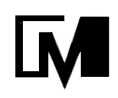

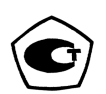

# **Весы лабораторные ВЛА**

# **Руководство по эксплуатации**

# НПП0.005.011 РЭ

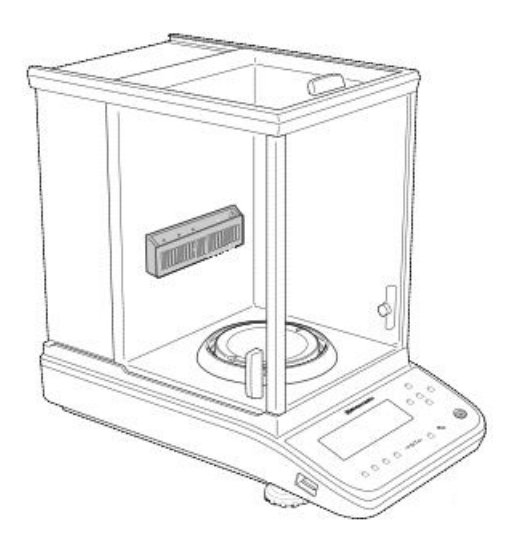

#### **По вопросам продаж и поддержки обращайтесь:**

**А**рхангельск (8182)63-90-72 **А**стана +7(7172)727-132 **А**страхань (8512)99-46-04 **Б**арнаул (3852)73-04-60 **Б**елгород (4722)40-23-64 **Б**рянск (4832)59-03-52 **В**ладивосток (423)249-28-31 **В**олгоград (844)278-03-48 **В**ологда (8172)26-41-59 **В**оронеж (473)204-51-73 **Е**катеринбург (343)384-55-89 **И**ваново (4932)77-34-06 **И**жевск (3412)26-03-58 **И**ркутск (395) 279-98-46

**К**азань (843)206-01-48 **К**алининград (4012)72-03-81 **К**алуга (4842)92-23-67 **К**емерово (3842)65-04-62 **К**иров (8332)68-02-04 **К**раснодар (861)203-40-90 **К**расноярск (391)204-63-61 **К**урск (4712)77-13-04 **Л**ипецк (4742)52-20-81 **М**агнитогорск (3519)55-03-13 **М**осква (495)268-04-70 **М**урманск (8152)59-64-93 **Н**абережные Челны (8552)20-53-41 **Н**ижний Новгород (831)429-08-12

**Н**овокузнецк (3843)20-46-81 **Н**овосибирск (383)227-86-73 **О**мск (3812)21-46-40 **О**рел (4862)44-53-42 **О**ренбург (3532)37-68-04 **П**енза (8412)22-31-16 **П**ермь (342)205-81-47 **Р**остов-на-Дону (863)308-18-15 **Р**язань (4912)46-61-64 **С**амара (846)206-03-16 **С**анкт-Петербург (812)309-46-40 **С**аратов (845)249-38-78 **С**евастополь (8692)22-31-93 **С**имферополь (3652)67-13-56

Смоленск (4812)29-41-54 **С**очи (862)225-72-31 **С**таврополь (8652)20-65-13 **С**ургут (3462)77-98-35 **Т**верь (4822)63-31-35 **Т**омск (3822)98-41-53 **Т**ула (4872)74-02-29 **Т**юмень (3452)66-21-18 **У**льяновск (8422)24-23-59 **У**фа (347)229-48-12 **Х**абаровск (4212)92-98-04 **Ч**елябинск (351)202-03-61 **Ч**ереповец (8202)49-02-64 **Я**рославль (4852)69-52-93

**Эл. почта: grt@nt-rt.ru || Сайт: http://gosmetr.nt-rt.ru/ К**иргизия (996)312-96-26-47 **К**азахстан (772)734-952-31 **Т**аджикистан (992)427-82-92-69

## ПРОЧИТАЙТЕ ЭТО РУКОВОДСТВО ПЕРЕД НАЧАЛОМ РАБОТЫ. СОХРАНИТЕ ЭТО РУКОВОДСТВО.

# **Что Вы можете сделать ?**

Этот раздел позволит Вам найти метод работы, который Вы хотите опробовать, или функцию, о которой Вы хотите узнать.

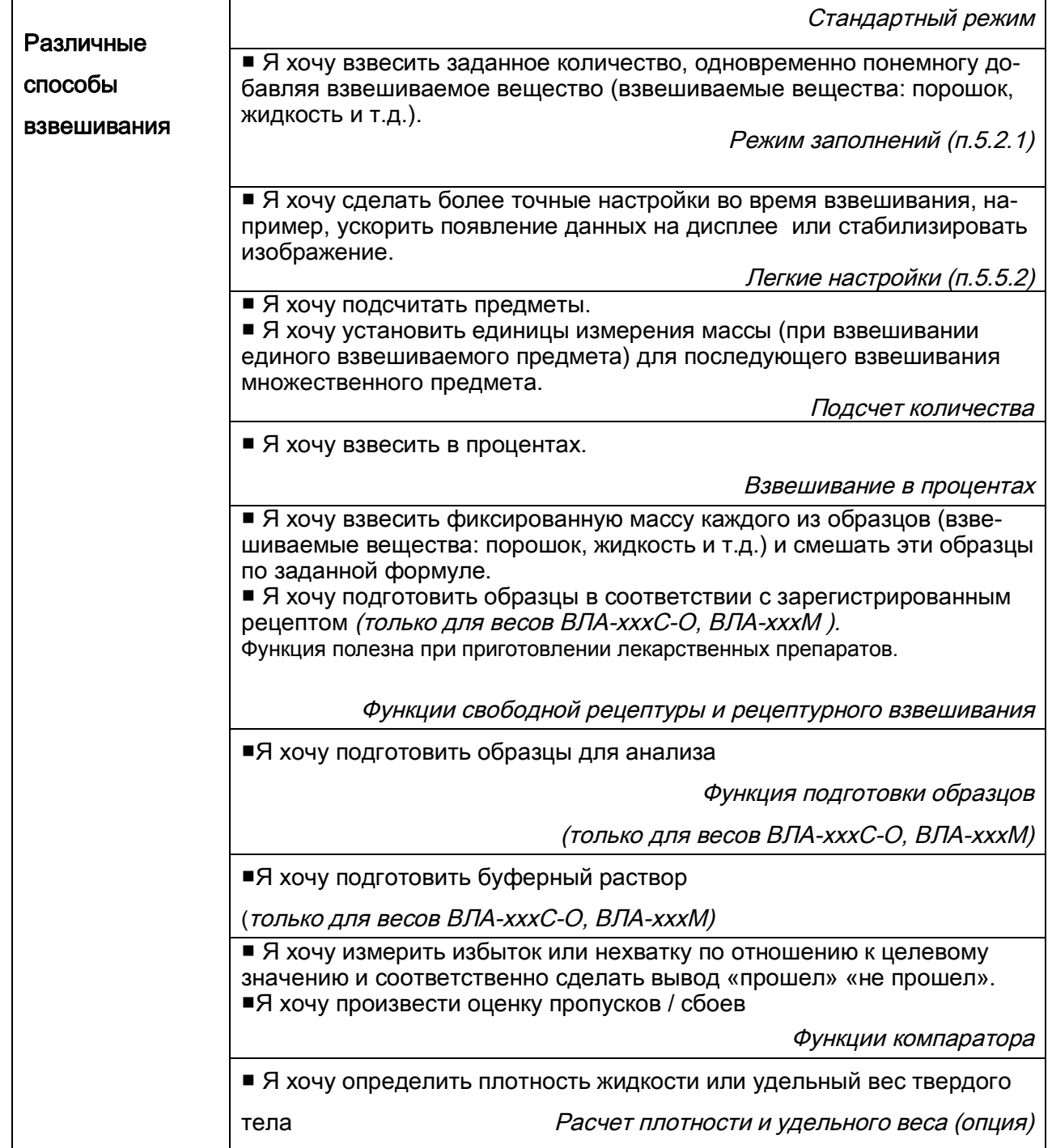

## **Условные обозначения**

В данном Руководстве использованы следующие условные обозначения для отражения мер предосторожности и дополнительной информации:

**Внимание** - Указывает на потенциально опасную ситуацию, которая может нанести вред персоналу или оборудованию.

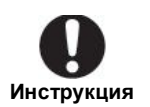

- Обеспечивает дополнительную информацию, необходимую для правильного использования весов.

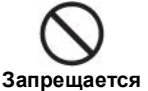

- Запрет на проведение действий, которые могут привести к искажениям результатов.

## **Меры предосторожности при использовании весов**

**Внимание:** Для обеспечения безопасности и корректной работы весов необходимо соблюдать следующие условия:

#### **Не используйте весы в опасных помещениях.**

Здесь имеются в виду помещения, где весы подвергаются воздействию пыли или воспламеняющихся газов и жидкостей.

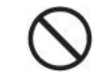

#### **Не используйте ионизатор при измерении взрывоопасных или легковоспламеняющихся образцов.**

**Запрещается**! Несоблюдение этого может привести к возгоранию и вспышке

#### **Обращайтесь с весами осторожно.**

Весы - это высокоточный, прецизионный прибор в едином корпусе.

 **Воздействия** электромагнитных и электростатических помех могут вызвать нестабильность показаний и (или) отключение весов, которые являются реакцией на промахи. Как только внешние воздействия прекратятся, весы снова могут быть использованы в соответствии с назначением.

#### **Используйте АС-адаптер, соответствующий требованиям фирмы «НПП «ГОСМЕТР».**

Никогда не разбирайте блок питания, чтобы предотвратить поражение электрическим током.

Блок питания разработан для использования внутри помещений. Не используйте блок питания вне помещений и защищайте от контакта с жидкостями.

Убедитесь, что значение напряжения, указанное на блоке питания совпадает с напряжением Вашей местной сети.

#### **Не используйте дополнительные устройства, кроме рекомендованных фирмой «НПП «ГОСМЕТР».**

Весы могут работать некорректно с другими дополнительными устройствами, кроме рекомендованных к использованию в данном Руководстве по эксплуатации. Характеристики для подсоединения через разъем RS- 232C приведены в разделе 8 «Соединение и связь с внешними устройствами». Подключайте дополнительные устройства в соответствии с методами, указанными в данном Руководстве.

**Не разбирайте весы, принадлежности или периферийные устройства.**

#### **При появлении чего-либо ненормального, например появления запаха гари, немедленно отключите адаптер от сетевой розетки**

Если использовать ненормально работающие весы, это может привести к пожару или поражению электрическим током.

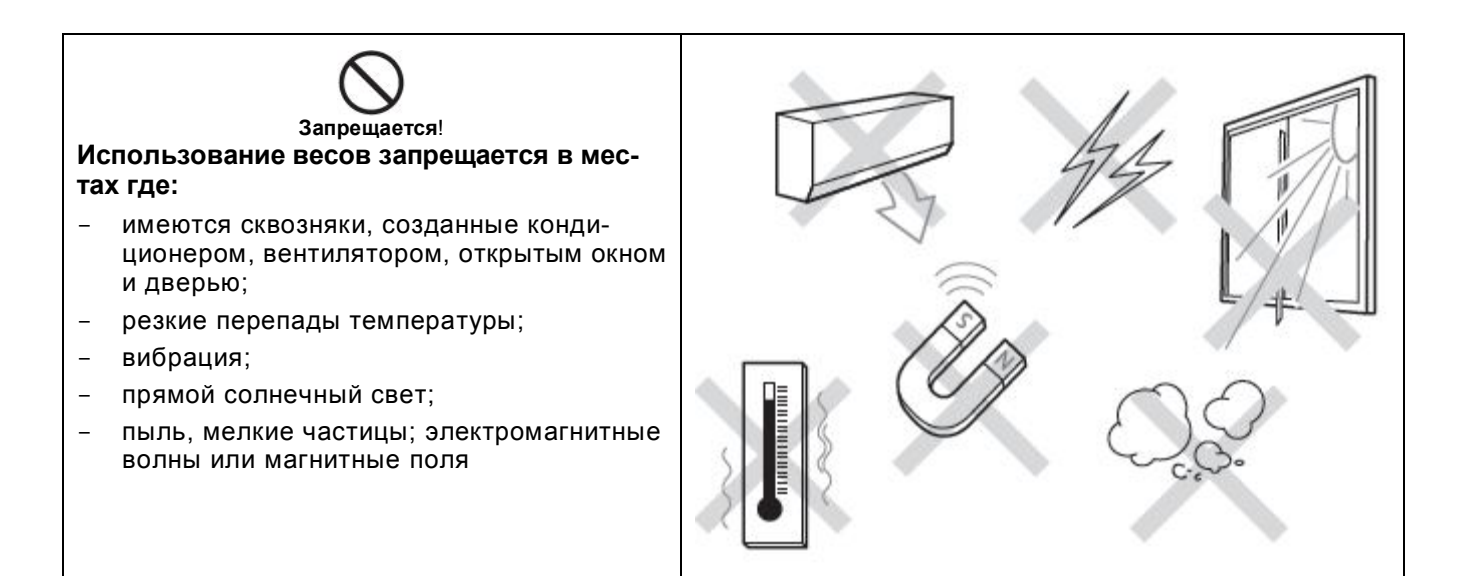

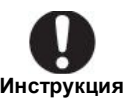

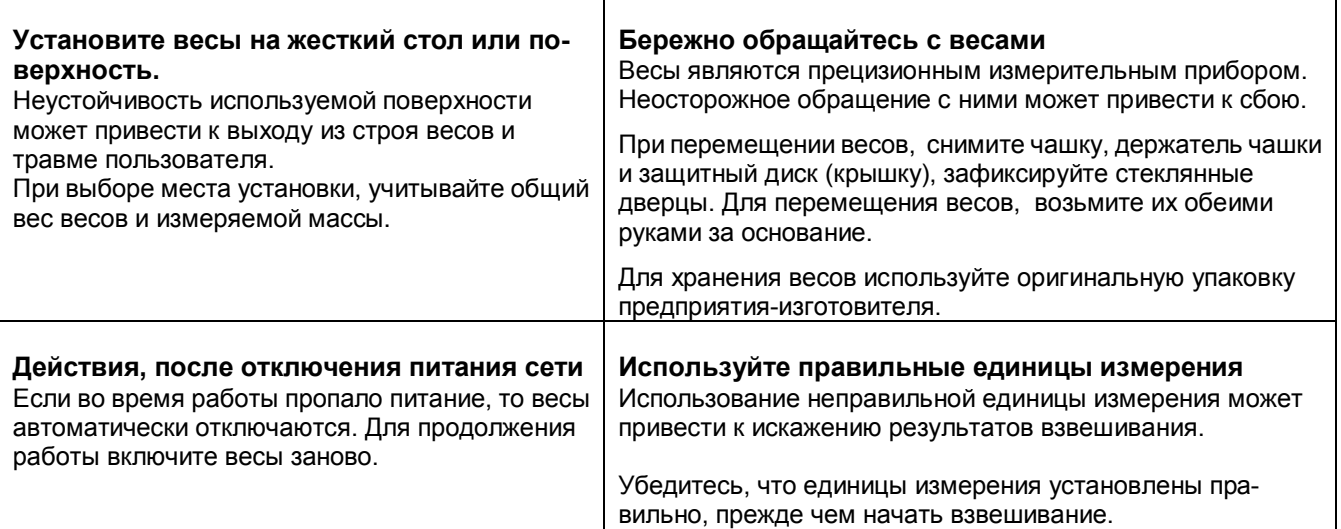

## **Информация об остаточном риске**

Остаточный риск относится к рискам, который не может быть устранен при проектировании и производстве.

## **Карта остаточного риска**

Месторасположениеоборудования и № совпадает с тем, что представлено ниже в списке остаточного риска.

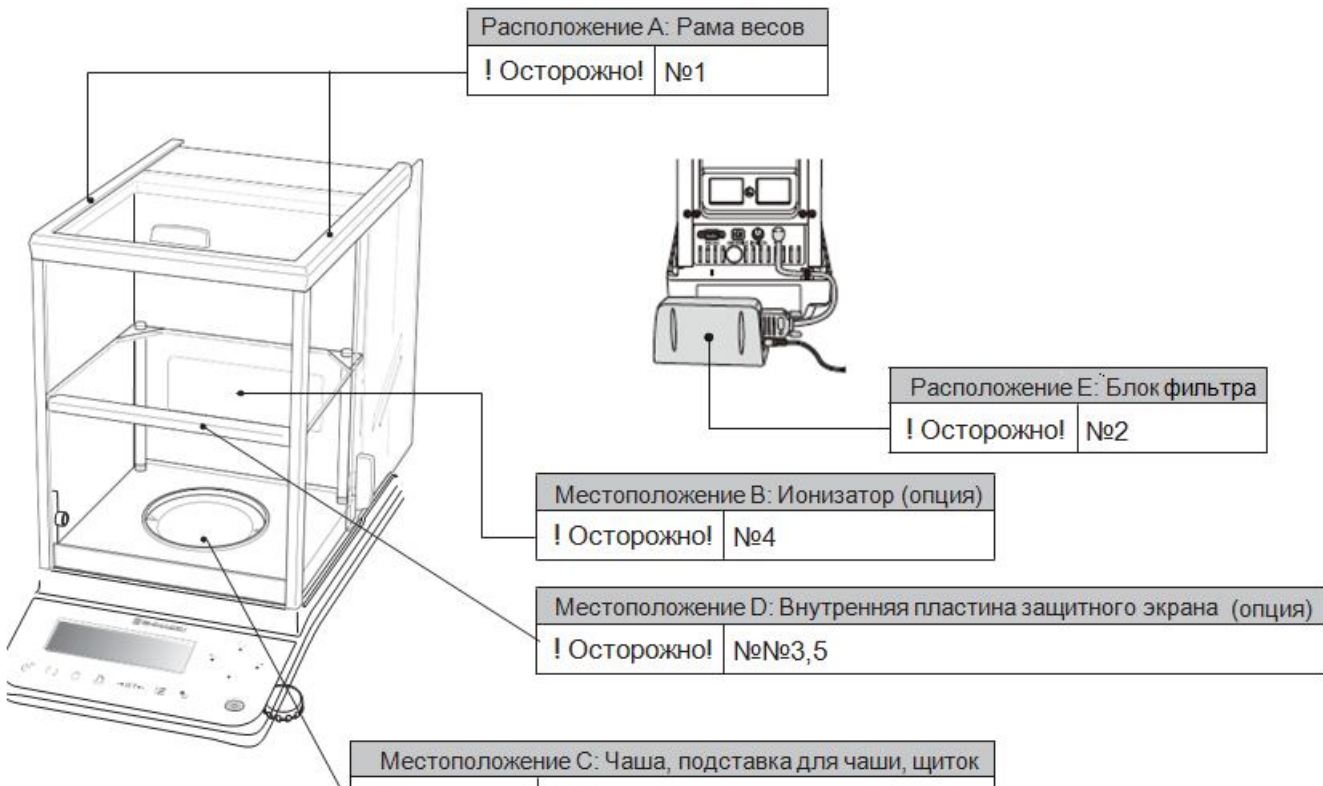

• Осторожно! №6

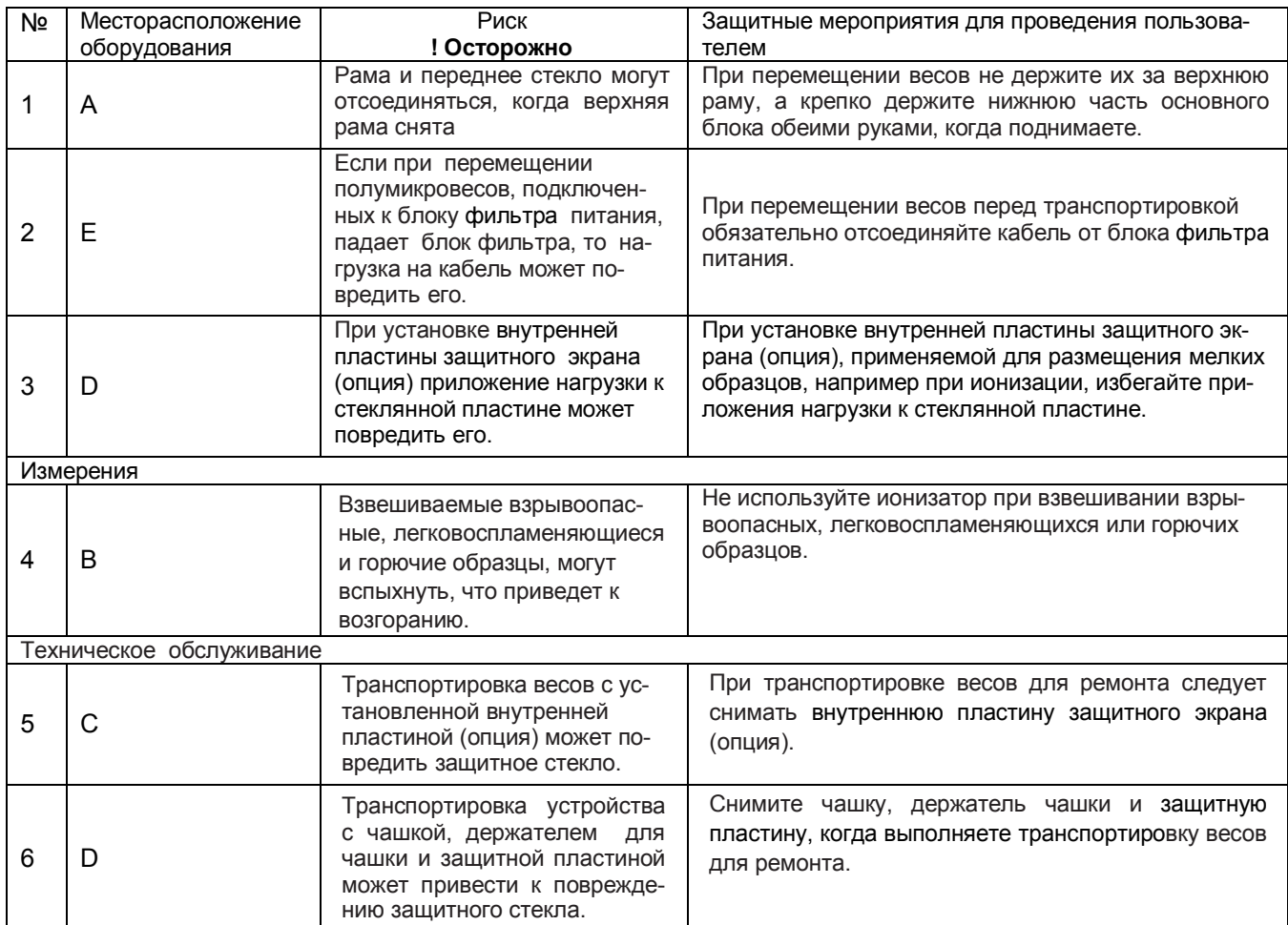

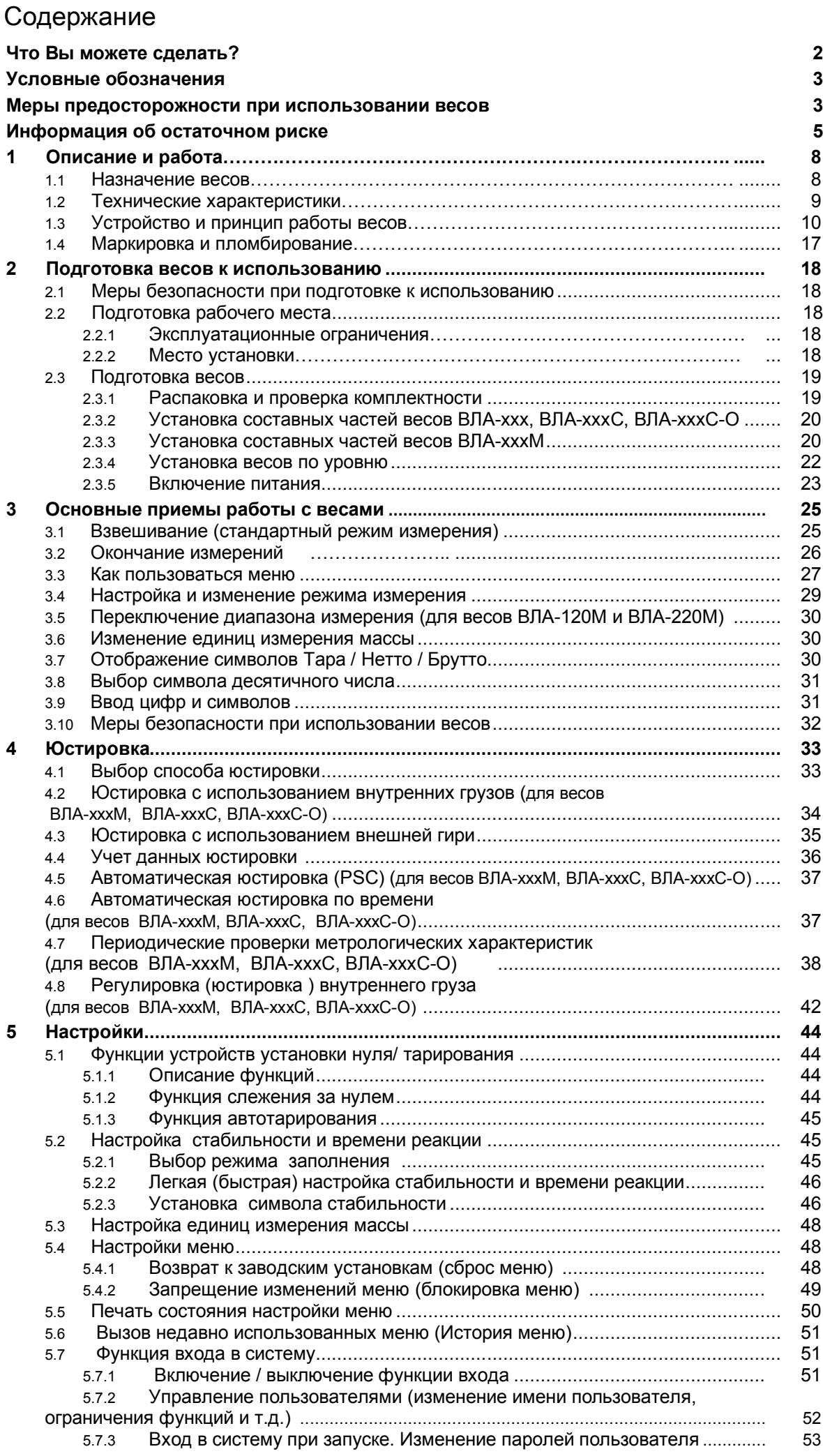

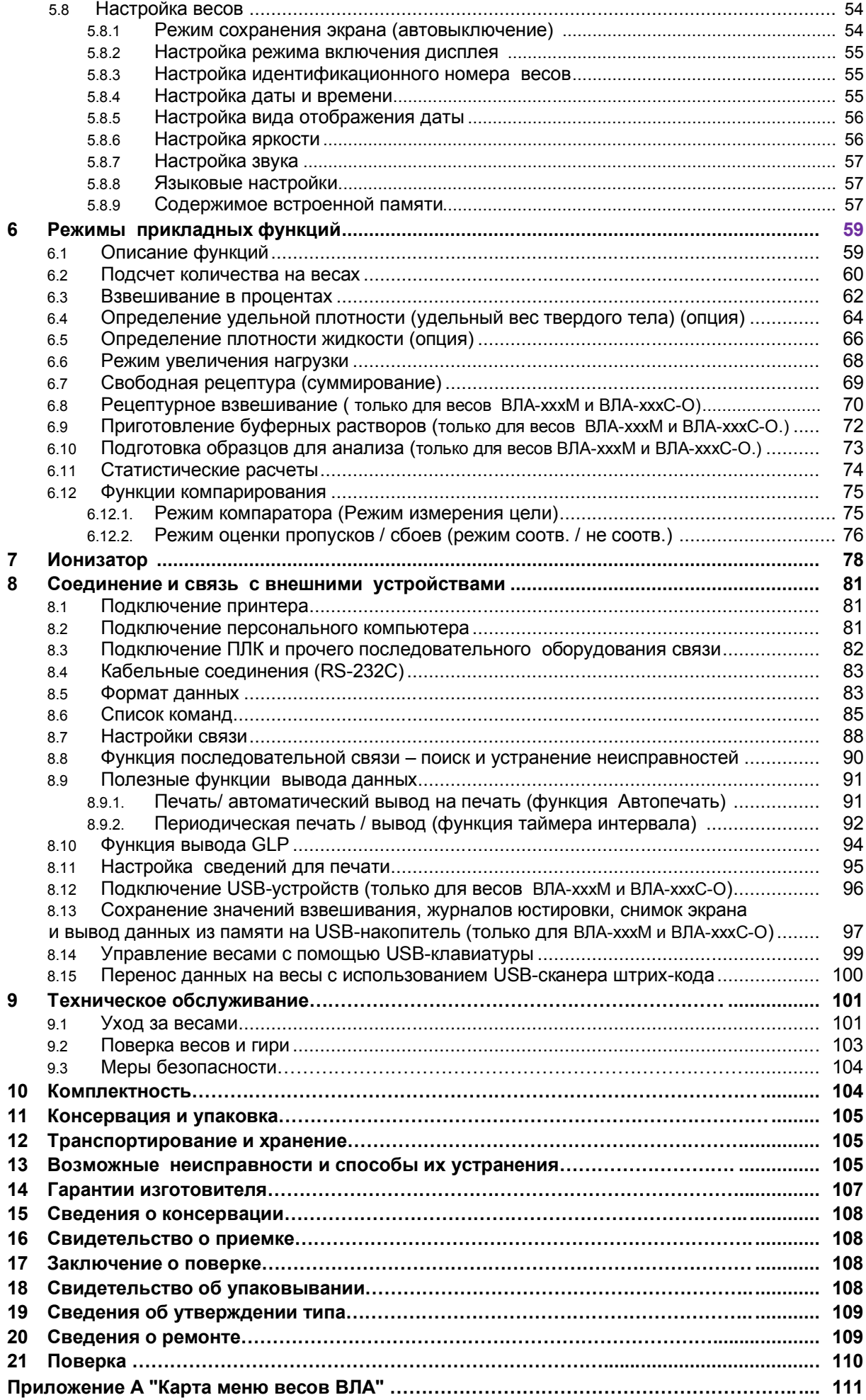

Настоящее руководство по эксплуатации распространяется на весы лабораторные ВЛА модификаций ВЛА -135М, ВЛА-225М, ВЛА -120М, ВЛА -220М, ВЛА -120С, ВЛА -220С, ВЛА-320С,

 ВЛА -120С-О, ВЛА -220С-О, ВЛА -320С-О, ВЛА -120, ВЛА -220, ВЛА -320 (в дальнейшем - весы). Руководства по эксплуатации предназначено для ознакомления с конструкцией, принципом действия и правилами эксплуатации весов, отражения значений их основных параметров и характеристик, сведений о гарантиях изготовителя, приемке и поверке весов.

К работе с весами допускается обслуживающий персонал, только после изучения настоящего «Руководства по эксплуатации».

Для достижения высокой производительности, быстрого реагирования и долговечности в весах использован монолитный чувствительный элемент.

Эти аналитические весы снабжены встроенным программным обеспечением для передачи результатов измерений на персональный компьютер или принтер.

## **1 Описание и работа весов**

## **1.1 Назначение весов**

1.1.1 Весы лабораторные ВЛА модификаций ВЛА -135М, ВЛА-225М, ВЛА -120М, ВЛА -220М, ВЛА -120С, ВЛА -220С, ВЛА-320С, ВЛА -120С-О, ВЛА -220С-О, ВЛА -320С-О, ВЛА -120, ВЛА -220, ВЛА -320 выпускаются по ГОСТ OIML R 76-1-2011.

Весы предназначены для статических измерений массы предметов, материалов, сыпучих и жидких веществ.

Весы могут применяться в научных и производственных лабораториях различных отраслей промышленности и сельского хозяйства в сфере государственного регулирования обеспечения единства измерений.

В весах предусмотрено:

- цифровой отсчет;

- полуавтоматическое устройство установки нуля и выборки массы тары во всем диапазоне взвешивания;

- автоматическое устройство слежения за нулем;

- устройство адаптации к внешним условиям;

- устройство ионизации воздуха для снятия статического электричества (опция);

- для всех моделей полуавтоматическая юстировка чувствительности весов внешней гирей с возможностью ввода значения массы гири;

- для моделей ВЛА -135М, ВЛА-225М, ВЛА -120М, ВЛА -220М, ВЛА -120С, ВЛА -220С, ВЛА-320С, ВЛА -120С-О, ВЛА -220С-О, ВЛА -320С-О автоматическая юстировка чувствительности встроенным грузом в зависимости от температуры, времени и по заданному времени.

Весы комплектуются внешней гирей для юстировки по дополнительному заказу.

1.1.2 Эксплуатация весов производится в закрытых помещениях.

Предельные значения температуры окружающего воздуха (Тmin, Tmax):

- от плюс 10 до плюс 40С для весов оснащенных автоматическим устройством юстировки чувствительности;

- от плюс 17 до плюс 27°С для весов оснащенных полуавтоматическим устройством юстировки чувствительности.

Относительная влажность воздуха:

- от 20 до 85% (без конденсации) для всех весов, кроме ВЛА -135М, ВЛА-225М, ВЛА -120М, ВЛА -220М;

- от 30 до 80%. для модификаций ВЛА -135М, ВЛА-225М, ВЛА -120М, ВЛА -220М.

## **1.2 Технические характеристики**

1.2.1 Основные технические характеристики весов приведены в таблице 1.

1.2.2 Питание весов осуществляется от сети переменного тока через АС-адаптер с номинальным значением выходного напряжения 12 В. Напряжение питания сети (230  $\pm$  23) В с частотой (50  $\pm$  1) Гц.

Возможно питание весов от аккумуляторной батареи напряжением 12 В, поставляемой по дополнительному заказу.

Таблица 1

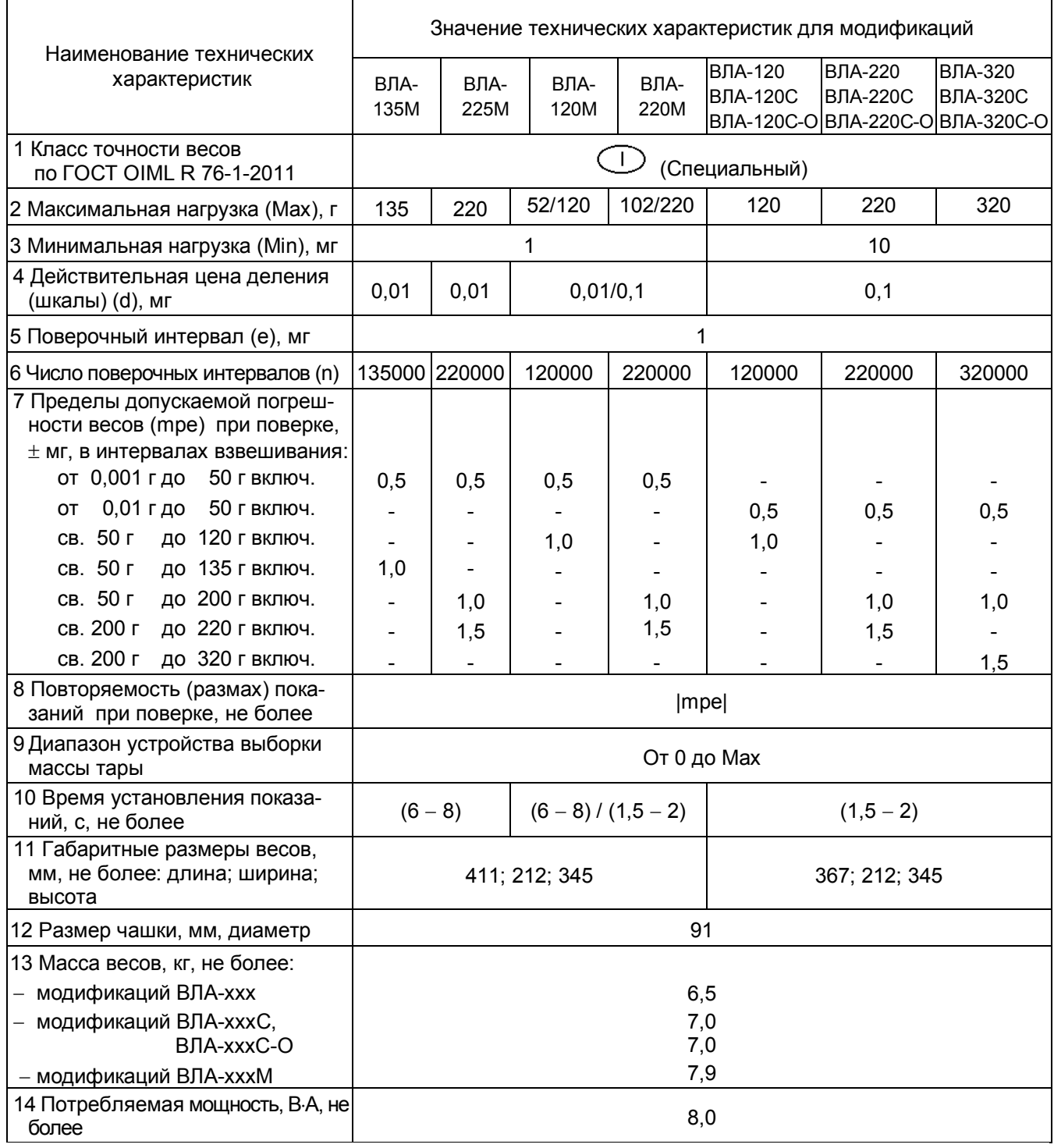

1.2.3 Весы оснащены сервисными программами и дополнительными функциями:

- переключения единиц измерения массы (граммы, миллиграммы, караты);
- пересчета массы в процентах;
- подсчета количества деталей (PCS);
- рецептурного взвешивания по зарегистрированным рецептам для весов ВЛА-хххМ и ВЛА-хххС-О (регистрация до 5 рецептов и 10 компонентов рецепта) и свободной рецептуры (суммирование);
- определения удельной массы твердого вещества (опция);
- определения плотности жидкого вещества (опция);
- компарирования (сравнения массы);
- заполнения (насыпания/ подливания);
- увеличения нагрузки (режим дополнений с автотарированием после каждого добавления массы и суммированием);
- подготовки буферного раствора (весы ВЛА-xxxM и ВЛА-xxxC-O, предварительная реги- $\blacktriangle$ страция до 13 рецептов буферных растворов);
- подготовки образцов для анализа (весы ВЛА-хххМ и ВЛА-хххС-О);
- выполнения статистического расчета:
- периодической проверки для модификаций со встроенной юстировкой:
- вывода данных о юстировке, настройки формата печати результатов по GLP;
- блокировки меню, автовыключения, вызова недавно использованных меню (История меню).

1.2.4 Пределы допускаемой погрешности весов и повторяемость (размах) показаний в эксплуатации (у пользователя) не превышают удвоенных значений, приведенных в таблице 1 п.п.7, 8.

1.2.5 Минимальное время установления рабочего режима - 30 мин.

1.2.6 Весы снабжены встроенной системой контроля перегрузки (появление на индикаторе символа «"OL"») при превышении максимальной нагрузки (Max) на 9е.

1.2.7 Весы оснащены интерфейсами RS-232C и USB для связи с персональным компьютером и принтером. Можно одновременно выводить данные на ПК и на принтер.

В весах модификаций ВЛА-хххМ и ВЛА-хххС-О предусмотрена функция USB-хост (программное обеспечение и порт для подключения USB-накопителя, клавиатуры или сканера штрих-кода).

2.8 Весы являются восстанавливаемым однофункциональным ремонтируемым изделием. Критерием отказа является несоответствие весов характеристикам, указанным в таблице 1 п. п.7, 8 и в п. 1.2.4, при условии соблюдения правил эксплуатации и установленного технического обслуживания

1.2.9 Средний срок службы – не менее 10 лет. Критерий предельного состояния – невозможность восстановления метрологических характеристик, указанных в таблице 1 п.п. 7, 8, в процессе ремонта.

1.2.10 По способу защиты человека от поражения электрическим током весы относятся к классу II по ГОСТ 12.2.007.0-75.

1.2.11 Программное обеспечение

В весах используется встроенное программное обеспечение (ПО), выполняющее функции по сбору, передаче, обработке и представлению измерительной информации.

Идентификационные данные ПО:

- наименование программного обеспечения: ПО весов ВЛА:

- номер версии (идентификационный номер): 1.01.00 - 1.01.00.00 и выше. Версия ПО слева и справа от номера может дополняться метрологически не значимой буквой;

- цифровой идентификатор программного обеспечения (контрольная сумма исполняемого кода) и алгоритм вычисления цифрового идентификатора программного обеспечения для пользователя не доступны.

Идентификация программного обеспечения осуществляется путем просмотра номера версии на дисплее весов при подключении их к сети питания.

Подготовленные к применению весы для защиты от несанкционированного доступа пломбируются контрольной этикеткой предприятия-изготовителя

Защита программного обеспечения от непреднамеренных и преднамеренных изменений соответствует высокому уровню по Р 50.2.077 - 2014 для весов со встроенным устройством юстировки чувствительности и среднему уровню для весов с устройством юстировки чувствительности внешней гирей.

Влияние ПО учтено при нормировании метрологических характеристик.

## 1.3 Устройство и принцип работы весов

## 1.3.1 Устройство и конструктивные особенности

Конструктивно весы состоят из весоизмерительного устройства с ветрозащитной витриной и терминала, содержащего дисплей индикатора и клавиатуру.

На рисунке 1 представлен общий вид весов.

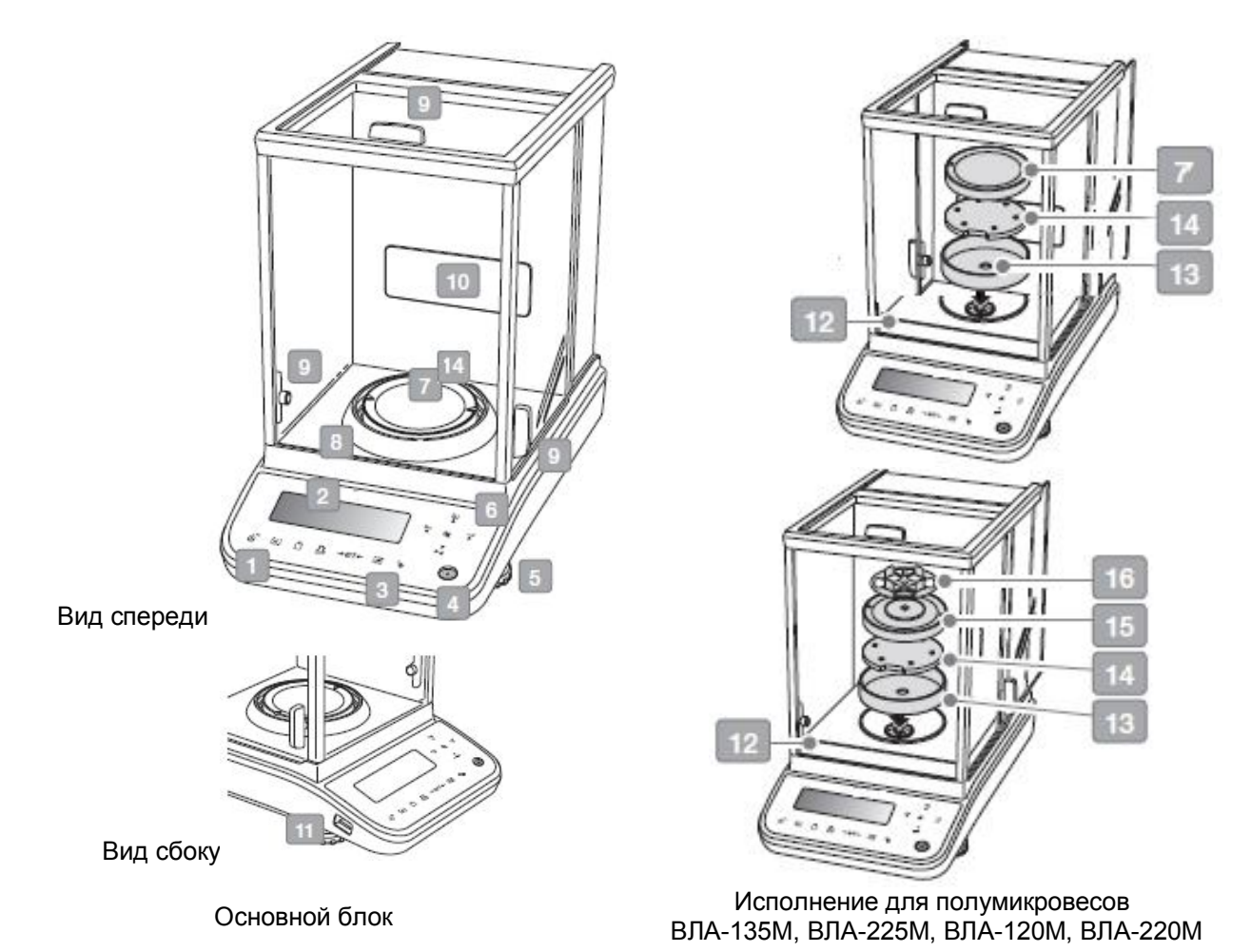

Рисунок 1 - Весы ВЛА

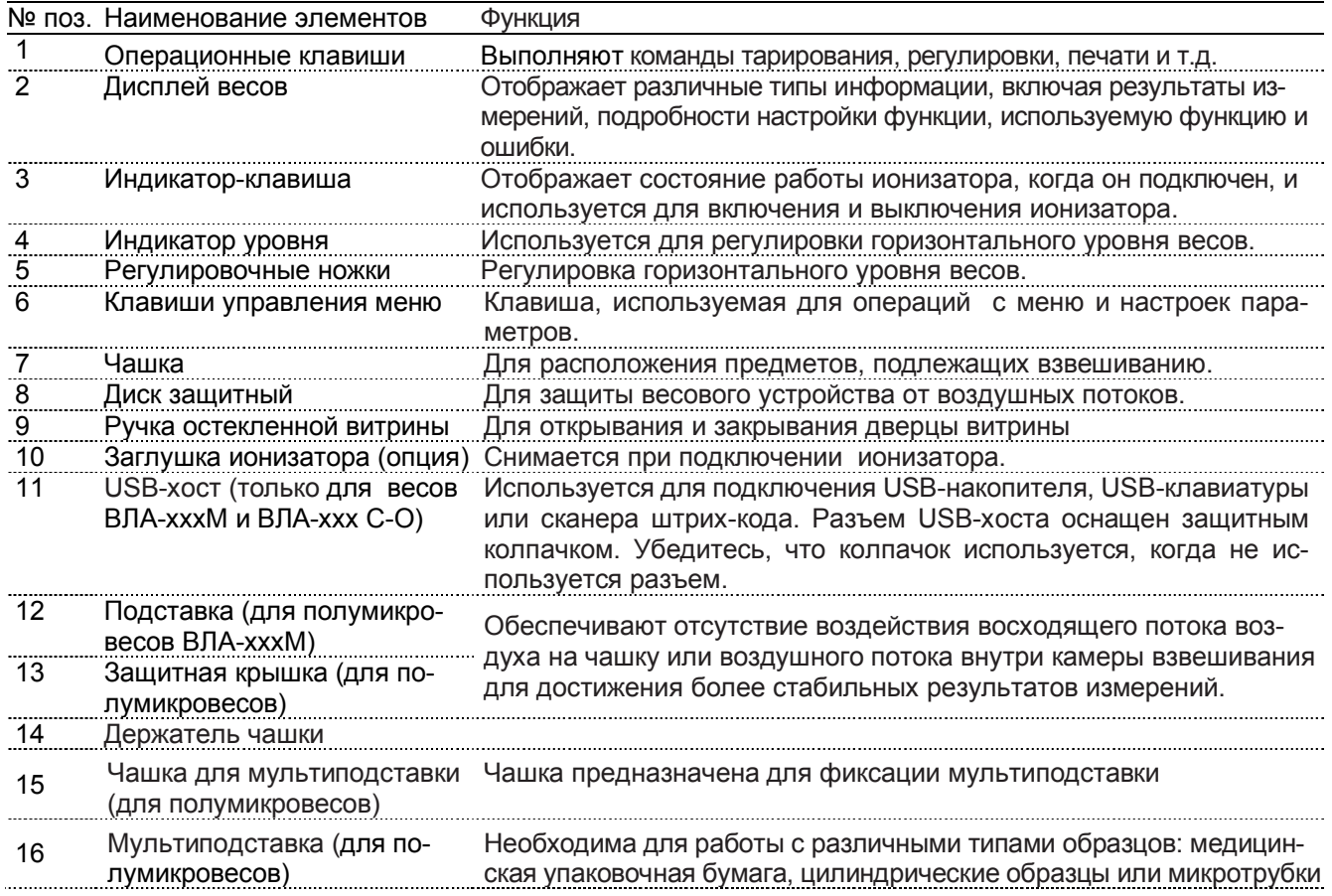

#### Стр. 12 НПП0. 005.011 РЭ

Чашка весов или чашка для мультиподставки полумикровесов ВЛА-хххМ устанавливается на держатель, непосредственно связанный с весовым устройством. Мультиподставка предназначена для закрепления цилиндрических образцов, трубки или медицинской упаковочной бумаги.

Защитные элементы (защитный диск или защитная крышка и подставка) вокруг чашки и остекленная витрина предназначены для ограждения весового устройства от воздушных потоков.

Для установки весов по уровню предназначены индикатор уровня и регулировочные ножки. Вращением регулировочных ножек пузырек воздуха в индикаторе уровня должен быть перемещен в центр круга.

На заднюю панель весов, как показано на рисунке 2, выведены гнездо питания, разъемы для подключения персонального компьютера или принтера, а также разъём для ионизатора (опция). Модификации полумикровесов подключаются к сети питания через блок фильтра (поз. 25).

Установление показаний весов отражается на дисплее появлением символа стабилизации слева от числового значения.

Режимы работы весов задаются с клавиатуры.

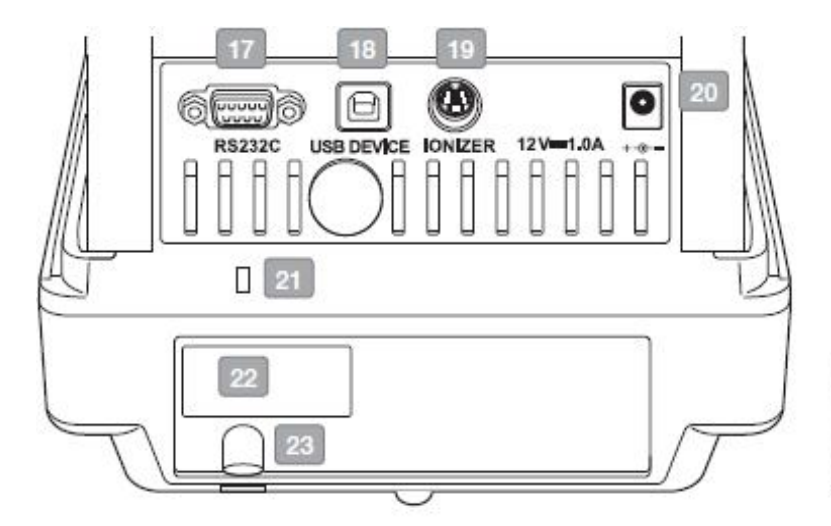

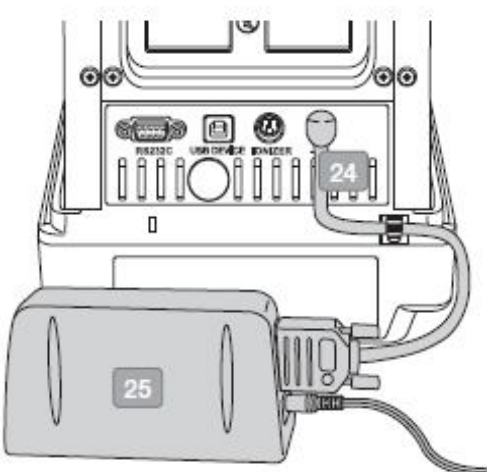

Основной блок Для полумикровесов

Рисунок 2 - Задняя панель весов

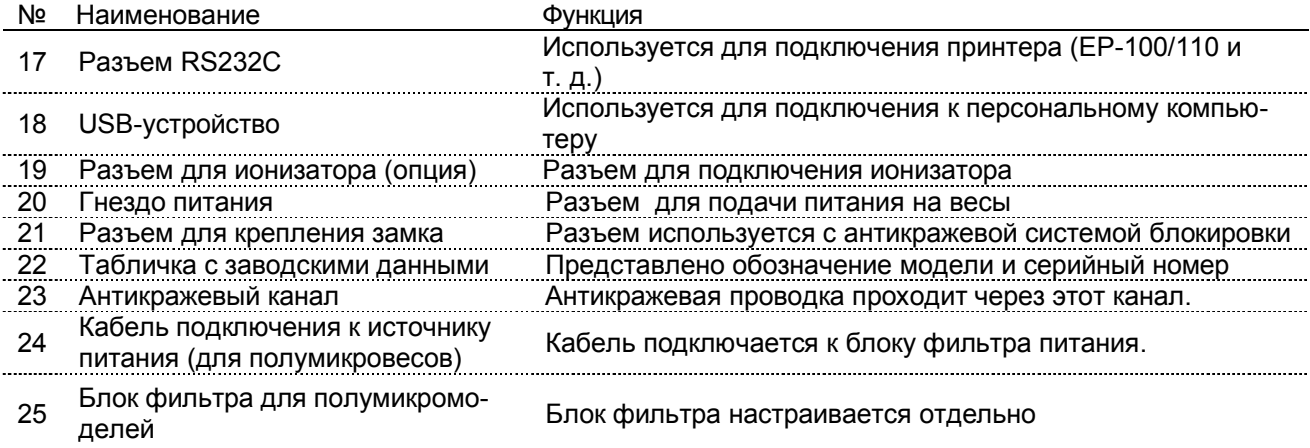

## 1.3.2 Панель управления. Символы дисплея при взвешивании

На рисунке 3 приведена панель управления, с помощью которой осуществляется управление процессом измерения, функции клавиш приведены таблице 2.

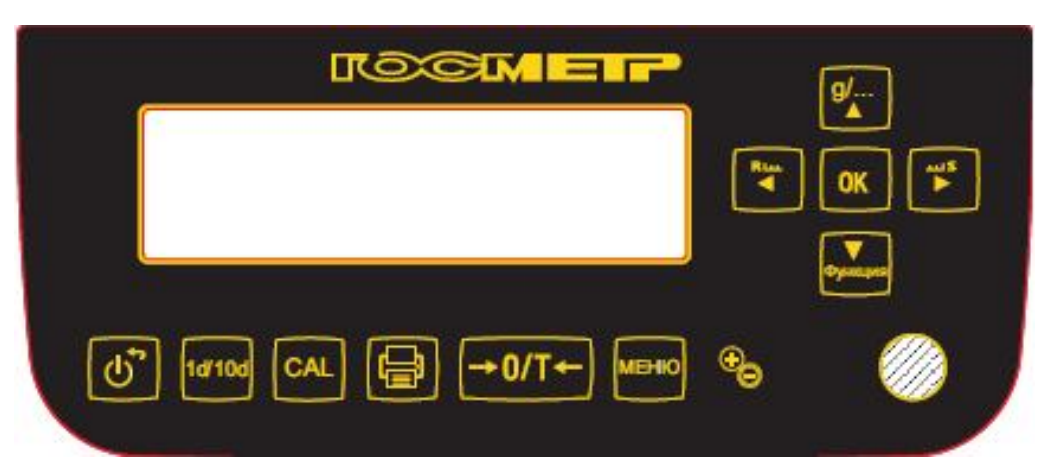

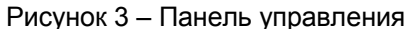

Таблица 2 - Функции клавиш

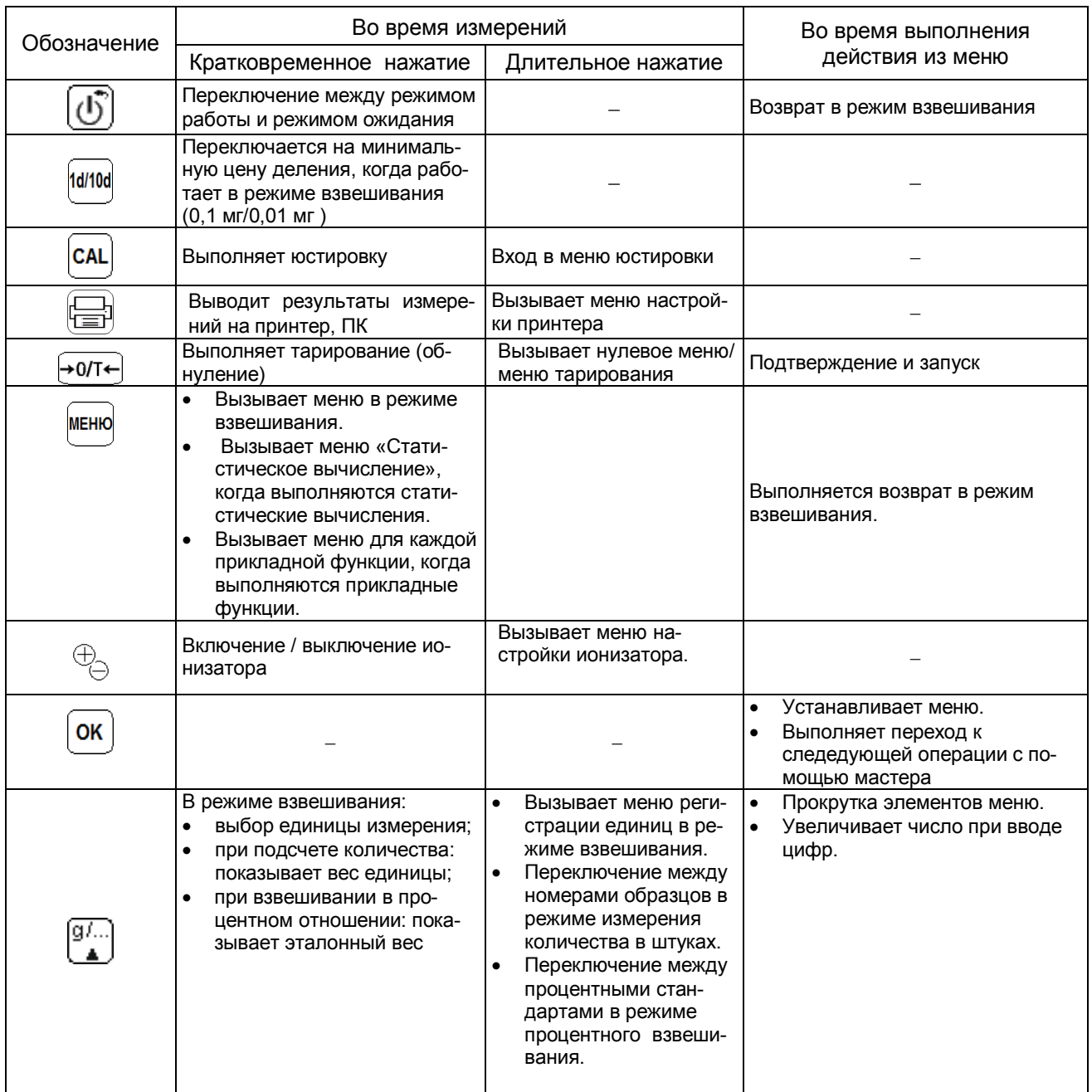

Продолжение таблицы 2

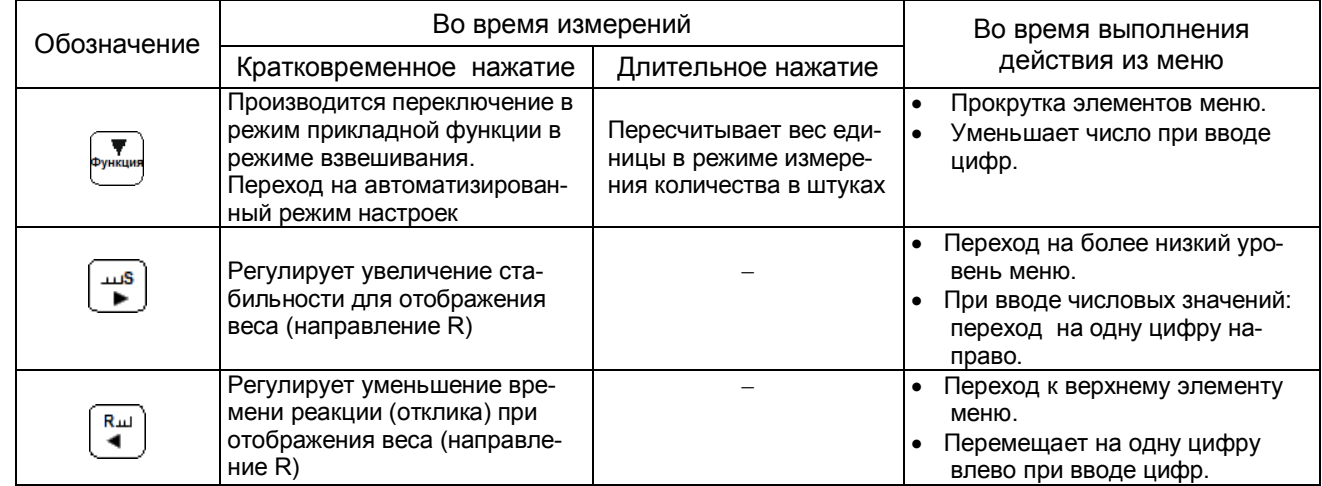

Примечание - Функции каждой клавиши при выполнении разных приемов работы приведены также в соответствующих разделах.

На рисунке 4 представлен дисплей весов, отображающий рабочую информацию при взвешивании. Описание символов на дисплее приведено в таблице 3.

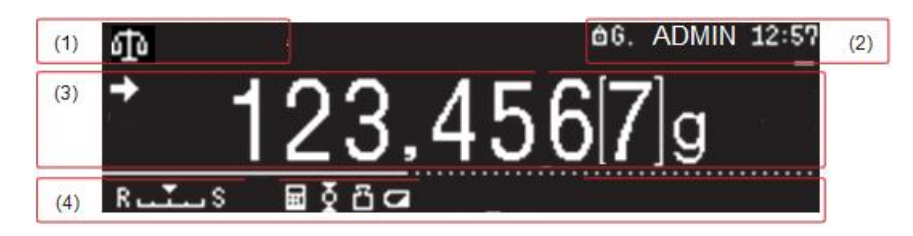

Рисунок 4 Дисплей весов (изображение для режима стандартного взвешивания)

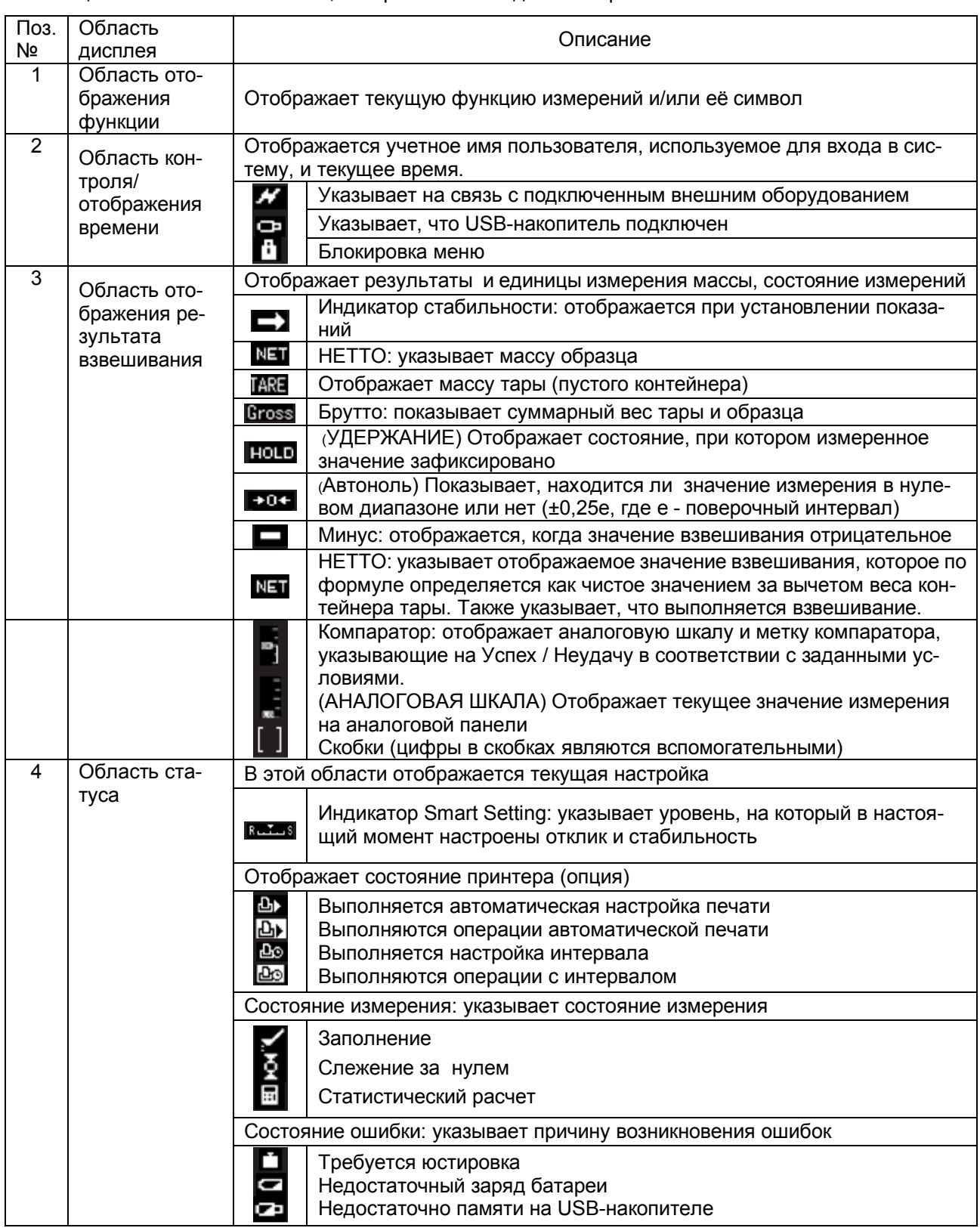

Таблица 3 – Описание символов, отображаемых на дисплее при взвешивании

#### 1.3.3 Символы дисплея при настройке меню

Весы оснащены множеством полезных функций, одна из которых - функция МЕНЮ, позволяющая пользователям выбирать оптимальные параметры для каждой функции в соответствии с требованиями.

В режиме отображения массы нажмите клавишу меню, чтобы перейти к отображению настроек меню на дисплее.

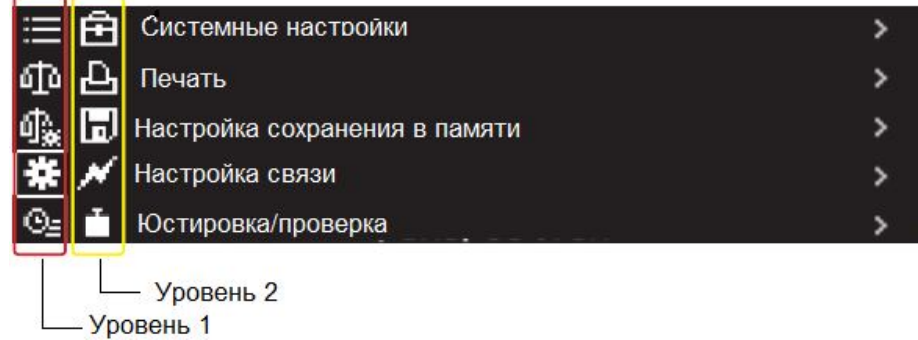

Рисунок 5 - Дисплей меню при выборе настройки системы

Символы, указанные в таблице 4, будут отображаться на дисплее в пунктах главного меню для Уровня

1 и Уровня 2 при нажатии клавиш прокрутки меню и перехода по уровням меню:

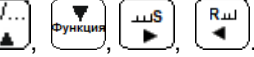

[g

#### Таблица 4 – Дисплей весов. Значение символов при настройке меню

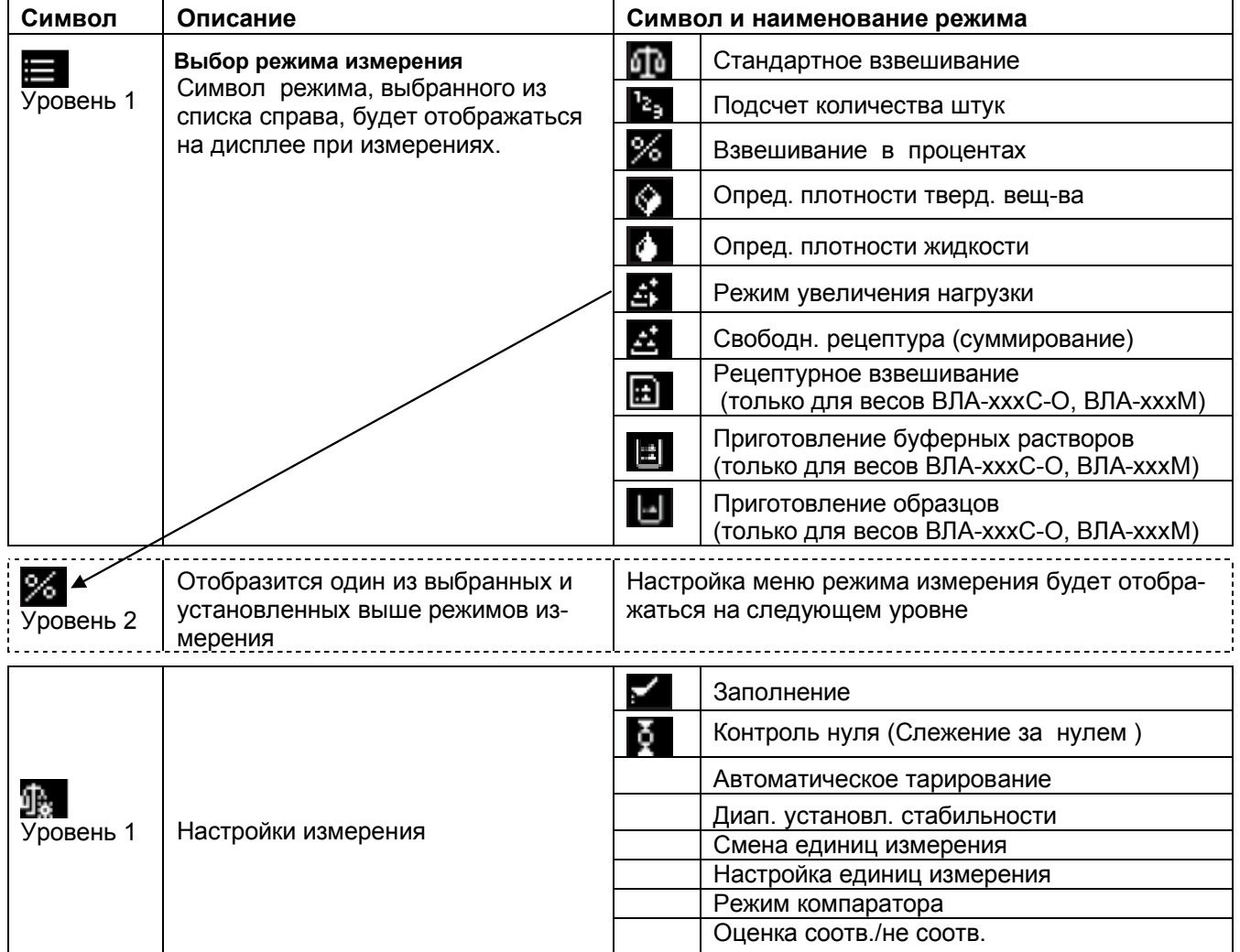

Продолжение таблицы 4

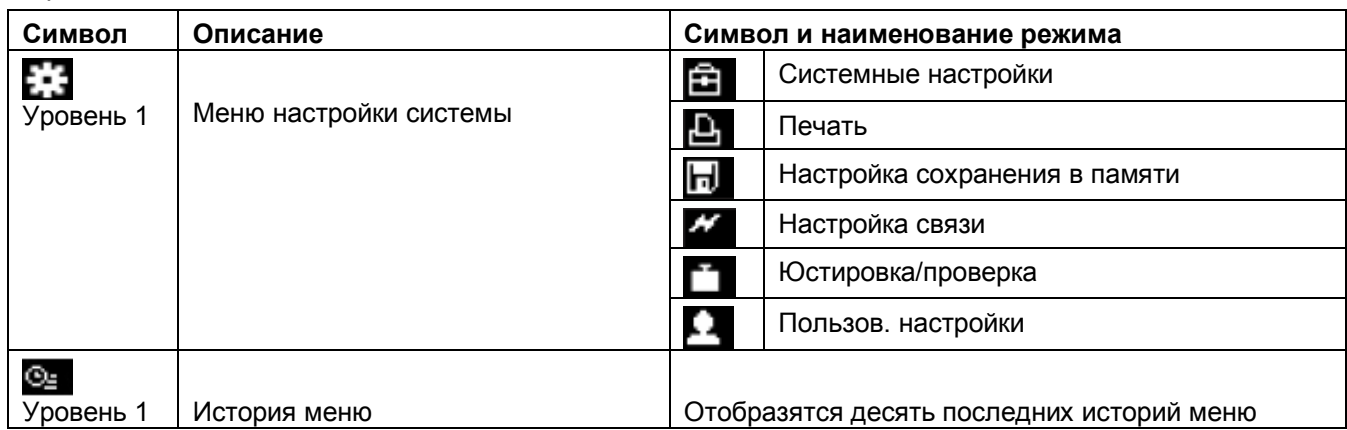

## **1.3.4 Принцип работы**

Принцип действия весов основан на использовании электромагнитной силовой компенсации, при которой вес измеряемого груза уравновешивается силой взаимодействия электрического тока, протекающего по обмотке компенсационной катушки, с магнитным полем, создаваемым между полюсами постоянного магнита. Устойчивое равновесие механической системы весовой ячейки, жестко связанной с компенсационной катушкой, обеспечивается электронным регулятором. Если в нагрузке происходят изменения, то регулятор изменяет ток, протекающий через катушку, до тех пор, пока не восстановится прежнее среднее положение механической системы. Компенсационный ток, пропорциональный массе измеряемого груза, поступает в терминал для последующей обработки и индикации результатов измерений.

#### **1.4 Маркировка и пломбирование**

На передней панели весов нанесен товарный знак предприятия-изготовителя **DECEMETP**.

1.4.1 На табличках закрепленных на весах нанесено:

- обозначение модификации весов;
- заводской номер весов по системе учета предприятия-изготовителя;
- год выпуска;
- класс точности;
- значения Max, Min, d, е;
- род тока и номинальное значение напряжения (на блоке питания);
- **знак утверждения типа средств измерений;**
- границы диапазона рабочих температур.

1.4.2 На транспортной таре нанесено обозначение модификации весов, манипуляционные знаки: «Хрупкое. Осторожно», «Беречь от влаги», «Верх», «Не катить».

1.4.3 Для защиты от несанкционированного доступа корпус весов пломбируется специальной этикеткой, исключающей её повторное наклеивание. На этикетке нанесен товарный знак предприятия-изготовителя  $\mathbf{M}$ .

**ВНИМАНИЕ!** ПОВРЕЖДЕНИЕ ЭТИКЕТКИ ЛИШАЕТ ПОТРЕБИТЕЛЯ ПРАВА НА ГАРАНТИЙНЫЙ РЕМОНТ и ПОВЕРКУ.

## **2 Подготовка весов к использованию**

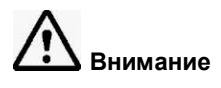

## **2.1 Меры безопасности при подготовке к использованию**

2.1.1 Обслуживающий персонал, допущенный к работе с весами, должен изучить настоящее «Руководство» и знать правила работы с электрооборудованием напряжением до 1000 В.

2.1.2 Не используйте весы в помещениях, где они подвергаются воздействию взрывчатых, легковоспламеняющихся и коррозионных газов. Это может привести к возгоранию или прекращению работы весов

2.1.3 Напряжение, указанное на АС- адаптере питания, должно совпадать с напряжением местной сети.

Если напряжение в сети нестабильно, весы не могут выполнить все функции должным образом.

2.1.4 Весы подключаются к сети через АС- адаптер питания. Сначала следует подсоединить адаптер питания к весам, затем к сети. В модификациях ВЛА-135М, ВЛА-225М, ВЛА-120М и ВЛА-220М адаптер подключается к весам через блок фильтра в соответствии с п.2.3.5.

## **2.2 Подготовка рабочего места**

Работа весов в значительной степени зависит от того, где они установлены. Следуйте следующим правилам для безопасного и правильного взвешивания.

#### **2.2.1 Эксплуатационные ограничения**

Для обеспечения сохранности весов и точных измерений избегайте таких мест установки, где весы подвержены воздействию:

- потоков воздуха от вентиляторов, кондиционеров, двери или окна;
- резких колебаний температуры;
- вибрации близстоящих приборов и др. предметов;
- попаданий на весы прямых солнечных лучей;
- попаданий пыли, мелких частиц;
- электромагнитных волн и магнитного поля.
- конденсации влаги на поверхностях корпуса.

При подключении к весам оборудования, не входящего в комплект поставки, возможно возникновение электромагнитной эмиссии, превышающей допускаемый уровень по ГОСТ Р МЭК 61326-1-2014.

#### **2.2.2 Место установки**

Устанавливайте весы на прочную, устойчивую и плоскую поверхность стола. В противном случае возможно повреждение весов либо появление нестабильности результатов измерений.

При выборе места для установки весов, примите во внимание массу весов.

Оптимальные условия для взвешивания – это температура 20 °C ± 2 °C, относительная влажность воздуха от 45 до 60 %. При резком изменении температуры весы должны быть выдержаны при стабильной температуре не менее 4 часов до начала работы.

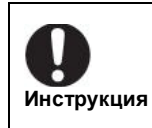

Стеклянные дверцы весов открываются по направлению от оператора. Поэтому необходимо обеспечить достаточно места за весами, чтобы можно было полностью отодвинуть дверцу.

## **2.3 Подготовка весов**

#### **2.3.1 Распаковка и проверка комплектности**

Распакованные весы выдержите на рабочем месте в нормальных условиях эксплуатации не менее 12 часов.

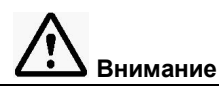

Аналитические весы – это точный прибор. Не ударьте их случайно, когда будете ставить на место

Доступные функции весов различаются в зависимости от модификации, поэтому проверьте маркировку модификации весов на табличках, расположенных на корпусе весов.

Проверьте, чтобы все представленные на рисунке 6 предметы были в наличии и не повреждены. Количество деталей указано в разделе 10 «Комплектность» настоящего Руководства. Свяжитесь со своим поставщиком в случае отсутствия или повреждения какой-либо детали.

## **а) Весы с действительной ценой деления d=0,1мг**

Корпус весов

Защитный экран

Руководство по эксплуатации

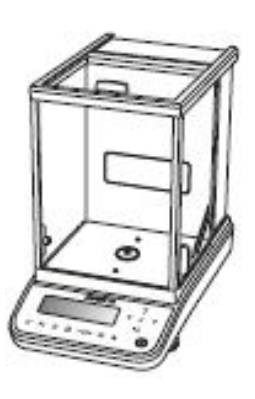

Чашка

Держатель чашки

Диск защитный

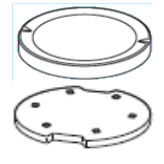

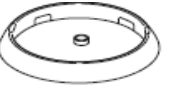

Держатель кабеля АС-адаптер

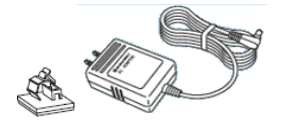

**б) Весы с действительной ценой деления d=0,01 мг и d=0,01/0,1 мг**

Корпус весов

Защитный экран

Руководство по эксплуатации

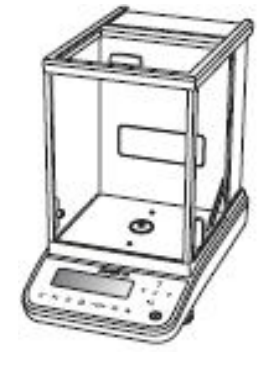

Держатель чашки

Чашка

Чашка для мультиподставки

Мультиподставка

Защитная крышка

Подставка

Блок фильтра АС-адаптер

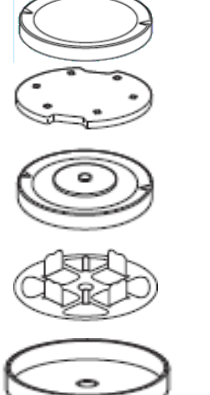

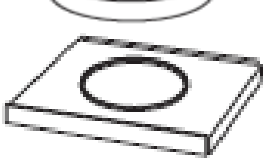

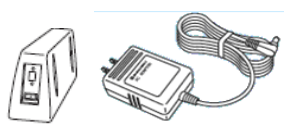

Рисунок 6

## **ВНИМАНИЕ!** УПАКОВОЧНЫЕ МАТЕРИАЛЫ И КОРОБКУ СОХРАНИТЕ ДЛЯ УПОТРЕБЛЕНИЯ ПРИ ДАЛЬНЕЙШИХ ТРАНСПОРТИРОВКАХ ВЕСОВ

## **2.3.2 Установка составных частей весов ВЛА-ххх, ВЛА-хххС, ВЛА-хххС-О**

Произведите монтаж весов в следующей последовательности:

## **1 Установите держатель кабеля**

#### **адаптера**

Удалите защитную пленку с клейкой части держателя и закрепите его на задней поверхности весов как показано на рисунке справа.

## **2 Установите защитный диск**

### **3 Установите держатель чашки**

Используйте выемки (в двух местах), чтобы аккуратно установить держатель чашки на центральной оси весоизмерительного устройства.

## **4 Установите чашку для взвеши-**

#### **вания на держатель**.

## **5 Закрепите защитный экран на переднюю панель весов.**

Если весы при использовании могут быть подвержены загрязнению, используйте защитный экран:

(1) Снимите защитную бумагу с двусторонней ленты на защитном экране (в пяти местах); чтобы открыть клейкую часть на ленте; (2)Установите экран поверх клавиш

управления и дисплея;

(3) Когда защитный экран будет установлен на штатное место на панели, плотно нажмите на нее, чтобы двусторонняя лента закрепилась.

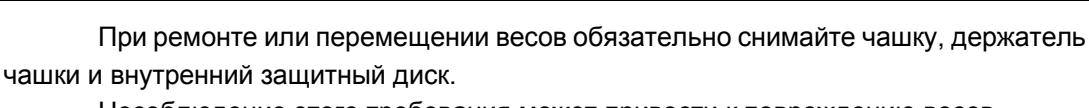

**Осторожно**

Несоблюдение этого требования может привести к повреждению весов.

## **2.3.3 Установка составных частей весов ВЛА-хххМ**

Распакованные весы выдержите на рабочем месте в нормальных условиях эксплуатации не менее 12 часов.

Произведите монтаж весов в следующей последовательности:

#### **1 Установите защитную крышку**

Совместите центральное отверстие на защитной крышке с выступом, расположенным вокруг центральной оси весоизмерительного устройства, как показано на рисунке справа, и аккуратно установите крышку на место.

**2 Установите держатель чашки**  Используйте выемки (в двух местах), чтобы аккуратно установить держатель чашки на центральной оси весоизмерительного устройства.

**3 Установите чашку для взвешивания на держатель**.

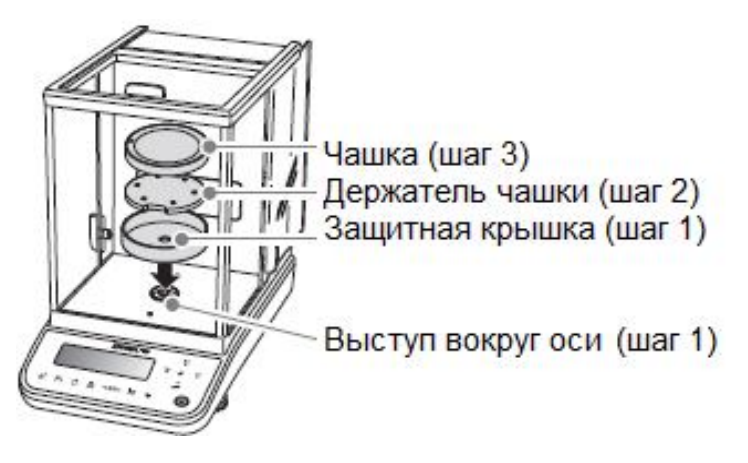

Чашка (шаг 4) **Держатель** чашки (шаг3) Защитный диск (шаг 2) Защитный экран  $(mar 5)$ 

## НПП0. 005.011 РЭ Стр. 21

#### **4 Установите подставку**

Следуйте указаниям на рисунке справа и расположите подставку так, чтобы юбка была направлена назад, и откройте обе дверцы ветрозащитной камеры. Затем поднимите переднюю часть подставки вверх под углом и медленно опустите ее, чтобы закрепить

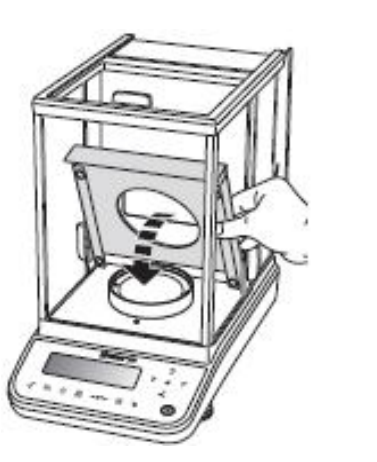

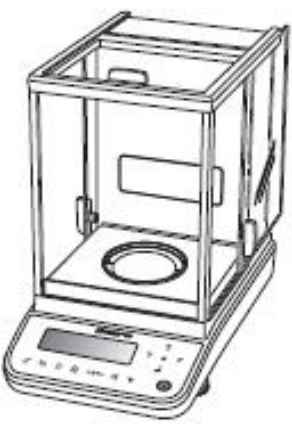

**5 Установите мультиподставку при необходимости, например:**

- при использовании медицинской упаковочной бумаги, размер которой больше диаметра чашки;
- при помещении в чашку пакета или контейнера, такого как микротрубка;

- при взвешивании длинного цилиндрического образца.

Замените чашку на мультиподставку или на специальную чашку, используемую для фиксации мультиподставки.

Для того, чтобы снять чашку, нажмите на одну сторону чашки, чтобы поднять её край. Затем возьмитесь с противоположной стороны и снимите ее.

Как снять чашку:

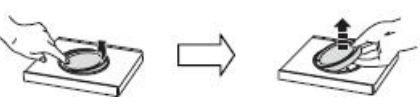

Ниже приведены способы закрепления предметов на мультиподставке:

При использовании медицинской упаковочной бумаги:

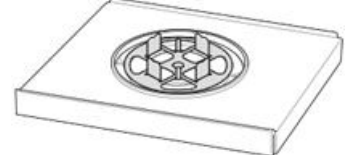

Совместите центральное отверстие мультитподставки с выступом в центре фиксирующей чашки, как показано на рисунке, и закрепите.

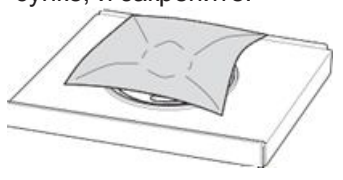

Сделайте сгибы на медицинской упаковочной бумаге и поместите на подставку.

При взвешивании цилиндрического образца:

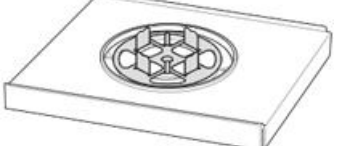

Совместите центральное отверстие мультитподставки с выступом в центре фиксирующей чашки, как показано на рисунке, и закрепите.

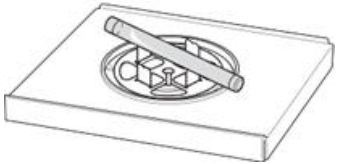

Используйте выемки на подставке, как показано на рисунке, и поместите длинный образец на подставку.

Наружный Центральный **ВЫСТУП** ВЫСТУП

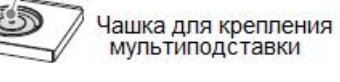

При использовании микротрубки:

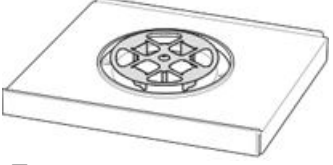

Переверните мультиподставку, как показано на рисунке, совместите с наружным выступом на фиксирующей чашке и закрепите.

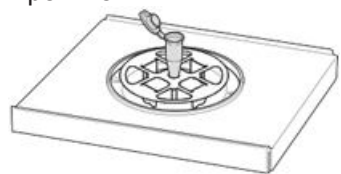

Вставьте микротрубку в отверстие в центре подставки.

#### **6 Закрепите защитный экран на переднюю панель весов.**

Если весы при использовании могут быть подвержены загрязнению, используйте защитный экран:

- (1) Снимите защитную бумагу с двусторонней ленты на защитном экране в пяти (местах);
- (2) Установите экран поверх клавиш управления и дисплея;

(3) Когда защитный экран будет установлен на штатное место на панели, плотно нажмите на нее, чтобы двусторонняя лента закрепилась.

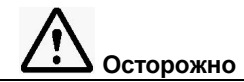

При ремонте или перемещении весов обязательно снимайте чашку, держатель чашки и защитную крышку, подставку и мультиподставку.

Несоблюдение этого требования может привести к повреждению весов.

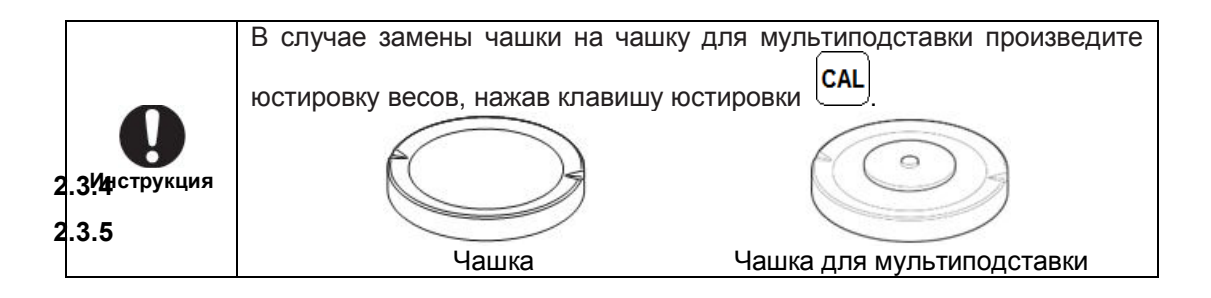

#### **2.3.4 Установка весов по уровню**

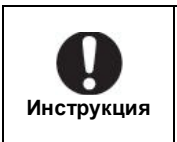

Вращение винтов регулировки уровня по часовой стрелке, если смотреть сверху, удлиняет ножки, наклоняя весы. Вращение их в направлении против часовой стрелки уменьшает длину ножек, наклоняя весы в противоположном направлении.

Установите весы по уровню, выполнив следующие процедуры:

**1** Поверните ножки регулирования уровня (две спереди) против часовой стрелки до упора.

Теперь весы будут наклонены вперед;

**2** Установите передние ножки регулирования уровня так, чтобы пузырек воздуха в указателе уровня был в центре в направлении «налево»/«направо».

На данном этапе не важно, будет ли пузырек воздуха в центре в переднем/заднем направлении;

**3** Поверните обе передние ножки регулирования уровня в одном направлении одновременно с тем, чтобы пузырек воздуха оказался в центре указателя уровня в направлении «вперед»/«назад».

Настройте указатель уровня так, чтобы пузырек воздуха был в центре круга.

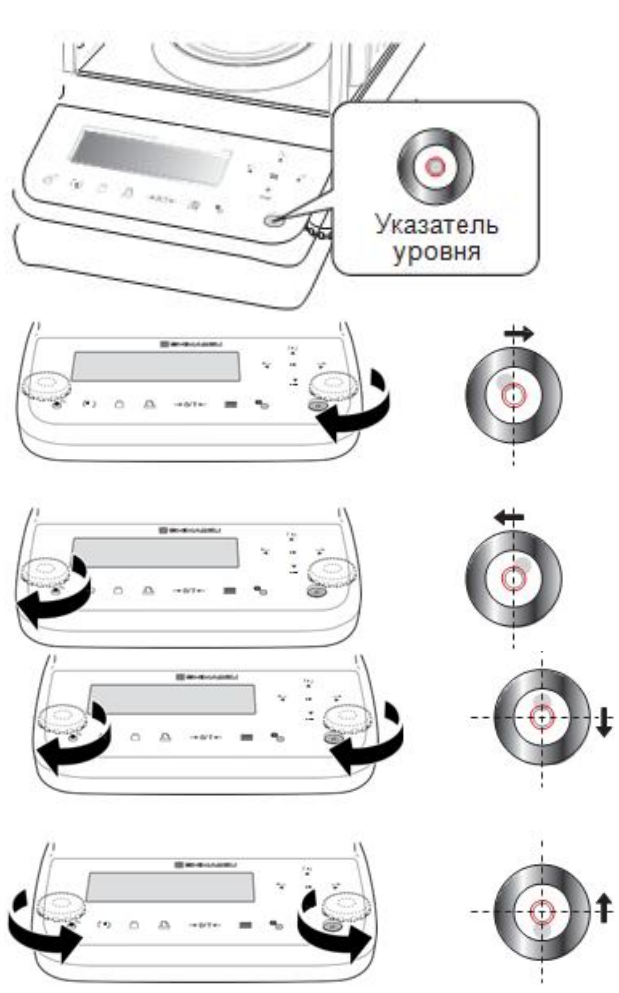

#### **2.3.5 Включение питания**

#### **1 Подключите адаптер питания к весам**

#### **Полумикромодели ВЛА-хххМ**

(1) Подключите кабель (входящий в комплект поставки) к блоку фильтра.

\* Вставьте разъем кабеля в блок фильтра правильно и закрепите разъем с помощью фиксирующих винтов.

(2) Подключите адаптер переменного тока к блоку фильтра

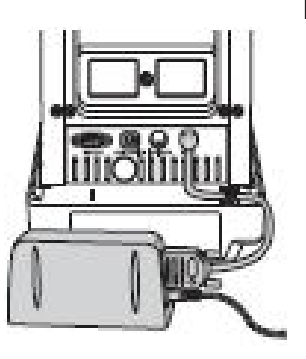

**Прочие модификации**

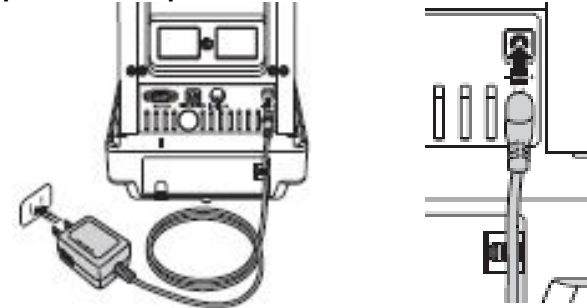

Держатель кабеля прикреплен к адаптеру переменного тока.

Закрепите кабель адаптера переменного тока с помощью держателя кабеля в соответствующем положении на задней поверхности весов, чтобы он не мешал открываться или закрываться дверце витрины

## **2 Подключите вилку адаптера питания к розетке сети питания**

На дисплее весов появятся сообщения, содержащие информацию о версии программного обеспечения и тестировании, как показано ниже. В конце появится сообщение ВЫКЛ.

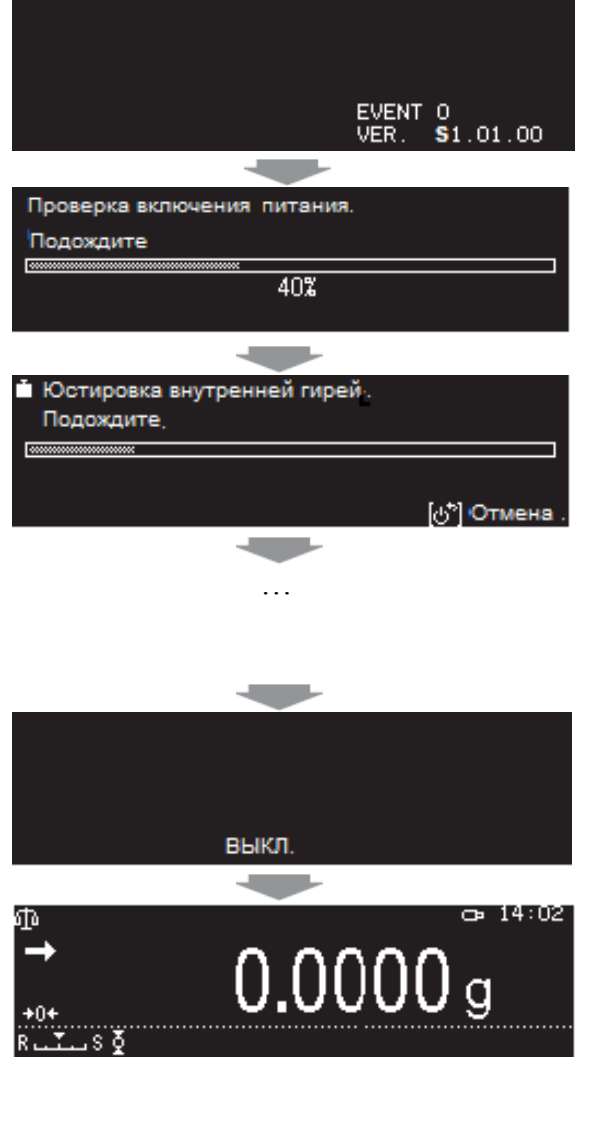

«S1.01.00» - версия программного обеспечения.

После тестирования системы питания автоматически будет выполняться юстировка чувствительности с использованием грузов, встроенных в весы, когда весы ВЛА запускаются в режиме по умолчанию. В это время будет слышен звук работы малого двигателя

При необходимости остановить юстировку, нажмите кла-<br>вишу (U), [См. п.4.2 Юстировка с использованием виже

, См. п.4.2 Юстировка с использованием внутренних грузов (для моделей ВЛА-хххМ, ВЛА-хххС, ВЛА-хххС-О,).

**\*Функция автоматической регулировки чувствительности Perfect Self Calibration (PSC) (наилучшая юстировка) с использованием внутренних грузов (**только для весов ВЛА-хххМ, ВЛА-хххС, ВЛА-хххС-О,)

**Весы ВЛА-ххх не оснащены функцией автоматической регулировки чувствительности Perfect Self Calibration (PSC) с использованием внутренних грузов, поэтому процедура PSC отображается как ВЫКЛ**.

Нажмите клавишу  $\cup$ , когда отображается ВЫКЛ.

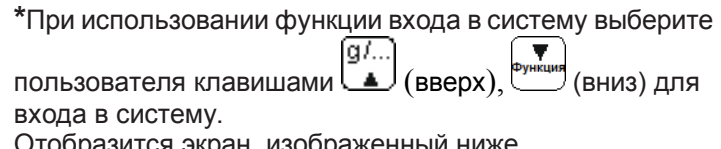

Отобразится экран, изображенный ниже.

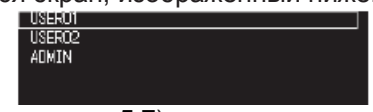

(Функция входа – п. 5.7)

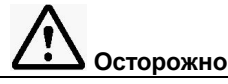

Используйте подходящий источник питания и напряжение, применяя прилагаемый адаптер переменного тока.

Использование весов с неправильным питанием или напряжением может привести к возникновению пожара или неисправностям. Также обратите внимание, что если питание или напряжение нестабильны или если мощность источника питания недостаточна, то работа весов будет неудовлетворительной.

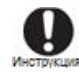

## Прогрев весов

Прогрев осуществляется для обеспечения максимальной устойчивости весов во время регулировки и точных измерений. Если оставить весы включенными в состоянии измерения массы или в режиме ожидания (см. п. 3.2.1 «Режим ожидания») не менее 30 мин, произойдет стабилизации внутренней температуры весов. Эта процедура называется прогревом.

Оптимальным считается, чтобы питание оставалось включенным не менее 4 часов для весов ВЛА-хххМ и не менее 1 часа для других моделей.

Функция входа в систему (п.5.7)

Весы можно использовать с функцией входа в систему. Если функция входа в систему не используется, устанавливается режим измерения веса.

## 3 Подтверждение даты / времени

О настройке часов смотрите в п. 5.8.4 «Настройки даты и времени»

## 4 Проведение простых измерений

Поместите контейнер/тару на чашку весов и выполните тарирование нажатием клавиши → 0/Т←) или нажмите эту клавишу, чтобы установить показания в нуль.

После отображения нуля осуществите взвешивание: поместите образец, который нужно взвесить, на чашку, и значение, отображаемое при появлении индикатора стабильности  $\blacktriangleright$ , будет результатом измерения.

## 3 Основные приемы работы с весами

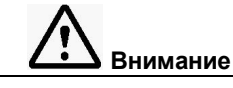

До начала работы прогрейте весы не менее 30 минут и отъюстируйте.

## 3.1 Взвешивание (стандартный режим измерения)

#### 3.1.1 Установка режима взвешивания

Что такое режим взвешивания?

В режиме взвешивания на весах отображаются показания массы и единицы измерения массы (например, граммы) предмета, который находится на чашке весов. При этом не используются какие-либо специальные функции.

Чтобы активировать режим взвешивания, выполняйте следующие шаги в зависимости от того, в каком состоянии находятся весы.

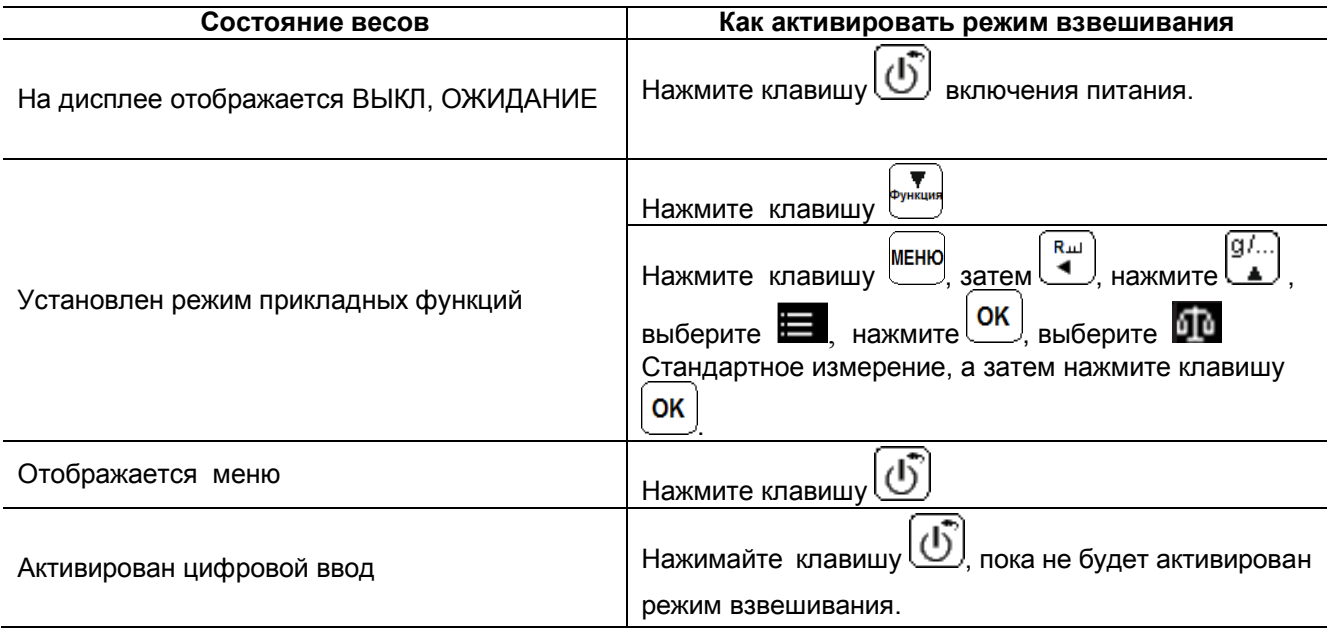

Если во время измерения появляются символы «OL» или «-OL», значит измеряется нагрузка, превышающая максимальную Мах, или что чашка весов установлена неправильно.

3.1.2 Поместите (при необходимости) тару на чашку весов, для чего откройте стеклянную дверцу витрины, поставьте тару на чашку и закройте дверцу.

3.1.3 Как только показания стабилизируются (появление на дисплее символа стабилизации  $\blacksquare$  означает, что показания стабильны), нажмите клавишу  $\rightarrow 0$ /T  $\leftarrow$  и на дисплее весов отобразится ноль.

3.1.4 Поместите взвешиваемый образец в тару, для чего откройте стеклянную дверцу витрины, поставьте взвешиваемый образец на чашку весов и закройте дверцу.

3.1.5 После стабилизации показаний (появления символа стабилизации  $\square$ ) результат измерений можно зафиксировать.

3.1.6 Уберите образец с чашки и закройте дверцу витрины.

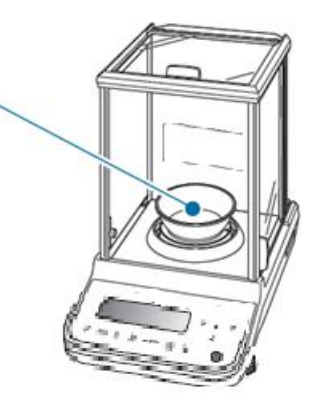

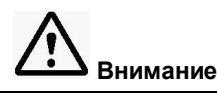

Плотно закрывайте стеклянную дверцу весов.

При считывании результатов измерений убедитесь, что стеклянная дверца полностью закрыта

При работе с весами соблюдайте следующие правила:

- не кладите руки внутрь витрины
- не дотрагивайтесь голыми руками до тары или взвешиваемого предмета;
- не взвешивайте предметы разной температуры.

Тепло приведет к конвекции воздуха и это, в свою очередь, приведет к ошибкам при взвешивании.

Пользуйтесь перчатками или пинцетом для перемещения тары и взвешиваемых предметов.

Если температура взвешиваемых предметов отличается от температуры в камере для взвешивания, выровняйте температуры, поместив предметы до начала измерения на свободное место в камере для взвешивания и дождитесь, пока температура стабилизируется.

## **3.2 Окончание измерений**

## **3.2.1 Режим ожидания**

Нажмите клавишу  $\underline{\overline{U}}$ , когда активен режим взвешивания.

Активируется режим ожидания.

ОЖИДАНИЕ

## Режим ожидания (ОЖИДАНИЕ)

Состояние, в котором весы остаются в режиме готовности к немедленному использованию. В режиме ожидания активируется режим энергосбережения. Питание включено и продолжает поступать на весы в экономном режиме для поддержания режима ожидания, весы при этом находятся в прогретом состоянии.

Оставьте весы в режиме ожидания до следующего взвешивания.

## **3.2.2 Выключение питания**

Если весы не должны использоваться в течение определенного периода времени, выключите питание весов полностью:

- активируйте режим ожидания (на дисплее отображается ОЖИДАНИЕ);

- отсоедините адаптер от сети питания.

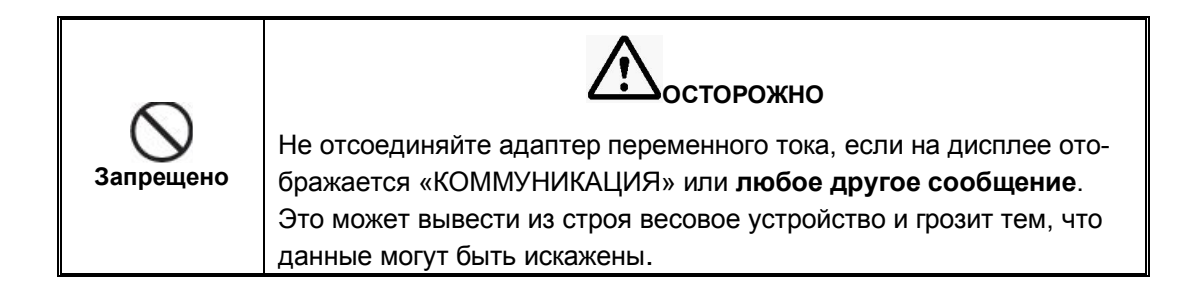

## **3.3 Как пользоваться меню**

Весы оснащены множеством функций, которые могут быть выбраны специально для приложений из меню.

## **3.3.1 Конфигурации меню**

Классификация меню в соответствии с установленными параметрами показана ниже.

Функции доступны также для вызова последующих меню посредством длительного нажатия клавиш при возврате к отображению веса.

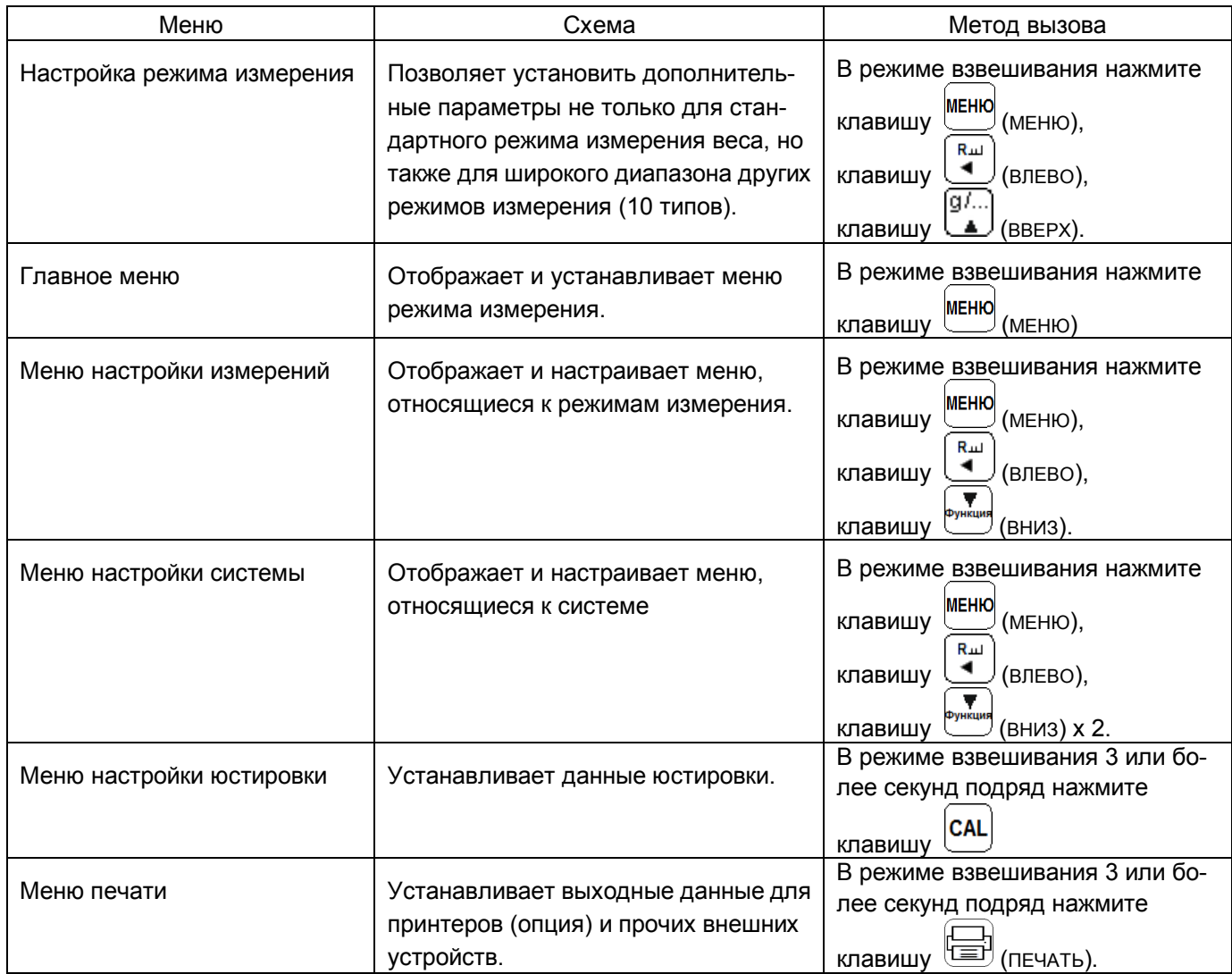

#### **3.3.1 Выбор меню**

После вызова меню выберите нужную функцию, как описано ниже, чтобы выполнить и настроить функцию.

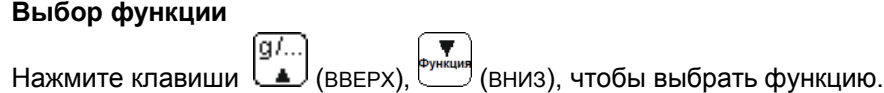

## **Решение по функциям**

Нажмите клавишу  $\overline{\textsf{OK}}$ , чтобы подтвердить выбор.

Отобразится меню нижнего уровня, если для выбранной функции требуются дополнительные настройки.

Если для выбранной функции доступны дополнительные опции, нажмите клавиши  $\Box$  (вверх),

(вниз), затем **ОК** , чтобы подтвердить выбор.

#### **Возврат к предыдущему меню**

Нажмите клавишу (ВЛЕВО), чтобы вернуться в предыдущее меню.

#### **Ввод цифр и символов**

Ввод цифр и символов смотрите в п. 3.9.

#### **3.3.2 Структура меню**

При настройке меню можно перемещаться между группами меню, нажимая следующие клавиши:

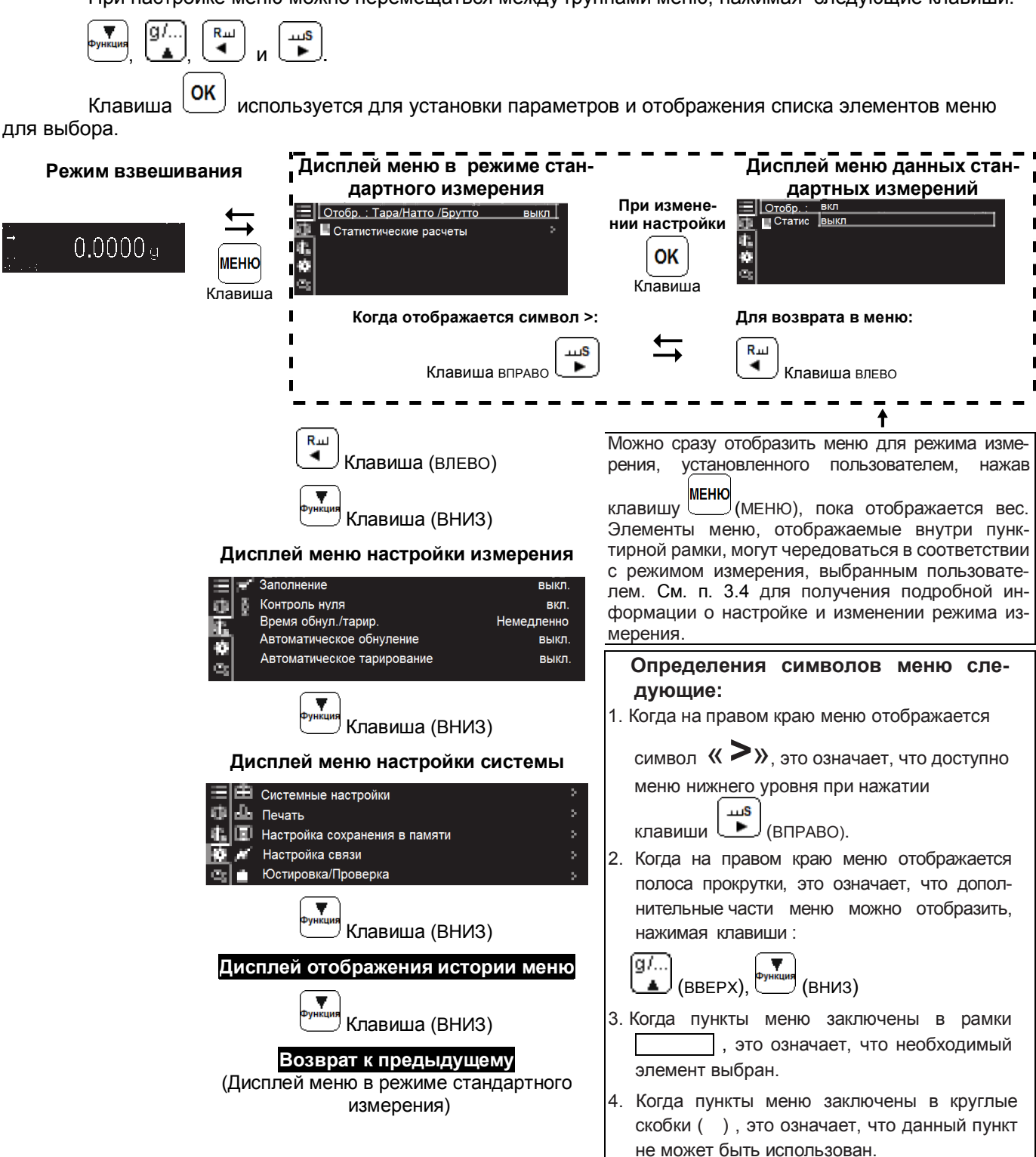

## **3.4 Настройка и изменение режима измерения**

#### ■ **Режим выбора измерения**

В режиме взвешивания:

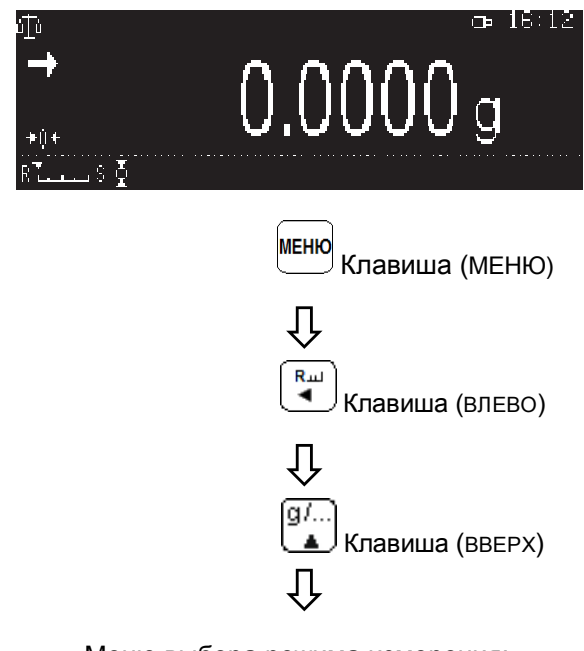

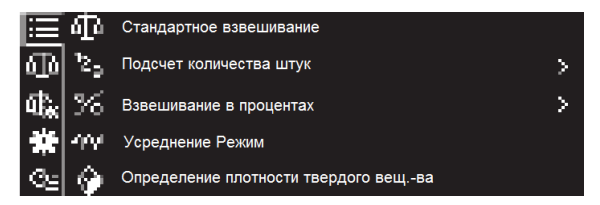

Меню выбора режима измерения: Появится меню выбора режима измерения, как показано слева, которое задает способ использования весов пользователя. Элементы меню выбора режима измерений показаны ниже.

Чтобы выбрать различные режимы измерения в этом состоянии, следует:

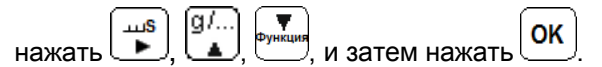

Все элементы меню режима измерения:

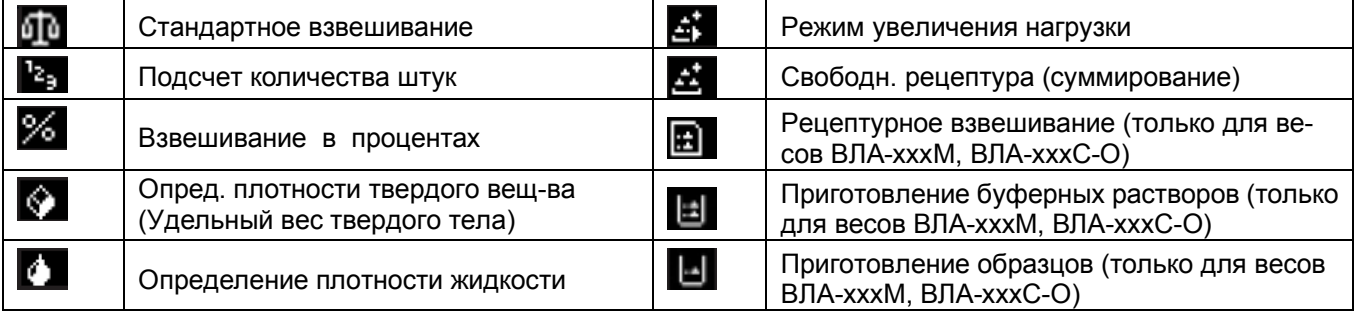

Выбранные режимы измерения будут установлены в меню второго уровня и могут чередоваться между показаниями веса и выбранными экранами меню.

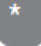

Недоступные меню не отображаются.

## **3.5 Переключение диапазона измерения (**для весов ВЛА-120М и ВЛА-220М**)**

При включении питания в весах устанавливается нижний диапазон измерения с действительной ценой деления d = 0,01 мг. Для переключения в верхний диапазон с d = 0,1 мг необходимо нажать клавишу .

Когда весы работают в нижнем диапазоне измерения, а масса взвешиваемого груза превышает нижний диапазон измерения (102 г для весов ВЛА-220М и 52 г для весов ВЛА-120М), действительная цена деления автоматически переключается в верхний диапазон. В этом случае тарирование нажатием кнопки

 $\rightarrow$ 0/T← в верхнем диапазоне зафиксирует диапазон, и уменьшение нагрузки на платформе до значения, находящегося в нижнем диапазоне, не изменит дискретность на соответствующую нижнему диапазону.

Для возврата в нижний диапазон измерения необходимо снова нажать клавишу .

При использовании ВЛА-220М в нижнем диапазоне:

 $100.00000$  q

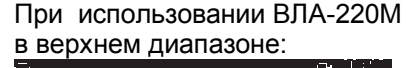

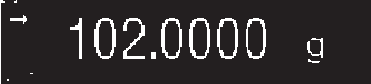

## **3.6 Изменение единиц измерения массы**

Можно переключаться между заранее зарегистрированными единицы измерения массы:

**1 Нажмите клавишу в режиме взвешивания.** ſg/…

Каждое нажатие клавиши <u>الف</u> изменяет единицу измерения массы между зарегистрированными единицами измерения массы.

*При выпуске из производства единственной единицей измерения массы является грамм.*

Для регистрации единиц измерения, которые Вы хотите использовать в работе, обратитесь п. 5.3 «Настройка единиц измерения».

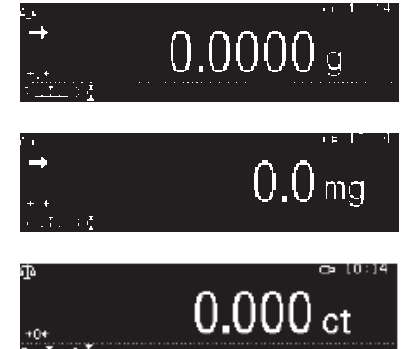

Единица измерения при включении весов При включении весов после отключения питания, весы начинают показывать те единицы измерения, которые использовались до того, как было выключено питание.

## **3.7 Отображение символов Тара / Нетто / Брутто**

Можно переключаться между отображением Тара / Нетто / Брутто.

**1 Нажмите клавишу в режиме взвешивания.**

Отобразится главное меню.

## 2 **Переключение между отображением Тара / Нетто / Брутто:**

- выберите «Отобр. Тара / Нетто / Брутто», затем нажмите клавишу OK ;

-выберите «вкл.» или «выкл.» и нажмите клавишу  $\boxed{\textsf{OK}}$ 

**3 Вернитесь в режим взвешивания:**- нажмите клавишу .

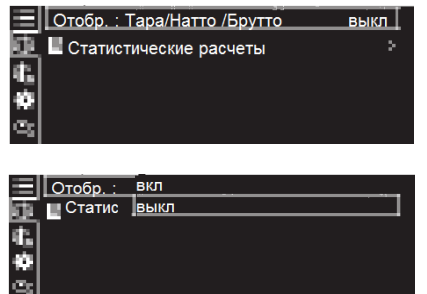

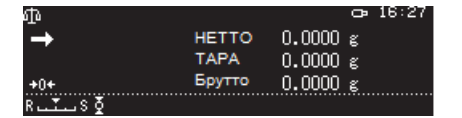

## **3.8 Выбор символа десятичного числа**

Символ десятичного числа может быть отображен либо как "**.**" (точка) либо как "**,**" (запятая):

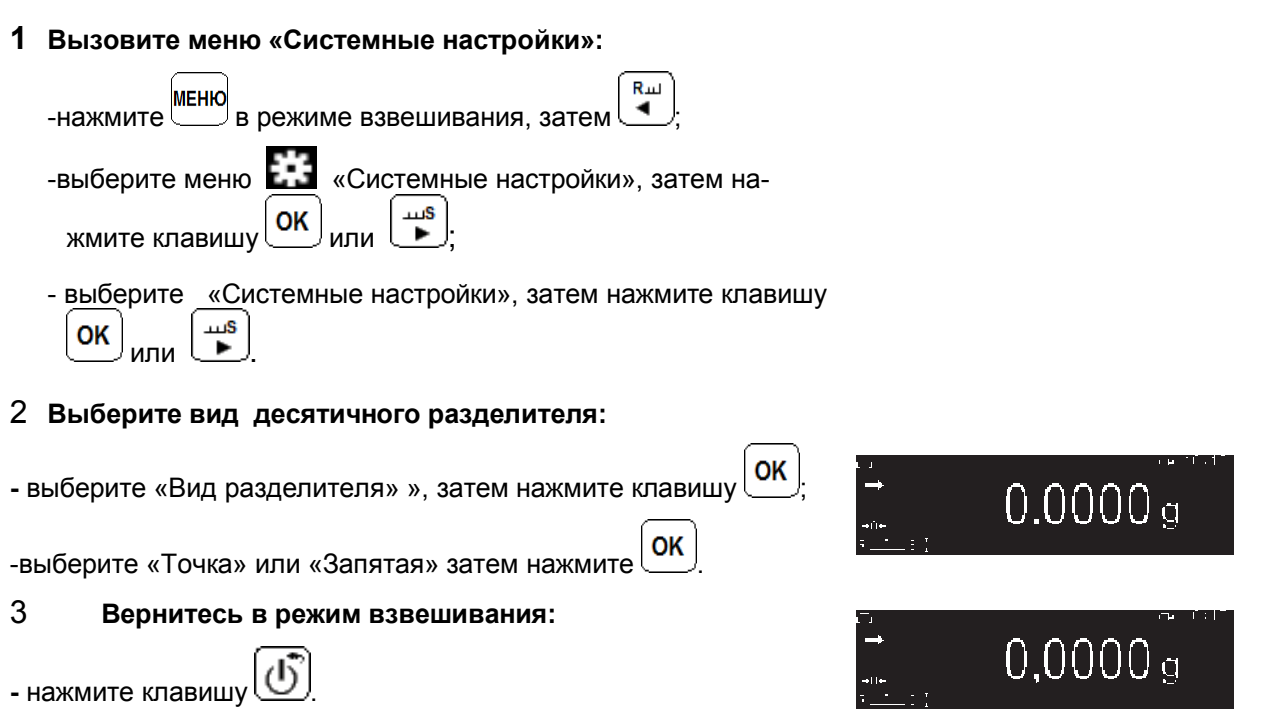

## **3.9 Ввод цифр и символов**

В процессе использования весов иногда необходимо вводить числовые значения и символы, например, значение массы гири при юстировке, значения условий в режиме компаратора, идентификационный номер весов, пароль и т.д. Функции клавиш при вводе числовых значений и символов приведены ниже.

#### **Использование функциональных клавиш при вводе**

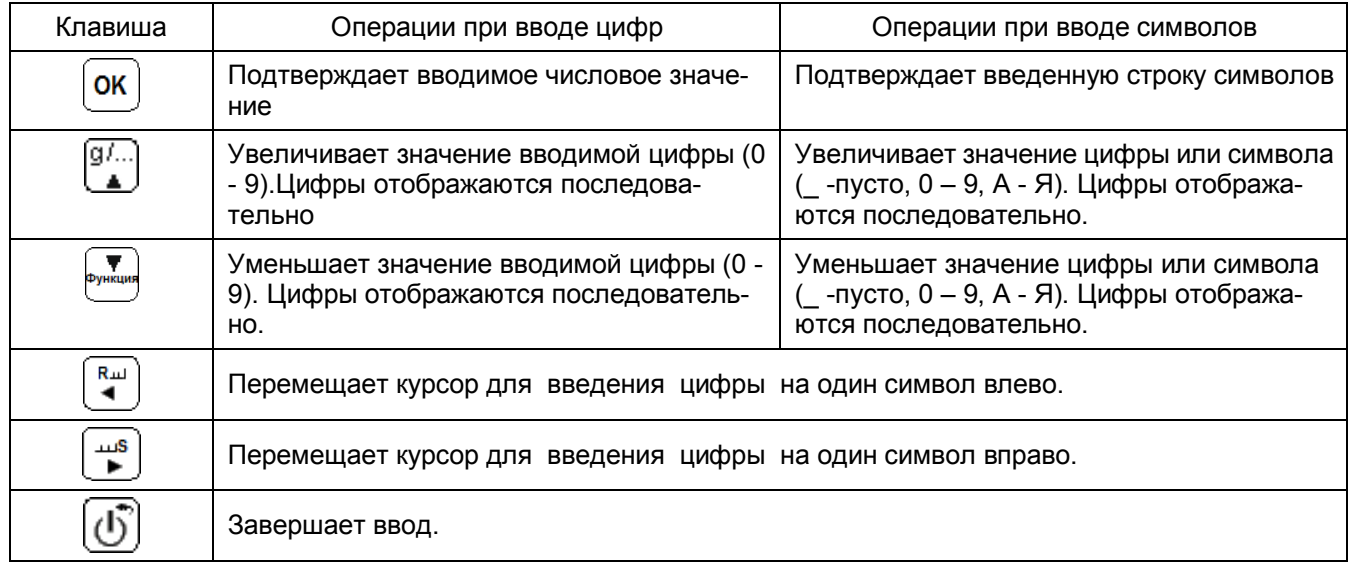

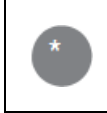

Когда подключена USB-клавиатура Цифры и символы могут вводиться с использованием USB-клавиатуры (См. п. 8.14 «Управление весами с помощью USB-клавиатуры»).

## **Ввод отображаемых цифр и символов**

Ниже описан ввод с помощью клавиш при настройке имени пользователя.

#### 1 **Введите цифру или символ:**

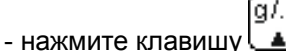

...)<br>Шили <sub>еункция</sub> на экране ввода.

Методы ввода цифр для единиц массы и т.д., а также ввод цифр и символов для идентификатора пользователя и т.д., различны;

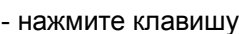

.

 $\begin{pmatrix} R\omega \ \blacksquare \end{pmatrix}$ или  $\begin{pmatrix} \square S \ \square \end{pmatrix}$ . Это позволяет перемещать курсор

## **2 Повторите шаг 1, чтобы ввести все цифры**

## **3 Нажмите клавишу** .

Таким образом, Вы подтверждаете введенные цифры и символы.

## **3.10 Меры безопасности при использовании весов**

3.10.1 При включенных весах запрещается:

- разбирать узел взвешивающего устройства;
- разбирать корпус весов;
- устранять неисправности в работе весов.

3.10.2 Категорически запрещается нагружение весов массой, превышающей максимальную нагрузку Мах, а также принудительное перемещение подвижной системы взвешивающего устройства.

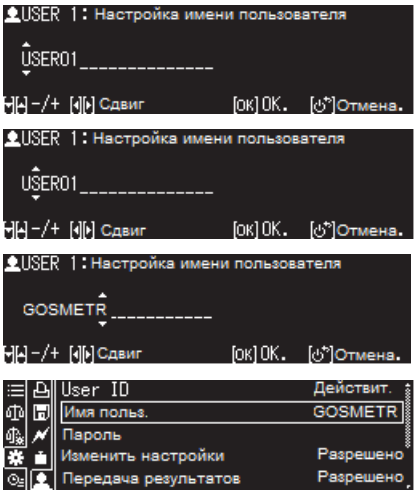

## **4 Юстировка весов**

Для достижения высокой точности взвешивания, весы нужно юстировать после установки, перемещения, после регулировки уровня, после каждого прогрева и при больших колебаниях температуры в помещении.

Рекомендуется проводить юстировку ежедневно и перед первым измерением.

При юстировке весов внешней гирей, гиря должна находиться рядом с весами или внутри весовой камеры, для того чтобы температура гири и весового блока были одинаковыми.

*Юстировка* означает настройку и подтверждение погрешности весов с использованием встроенных грузов (кроме весов ВЛА-ххх) или внешних гирь (класса Е2), поставляемых по заказу.

*Регулировка*: настройка весов с использованием стандартных грузов для обеспечения чувствительности весов.

*Испытания*: проверка погрешности весов с использованием стандартных грузов.

*Юстировка охватывает как регулировку, так и испытания.*

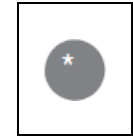

Ограничения применения юстировки

Пользователи, которые регистрируются с идентификатором гостя или идентификатором пользователя без полномочий, не могут выполнять регулировки и испытания.

## **4.1 Выбор способа юстировки**

Для начала юстировки, установленной по умолчанию, необходимо нажать клавишу  $\boxed{\text{CAL}}$ 

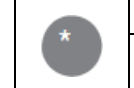

Функции, зарегистрированные по умолчанию…

Внутренняя юстировка весов ВЛА-хххС, ВЛА-хххС-0, ВЛА-хххМ и внешняя юстировка весов ВЛА-ххх зарегистрированы по умолчанию.

Ниже перечислены способы юстировок весов. Немедленно может быть запущен один из способов

юстировки (№№ 1-4) посредством нажатия клавиши |САЦ, если способ юстировки предварительно выбран и зарегистрирован в меню весов.

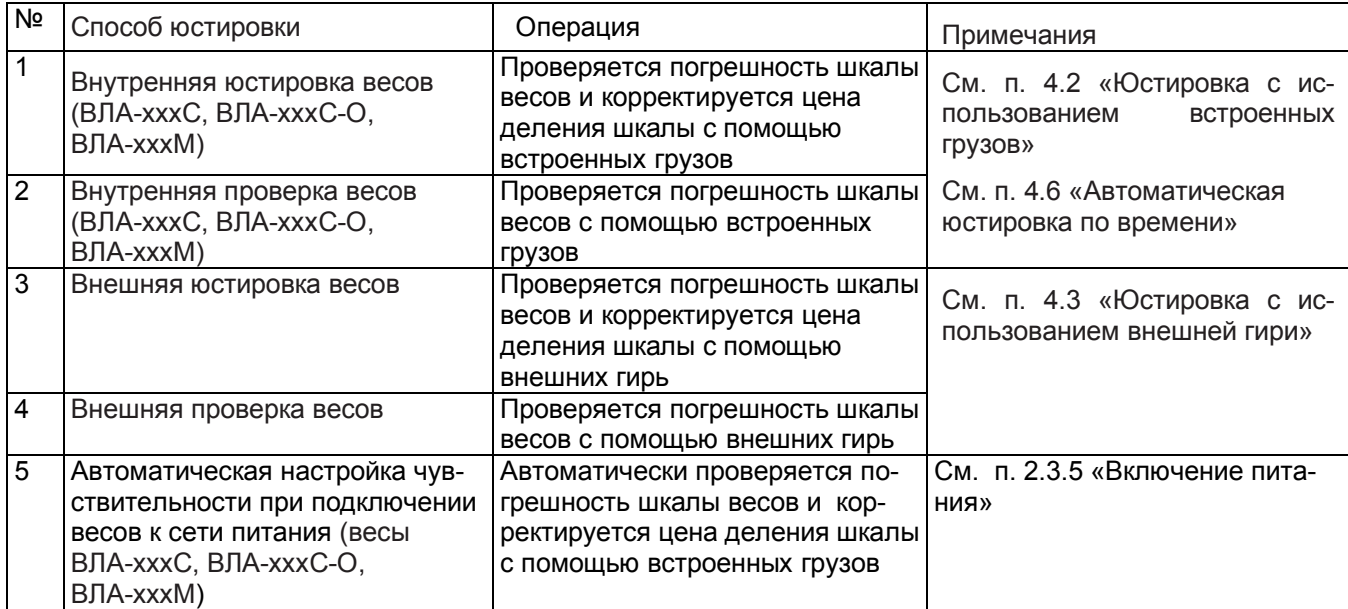

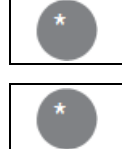

Убедитесь, что при юстировке дверцы витрины закрыты

Функции, которые не зарегистрированы в меню юстировки… Элемент № 5 не может быть зарегистрирован в меню юстировки.

## Стр. 34 НПП0. 005.011 РЭ

**Регистрация способа юстировки в меню** 

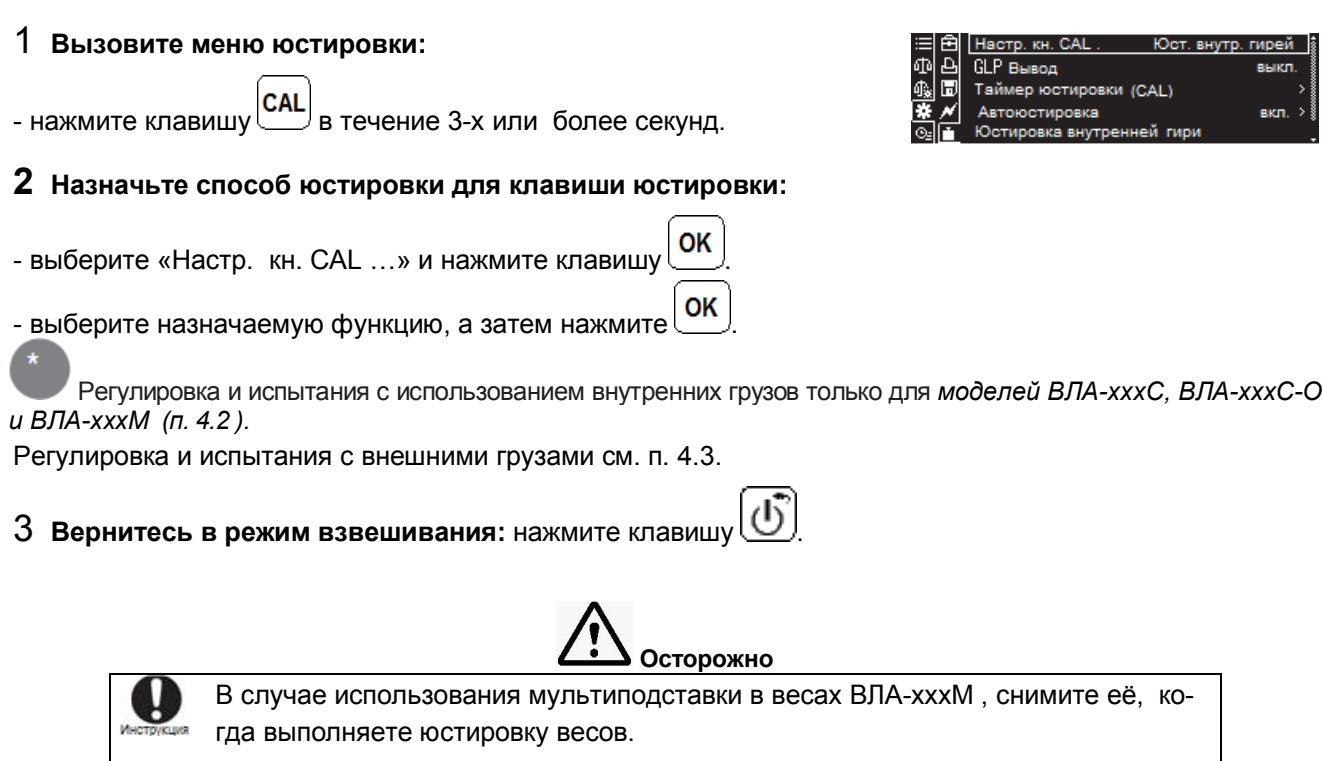

## **4.2 Юстировка с использованием внутренних грузов (**для весов ВЛА-хххМ, ВЛА-хххС, ВЛА-хххС-О)

Мультиподставка:

Выберите способ регулировки или испытаний («Юст. внутр. гирей» или «Тест внутр. гирей») и его зарегистрируйте при необходимости в соответствии с п. 4.1.

## **1 Начните юстировку (регулировку или испытания):**

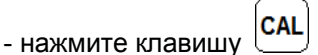

Дисплей переключится на выполнение программы и начнется регулировка или испытания с использованием встроенного груза.

При отмене юстировки Не отменяйте юстировку клавишами или задачами взвешивания, когда отображается: **«Пожалуйста, подождите»**

**2** Дисплей вернется в режим взвешивания, когда регулировка и испытания будут завершены.

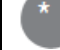

Результаты испытаний

Выполните процедуру юстировки, если результаты испытаний указывают на большую погрешность шкалы.

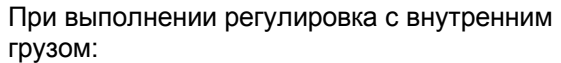

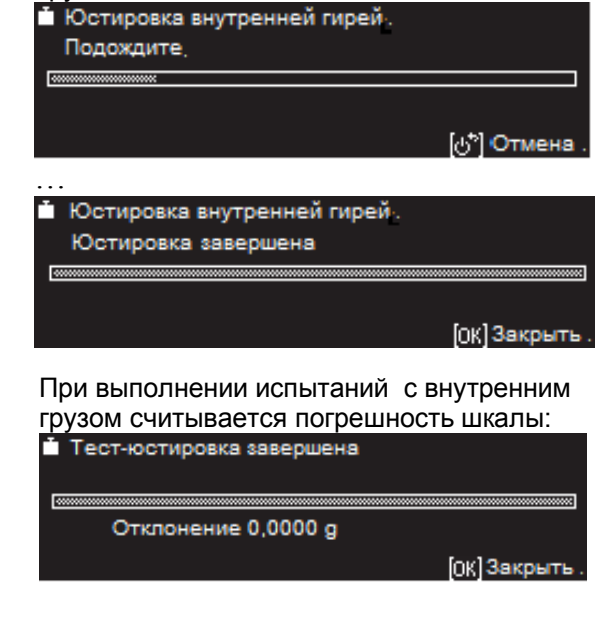

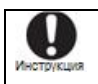

Не перемещайте весы, если настройка или испытания не завершены. Перемещение весов может привести к сбоям.

**Осторожно**

## **4.3 Юстировка с использованием внешней гири**

#### **4.3.1 Порядок юстировки**

Для регулировки или испытаний шкалы весов с помощью внешней гири выберите и зарегистрируйте способ юстировки: «Юст. внешней гирей» или «Тест внешн. гирей» в соответствии с п. 4.1. в меню весов.

## **1 Начните юстировку (регулировку или испытания):**

- нажмите клавишу **CAL** 

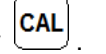

Дисплей переключится на выполнение программы регулировки или испытаний с использованием внешней гири.

## **2 Введите значение массы гири.**

Переходите к пункту **3,** если значение массы гири не изменяется. При необходимости измените значение массы гири, которая будет использоваться при юстировке:

- нажмите клавишу ;

- введите массу гири и нажмите клавишу  $\overline{\text{OK}}$ 

См. ввод цифр и символов в п. 3.9.

См. диапазон значений массы гирь для юстировки в п. 4.3.2.

#### **3 Поместите гирю массой, указанной на дисплее весов, на чашку в центр:**

- проверьте, чтобы на чашке весов ничего не было;

- откройте стеклянную дверцу витрины, поставьте гирю на чашку весов и закройте дверцу;

- подождите, пока чашка стабилизируется, а затем изменится сообщение на дисплее.

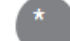

#### **Экран сообщений**

Если в течение 1 минуты чашку не нагрузили, когда отображалось «1/3…» или если груз не сняли, когда отображалось «2/3…», на дисплее появится указание повторить юстировку.

## **4 Снимите юстировочную гирю с чашки весов:**

- откройте стеклянную дверцу витрины, снимите гирю, закройте стеклянную дверцу;

-дождитесь окончания юстировки. Проверьте результаты регули-

ровки или испытаний, нажмите клавишу  $\overline{\mathsf{O}}$ К

После окончания регулировки или испытаний весы вернутся в режим взвешивания.

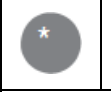

*Не отменяйте юстировку клавишами или задачами взвешивания, когда отображается «Пожалуйста, подождите»*

*Избегайте прикосновений к гире голыми руками.*

*Для работы с весами, рекомендуется использовать пинцет или перчатки.*

*При юстировке, для устранения разности температур юстировочной гири и весового блока, оставляйте гирю до юстировки рядом с чашкой весов внутри защитной стеклянной витрины.*

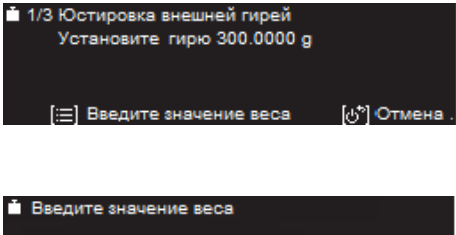

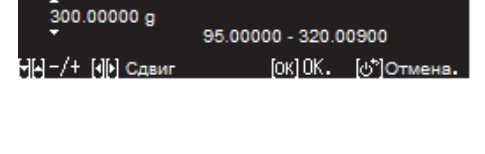

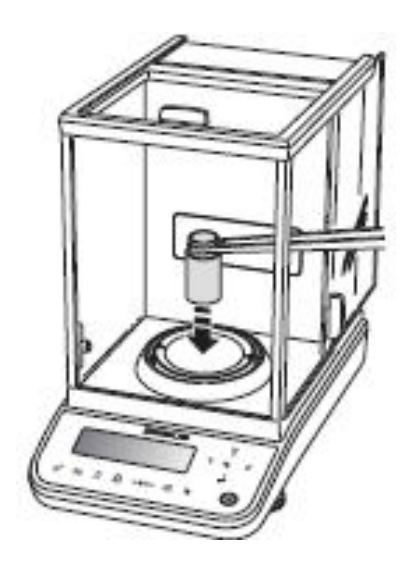

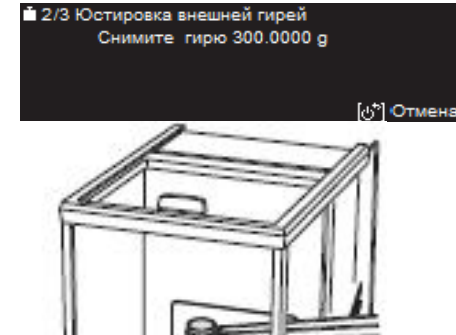

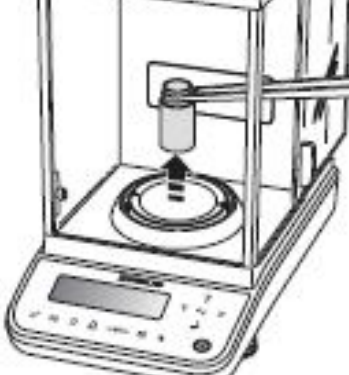

При отмене юстировки...

«Пожалуйста, подождите»

взвешивания, когда отображается:

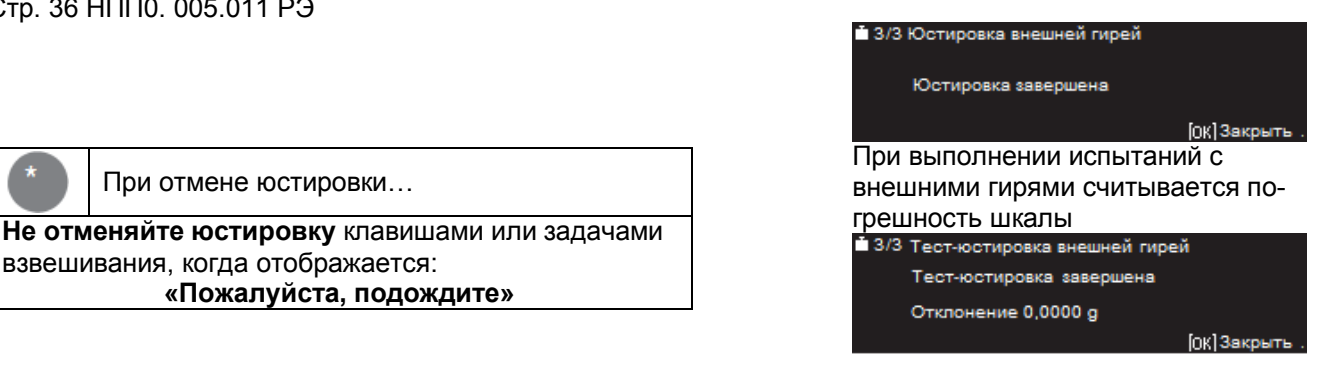

#### 4.3.2 Диапазон значений массы юстировочных гирь

Для юстировки весов следует применять гири класса точности  $E_2$  по ГОСТ OIML R 111-1-2009:

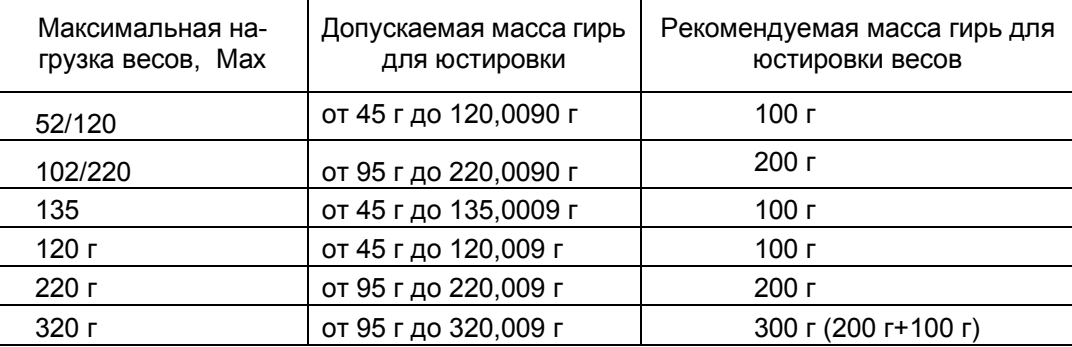

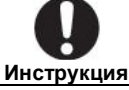

При юстировке весов следует использовать условное значение массы гирь,

приведенное в документе о поверке или калибровке гирь.

#### Допускается:

- для весов с максимальной нагрузкой 220 г и менее при юстировке одной гирей использовать номинальное значение массы гири;
- для весов с максимальной нагрузкой 320 г при юстировке одной или двумя гирями использовать номинальное значение массы гири.

#### 4.4 Учет данных юстировки

Вы можете сохранить данные юстировки и установить идентификационный номер весов, чтобы облегчить работу с большим количеством весов.

Вы можете передавать данные о юстировке на компьютер или печатное устройство.

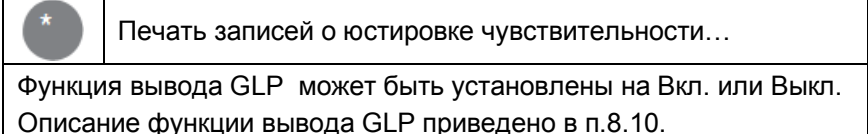
• Пример вывода данных юстировки на печатающее устройство

Пример распечатки данных юстировки на принтере: (функция вывода GLP установлена на Вкл).

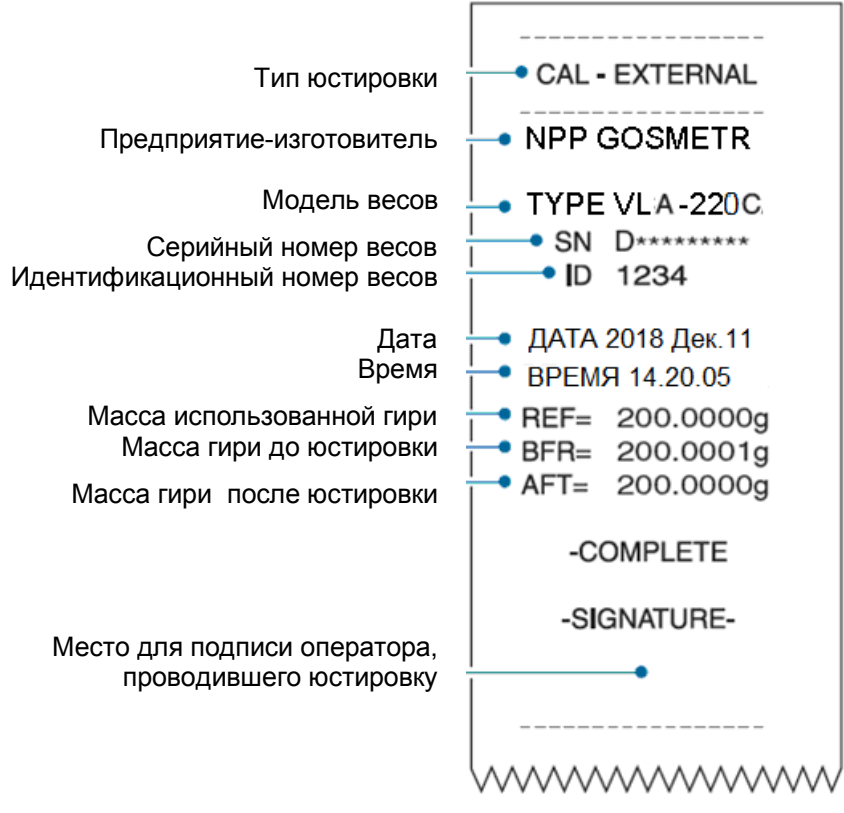

# 4.5 Автоматическая юстировка (PSC) (для весов ВЛА-хххМ, ВЛА-хххС, ВЛА-хххС-О)

Температурный коэффициент чувствительности весов скорректирован в диапазоне ±2 промилле/°С. Когда измеряется образец массой 100 г. существует вероятность того, что изменение чувствительности до ±0,2 мг для 100 г произойдет, если температура внутри весов будет колебаться в пределах 1 °С. Это означает, что образец массой 300 г будет испытывать изменения в пределах максимум ±0,6 мг, что значительно повлияет на точность измерения.

Весы ВЛА-хххС, ВЛА-хххС-О и ВЛА-хххМ оснащены функцией автоматической настройки чувствительности PSC (Perfect Self Calibration – идеальная автоюстировка), которая при обнаружении колебания температур настраивает чувствительность для обеспечения точности выполнения измерений.

Функция автоматической юстировки не может быть отключена.

Автоматическая юстировка PCS также будет осуществляться принудительно через четыре часа с момента предыдущей калибровки чувствительности. Это делается для предотвращения изменения чувствительности со временем.

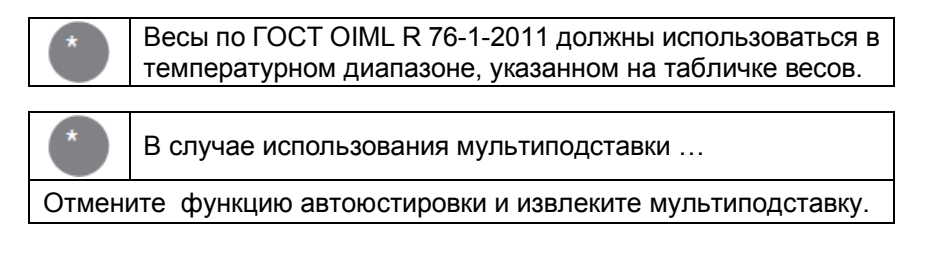

# 4.6 Автоматическая юстировка по времени

(для весов ВЛА-хххМ, ВЛА-хххС, ВЛА-хххС-О)

Весы могут проводить полностью автоматическую юстировку с использованием встроенного груза в установленное время (до трех раз в день). Юстировка по времени очень удобная функция, когда необ-

# Стр. 38 НПП0. 005.011 РЭ

ходимо делать отчеты о юстировке для регулярных юстировок или когда необходимо проводить юстировку во время перерывов в работе, чтобы не прерывать измерения. Символ взвешивания начинает мигать приблизительно за две минуты для предупреждения о начале быстрой юстировки.

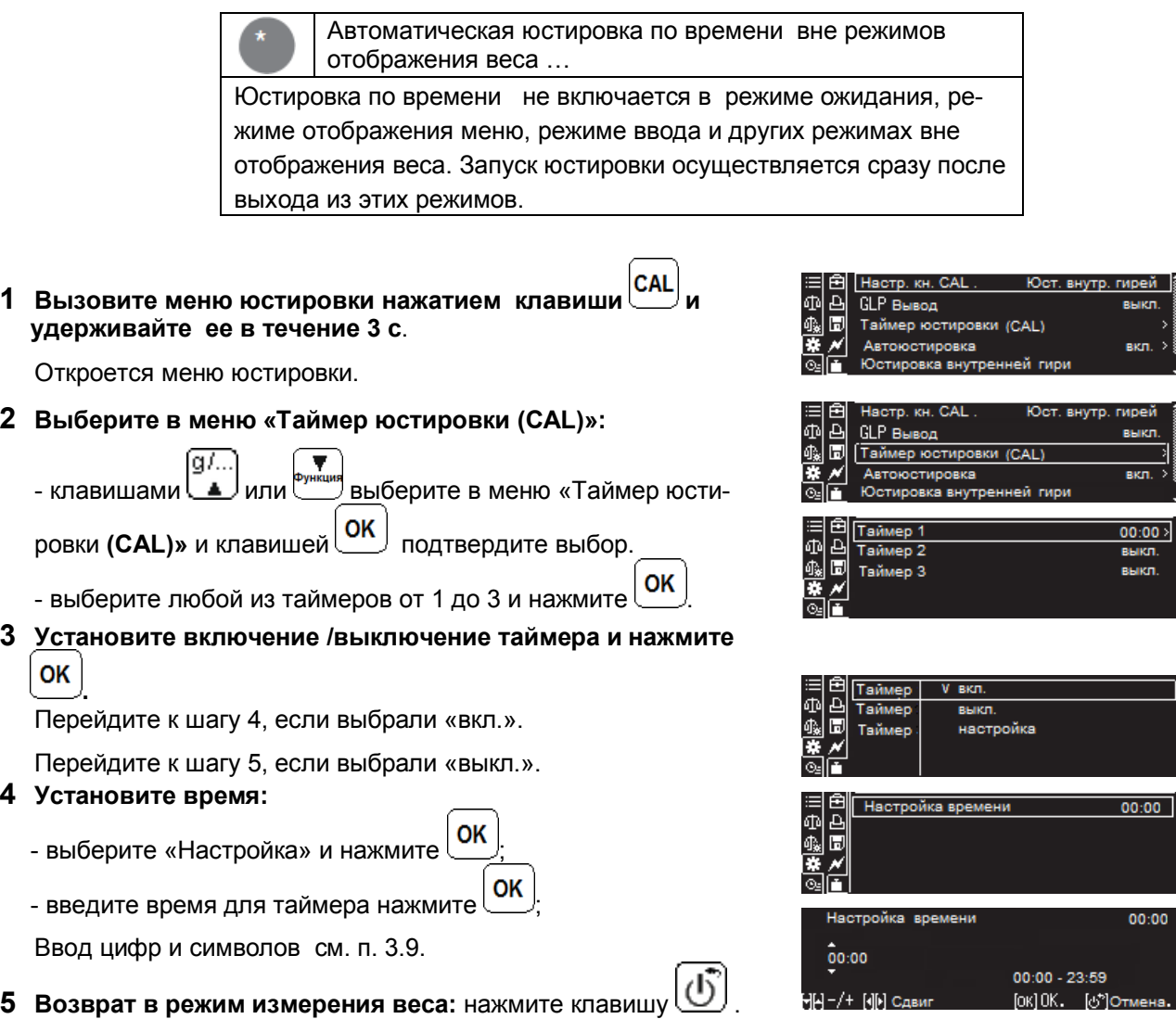

В случае использования мультиподставки … Отключите функцию автоматической юстировки по времени или извлеките мультиподставку.

# **4.7 Периодические проверки метрологических характеристик (**для весов ВЛА-хххМ, ВЛА-хххС, ВЛА-хххС-О**)**

Функция периодической проверки позволяет пользователю легко проводить регулярные проверки повторяемости показаний, линейности и погрешности весов при угловой нагрузке.

# **4.7.1 Настройка меню периодических проверок**

**1 Вызовите меню юстировки нажатием клавиши и удерживайте ее в течение 3 с**.

Откроется меню юстировки.

**2 Запуск настроек периодических проверок:**

`q/… - клавишами <u> $\boxed{\blacktriangle}$ </u> или  $\boxed{\blacktriangle}$  выберите в меню «Периодическая

проверка» и клавишей  $\boxed{OK}$  подтвердите выбор.

# **3 Настройка проверки повторяемости показаний:**

- выберите любую из настроек «Проверка повторяемости 1» , 2

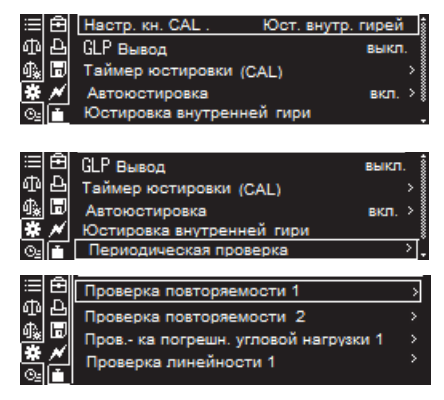

# НПП0. 005.011 РЭ Стр. 39

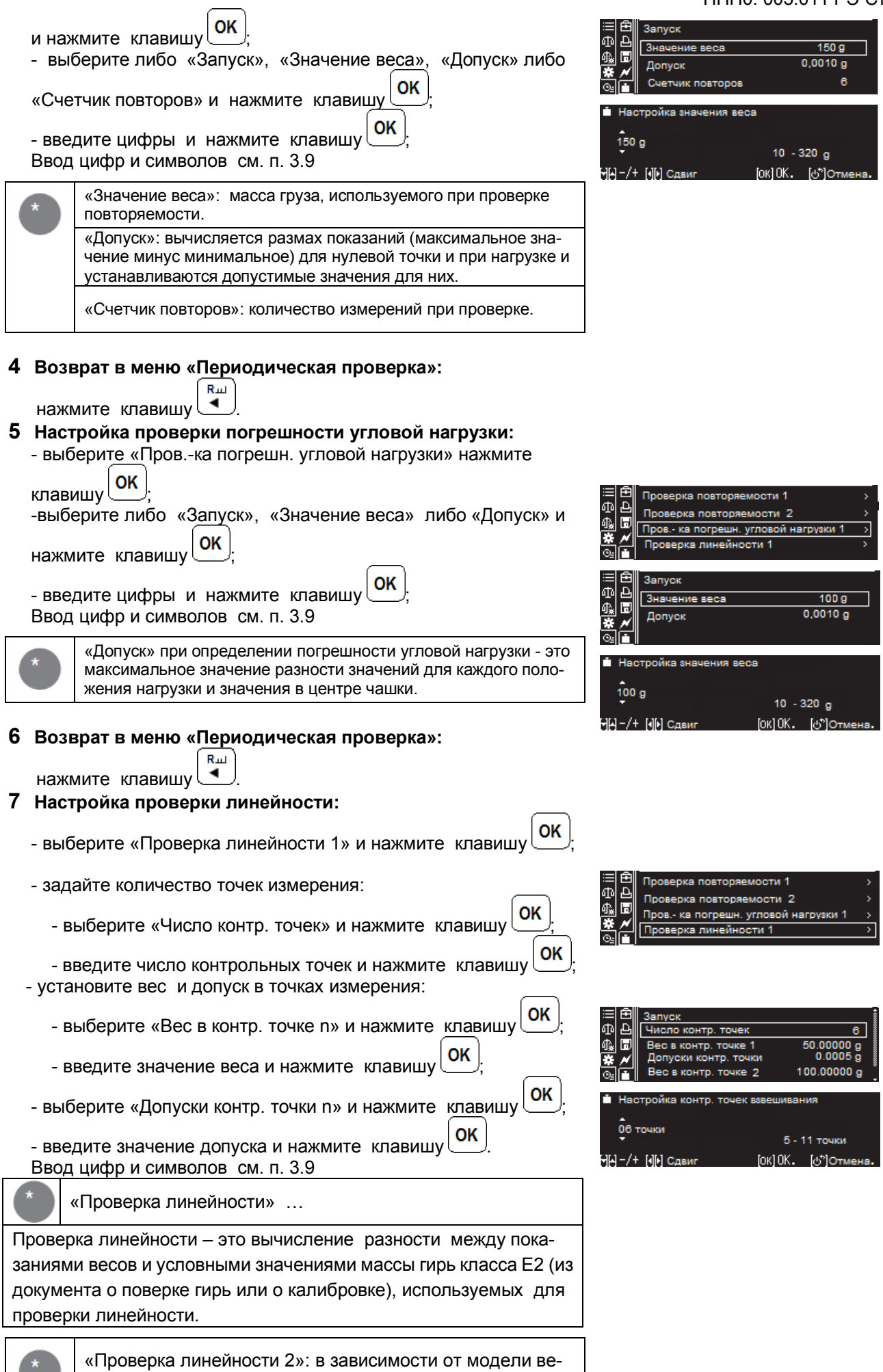

сов.

# 8 Возврат в режим измерения веса: нажмите клавишу

# 4.7.2 Выполнение периодических проверок

Рекомендуется проводить проверки на повторяемость, проверку погрешности угловой нагрузки и инструментальной погрешности (проверки линейности) с некоторой периодичностью. Хотя эти проверки могут проводиться независимо, их можно проводить последовательно, как описано ниже

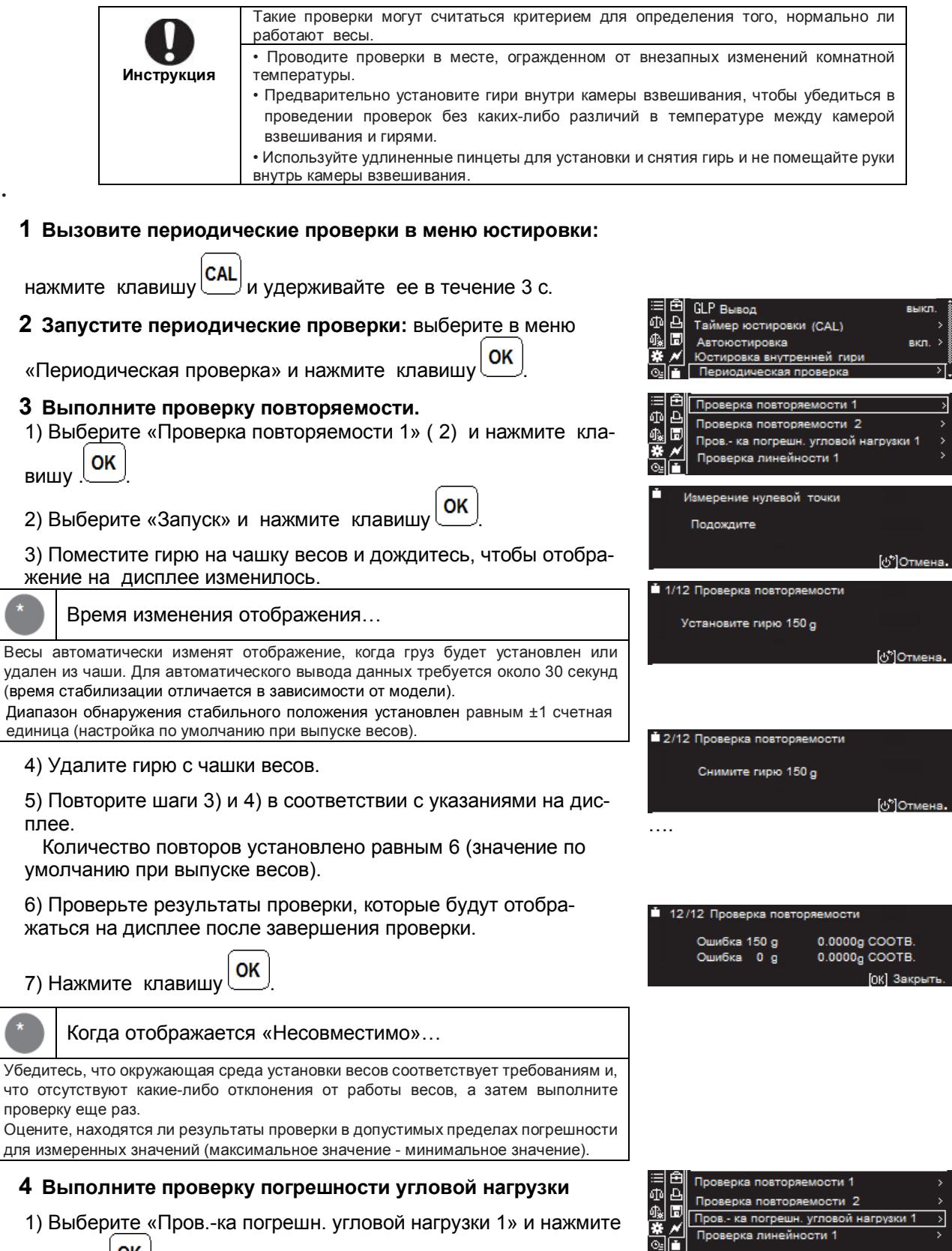

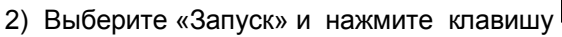

OK

клавишу

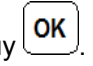

# НПП0. 005.011 РЭ Стр. 41

3) Поместите указанную гирю на чашку весов в указанное место

(в центр) и нажмите клавишу $\sqrt{\textsf{OK}}$ 

Отобразится сообщение «Выполняется измерение». После завершения измерения переходите к следующему, согласно указаниям на дисплее.

4) Поместите гирю на переднюю левую сторону чашки и нажмите клавишу $\overline{\textsf{OK}}$ 

5) Поместите гирю на заднюю левую сторону чашки и нажмите клавишу $\sqrt{\textsf{OK}}$ 

6) Поместите гирю на заднюю правую сторону чашки и на-

жмите клавишу $\sqrt{\textsf{OK}}$ 

7) Поместите гирю на переднюю правую сторону чашки и

нажмите клавишу $\sqrt{\textsf{OK}}$ 

8) Проверьте результаты по окончании проверки.

9) Снимите гирю, а затем нажмите клавишу  $\overline{\textsf{OK}}$ 

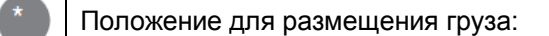

Положение для размещения груза будет указано на дисплее. Поместите груз в указанное положение в центр, затем на расстояние половины радиуса от центра

# **5 Выполните проверку погрешности линейности**

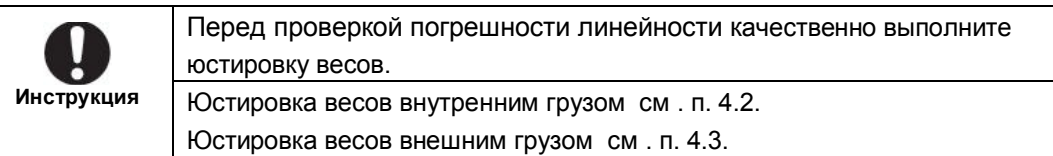

1) Выберите «Проверка линейности 1» и нажмите клавишу СК

2) Выберите «Запуск» и нажмите клавишу  $\overline{\textsf{OK}}$ 

- 3) Поместите гирю указанной массы на чашку весов в центр и нажмите клавишу $\sqrt{\textsf{OK}}$
- 4)Повторите шаг 3) в соответствии с указаниями на дисплее.

6) Снимите груз.

5) Проверьте результаты по окончании проверки и нажмите

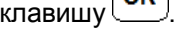

**6 Возврат в режим измерения веса:** нажмите клавишу

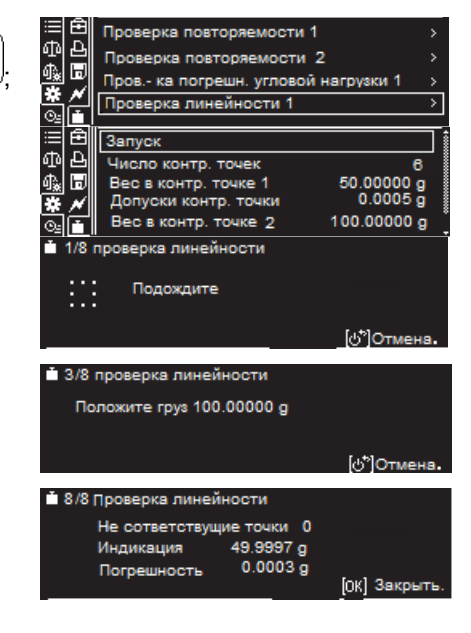

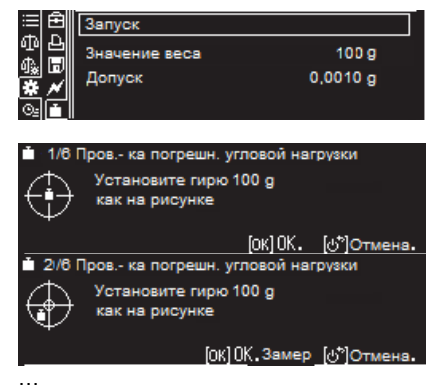

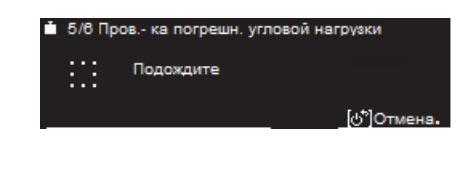

**B/B Done - vs norner** orpeu **JHOCTE** 0,0002 g COOTE сть: 0.0010 с Лопустимая погрец عاشما

 $\overline{\wedge}$ 

# **Точки измерения погрешности линейности**

Описанные здесь точки измерения включают нулевую точку (при пустой чаше) и максимальные точки для диапазона взвешивания.

Например, в случае ВЛА-220С, следующие значения: 0 г (нулевая точка), 50 г, 100 г, 150 г, 200 г и 220 г (максимальная точка взвешивания).

# **[Допуск] ...**

[Допуск] во время проверок инструментальных ошибок – это пороговые значения, которые определяют совместимы ли весы при каждой установленной нагрузке.

#### **Модель**

В зависимости от используемой модели «Проверка погрешности линейности 2» может не отображаться.

# **4.8 Регулировка (юстировка) внутреннего груза\***

**(**для весов ВЛА-хххМ, ВЛА-хххС, ВЛА-хххС-О**)** 

На предприятии–изготовителе внутренний груз юстирован. В процессе эксплуатации может возникнуть необходимость повторной юстировки внутреннего груза с использованием внешних гирь. Для юстировки внутреннего груза предусмотрена следующая последовательность:

**GLP Buson** 

Таймер юстировки *(CAL)* 

euirn

**BKD** 

#### 1 **Вызовите меню юстировки:**

- нажмите клавишу CAL в течение 3-х или более секунд.

# **2 Начните юстировку внутренней гири:**

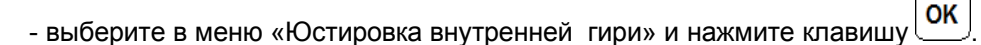

- введите пароль администратора, а затем нажмите  $\overline{\textsf{OK}}$ 

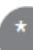

# **Пароль по умолчанию**

Пароль по умолчанию установлен «9999» перед отправкой весов с завода.

# **О процедуре настройки весов**

Процедура настройки весов может быть запрещена или изменена в зависимости от модели ваших весов.

Ввод цифр и символов см. п. 3.9

Смена паролей см. п. 5.7.2

Регулировка внутреннего груза начнется после авторизации пароля.

# 3 **Изменение массы внешней гири**

Перейдите к шагу 4, если значение массы не изменяется.

При необходимости измените значение массы гири, которая будет использоваться при юстировке:

- нажмите клавишу ;

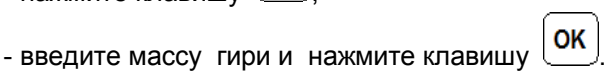

См. ввод цифр и символов в п. 3.9.

См. диапазон значений массы гирь для юстировки в п. 4.3.2.

4 **Поместите гирю массой, указанной на дисплее весов, на чашку в центр:**

- проверьте, чтобы на чашке весов ничего не было;

- откройте стеклянную дверцу витрины, поставьте гирю на чашку весов и закройте дверцу;

<sup>\*</sup> Процедура может быть запрещена

- подождите, пока чашка стабилизируется, а затем изменится сообщение на дисплее.

# НПП0. 005.011 РЭ Стр. 43

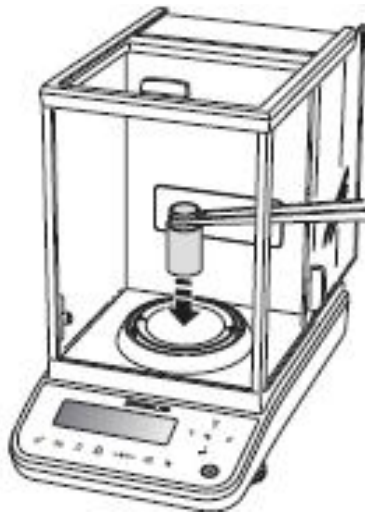

# **5 Снимите юстировочную гирю с чашки весов:**

- откройте стеклянную дверцу витрины, снимите гирю, закройте стеклянную дверцу;

-дождитесь окончания юстировки.

После окончания регулировки весы вернутся в режим взвешивания.

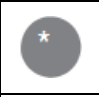

*Не отменяйте юстировку клавишами или задачами взвешивания, когда отображается «Пожалуйста, подождите»*

*Избегайте прикосновений к гире голыми руками.*

*Для работы с весами, рекомендуется использовать пинцет или перчатки.*

*При юстировке, для устранения разности температур внешней юстировочной гири и весового блока, оставляйте гирю до юстировки рядом с чашкой весов внутри защитной стеклянной витрины.*

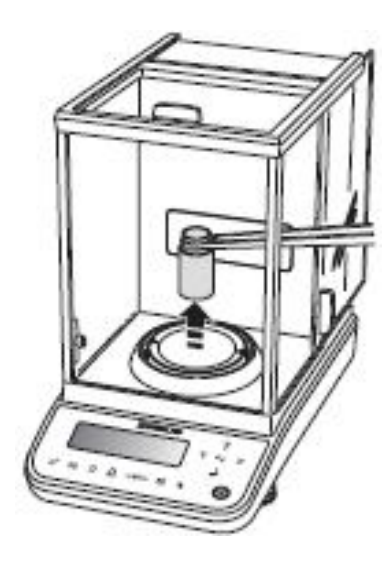

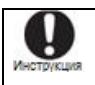

Не перемещайте весы, если настройка или испытания не завершены. Перемещение весов может привести к сбоям.

**Осторожно**

# 5 Настройки

# 5.1 Функции устройств установки нуля / тарирования

# 5.1.1 Описание функций

Ниже приведены функции весов, относящиеся к устройствам установки нуля и тарирования. Используйте эти функции в соответствии с условиями взвешивания.

Функции устройств установки нуля/ тарирования

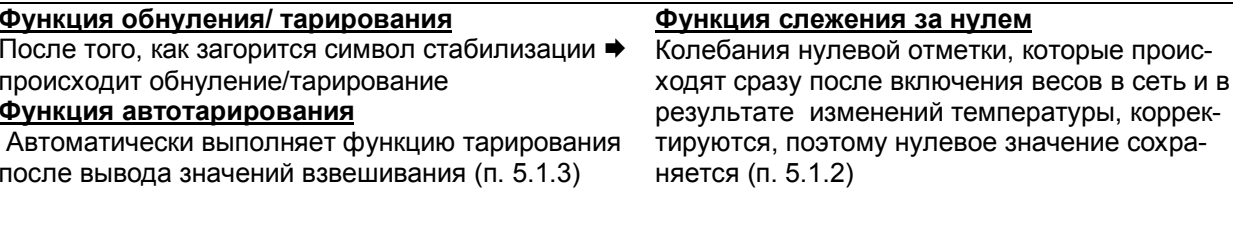

Что такое тарирование?

Это функция, при которой масса емкости (тары) на чашке весов вычитается и на дисплее появляется ноль, так что указывается только масса образца, помещенного в емкость.

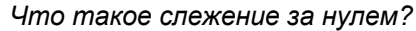

Это означает состояние, при котором при отсутствии нагрузки на чашке весов нулевые показания поддерживаются в заданных границах, можно начинать взвешивание.

# 5.1.2 Функция слежения за нулем

Если функции слежения за нулем включена (даже во время тарирования), то колебания нуля, которые происходят сразу после включения весов в сеть или в результате изменений температуры и прочих факторов, корректируются и нулевое значение сохраняется.

По умолчанию функция слежения за нулем включена.

Вы можете включить или выключить функцию слежения за нулем:

#### Проверьте наличие символа Партажения за нулем) в ре- $\mathbf 1$ ЖИМА ВЗВАШИВАНИЯ.

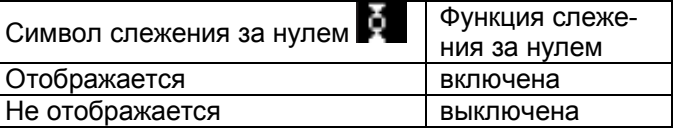

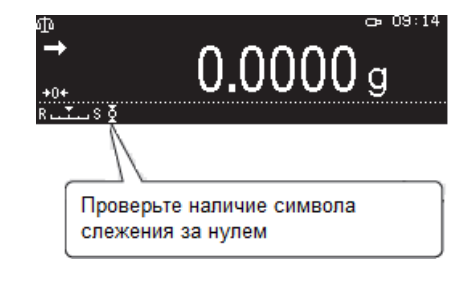

# 2 Вызовите меню настроек измерения:

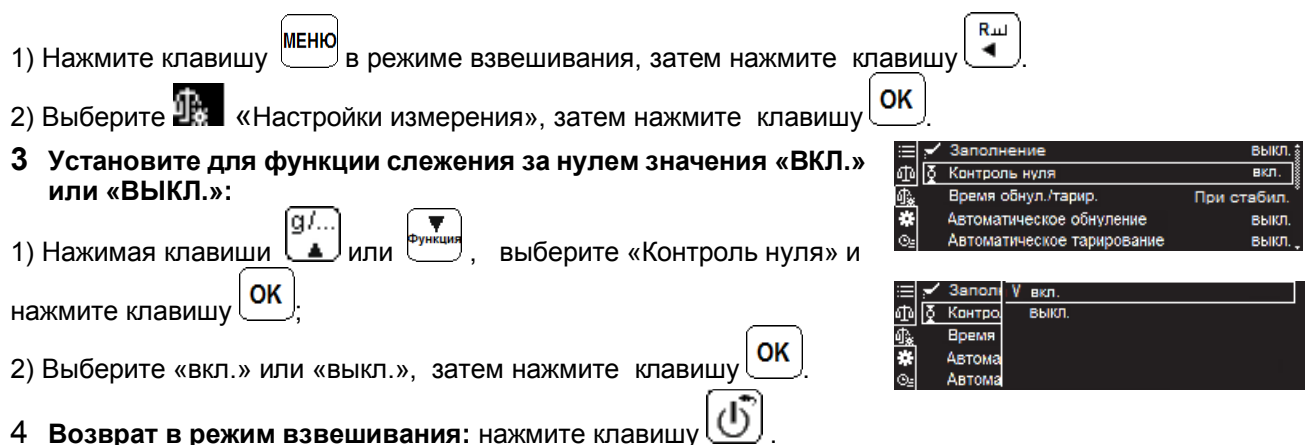

**RIGHT** 

#### 5.1.3 Функция автотарирования

Когда функция автотарирования включена, весы автоматически тарируются и показания устанавливается на ноль после того, как результаты взвешивания выведены на внешнее устройство.

Установка функции автотарирования:

#### 1 Вызовите меню настроек измерения:

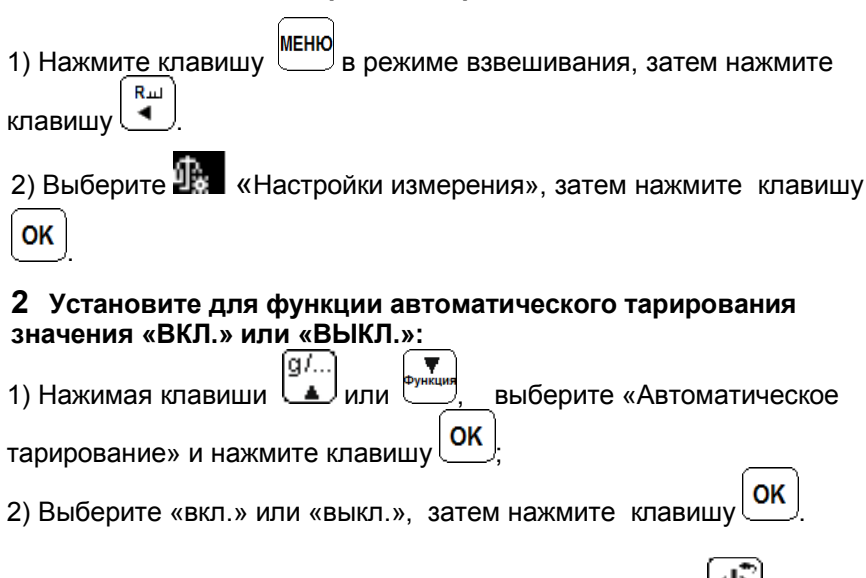

3 Возврат в режим взвешивания: нажмите клавишу  $\boxed{\mathbb{O}}$ .

# ✔ Заполи V вкл

# 5.2 Настройка стабильности и времени реакции

Во время процесса взвешивания реакция и устойчивость весов могут быть отрегулированы в зависимости от окружающей среды (уровень вибрации и т. д.) и в соответствии с применением: для взвешивания твердых, жидких или газообразных тел.

Стабильность: возможность минимизировать колебания значения взвешивания.

Реакция: способность быстро реагировать на колебания веса, размещенного в чаше. Следуйте приведенным ниже инструкциям, чтобы использовать весы в оптимальных условиях

#### 5.2.1 Выбор режима заполнения

Данный режим применяют для взвешивания образцов при непрерывном изменении их массы (порошок, жидкость и т. д.), пока целевое значение не станет «заполненным». Дисплей быстро отслеживает вес и позволяет считывать окончательное значение после стабилизации.

Если режим заполнения активирован, на индикаторе будет отображаться символ режима:

Для установки режима:

# 1 Вызовите меню настроек измерения:

МЕНЮ Ј в режиме взвешивания, затем нажмите 1) Нажмите клавишу  $\overline{4}$ клавишу

2) Выберите 2, «Настройки измерения», затем нажмите клавишу OK

# 2 Установите для функции заполнения значения «ВКЛ.»:

Α. или

α/… 1) Нажимая клавиши <sup>I</sup> OK нажмите клавишу

выберите «Заполнение» и

х Контроль нуля вкл. Время обнул./тарир При стабил Автоматическое обн

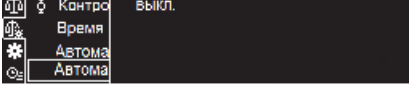

 $0.0000 a$ 

Символ заполнения отображается

при включении режима

 $+0+$ 

# Стр. 46 НПП0. 005.011 РЭ

2) Выберите «вкл.» для активации режима или «выкл.» для его

OK выключения, затем нажмите клавишу

3 Возврат в режим взвешивания: нажмите клавишу  $\boxed{0}$ 

#### 5.2.2 Легкая (быстрая) настройка стабильности и времени реакции

Стабильность и реакция весов могут быть настроены в реальном времени во время измерений в соответствии с окружающей средой и измеряемым образцом.

Весы данной серии показывают превосходную реакцию и устойчивость, но так как реакция и устойчивость являются вообще антагонистическими понятиями, то расположение их по приоритетам, до некоторой степени ослабляет характеристики друг друга.

Легкая настройка позволяет согласовывать Ваше предпочтение, потребности или особенности применения.

Для настройки стабильности и времени реакции весов нажмите клавишу в режиме взвешивания в соответствии с приведенной ниже таблицей:

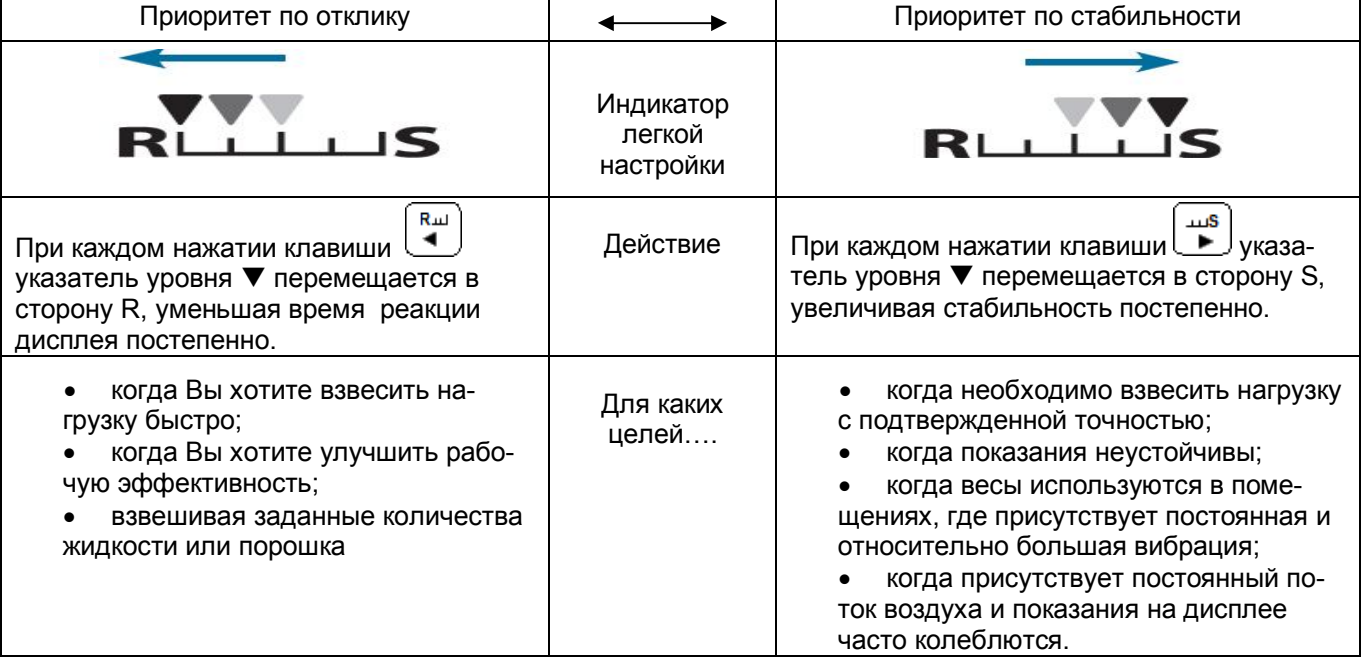

#### 5.2.3 Установка символа стабильности

Символ стабильности **Воситиров** появляется, когда показание весов стабилизировалось.

Доступные параметры для изменения настроек появления индикатора стабильности:

- диапазон обнаружения стабильности;

- время включения символа стабильности (время стабилизации).

В обычных условиях отсутствует необходимость изменения и настройки установок появления символа стабильности. Изменения установок стабилизации могут быть связаны с облегчением условий работы, ускорением процесса измерения, условием нестабильности или автоматическим выводом на печать выходных данных.

Рекомендуется, чтобы параметры: диапазон обнаружения стабильности и время включения символа стабильности, настраивались в соответствии с применением весов согласно следующему графику для установления соответствующего уровня стабильности.

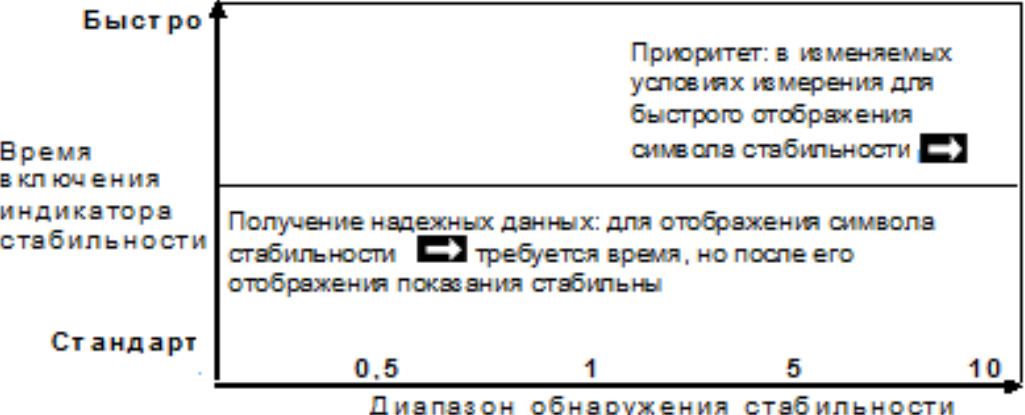

# 5.2.3.1 Установка диапазона обнаружения стабильности

Диапазон обнаружения стабильности - набор значений, которые определяют диапазон показаний весов, в пределах которого флуктуацию можно не учитывать. При этом показание весов остаются стабильными в течение установленного времени.

(В заводских настройках по умолчанию установлен диапазон обнаружения устойчивости 1d).

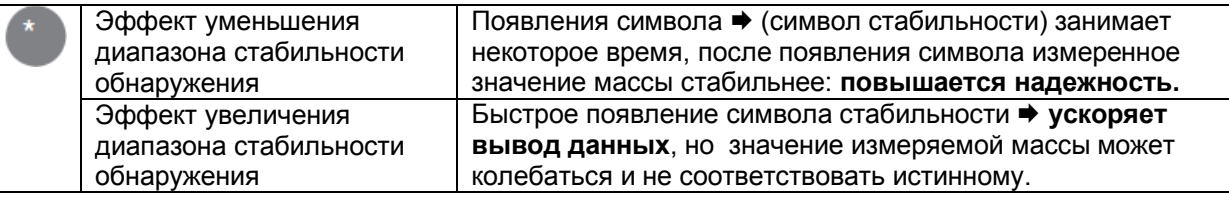

Установка диапазона стабильности выполняется следующим образом:

# 1 Вызовите меню настроек измерения:

- 1) Нажмите клавишу меню в режиме взвешивания, затем нажмите клавишу  $\blacktriangleleft$ OK
- 2) Выберите 28 «Настройки измерения», затем нажмите клавишу

# 2 Задайте диапазон обнаружения стабильности:

1) Нажимая клавиши L Ј ипи выберите «Диап. установл.

OK стабильности» и нажмите клавишу

2) Выберите значение диапазона : «0.5.» - «10» в соответствии с

использованием или целью измерений и нажмите клавишу

3 Возврат в режим взвешивания: нажмите клавишу

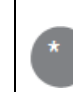

#### Когда вывод данных медленный...

Существуют факторы окружающей среды и образцы, которые вызывают неустойчивость показаний дисплея. Если вывод данных происходит медленно из-за стабильности обнаружения, расширьте диапазон стабильности.

OK

兩

Время обнул./тарир.

Автоматическое обнуление Автоматическое тарирова

10

При стабил

# 5.2.3.2 Время стабилизации

Время стабилизации (время появления символа стабильности  $\Box$ ) установлено в соответствии с условиями и требуемой точностью:

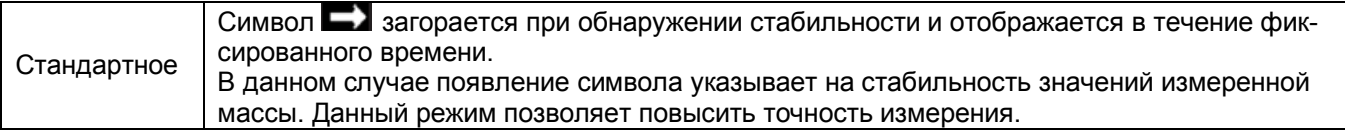

# **5.3 Настройка единиц измерения массы**

5.3.1 В заводских настройках в качестве основной единицы измерения массы выбран грамм (g). В весах предусмотрена возможность применения и других единиц измерения массы.

Для применения других единиц измерения массы, их необходимо предварительно зарегистрировать в меню весов, как указано ниже в п. 5.3.2.

Единицы измерения массы, которые могут быть зарегистрированы (согласно ГОСТ OIML R 76-1-2011):

- **g** (грамм);

- **mg** (миллиграмм);

- **ct** (карат;1 ct =0,2 g).

5.3.2 Для настройки единиц измерения массы и их регистрации выполните следующие операции:

**1 Нажмите клавишу и удерживайте её в течение 3 с.**

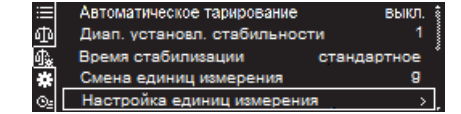

Откроется меню настройки единиц измерения.

# **2 Установите единицу измерения:**

1) Нажимая клавиши  $\begin{bmatrix} 1 \end{bmatrix}$ или  $\begin{bmatrix} 1 \end{bmatrix}$  выберите регистрируемую

единицу, нажмите клавишу <sup>| ОК</sup>

2) Выберите «вкл.» или «выкл.», затем нажмите клавишу  $\overline{\textsf{OK}}$ 

**3 Возврат в режим взвешивания:** нажмите клавишу

5.3.3 Переключение зарегистрированных единиц измерения массы осуществляется нажатием

клавиши  $\Box$  во время процесса взвешивания.

# **5.4 Настройки меню**

# **5. 4. 1 Во зв р ат к з ав од ски м установ к ам ( сб ро с м еню )**

Если Вы хотите, чтобы настройки меню соответствовали заводским установкам, выполните операции, приведенные ниже.

В карте меню (Приложение А) указаны заводские установки, установленные по умолчанию.

**Когда контролируется вход с систему меню (функция входа в систему установлена на ВКЛ)…** Установки меню, которые не подлежат обновлению, не будут сброшены вошедшими в систему пользователями. Установки меню, которые не будут сброшены независимо от того, установлена ли функция входа в систему на ВКЛ. или ВЫКЛ.: **определенные входные значения стандартного веса, настройка языка.**

# **1 Вызовите меню «Системные настройки»:**

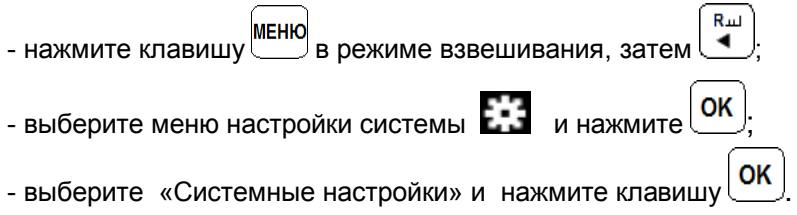

# НПП0. 005.011 РЭ Стр. 49

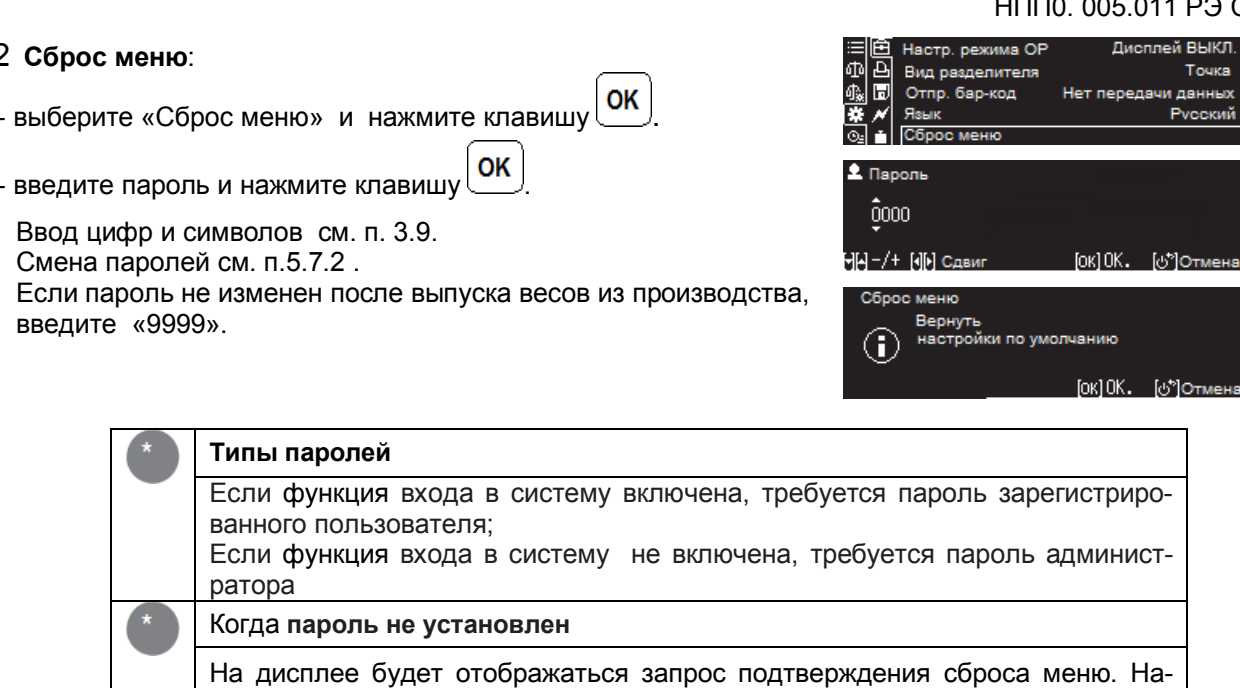

жмите клавишу  $\boxed{OK}$  для сброса меню. Настройки меню вернутся к настройкам по умолчанию, а на дисплее установится режим измерения веса. Пароль по умолчанию: предприятием-изготовителем, по умолчанию, установлен пароль «9999»

# 5.4.2 Запрещение изменений меню (блокировка меню)

Для предотвращения несанкционированного изменения настроек меню, когда функция входа в систему деактивирована, администратор весов может управлять паролями, чтобы запретить операции настройки меню.

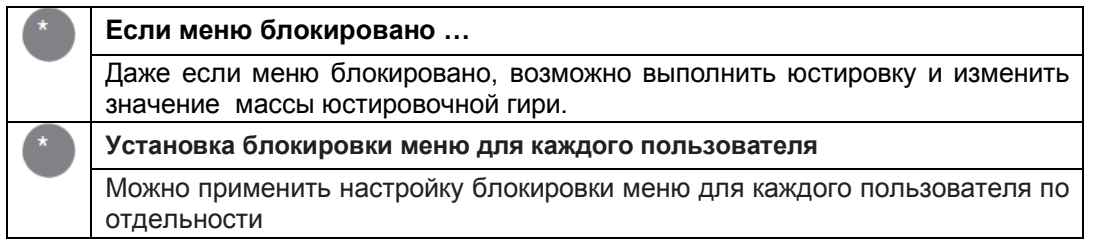

#### 1 Вызовите меню «Системные настройки»:

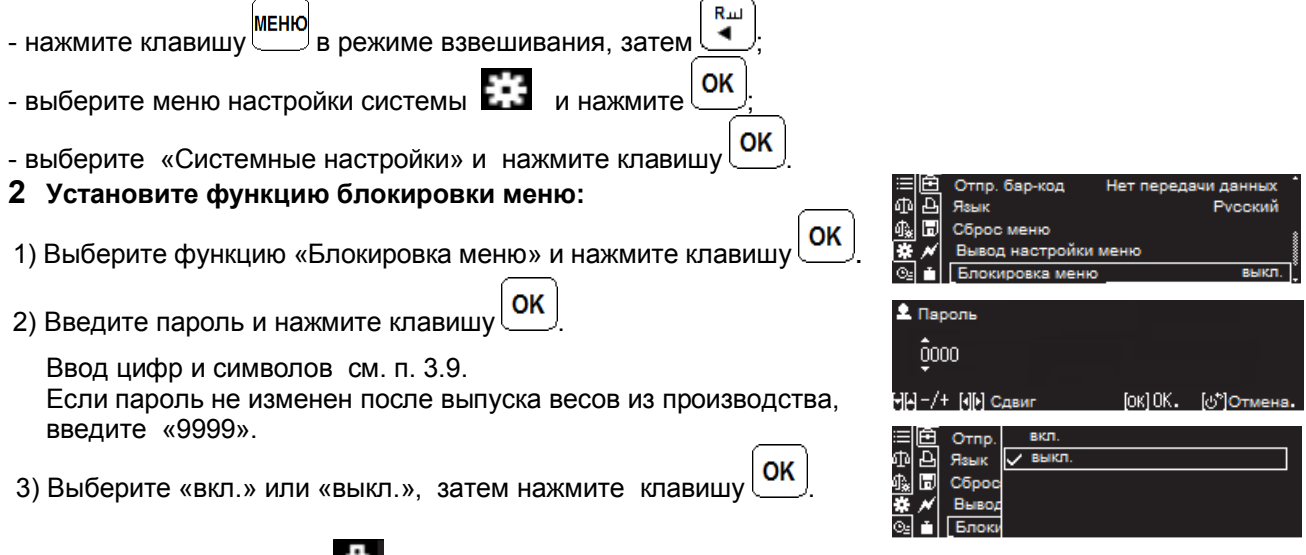

Значок блокировки меню **и потребразится на дисплее**, если был одобрен пароль и настройки меню будут заблокированы.

# 5.5 Печать состояния настройки меню

Данные, которые могут быть выведены, перечислены ниже.

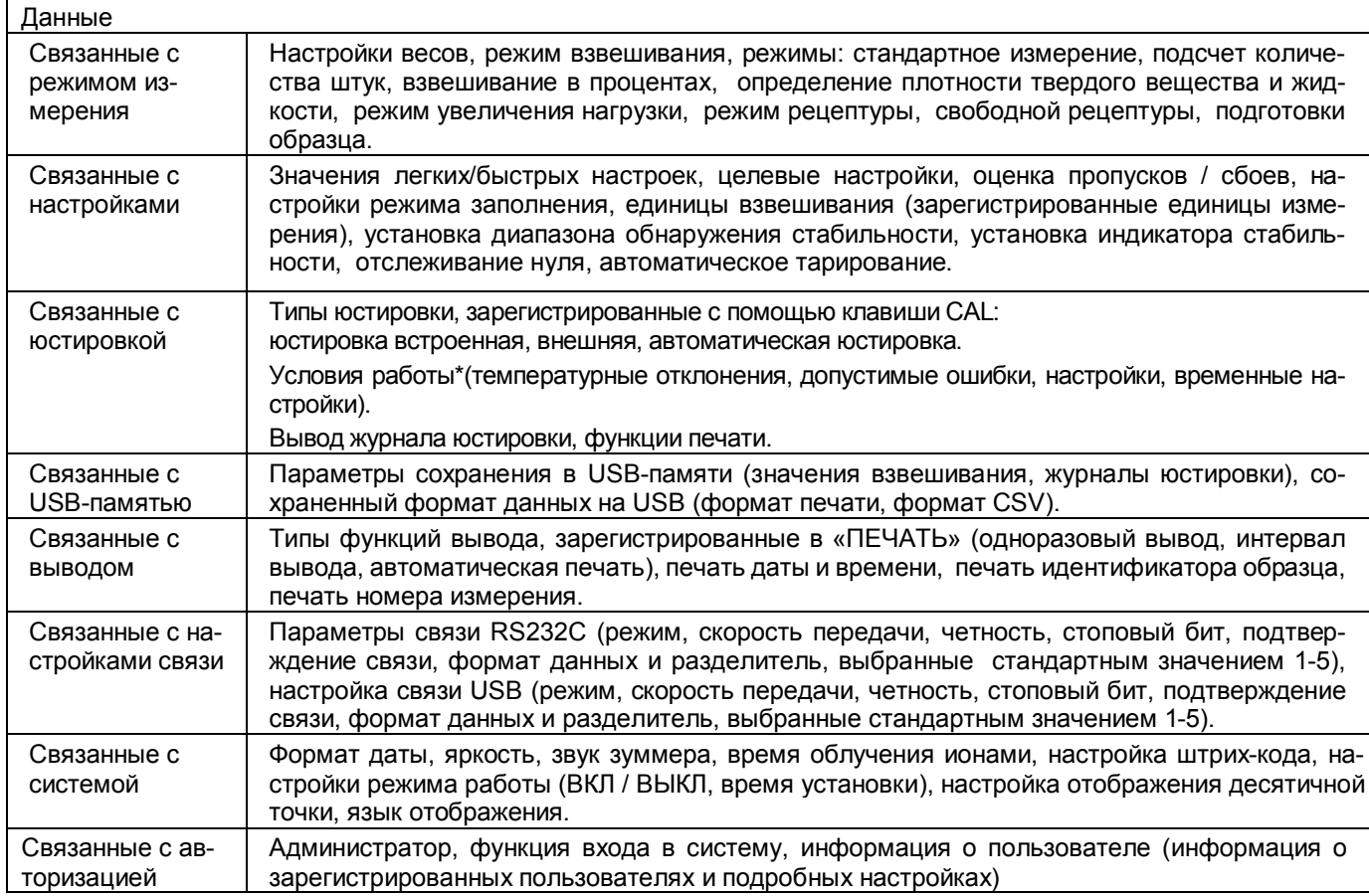

\*Вывод может быть запрещен в зависимости от модели ваших весов.

Для вывода информации о настройках весов на печать произведите операции, приведенные ниже.

> $R_{\text{III}}$  $\blacktriangleleft$ OK

#### 1 Подключите весы к персональному компьютеру или принтеру.

Описание подключения и работы с периферийными приборами приведено в разделе 8.

- 2 Вызовите меню «Системные настройки»:
- нажмите клавишу меню в режиме взвешивания, затем
- выберите меню настройки системы и нажмите
- OK - выберите «Системные настройки» и нажмите клавишу
- 3 Вывести состояние настройки меню:
- OK - выберите функцию «Вывод настройки меню» и нажмите

После подтверждения информация об установленных параметрах меню будет отправлена на персональный компьютер или принтер.

Весы автоматически возвращаются в режим взвешивания.

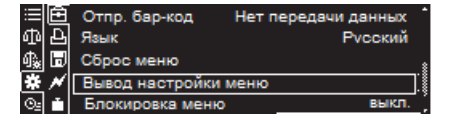

# 5.6 Вызов недавно использованных меню (История меню)

Весы позволяют быстро вызвать меню, которые были недавно использованы.

#### 1 Вызов истории меню:

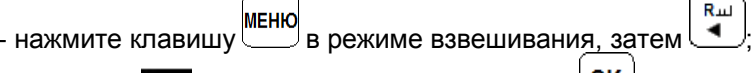

- выберите <sup>Од</sup> «История меню» и нажмите 0К

#### OK 2 Выберите функцию из истории меню и нажмите

Откроется меню настройки выбранной функции

# 5.7 ФУНКЦИЯ ВХОДА В СИСТЕМУ

#### 5.7.1 Включение / выключение функции входа

Это функция повышения безопасности весов с использованием паролей и идентификаторов пользователей.

Установка функции входа в систему позволит администратору контролировать, кто использует весы и для чего он их использует. Примеры использования «включения / выключения» функции входа в систему приведены в следующей таблице.

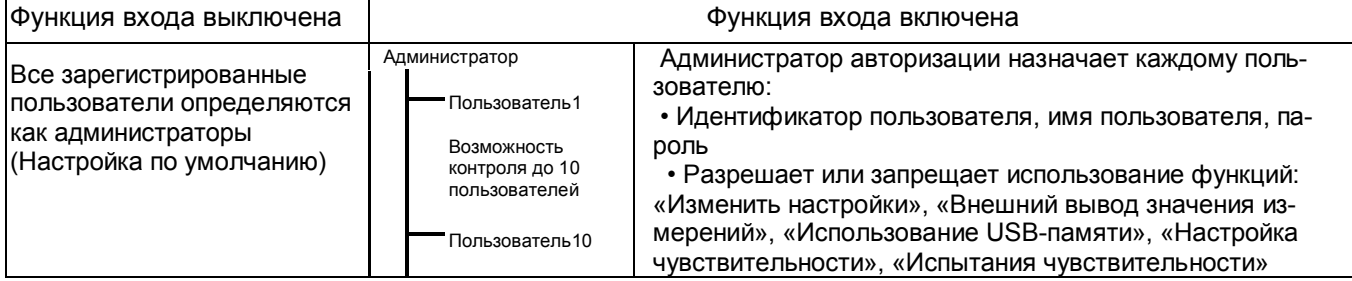

Для установки включения/выключения функции входа необходимо:

#### 1 Вызовите пользовательские настройки:

- нажмите клавишу меню в режиме взвешивания, затем **OK** 

- выберите меню настройки системы и нажмите

OK - выберите «Пользов. настройки» и нажмите клавишу

# 2 Установите функцию входа в положение ВКЛ или ВЫКЛ:.

- OK - выберите «Настройка входа» нажмите клавишу
- OK - выберите «вкл.» или «выкл.», затем нажмите клавишу

Установите значение «вкл., если функция входа в систему используется, а затем перейдите к шагу 3

#### 3 Задайте управляющую информацию для каждого пользователя.

Это определит управляющую информацию для каждого пользователя: изменение имени пользователя, ограничения функций и т.д (см. п. 5.7.2)

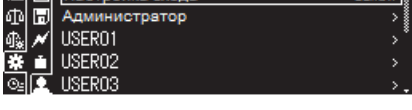

. It

 $\equiv$  DJ Heerpelike ave

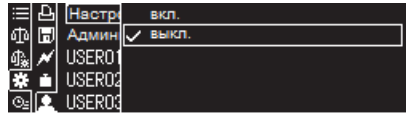

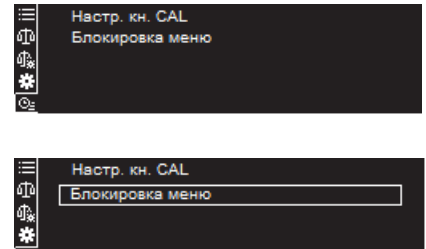

# Стр. 52 НПП0. 005.011 РЭ

5.7.2 Управление пользователями (изменение имени пользователя, ограничения функций и т.д.)

Администратор может управлять весами, когда функция входа в систему «Настройка входа» установлена на ВКЛ, путем контроля до десяти пользователей и последующего назначения полномочий каждому функций, которые они могут использовать. Только администратор с паролем администратора может использовать функцию управления пользователями.

**OK** 

OK

OK

#### 1 Вызовите пользовательские настройки:

- нажмите клавишу меню  $\blacktriangleleft$ Ј в режиме взвешивания, затем
- выберите меню настройки системы и нажмите
- OK - выберите «Пользов. настройки» и нажмите клавишу

# 2 Выберите пользователя для настройки его функций:

- выберите «Пользователь 01-10» или имя пользователя и нажмите OK клавишу

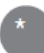

#### Изменение имени и пароля администратора

Для изменения имени и пароля администратора выберите «Администратор», а затем выполните шаги 4 и 5.

- 3 Проверка или аннулирование идентификатора пользователя:
- выберите идентификатор «ID пользователя», затем нажмите
- выберите Действительный или Недействительный, и нажмите

OK

OK

- Перейдите к шагу 4, если выбрано «Действ».
- Перейдите к шагу 7, если выбрано Недейств»

# 4 Изменение имени пользователя

- выберите «Имя польз.» и нажмите
- введите имя пользователя и нажмите

Ввод цифр и символов см. п. 3.9.

#### 5 Изменение пароля:

- OK - выберите «Пароль», а затем нажмите
- OK - введите новый пароль и нажмите

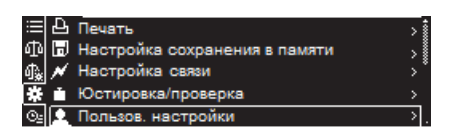

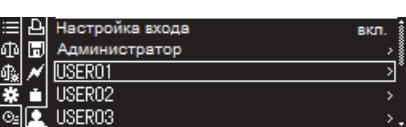

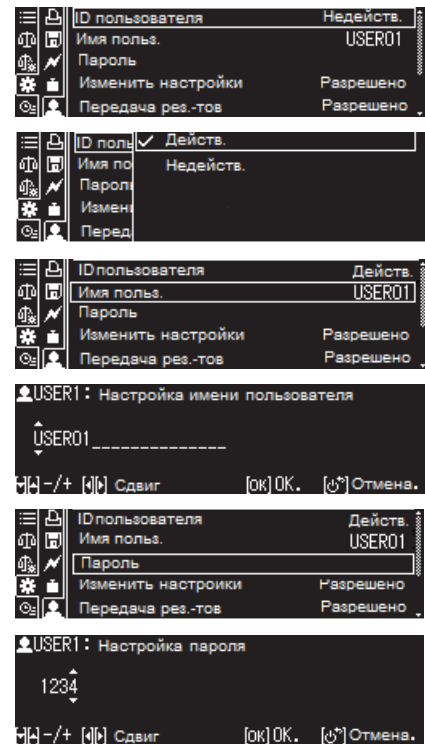

# Типы паролей

Доступны два типа паролей: пароль администратора и пароль пользователя. Функции, требующие ввода пароля, показаны в таблице.

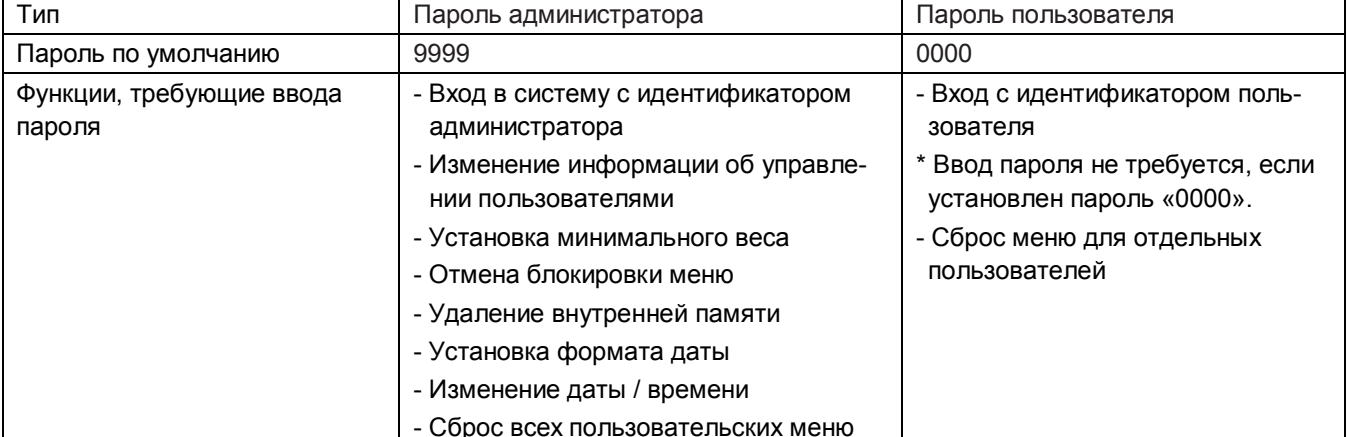

#### Полномочия на изменение паролей

Все пароли пользователей могут быть изменены при входе в систему под учетной записью администратора.

#### 6 Установка полномочий для каждого пользователя:

- выберите «Изменить настройки», «Передача рез-тов», «Исп. USB-накопитель», «Регулировка» или «Тест» и нажмите кла-

OK

OK ВИШУ

-введите пароль и нажмите клавишу

OK -введите «Разрешено» или «Запрещено» и нажмите

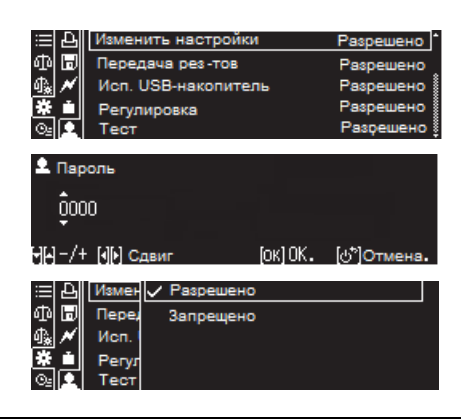

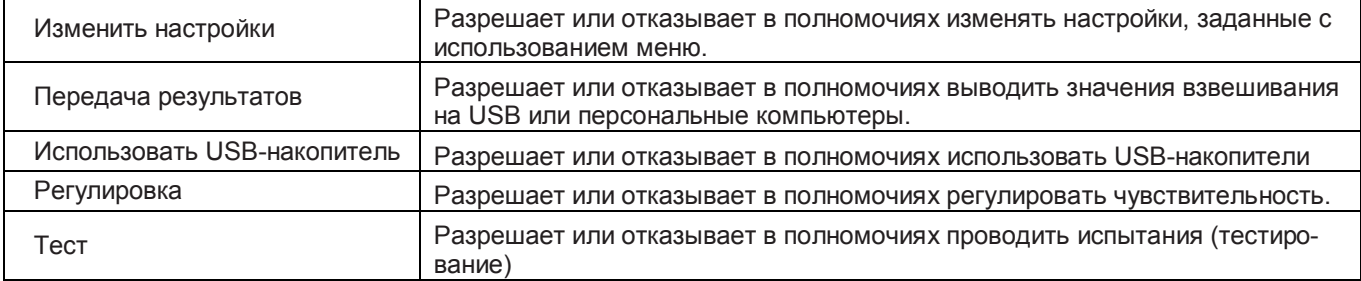

7 Возврат в режим взвешивания: нажмите клавишу

#### 5.7.3 Вход в систему при запуске. Изменение паролей пользователя

Войдите в систему, следуя нижеописанной процедуре, если функция входа в систему установлена на ВКЛ.

#### 1 Вызовите список пользователей:

- чтобы отобразить список пользователей нажмите клавишу когда на дисплее ВЫКЛ или ОЖИДАНИЕ.

#### 2Выберите пользователя:

[g/… выберите пользователя и на-- нажимая клавиши

OK жмите

#### Вход с идентификатором гостя

Если нажать клавишу когда на дисплее отображен список регистрируетесь как ГОСТЬ для выполнения пользователей. Вы задач взвешивания.

#### ЗВведите пароль:

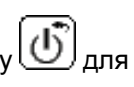

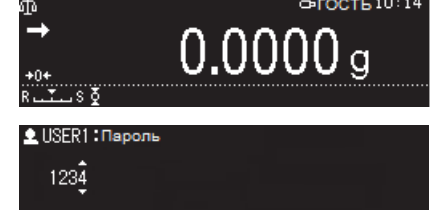

fox10K. **Ma** /+ Idid Cost

- введите пароль (например, 1234), нажмите клавишт отображения веса на дисплее.

#### Пользовательские пароли

Ввод пароля не требуется, если пароль пользователя установлен «0000».

# Идентификаторы гостей

Пользователи, не являющиеся администратором и пользователями, авторизованными администратором, могут войти в систему без ввода пароля для выполнения задач взвешивания. Идентификатор, используемый для этого, известен как идентификатор гостя.

Слово «ГОСТЬ» будет отображаться в области «Имя пользователя / время» в верхней правой части дисплея. При этом могут выполняться только процедуры взвешивания, другие функции ограничены.

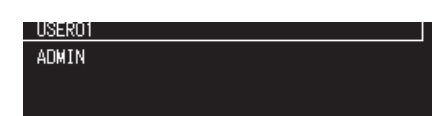

#### Изменение пользовательских паролей

Каждый пользователь должен установить свой собственный пароль пользователя (при входе в систему требуется пароль). По умолчанию перед отправкой весов с завода установлен пароль 0000.

Нет необходимости вводить пароль при входе в систему, если в качестве пароля используется комбинация «0000».

Если заданный пароль отличается от «0000», то этот пароль необходимо ввести при входе в систему. Соблюдайте следующую процедуру для входа в систему с персональными идентификаторами пользователя.

R ul

#### 1 Вызовите пользовательские настройки:

- МЕНЮ ٠ в режиме взвешивания, затем - нажмите клавишу
- OK - выберите меню настройки системы и нажмите
- OK - выберите «Пользов. настройки» и нажмите клавишу
- 2 Выберите пользователя, учетная запись которого должна быть настроена:
- выберите идентификатор (или имя) пользователя и нажмите OK

#### 3 Изменение пароля:

- OK - выберите «Пароль», затем нажмите клавишу
- введите пароль. При отправке с завода установлен пароль  $\&0000$ »

На рисунке показан пример ввода нового пароля - «1234».

Ввод цифр и символов см. п. 3.9.

4 Возврат в режим взвешивания: нажмите клавишу

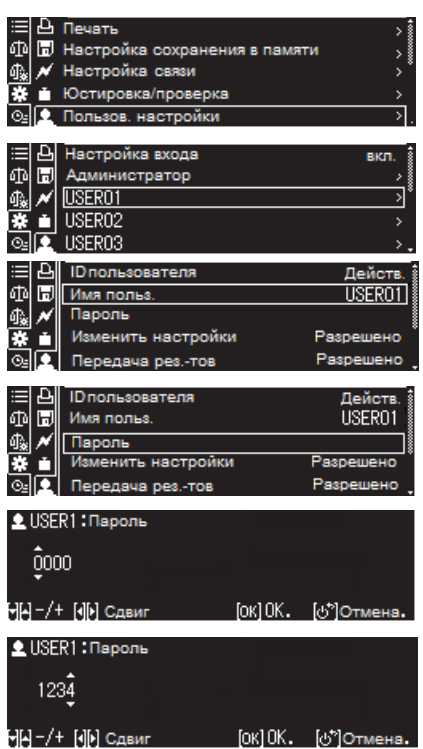

# 5.8 Настройка весов

# 5.8.1 Режим сохранения экрана (автовыключение)

Когда активирована функция сохранения экрана, весы автоматически переходят в режим ожидания при взвешивании, если ключевые операции не выполнялись в течение заданного периода времени.

и нажмите

Rш  $\blacktriangleleft$ 

OK

#### 1 Вызовите меню «Системные настройки»:

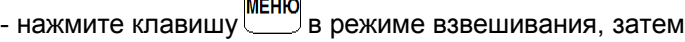

- выберите меню настройки системы

OK - выберите «Системные настройки» и нажмите клавишу

# 2 Установите период времени до запуска экранной заставки:

OK - выберите функцию «Режим сохранения экрана» и нажмите - выберите «выкл.» или время простоя весов до перехода в режим

OK ожидания и нажмите

#### Настройки автовыключения:

ВЫКЛ., 5 минут, 10 минут, 15 минут, 20 минут или 30 минут.

 $10 \text{ se}$ **IS SKD**  $101$ a OF

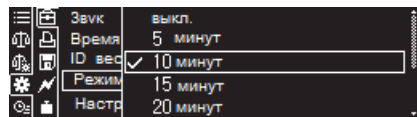

3 Возврат в режим взвешивания: нажмите клавишу

 $10<sub>900</sub>$ 

# **5.8.2 Нас тройка ре жима включе ния дис пле я**

При включении питания весов на дисплее может устанавливаться один из двух режимов:

- отображение режима взвешивания или экрана входа;
- отображение выключенного дисплея (ВЫКЛ.).

Для выбора режима выполните следующие операции:

# **1 Вызовите меню «Системные настройки»:**

- нажмите клавишу меню в режиме взвешивания, затем
- выберите меню настройки системы  $\frac{1}{2}$  и нажмите  $\frac{1}{2}$
- выберите «Системные настройки» и нажмите клавишу **ОК**
- **2 Задайте настройки отображения режима включения дисплея при подаче питания:**
- выберите «**Настр. режима ОР»** и нажмите клавишу **ОК**
- выберите **«Дисплей взвеш.» или «Дисплей ВЫКЛ.»** и нажмите клавишу $\sqrt{\textsf{OK}}$

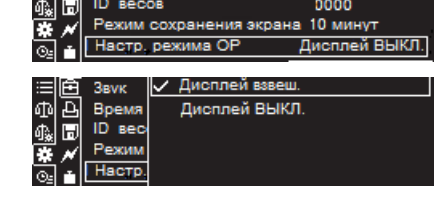

**Установленные параметры будут отображаться при включении весов.**

В режиме «Дисплей взвеш.» отображается экран входа или экран взвешивания.

Эта функция используется, когда весы включены в измерительную систему для получения данных с момента запуска.

В режиме «Дисплей ВЫКЛ» отображается выключенный экран с обозначением «ВЫКЛ». Нажмите клавишу , чтобы отобразить на дисплее экран входа или взвешивания.

3 **Возврат в режим взвешивания:** нажмите клавишу

# **5 .8 .3 Нас тройка иде нтификационного номе ра ве с ов**

Можно установить 16-значный номер управления весами (идентификационный номер ID) и вести журналы всех юстировок на каждые весы в отдельности. Настройки весов с номером ID полезны администратору при получении результатов измерений.

Rul

# **1 Вызовите меню «Системные настройки»:**

- нажмите клавишу меню в режиме взвешивания, затем
- выберите меню настройки системы  $\frac{1}{2}$  и нажмите  $\frac{1}{2}$

- выберите «Системные настройки» и нажмите клавишу **ОК** 

# **2 Установите идентификационный номер:**

- выберите в меню «ID весов» и нажмите  $\overline{\textsf{OK}}$ 

- введите идентификационный номер (не более 16 символов) и нажмите **| ОК** 

Ввод цифр и символов см. п. 3.9.

3 **Возврат в режим взвешивания:** нажмите клавишу

# **5 .8 .4 Нас тройка да ты и вре ме ни**

# **1 Вызовите меню «Системные настройки»:**

- нажмите клавишу **меню**<br>В режиме взвешивания, затем

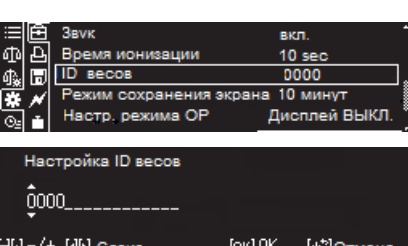

# Стр. 56 НПП0. 005.011 РЭ

- выберите меню настройки системы  $\frac{1}{2}$  и нажмите  $\frac{1}{2}$ 

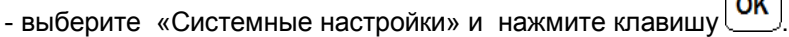

# **2 Установите дату и время:**

- выберите в меню «Дата» или «Время» и нажмите | ОК

- введите дату или время и нажмите <sup>OK</sup>

Ввод цифр и символов см. п. 3.9.

# **Настройка времени и даты**

Для предотвращения несанкционированного доступа изменение даты и времени возможно только после утверждения администратором (введен пароль).

3 **Возврат в режим взвешивания:** нажмите клавишу

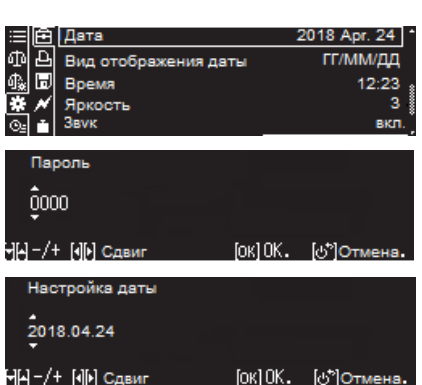

# **5 .8 .5 Нас тройка вида о тобра же ния да ты**

Установление вида отображения даты для вывода на принтер или компьютер:

Rш

# **1 Вызовите меню «Системные настройки»:**

- нажмите клавишу **меню** в режиме взвешивания, затем

- выберите меню настройки системы  $\frac{1}{2}$  и нажмите  $\frac{1}{2}$ 

- выберите «Системные настройки» и нажмите клавишу **ОК** 

- **2 Установите вид отображения даты:**
- выберите в меню «Вид отображения даты» и нажмите  $\overline{\textsf{OK}}$

- выберите «ГГ/ММ/ДД» , «ММ/ДД/ГГ» или «ДД/ММ/ГГ» и нажмите .

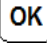

Ввод цифр и символов см. п. 3.9.

# **Настройка вида даты**

Для предотвращения несанкционированного доступа изменение вида даты возможно только после утверждения администратором (введен пароль).

3 **Возврат в режим взвешивания:** нажмите клавишу

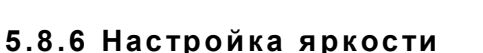

# **1 Вызовите меню «Системные настройки»:**

- нажмите клавишу в режиме взвешивания, затем

- выберите меню настройки системы  $\frac{1}{2}$  и нажмите  $\frac{1}{2}$ 

- выберите «Системные настройки» и нажмите клавишу **ОК** 

# **2 Установите яркость:**

- выберите в меню «Яркость» и нажмите  $\overline{\textsf{OK}}$ 

- выберите одну из градаций яркости (1 – 5) и нажмите  $\boxed{OK}$ . Чем выше значение, тем выше яркость дисплея.

3 **Возврат в режим взвешивания:** нажмите клавишу

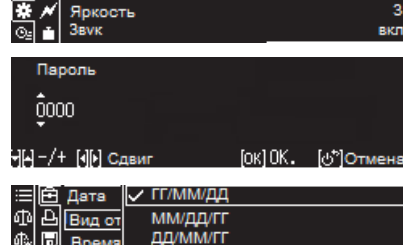

.<br>Вид отображения дать

2018 Apr **ГГ/ММ/ДД** 

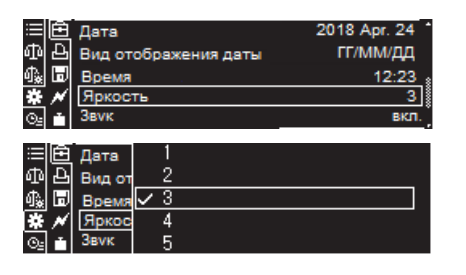

# **5 .8 .7 Нас тройка звука**

Зуммер позволит пользователю узнать состояние весов при нажатии клавиш управления. Зуммер устанавливается в положение ВКЛ или ВЫКЛ.

# **1 Вызовите меню «Системные настройки»:**

- нажмите клавишу в режиме взвешивания, затем - выберите меню настройки системы  $\frac{1}{2}$  и нажмите  $\frac{1}{2}$
- выберите «Системные настройки» и нажмите клавишу **ОК**

# **2 Установите звук:**

- выберите в меню «Звук» и нажмите <sup>|</sup> ОК
- выберите и нажмите <sup>0К</sup>

3 **Возврат в режим взвешивания:** нажмите клавишу

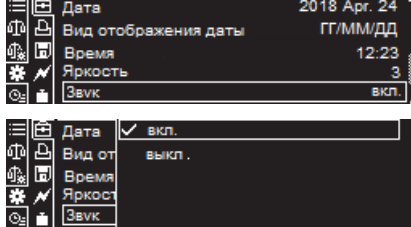

# **5 .8 .8 Языковые на с тройки**

# **1 Вызовите меню «Системные настройки»:**

- нажмите клавишу **меню**<br>В режиме взвешивания, затем

- выберите меню настройки системы  $\frac{1}{2}$  и нажмите  $\frac{OK}{A}$ 

- выберите «Системные настройки» и нажмите клавишу ОК

**2 Выберите язык, на котором Вы хотели бы видеть меню:**

- выберите в меню «Язык» и нажмите <sup>| ОК</sup>

- выберите русский, немецкий, китайский, японский или английский язык и нажмите $\sqrt{\mathsf{OK}}$ 

3 **Возврат в режим взвешивания:** нажмите клавишу

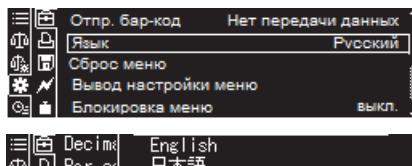

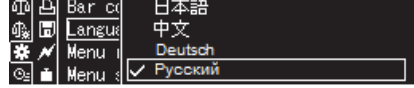

# **5 .8 .9 Содержимое вс трое нной па мяти**

Значения взвешивания, полученные на весах, и записи о калибровке весов хранятся во встроенной памяти.

Когда объем встроенной памяти заканчивается, самые старые записи автоматически удаляются

# **Вывод данных на внешние устройства** (только для весов ВЛА-хххС-О, ВЛА-хххМ).

Можно вывести записи, хранящиеся во встроенной памяти, на внешние подключенные устройства. Вывод данных встроенной памяти см. п. 8.13. (Доступны данные о конфигурации, остальная информация только для весов с установленной опцией просмотра встроенной памяти).

# Просмотр значений взвешивания и записей о юстировке (опция)

Можно просмотреть значения взвешивания и записи о юстировке, хранящиеся в весах.

# **1 Вызовите меню «Настройки сохранения в памяти»:**

- нажмите клавишу в режиме взвешивания, затем  $\left[\frac{R_{\mu}}{4}\right]$ 

- выберите меню настройки системы  $\frac{1}{2}$  и нажмите  $\frac{1}{2}$ 

- выберите «**Настройка сохранения в памяти**» и нажмите **СК** 

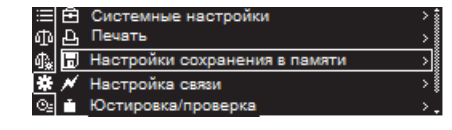

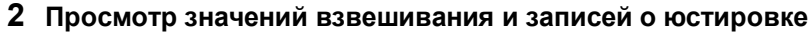

#### Стр. 58 НПП0. 005.011 РЭ

- выберите «Просмотр записей измерений» либо «Просмотр журна-

OK лов CAL/Тестов» и нажмите OK

Значение взвешивания или запись о - выберите дату и нажмите юстировке будут отображены.

#### Когда невозможно сохранить, вывести или просмотреть значения юстировки чувствительности:

Обратите внимание, что невозможно сохранить, вывести или просмотреть значения юстировки чувствительности, если не установлена функция вывода GLP на ВКЛ. Функция вывода GLP см. п.8.10.

# Удаление содержимого встроенной памяти (опция)

Можно просмотреть значения взвешивания и записи о юстировке, хранящиеся на весах. Если данные были удалены, то восстановлению они не подлежат.

#### $\mathbf 1$ Вызовите меню «Настройки сохранения в памяти»:

МЕНЮ - нажмите клавишу в режиме взвешивания, затем

- выберите меню настройки системы Еи нажмите

- OK - выберите «Настройка сохранения в памяти» и нажмите
- 2 Удаление значений взвешивания и записей о юстировке из памяти:

- выберите «Стереть внутреннюю память» и нажмите

#### OK - введите пароль и нажмите

Появится сообщение о том, что встроенная память будет стерта, и экран после завершения задачи вернется к экрану выбора

#### Пароль по умолчанию

Пароль по умолчанию установлен [9999], перед отправкой весов с завода.

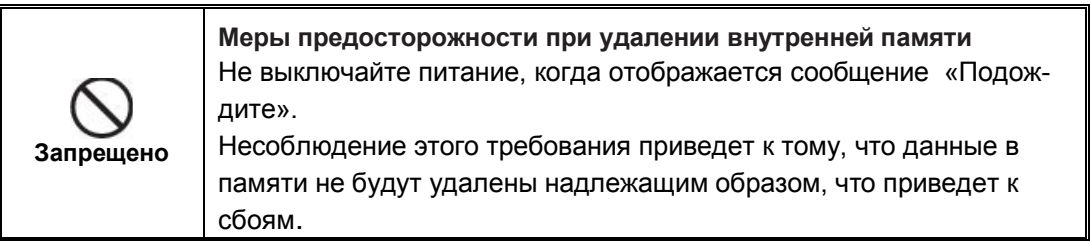

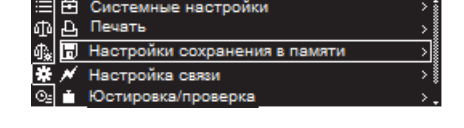

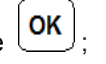

٠ OK

# 6 Режим прикладных функций

# 6.1 Описание функций

Прикладные функции (приложения) – это режимы с изменениями настроек и методов измерения с целью взвешивания образцов в соответствии с типом образца, условиями среды и поставленными задачами. Обычный режим измерения - это стандартный режим измерения.

Функции статистического расчета и компаратора могут использоваться в комбинации с прикладными функциями.

Статистический расчет рассчитывает среднее значение, значение стандартного отклонения, максимальное значение, минимальное значение и т.д. Выполнение статистического расчета см. п. 6.11.

Функция компаратора представляет собой функцию, которая определяет разницу между значениями взвешивания и опорными или целевыми значениями. Описание функции приведено в .п. 6.12

Режимы прикладных функции перечислены ниже. Можно выбрать один из этих режимов для использования в соответствии с методом измерения.

Переключение между стандартным режимом измерения и режимом взвешивания приложения

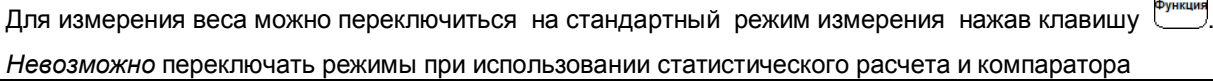

 $\blacksquare$ 

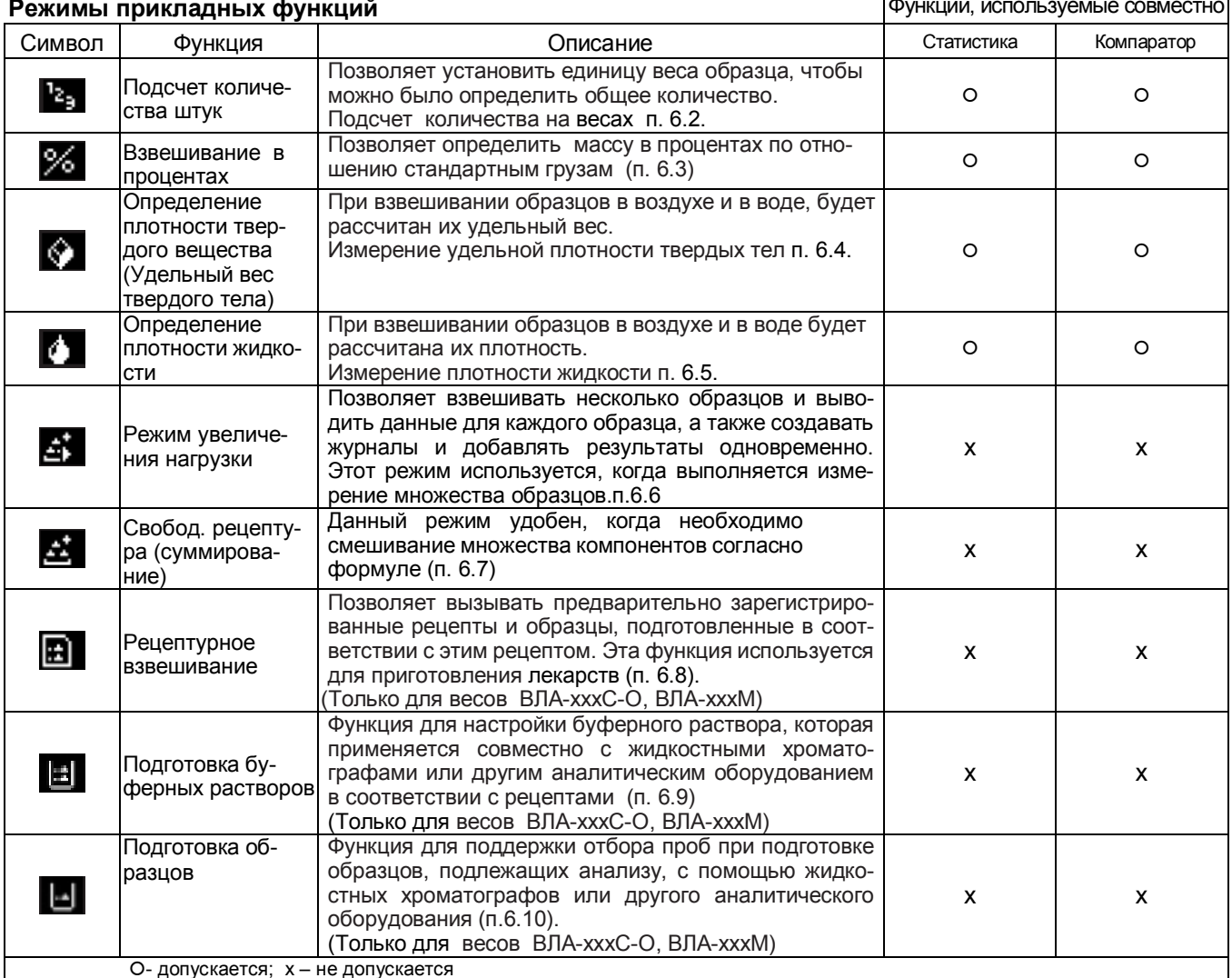

# Стр. 60 НПП0. 005.011 РЭ

# **6.2 Подсчет количества на весах**

# **6.2.1 Подготовка к измерению количества штук (регистрация образцов)**

Предварительно следует установить массу единичного изделия (масса одной единицы), потом определить количество изделий. Масса одной единицы рассчитывается исходя из количества предварительно установленных и взвешенных изделий.

Масса единичного изделия может быть зарегистрирована под своим номером или именем (от 1 до 5), используемым для настройки. Единичная масса для пяти различных типов изделий может быть установлена в одно и то же время.

# **1 Установите режим измерения:**

- нажмите клавишу в режиме взвешивания, затем ;

- выберите меню  $\frac{1}{1}$  выбора режима и нажмите  $\frac{1}{1}$ 

- выберите <sup>12</sup> - «Подсчет количества штук» и нажмите <sup>0К</sup>

# **2 Выберите идентификатор образца:**

- выберите номер (или имя) образца для установки и нажмите  $\overline{\textsf{OK}}$ 

Отображение изменяется, когда данные (значение единичного веса) введены для выбранного образца.

#### **Когда значения единичного веса не установлены:** Перейдите к шагу 3.

#### **Когда значения единичного веса уже установлены:**

Если значение единичного веса обновлять не нужно, то можно выполнять измерение количества штук в соответствии с п. 6.2.4 «Измерение количества образцов»

Для обновления или изменения значения единичного веса измените параметры образца по п. п. 6.2.5.

#### **3 Задайте единичный вес образца:**

1) введите имя образца;

2) введите количество образцов для настройки – эталон РSC; 3) на дисплее отобразится режим взвешивания образца. Поместите введенное эталонное количество образцов на чашку (или предварительно тарированный контейнер) и зафиксируйте вес

установленного числа образцов, нажав клавишу  $\overline{\textsf{OK}}$ 4) значение единичного веса будет зарегистрировано, зарегистрированные данные будут отображены.

#### **Регистрация значений единичного веса:**

При регистрации значений единичного веса для разных образцов выберите разные номера образцов.

# **6.2.2 Ручной ввод значений единицы веса**

#### **1 Введите значение единицы веса:**

- нажмите клавишу ;

- выберите «Вес единицы» и нажмите <sup>| ОК</sup>

Отобразится экран значений расчетного единичного веса.

- введите значение единичного веса.

#### **Ввод значения единичного веса вручную:**

Можно ввести значение единичного веса вручную, если оно было определено заранее, без взвешивания.

В этом случае значения «Эталон PSC» и «Эталонный вес» будут равны нулю.

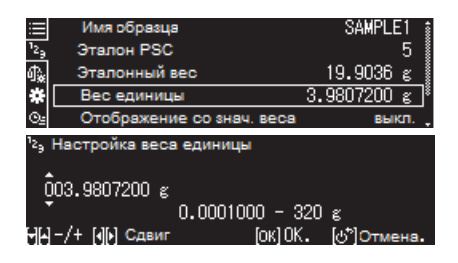

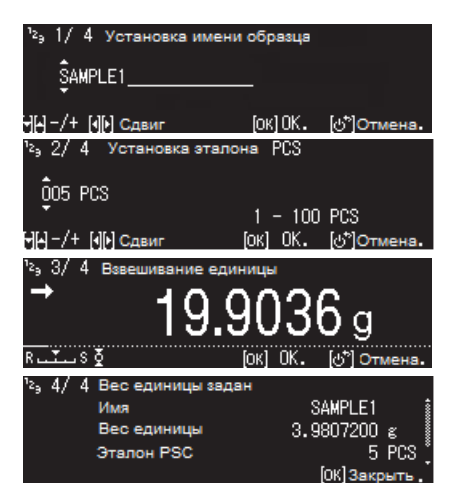

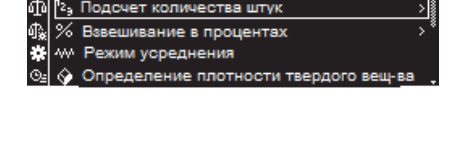

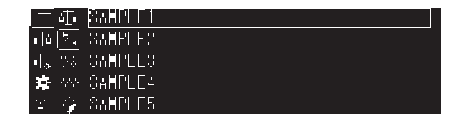

# **6.2.3 Установка одновременного отображения значения веса**

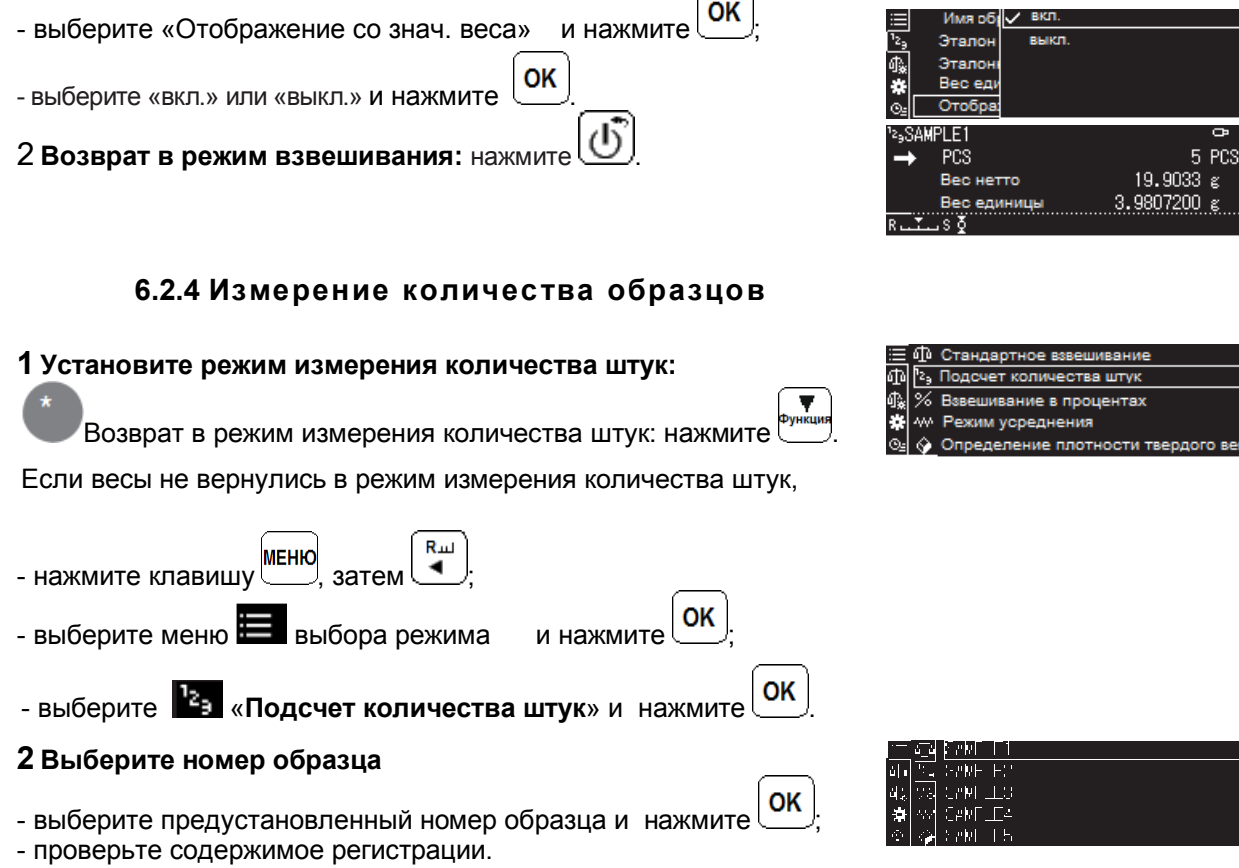

**3 Выполните тарирование.**

**1 Введите значение единицы веса:**

- нажмите клавишу меню

Поместите контейнер на чашу, нажмите клавишу  $\rightarrow$  0/T $\leftarrow$ 

4 **Поместите в контейнер изделия**, **количество которых необходимо подсчитать.**

На дисплее весов будет указано количество изделий в штуках.

# **6.2.5 Изменение параметров образца для измерения**

#### **1 Настройка стартового режима измерения количества штук:**

- в режиме измерения количества образца, выбранного наимено-

вания, нажмите клавишу [MEHO], если хотите изменить имя образца или справочное количество для настройки единичного веса.

#### **2 Задайте единичный вес:**

- выберите «Изменение названия», нажмите и нажмите  $\overline{\textsf{OK}}$
- введите имя образца;
- введите количество образцов для настройки;
- на дисплее появится режим взвешивания.

Поместите заданное количество на чашку, а затем нажмите  $\alpha$ 

- в значение единичного веса будут внесены поправки, зарегистрированные данные будут отображены.

**3 Возврат в режим взвешивания: нажмите | ОК.** 

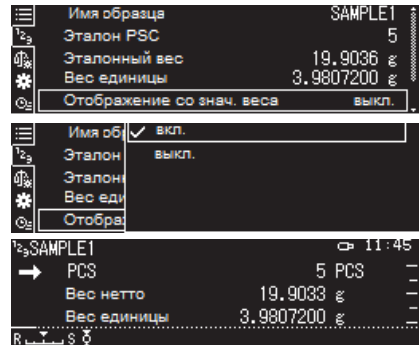

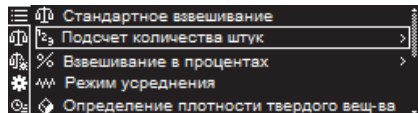

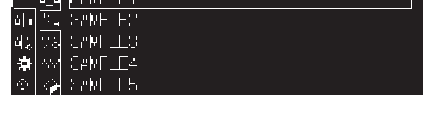

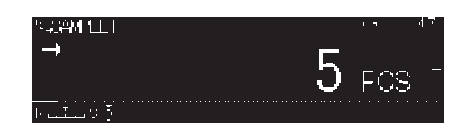

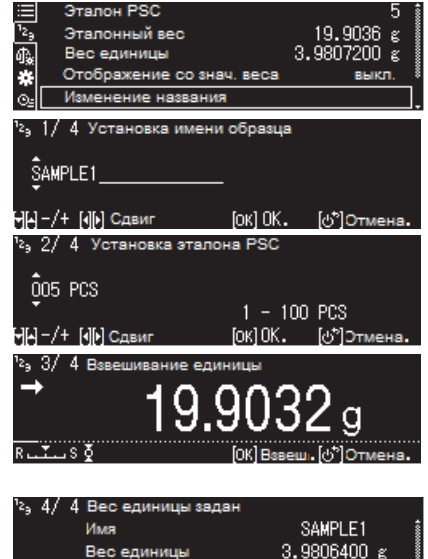

5 PCS

Эталон PSC

# **6.3 Взвешивание в процентах**

# **6.3.1 Подготовка к процентному взвешиванию**

# **1 Установите режим измерения:**

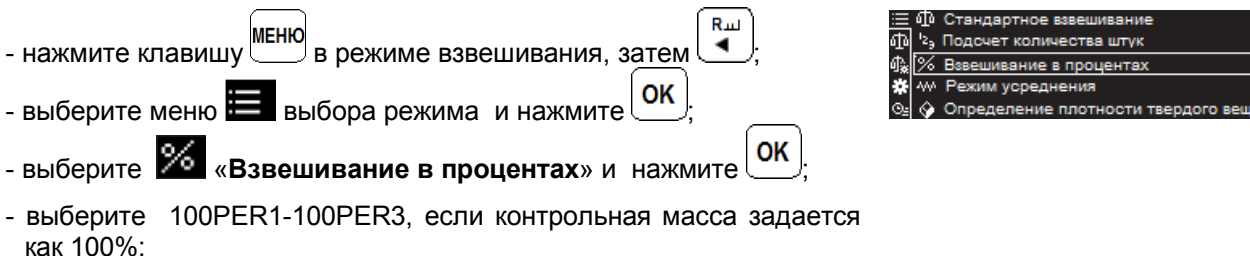

- выберите ANYPER1, ANYPER2, если контрольная масса отличается от 100 %;

# - или выберите имя образца

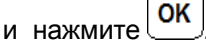

#### **Если контрольное значение процентов не установлено:** перейдите к шагу 2

# **Если контрольное значение процентов уже установлено:**

если установленное значение процентов обновлять не нужно, то можно выполнять измерение процентов в

соответствии с п. 6.3.3 «Процентное взвешивание» без каких-либо дополнительных операций.

Чтобы обновить контрольное значение процентов, измените настройки образца по п. 6.3.4.

# 2 **Установите стандартный вес.**

*В случае если стандартный вес принимается за 100%:*

- введите имя образца;
- поместите контейнер на чашку весов, а затем нажмите  $\rightarrow$  0/T $\leftarrow$
- поместите образец, массу которого принимают за 100%, в контейнер и
- нажмите  $\overline{\text{OK}}$  после появления символа стабильности  $\overline{\text{C}}$
- стандартный вес будет зарегистрирован.

# Можно начинать процентное взвешивание.

*В случае если стандартный вес принимается не равным 100%:*

- введите имя образца;
- введите процент для значения стандартного веса;
- поместите контейнер на чашку весов, а затем нажмите  $\rightarrow$ 0/T
- поместите стандартный образец, в контейнер и нажмите  $\overline{\textsf{OK}}$  при появлении символа стабильности $\Box$
- стандартный вес будет зарегистрирован и зарегистрированные данные будут отображены.

Можно начинать процентное взвешивание.

# **Если стандартная масса мала…**

Если масса контрольного образца меньше 100 d, то процентное взвешивание на весах невозможно. Кроме того, количество цифр после десятичной точки будет отличаться в зависимости от размера стандартного груза.

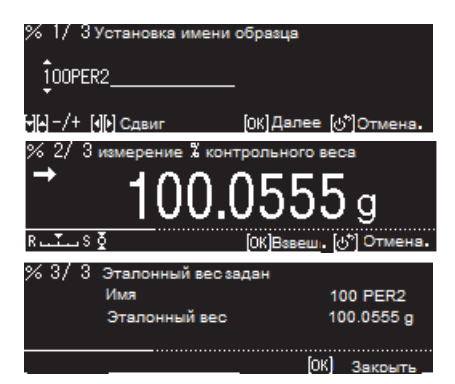

100,0556

выкл.

 $-5.14:18$ 

19.8921 %

19.9031 g

100.0556 ε

 $50.018*$ 

100PFR2

Вес нетто

.s ≵

Эталонный вес

Эталонный вес Изменение назва Отображение со знач. веса

Статистические расчеть 100PENI<sub>V</sub> вкл Этало Msw Отобр Стат **OPER2** 

# **6.3.2 Установка одновременного отображения значения веса**

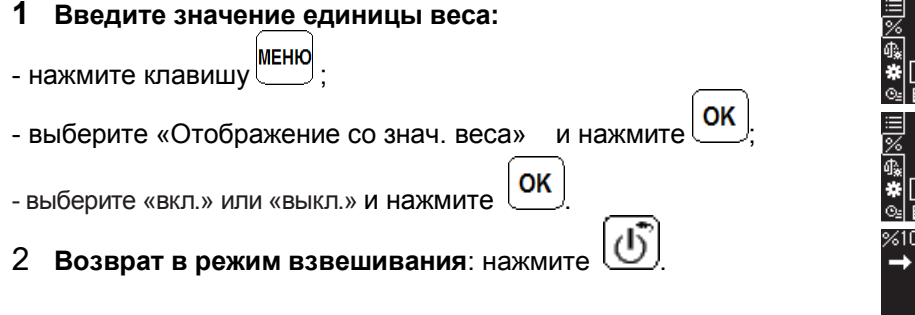

# **6.3.3 Процентное взвешивание**

При процентном взвешивании измеряется процентное соотношение образца относительно заданного контрольного значения.

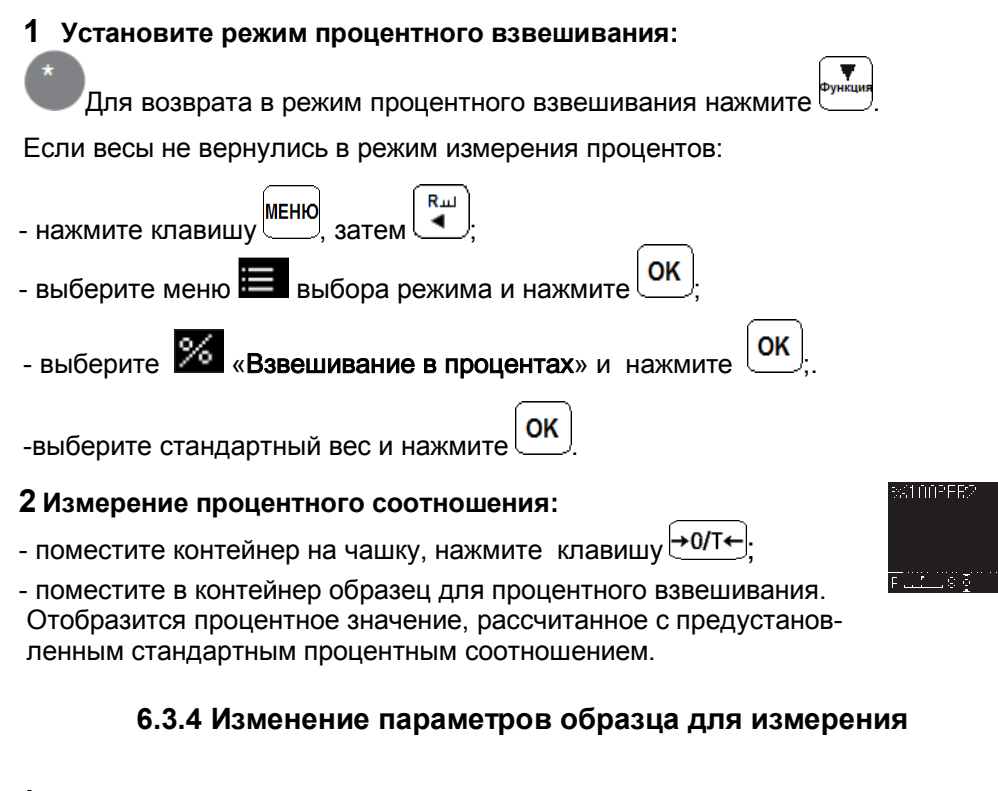

# **1 Настройка стартового режима измерения процентов:**

# - в режиме измерения **процентного взвешивания** нажмите кла-

вишу <u>меню</u><br>вишу , если хотите изменить имя образца или контрольный вес.

#### 2 **Задайте имя образца и контрольный вес**

- выберите «Изменение названия», нажмите и нажмите ОК - введите имя образца;

- поместите контейнер на чашку и нажмите  $\rightarrow$  0/T $\leftarrow$ ;

- на дисплее появится режим взвешивания. Поместите образец в

контейнер и нажмите  $\mathsf{OK}$  при появлении символа стабильности. Стандартный вес будет зарегистрирован, данные будут отображены на дисплее.

- нажмите  $\overline{\text{OK}}$  чтобы отобразить процентное соотношение.

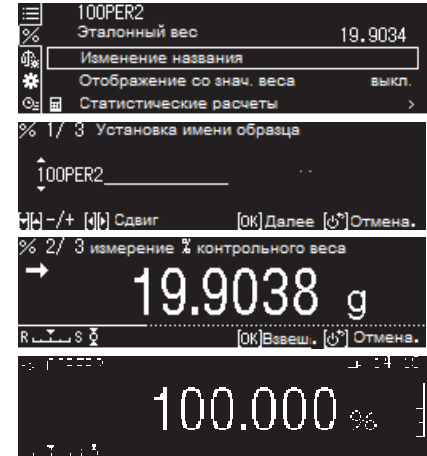

# **6.4 Определение удельной плотности (удельный вес твердого тела)** (опция)

Удельная плотность твердого вещества вычисляется по результатам измерения массы образца (твердого вещества) в воздухе и в жидкости известной плотности (или удельной массы).

Описанная ниже процедура выполняется при использовании подвесной чашки и сосуда с жидкостью. Стол для измерений должен позволять проводить взвешивание под весами.

Поставляемый по дополнительному заказу набор для измерения удельной плотности SMK-601 существенно облегчает эту процедуру. При использовании набора необходимо следовать его инструкции по эксплуатации.

# **6.4.1 Подготовка к измерениям**

#### **1 Выполните приготовления к взвешиванию твердых веществ в воздухе и в жидкости:**

- завершите измерения и отсоедините адаптер переменного тока от сети в соответствии с п. 3.2 «Окончание измерений». Отсоедините адаптер от весов;

- при использовании подвесной чашки (поставляется отдельно) подвесьте её на крюке под весами, предварительно сняв заглушку для крюка на днище весов. Затем погрузите подвесную чашку в сосуд, наполненный жидкостью известной плотности.

- при использовании комплекта для измерения удельного веса SMK-601 установите его внутрь витрины весов и следуйте указаниям Руководства по эксплуатации на комплект.

Когда установка будет завершена, включите источник питания весов и настройте отображение веса.

#### **2 Установите режим измерения:**

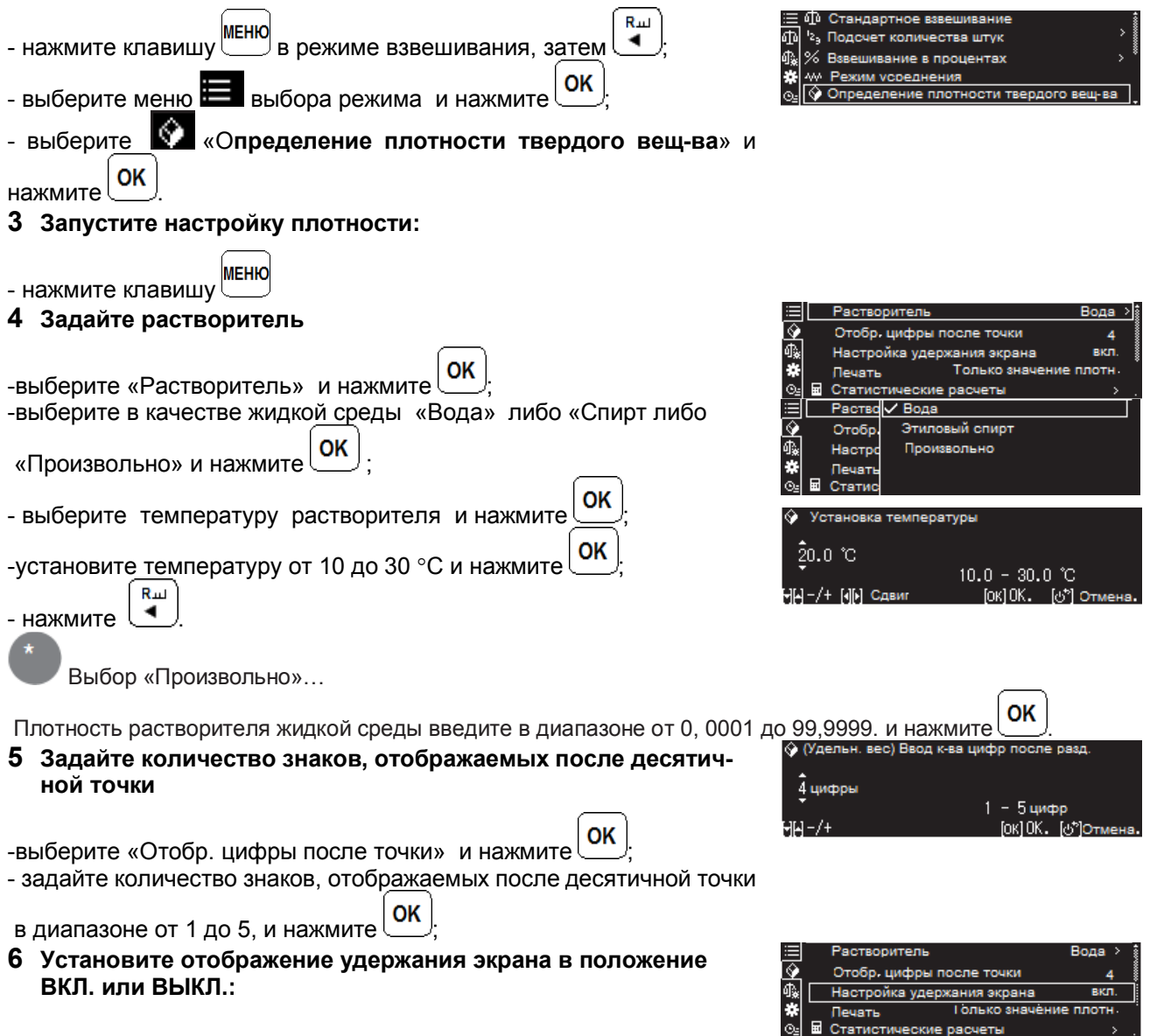

НПП0. 005.011 РЭ Стр. 65 -выберите «Настройка удержания экрана» и нажмите  $\overline{\textsf{OK}}$  $nft$  $\Omega_{\rm B}$ -выберите «вкл.» или «выкл.» и нажмите Значение удельного веса твердого тела будет удерживаться после того, как оно было определено, если настройка удержания экрана установлена на «вкл.», и будет отображаться до тех пор, пока не будет нажата OK кнопка Застворитель **7 Установите данные для печати:** Отобр, цифры после точки Настройка <mark>у</mark> -выберите «Печать» и нажмите <sup>ок</sup> ение плотн Только зняк -выберите «Печать» и нажмите <sup>ок</sup> -выберите «В возд. / в воде / зн. плотн.» или «Только значение Насто The плотн.» и нажмите **<sup>OK</sup>** При использовании в сочетании со статистическим расчетом: В результате будет выводиться только значение удельного веса. **8 Возврат в режим измерения веса:** нажмите **6.4.2 Измерение удельного веса 1 Настройте режим измерения удельного веса:** - нажмите клавишу . Если весы не вернулись в режим измерения удельного веса: **MEHIO** - нажмите клавишу , затем - выберите меню  $\equiv$  выбора режима и нажмите  $\boxed{OK}$ - выберите «О**пределение плотности твердого вещ-ва**» и нажмите $\sqrt{\textsf{OK}}$ **2 Взвесьте образец в воздухе:** 6.9604 - выполните тарирование, нажав клавишу  $\rightarrow 0$ /T $\leftarrow$ ), затем поместите образец на чашку весов в воздухе;  $\overline{3}$ q - взвесьте образец: нажмите  $\overline{\textsf{OK}}\rfloor$  когда появится символ стабильđ ности. ∵...<br>ເ і́∩к Далек -31 **3 Взвесьте образец в воде:** - поместите образец на погруженную в жидкость чашку; - взвесьте образец, нажав  $\overline{\textsf{OK}}$  при появлении символа стабильности. **4 Считывание значений измерений удельного веса твердого**   $2.3632$  d **вещества:** - выполните считывание расчетного удельного веса. Значение  $R = 7$  .  $R = 7$ удельного веса будет выведено, когда будет нажата клавиша  $\boxed{OK}$ Данные будут сохранены (обновлены). Экран вернется к шагу 2 : «1/3 Взвешивание в воздухе». Для того, чтобы вернуться к предыдущему шагу, нажмите Когда измеряемое вещество находится на чашке в жидкости, убедитесь, что оно полностью погружено в

жидкость и что нет пузырьков.

# **6.5 Определение плотности жидкого вещества** (опция)

Плотность жидкого вещества вычисляется по результатам измерения массы твердого вещества с известным объемом в воздухе и в жидкости, плотность которой нужно определить.

Описанная ниже процедура выполняется при использовании подвесной чашки, емкости или сосуда и стола, позволяющего проводить взвешивание под весами. Поставляемый дополнительно набор для измерения плотности SMK-601 существенно облегчает эту процедуру. При использовании набора необходимо следовать его инструкции по эксплуатации.

# **6.5.1 Подготовка к измерениям**

#### **1 Выполните приготовления к взвешиванию в воздухе и в жидкости:**

- отсоедините адаптер переменного тока от весов прежде чем производить установку (см. п. 3.2.2. «Выключение питания»);

- при использовании подвесной чашки (поставляется отдельно) подвесьте её на крюке под весами, предварительно сняв заглушку для крюка на днище весов. Затем погрузите подвесную чашку в сосуд, наполненный жидкостью, плотность которой нужно определить.

- при использовании комплекта для измерения удельного веса SMK-601 установите его внутрь витрины весов и следуйте указаниям Руководства по эксплуатации на комплект.

Когда установка будет завершена, включите источник питания весов и настройте отображение веса.

#### **2 Установите режим измерения:**

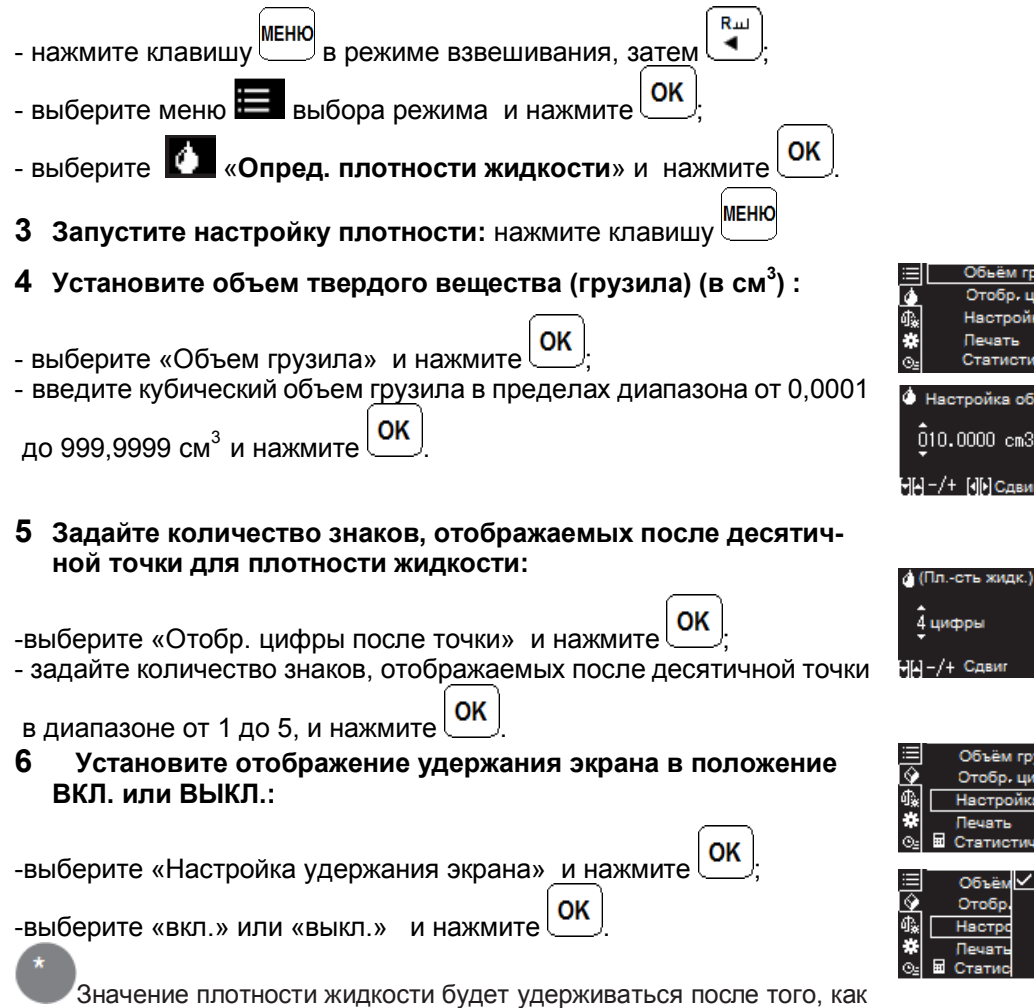

оно было определено, если настройка удержания экрана установлена на «вкл.», и будет отображаться до тех пор, пока не будет нажата кнопка

fox10K. **Leclome** In -еть жилк ) Ввол к-ва шифо

 $\overline{\phantom{a}}$ Настро

Статис

 $0.0000$   $\mid$ 

ия экрана .<br>Только значение плотн

 $0.0001 - 999.9999 cm3$ 

5 цифр

fox10K. [6\*]с

вкл

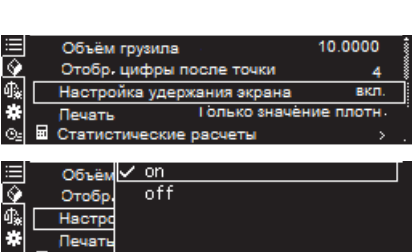

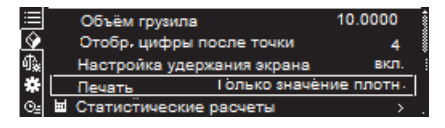

**7 Установите данные для печати:**

.

OK

-выберите «Печать» и нажмите <sup>ок</sup>

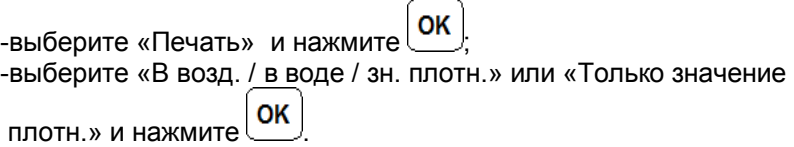

#### **8 Возврат в режим измерения веса:** нажмите

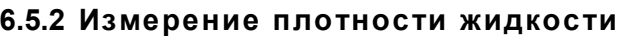

#### **1 Настройте режим измерения плотности жидкости:**

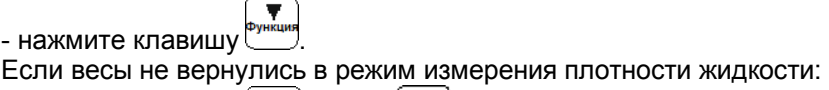

- нажмите клавишу меню, затем
- выберите меню  $\equiv$  выбора режима и нажмите  $\sigma$
- выберите **1 «Опред. плотности жидкости**» и нажмите **ОК**

# **2 Взвесьте грузило в воздухе:**

- выполните тарирование, нажав клавишу  $\rightarrow$  0/T  $\leftarrow$ ), затем поместите грузило на чашку весов в воздухе;

- взвесьте грузило: нажмите  $\overline{\textsf{OK}}$ , когда появится символ стабильности.

# **3 Взвесьте грузило в жидкости:**

- поместите грузило на погруженную в жидкость чашку так, чтобы

оно погрузилось в жидкость;

- взвесьте грузило, нажав **ОК** при появлении символа стабильности.

# **4 Считывание значений измерений плотности жидкости:**

- выполните считывание расчетной плотности жидкости. Значение плотности жидкости будет выведено, когда будет нажата клавиша

OK . Данные будут сохранены (обновлены). Экран вернется к шагу 2: «1/3 Взвешивание в воздухе».

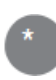

Для того, чтобы вернуться к предыдущему шагу, нажмите

Когда измеряемое вещество находится на чашке в жидкости, убедитесь, что оно полностью погружено в жидкость и что нет пузырьков.

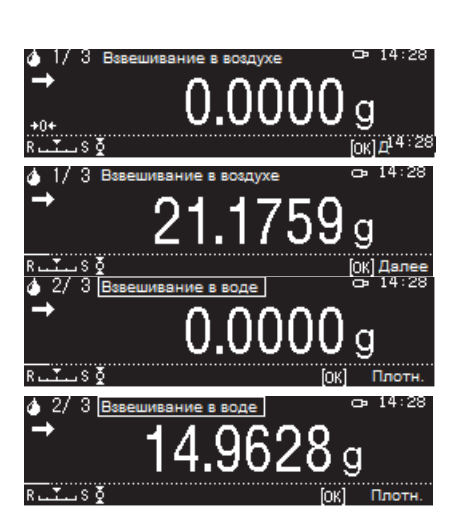

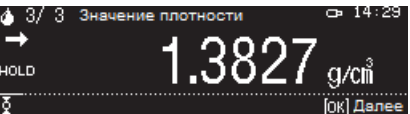

# **6.6 Режим увеличения нагрузки**

# **6.6.1 Запуск режима**

Эта функция удобна для проведения измерений большого количества мелких образцов. Эта функция используется с подключенным принтером или персональным компьютером.

Вес каждого образца будет измеряться, выводиться и прибавляться, а общая сумма будет выводиться, когда формула будет завершена.

Измерение с помощью режима приведено ниже.

# **1 Установите режим измерения:**

**нагрузки:** нажмите клавишу .

нажмите клавишу в режиме взвешивания, затем  $\left( \frac{R_{\mu}}{4} \right)$ - выберите меню  $\mathbf{E}_{\mathbf{B}}$  выбора режима и нажмите $\mathbf{B}_{\mathbf{B}}$ - выберите **\*\*** «Режим увеличения нагрузки» и нажмите **ОК** Побервание Задайте вывод информации о номерах элементов и общей суммы 0.0000 по п.6.6.2.; - установите контейнер и нажмите клавишу  $\rightarrow$  0/T $\leftarrow$  при отображении символа стабильности показаний; - нажмите клавишу **ОК** для запуска режима. **2 Измерение образцов:** ▞ 9.92 - поместите образец в контейнер. Результат взвешивания образца (элемента) будет выводиться при <u>, s ğ</u>  $\Lambda$  Добавл стабилизации нагрузки. После этого каждый раз производится автоматическое тарирование. 0 000 း⊻ြ ج.<br>تعد **3 Повторите шаг 2 для необходимого количества 4 Нажмите клавишу (печать), когда измерения закончены:** ∴\* Добавле - общая сумма измеренных значений взвешивания будет отображена и выведена. - нажмите клавишу **ОК** для отображения статуса режима. **6.6.2 Вывод номеров элементов и общего веса 1 Вызовите функцию настройки режима:** - нажмите клавишу меню в режиме готовности функции увеличения NNN2 нагрузки; NOOS - выберите в меню «Печать» и нажмите <sup>0</sup>К **2 Установите вывод № элемента в положении ВКЛ. или ВЫКЛ. 3** Установите вывод общего веса в положении ВКЛ, ил **ВЫКЛ. 4** Вернитесь в режим измерения веса в режиме увелич

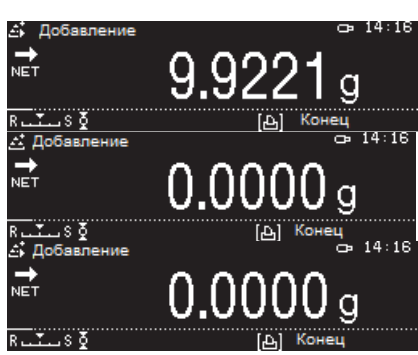

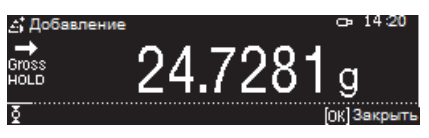

4.8510

....

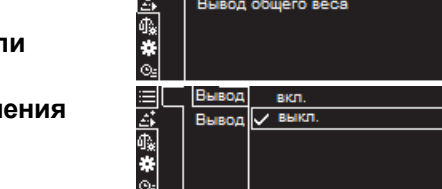

# **6.7 Свободная рецептура (суммирование)**

# **6.7.1 Формулы измерений (рецептура)**

Эта функция необходима для составления рецептов из нескольких образцов. Она используется с подключенным принтером или персональным компьютером.

# **1 Установите режим рецептуры:**

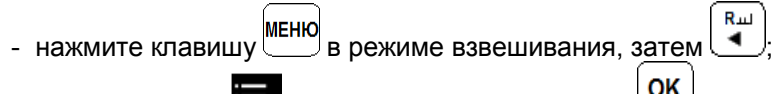

- выберите меню  $\mathbf{E}$  выбора режима и нажмите  $\mathbf{K}$ 

- выберите режим «**Свободн. рецептура (суммирование)**» и нажмите $\sqrt{\mathsf{OK}}$ 

Задайте вывод информации о номерах элементов рецепта и общей массы по рецепту по п.6.7.2.

- установите контейнер и нажмите клавишу  $\rightarrow$  0/T $\leftarrow$  при отображении символа стабильности показаний;

- нажмите клавишу $\left[\frac{\text{OK}}{\text{M}}\right]$ для запуска режима рецептуры. **2 Измерение образцов:**

- поместите образец в контейнер;

- нажмите <sup>ОК</sup>, Результат взвешивания образца (элемента) будет выводиться и записываться. После этого каждый раз производится автоматическое тарирование.

# **3 Повторите шаг 2 для необходимого количества элементов**

**4 Нажмите клавишу (печать), когда составление рецепта будет закончено:**

- общая сумма значений взвешивания измеренных до настоящего момента будет отображена и выведена. Проверьте рецепт и на-

жмите  $\boxed{\textsf{OK}}$ . Режим рецептуры перейдет в режим готовности к измерениям.

# **6.7.2 Вывод номеров элементов и общего веса**

# **1 Вызовите функцию настройки режима:**

- нажмите клавишу в режиме готовности функции рецептуры;

- выберите в меню «Печать» и нажмите **ОК** 

- **2 Установите вывод № элемента в положении ВКЛ. или ВЫКЛ.**
- **3 Установите вывод общего веса в положении ВКЛ. или ВЫКЛ.**
- **4 Вернитесь в состояние готовности режима рецептуры:**

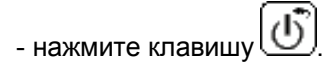

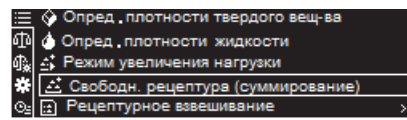

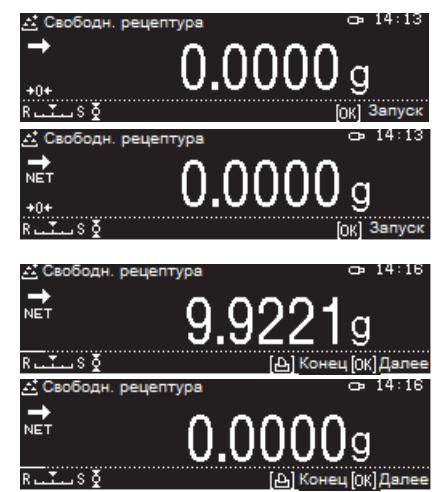

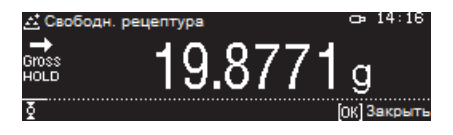

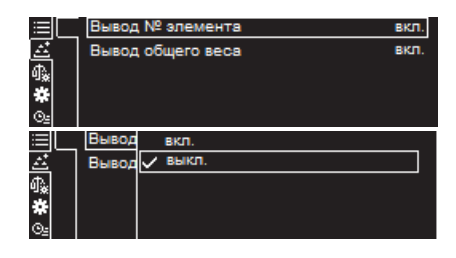

# **6.8 Рецептурное взвешивание** (только для весов ВЛА-хххМ и ВЛА-хххС-О)

Можно запросить предварительно зарегистрированные рецепты, чтобы подготовить образцы в соответствии с рецептами с использованием весов ВЛА-хххМ ВЛА-хххС-О.

Это функция полезна при приготовлении лекарственных препаратов.

OK

# **6.8.1 Подготовка к взвешиванию**

# **1 Установите режим рецептурного взвешивания:**

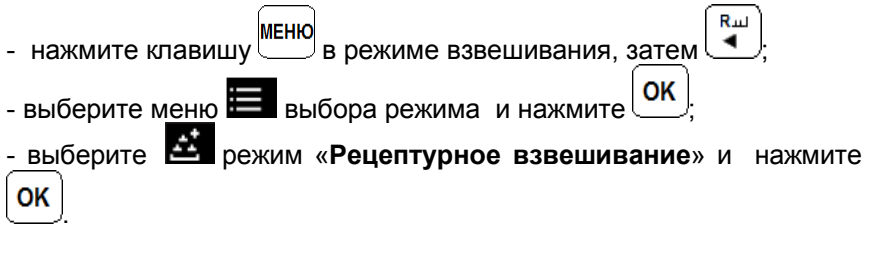

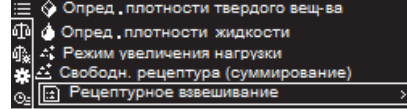

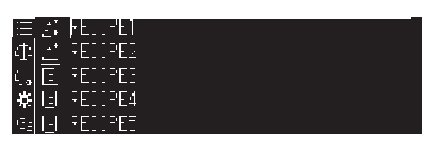

lok) ok

RECIPE

# 2 **Выберите рецепт:**

- выберите любой из рецептов «RECIPE 1- RECIPE 5» или наиме-

нование рецепта и нажмите $\sqrt{\textsf{OK}}$ 

# 3 **Задайте наименование рецепта:**

- выберите «Назв. рецепта», а затем нажмите

- введите название рецепта и нажмите  $\overline{\textsf{OK}}$ 

Ввод цифр и символов см. п. 3.9.

# **4 Настройка тарирования:**

-выберите «Учет тары» и нажмите $\sqrt{\frac{\text{OK}}{\text{OK}}}$ 

-выберите «Автоматич.» или «Вручную» и нажмите | ОК

#### Настройка тарирования

Если выбрано «Автоматич.», то тарирование будет выполняться автоматически, когда следующий образец после приготовления рецепта будет помещен на чашку и взвешивание образца завершено. Если выбрано «Вручную», то для каждой подготовки образца необходимо выполнить тарирование вручную.

# **5 Зарегистрируйте ингредиенты рецепта:**

- выберите любой из ингредиентов из «Компонент 1- Компонент 10»

(или название ингредиента) и нажмите  $\sqrt{\textsf{OK}}$ 

- выберите «Настройка» и нажмите  $\overline{\textsf{O}}$ К
- введите название ингредиента из не более, чем 20 символов и нажмите $\overline{\mathsf{C}}$ К

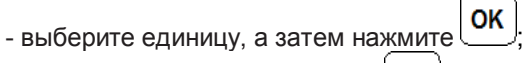

- введите вес, а затем нажмите  $\overline{\textsf{OK}}$ 

- введите допустимое значение ошибки, а затем нажмите  $\overline{\textsf{OK}}$ Ввод цифр и символов см. п. 3.9.

Подготовка к регистрации единицы…

Настройка единиц осуществляется по п.5.3.

Если единица каждого компонента не унифицирована...

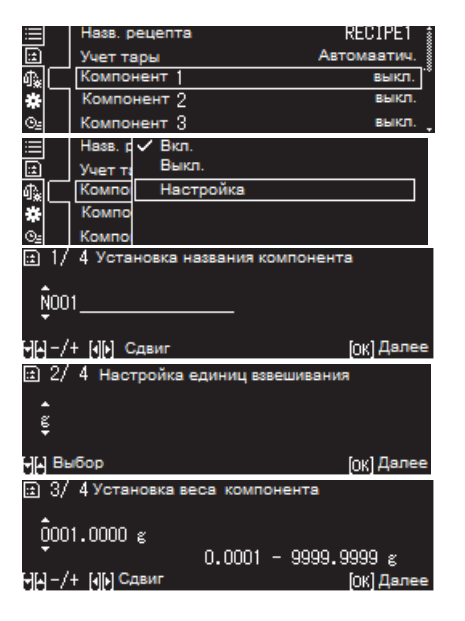

Единицы суммарного значения - «г (грамм)».

Допустимое значение ошибки ...

Допустимое значение ошибки, введенное на шаге 5, представляет собой значение, допускаемое в отношении диапазона веса для каждого ингредиента.

- 6 Повторите шаг 5 для необходимого количества образцов.
- 7 Возврат в режим измерения веса: нажми

# 6.8.2 Рецептурное взвешивание

# 1 Установите режим рецептурного взвешивания:

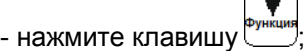

Если весы не вернулись в режим рецептурного взвешивания:

- нажмите клавишу меню затем

OK - выберите меню **Вла**выбора режима и нажмите

OK - выберите **В «Рецептурное взвешивание** и нажмите

# 2 Выберите рецепт:

- выберите рецепт из «RECIPE 1- RECIPE 5» или наименование рецепта

# 3 Измерьте первый компонент:

- поместите тару (контейнер) на чашку. Нажмите клавишу → 0/Т←

- взвесьте компонент в соответствии с названием ингредиента, весом и допустимым значением ошибки.

OK когда появится индикатор стабильности показаний. - нажмите

# 4 Измерьте следующий компонент:

- нажмите клавишу → 0/Т

- взвесьте компонент в соответствии с названием ингредиента, весом и допустимым значением ошибки.

OK когда появится индикатор стабильности показаний. - нажмите

# Настройка тарирования

Нет необходимости нажимать клавишу → 0/Т (кроме взвешивания первого образца), если установлено «Автоматич.» тарирование.

# 5 Повторите шаг 4 для необходимого количества компонентов.

# 6 Измерение последнего компонента:

- общий вес будет отображаться при завершении взвешивания всех ингредиентов рецепта.

Прочтите отображаемые сведения, а затем нажмите

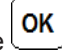

OK

Вывод данных рецепта...

После того, как рецепт подготовлен, будет запущен процесс вывода: на дисплее будет отображаться «Идет печать», чтобы убедиться, что запись веса подготовленного по рецепту сохранена.

# 7 Отменить функцию удержания: нажмите

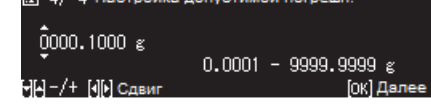

 $\overline{w}$   $M$   $\overline{M}$  Hecrocure convex

НППО, 005.011 РЭ Стр. 71

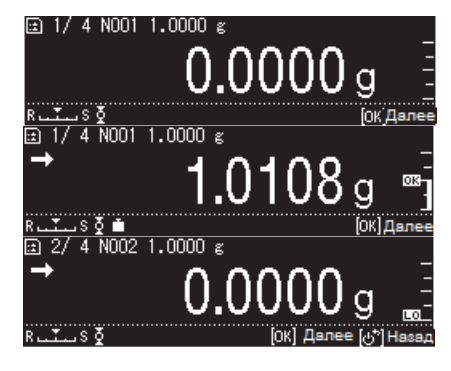

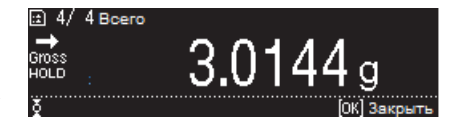

# **6.9 Приготовление буферных растворов**

(только для весов ВЛА-хххМ и ВЛА-хххС-О)

Возможно приготовление буферных растворов в соответствии с заранее зарегистрированными рецептами.

# **1 Установите режим приготовления буферных растворов:**

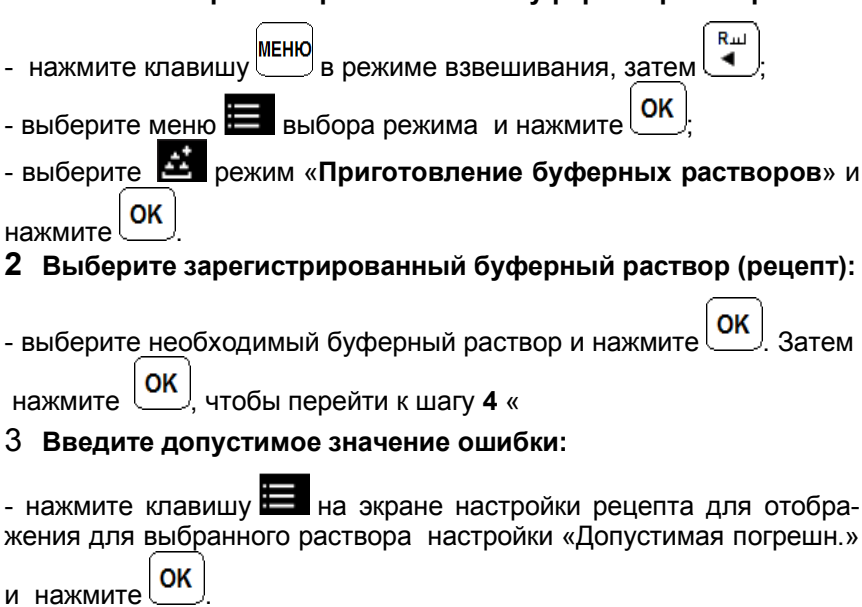

- введите значение погрешности в диапазоне от 0,0001 до 9,9999 г.

Нажмите $\overline{\mathsf{C}}$ К

Ввод цифр и символов см. п. 3.9.

-нажмите **для возврата к экрану настройки рецепта**.

Список предварительно зарегистрированных буферных растворов (рецептов)

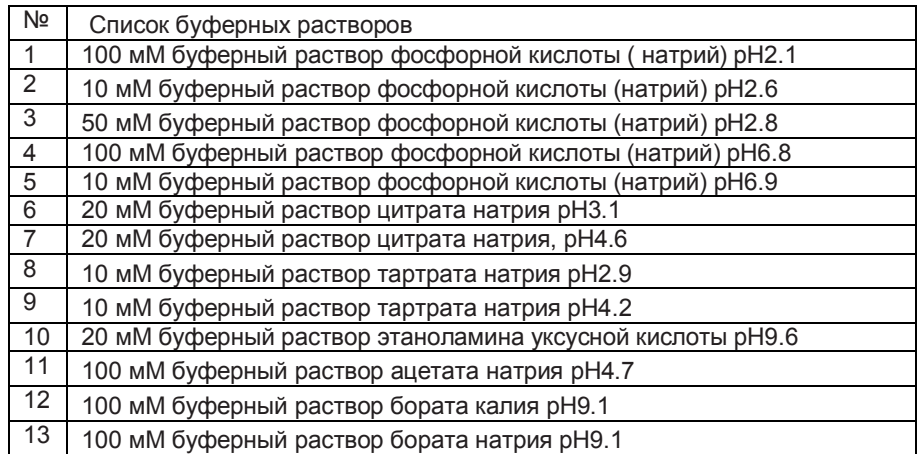

# 4 **Введите объемы состава:**

Название компонента, вес и допустимый диапазон ошибок будут отображаться на экране настроек состава, и измерение образца будут производиться так, чтобы параметры не выходили за пределы допустимого диапазона.

Вес и допустимый диапазон ошибок будут сравниваться с составом и определяться соответственно.

1) Введите состав и нажмите  $\sqrt{\textsf{OK}}$ 

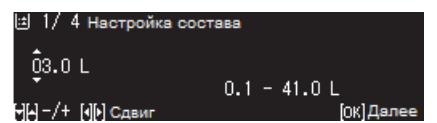

Если единица веса ингредиента представлена в мл, вместо г, отображение нагрузки, помещенной на чашку, предназначено только для справки. Весы не способны взвешивать указанную емкость (мл) раствора, поэтому раствор должен быть подан точно с использованием пипетки.

Измеренная допустимая ошибка будет отображаться на экране ввода, если во время операций нажато в

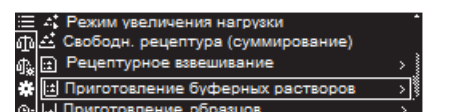

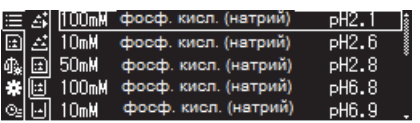

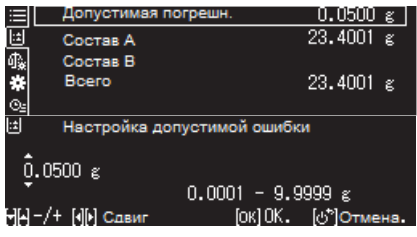
для проверки хода измерения «на лету»;

2) Взвесьте указанные ингредиенты и нажмите во время появления символа стабилизации;

3) При этом сохраняются результаты измерения и запускается тарирование:

4) Общий вес будет отображаться после измерения всех ингредиентов.

Вывод данных подготовки буферного раствора После того, как буферный раствор подготовлен, будет запущен процесс вывода и при этом отображается «Идет печать», для подтверждения, что запись веса подготовленных ингредиентов сохранена;

OK 5) Экран вернется к экрану ввода состава после нажатия клавиши и тогда возможно будет начать приготовление буферного раствора.

# 6.10 Подготовка образцов для анализа

(только для весов ВЛА-хххМ и ВЛА-хххС-О)

Эта функция поддерживает сбор проб при подготовке образцов для анализа.

Ввод требуемого веса вещества, молекулярной массы и веса гидрата и т. д. позволяет выполнять целевой расчет. Функция также поддерживает операции измерения при подготовке образца, отображая на одном экране необходимый вес вещества, включенный во время проведения измерений.

### 1 Установите режим приготовления образцов:

- нажмите клавишу меню  $\blacktriangleleft$ в режиме взвешивания, затем OK - выберите меню Е  $\blacksquare$  выбора режима и нажмите **ВЫберите** режим «Приготовление образцов» и нажмите OK 2 Измерение образца: OK 1) Выберите название образца и нажмите OK 2) Введите название образца и нажмите OK 3) Выберите тип образца и нажмите Доступны следующие типы образцов: гидрат, чистое вещество, молекулярный, соль; 4) Подтвердите и введите вес сбора проб (требуемый вес, включая OK во время измерений) и нажмите 5) Введите диапазон допуска для сбора веса; OK для молекулярного веса образца; 6) Нажмите OK 7) Введите вес выбранного образца, а затем нажмите (экран

ецептурное в

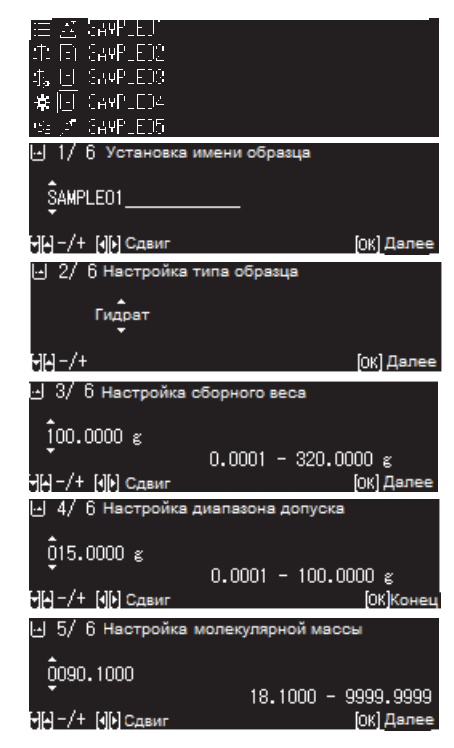

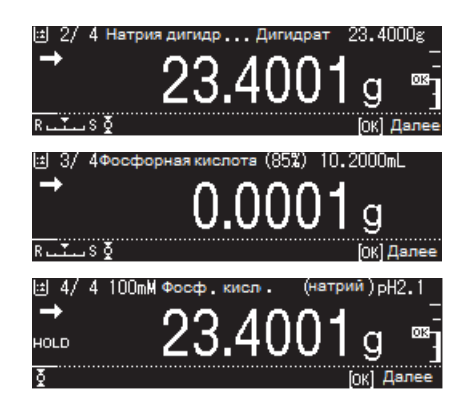

НПП0. 005.011 РЭ Стр. 73

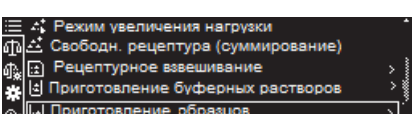

показывает вес гидрата);

# Стр. 74 НПП0. 005.011 РЭ

8) Значения для подготовки проб будут отображены на экране:

- целевое значение: общий вес для получения стандартного веса требуемого вещества.
- вес брутто: вес измерения.
- вес комплектования: требуемый вес вещества, включенный во время измерения.

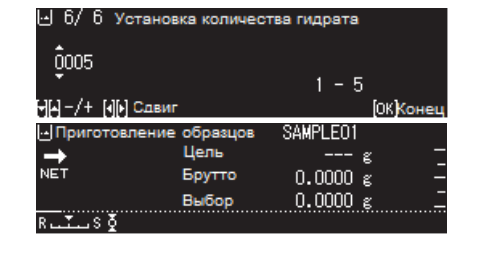

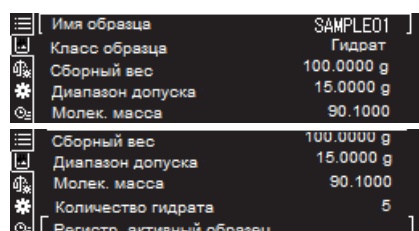

# Для изменения названия образца...

МЕНЮ В режиме подготовки образца нажмите клавишу

-выберите с помощью клавиши настройку «Регистр. активный OK образец» и нажмите

Возврат в режим измерения веса: нажмите клавиш 3

если не изменяли название образца.

# 6.11 Статистические расчеты

Эта функция может использоваться для стандартного режима измерения, измерения количества деталей, измерения процентов, измерения среднего значения, измерения удельного веса твердых тел и измерения плотности жидкости. Функция статистического расчета не может использоваться во время непрерывного вывода.

#### 1 Выберите функцию приложения, для которой должен быть выполнен статистический расчет:

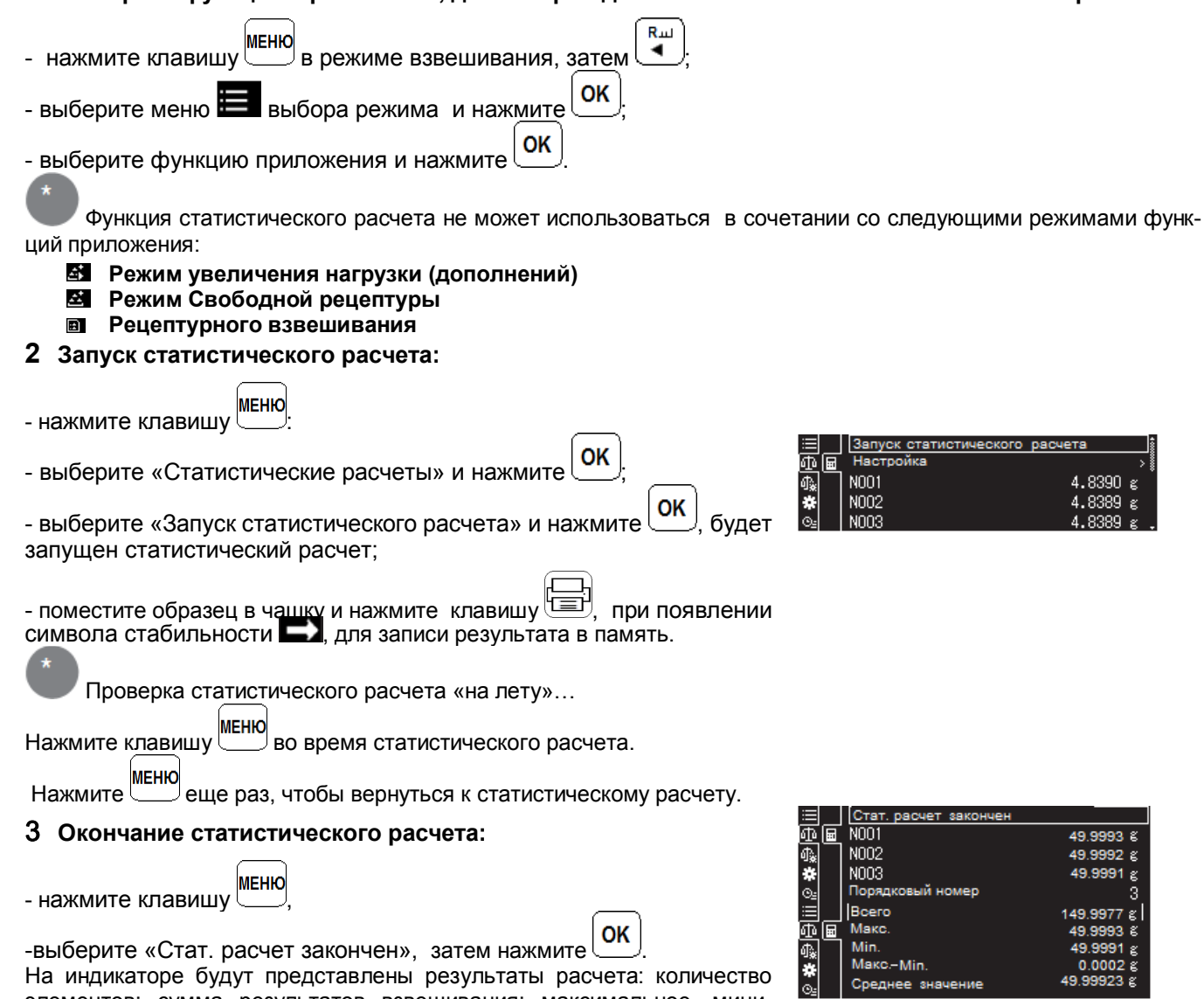

າດ элементов; сумма результатов взвешивания; максимальное, минимальное значение и их разность; среднее; среднее квадратическое

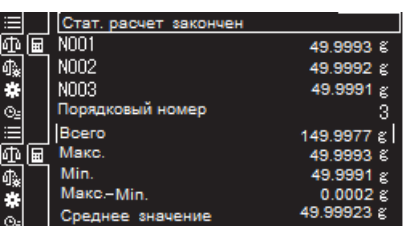

иек статистиче

4.8390

4.8389

N001

N002

NOOS

 $0.00.3$ 

отклонение: относительное стандартное отклонение и разброс.

Результаты статистического расчета будут также выводиться на принтер.

Результаты вычисления

- Если результирующие значения слишком велики (превышают количество отображаемых цифр), выводится «---».
- Только исключительно статистические расчеты будут выводиться (без веса каждого элемента), если параметр «Печать рез-тов (искл.)» установлен на «Вкл.» в меню «Настройки» функции «Статистические расчеты».
- Значение по умолчанию при отправке с завода-изготовителя «Выкл.». Номер элемента будет выводиться, как показано на рисунке справа, если параметр «Печать № элемента» в меню «Настройки» функции «Статистические расчеты» установлен на «Вкл.»

# 6.12 Функции компарирования

Функция компарирования находит разницу между эталонным / целевым значением и значением взвешивания, а затем отображает этот статус результата.

Функция компарирования состоит из двух режимов, приведенных ниже. Выберите один из этих вариантов в соответствии с используемой средой и целью использования.

Функции компарирования могут быть использованы совместно с режимом прикладных функций (см. п. 6.1). Настройка функции компаратора будет сохранена после выключения питания.

### Режим компаратора (Режим измерения цели)

Превышения и недостатки относительно целевого значения оцениваются и отображаются на аналоговой

шкале и в зависимости от разницы загораются метки **НП ОК и LO** когда целевое значение и допустимый диапазон для целевого значения установлены.

### Режим оценки пропусков / сбоев

Вес образца оценивается как «пропуск» или «сбой» на аналоговой шкале весов с помощью меток [HI] **ОК** и **LO**, когда установлены пороговые значения для верхнего и нижнего пределов допуска.

# 6.12.1 Режим компаратора (Режим измерения цели)

### 6.12.1.1 Настройка режима компаратора

### 1 Вызовите меню настроек измерений:

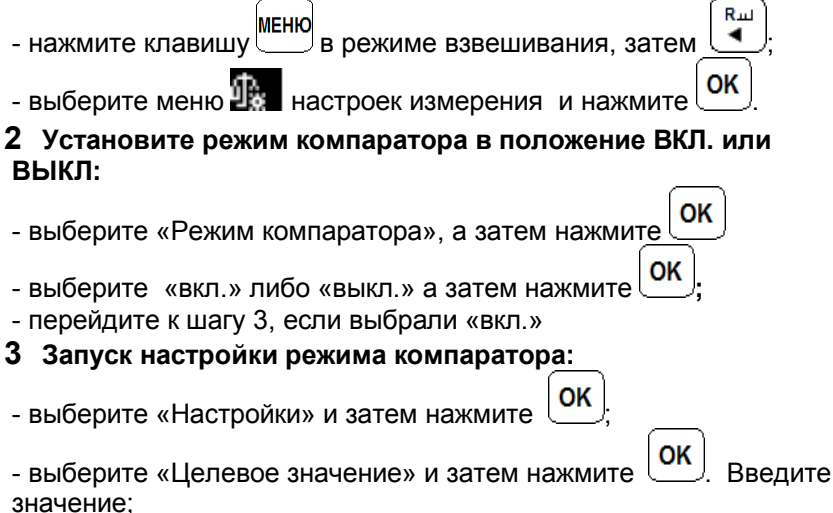

OΚ Введите - выберите «Диапазон допуска» и затем нажмите значение:

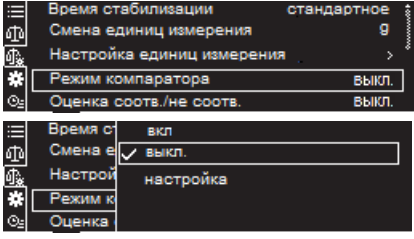

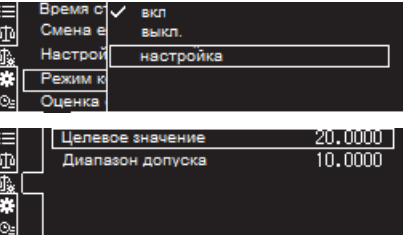

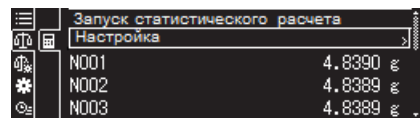

днее отклонение

Относит станд отклон

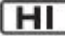

### Стр. 76 НПП0. 005.011 РЭ

Ввод цифр и символов см. п. 3.9.

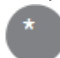

Внесение изменений в единицы...

Если единицы изменены, указанное целевое значение и допустимый диапазон ошибок не будут рассчитаны в соответствии с данной единицей, так что возможны случаи, когда оценка будет отличаться. Если в единицы были внесены поправки, выполните сброс целевого значения и допустимого диапазона ошибок.

# 4 Возврат в режим измерения веса: нажмите

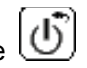

# 6.12.1.2 Измерение в режиме компаратора

1 Установите режим компаратора по п. 6.12.1.1

#### 2 Выполните измерения в режиме компаратора

- поместите контейнер на чашку, а затем нажмите  $\rightarrow$  0/T  $\leftarrow$ ).

- взвесьте образец.

Превышения и недостатки оцениваются в соответствии со следующими условиями:

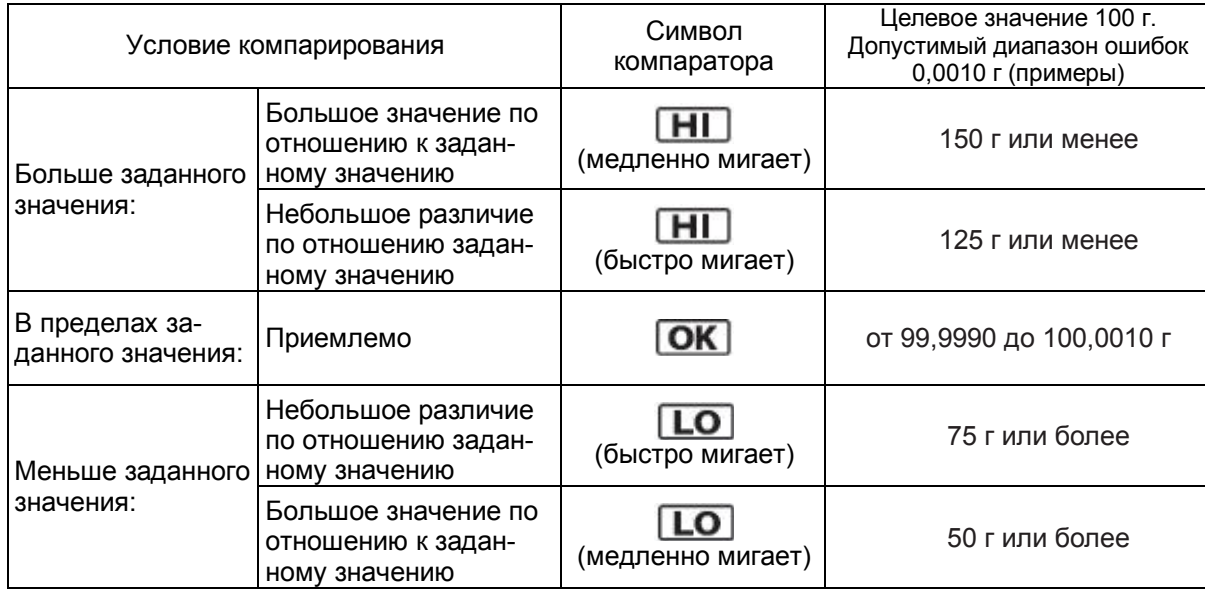

# 6.12.2 Режим оценки пропусков / сбоев (режим соотв. / не соотв.)

Вес образца оценивается как «пропуск» или «сбой» на аналоговой шкале с помощью меток компаратора, если заданы пороговые значения для верхнего и нижнего пределов.

### 6.12.2.1 Настройка параметров пропусков / сбоев

#### 1 Вызовите меню настроек измерений:

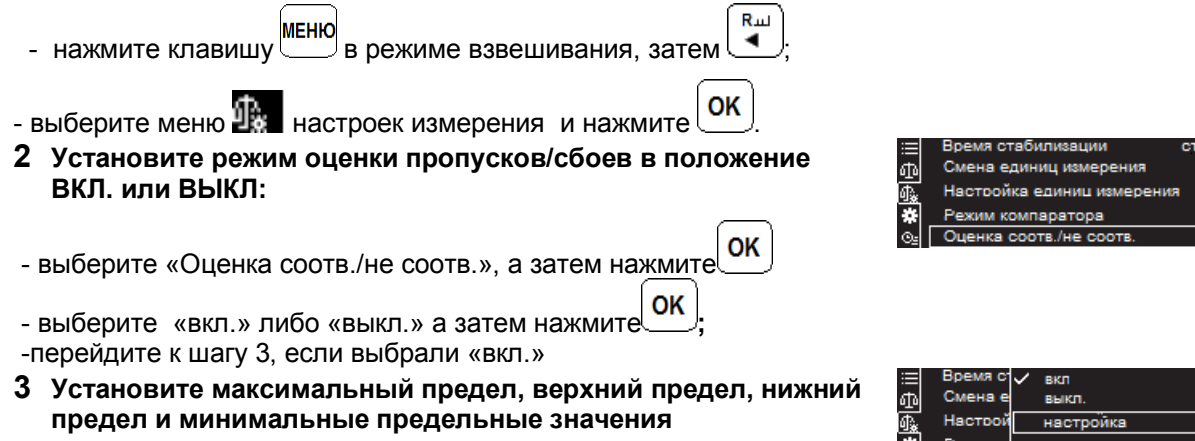

020.0000  $0 - 999,9999$ -/+ [**4**[**и**] Сдв **Little** Drago

.<br>Rena Henesoro sugueuks

- выберите «Настройки» и затем нажмите

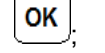

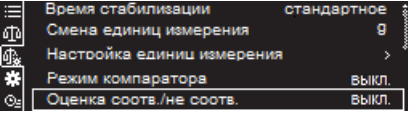

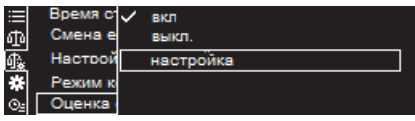

- выберите «Макс. предел», «Верхний предел», «Нижний предел»

OK или «Мин. предел» и нажмите

OK -введите значения каждого из пределов и нажмите Ввод цифр и символов см. п. 3.9.

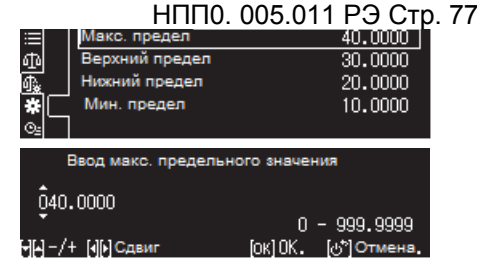

Максимальный предел, верхний предел, нижний предел и минимальный предел... Значения пределов, введенные здесь, будут отображаться на дисплее.

Каковы максимальные и минимальные предельные значения?

Максимальные предельные и минимальные предельные значения устанавливаются как диапазон, для которого возможно выполнить суждение:

Если введенное значение не совпадает с логикой, например, когда введен верхний предел, который меньше нижнего предела, автоматически будет исправлено его на другое значения и соответствующим образом настроит это значение. Особое внимание необходимо уделять, когда ранее установленные значения изменяются (обновляются) на новые.

Внесение изменений в единицы...

Если в единицы были внесены изменения, выполните сброс каждого значения.

# 4 Возврат в режим измерения веса: нажмите

### 6.12.2. 2 Измерения в режиме оценки пропусков / сбоев

1 Установите режим оценки пропусков / сбоев по п. 6.12.2.1

# 2 Выполните измерения:

- поместите контейнер на чашку, а затем нажмите + 0/Т

- взвесьте образец.

Оценка пропусков / сбоев будет проводиться в соответствии со следующими условиями:

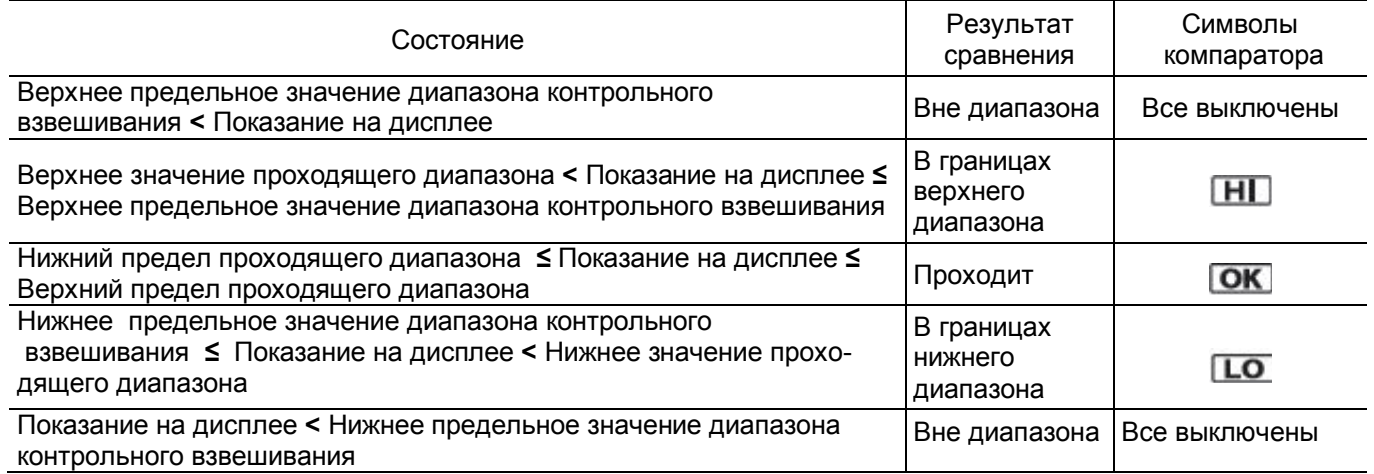

# **7 Ионизатор (**опция**)**

Для снятия статического электричества, накопившегося на образце, к весам рекомендуется подключать ионизатор. Ионизатор необходимо приобретать по отдельному заказу.

# **7.1 Подключение ионизатора**

Ионизатор подключается к внутренней части весов. Для этой процедуры предусмотрена следующая последовательность:

- 1 Отключите питание весов, нажав клавишу  $\cup$ , когда активен режим взвешивания и отсоеди**ните адаптер от сети питания (см. п. 3.2.2).**
- **2 Выверните винты в четырех местах на задней панели весов**

**3 Снимите заднюю панель с основного блока весов**

#### **! Осторожно**

Будьте осторожны, чтобы не порезать пальцы о край задней панели

**4 Поверните ручку на задней панели против часовой стрелки для снятия принадлежностей**

### Удаление принадлежностей

Принадлежности после установки ионизатора могут понадобиться снова, поэтому храните их в надежном месте.

# 5 **Совместите ионизатор с задней панелью, чтобы переключатель был направлен вверх и располагался слева.**

#### Выравнивание задней панели

Выровняйте ионизатор так, чтобы переключатель и соединитель выступали из отверстия в задней панели.

**6 Присоедините ионизатор, ввернув ручку, удаленную на шаге 4, по часовой стрелке через центральное отверстие**

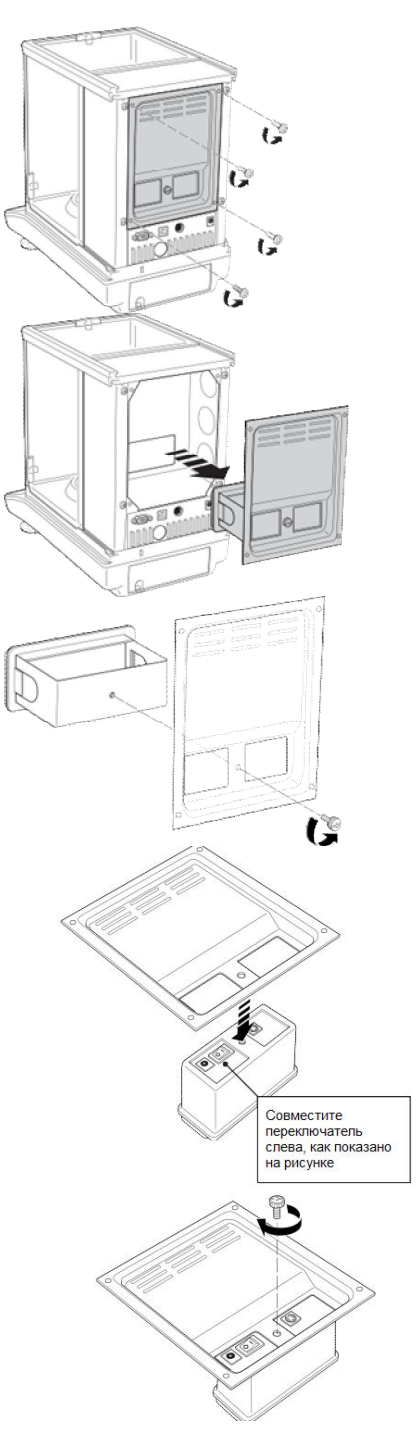

7 **Совместите заднюю панель с задней частью весов, а затем вставьте ионизатор на место, убедившись, что ионный эмиттер находится внутри весовой камеры.**

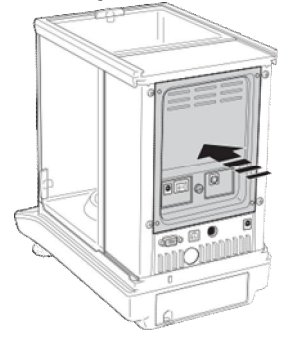

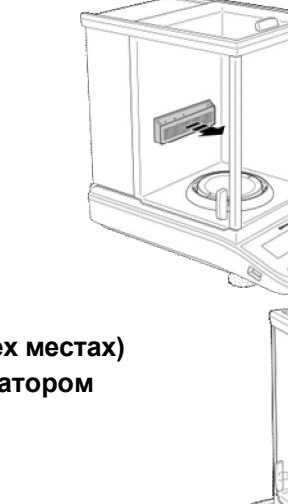

- **8 Вверните винты, снятые на шаге 1 (в четырех местах)**
- **9 Подключите кабель, поставляемый с ионизатором**

# **7.2 Включение питания ионизатора**

- 1 Включить питание на весах в соответствии с п. 2.3.5
- 2 Подключите адаптер переменного тока, прилагаемый с ионизатором, ко входному разъему постоянного тока на ионизаторе
- 3 Подключите адаптер переменного тока, подключенный к ионизатору, в розетку
- 4 Переведите переключатель питания на ионизаторе в положение «Включено»
- 5 Убедитесь, что горит индикатор на панели управления весов и индикатор ПИТАНИЕ на ионизаторе.

# Использование ионизатора

Прочтите руководство по эксплуатации, поставляемое с ионизатором, для получения дополнительной информации об установке и использовании ионизатора.

# **7.3 Снятие статического электричества**

- 1 Убедитесь, что горит индикатор ПИТАНИЕ на ионизаторе
- 2 Закройте полностью защитное стекло витрины.
- 3 Нажмите на панели весов кнопку . Загорится индикатор РАБОТА на ионизаторе, и начнется ионная

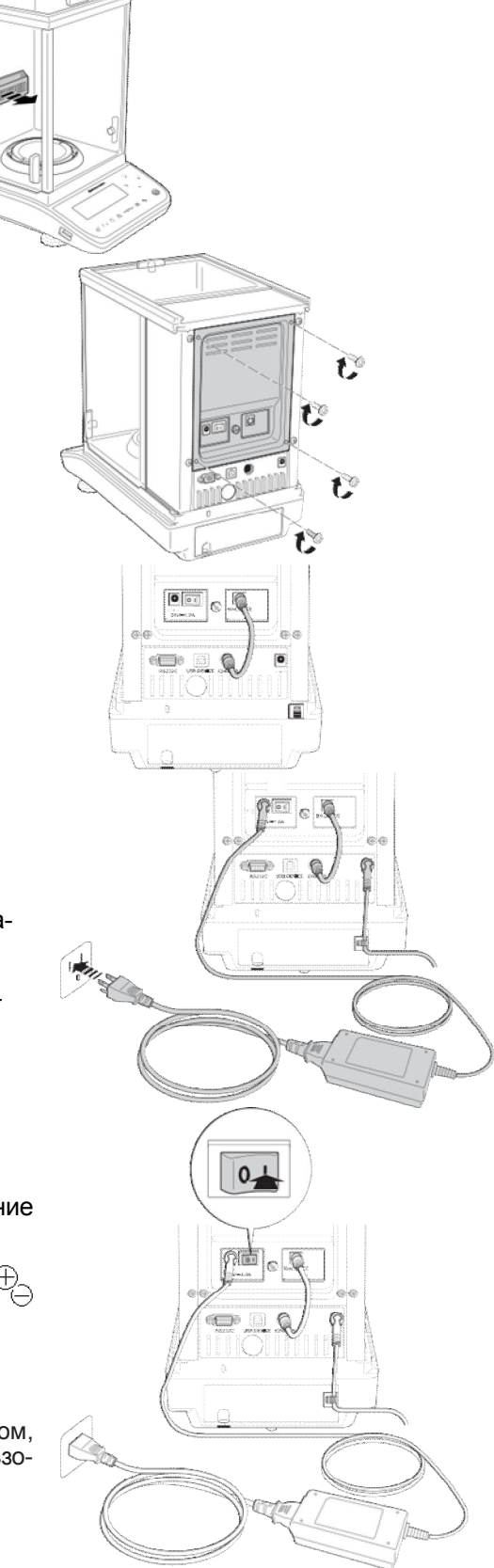

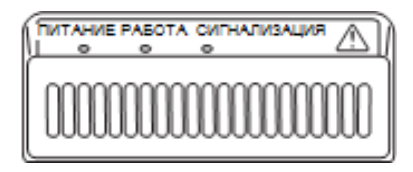

# Стр. 80 НПП0. 005.011 РЭ

эмиссия. Время ионной эмиссии настроено на 10 секунд (настройка по умолчанию при отправке с завода). Эмиссия ионов прекратится автоматически после истечения времени, установленного для ионной эмиссии.

4 Отключение ионной эмиссии

Нажмите на панели весов кнопку  $\overleftrightarrow{\ominus}$ . во время ионной эмиссии, чтобы остановить ее.

# **7.4 Изменение времени ионного облучения**

# **1 Вызовите меню «Системные настройки»:**

- нажмите клавишу в режиме взвешивания, затем  $\begin{bmatrix} R_{\mu} \\ \hline \end{bmatrix}$ - выберите меню настройки системы  $\frac{1}{2}$  и нажмите  $\frac{1}{2}$ 

- выберите «Системные настройки» и нажмите клавишу  $\overline{\textsf{OK}}$ 

Упрощенный метод вызова меню настроек…

Вы можете вызвать меню настройки упрощенным способом, нажав  $\quad \oplus$  в течение некоторого времени.

Rш

# **2 Установите время для ионных выбросов:**

- выберите «Время ионизации» и нажмите <sup>OK</sup>

- установите время облучения ионами в течение 1 - 300 секунд, а

затем нажмите $\boxed{OK}$ 

Ввод цифр и символов см. п. 3.9.

# 3 **Возврат в режим взвешивания:** нажмите клавишу

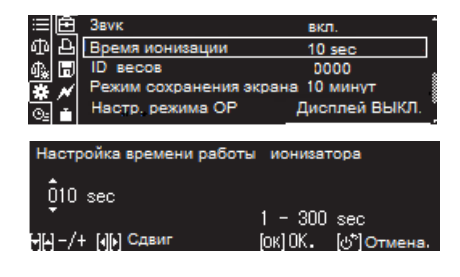

# 8 Соединение и связь с внешними устройствами

Информация о массе, настройках весов может быть передана на персональный компьютер, принтер и другое оборудование последовательной связи. В данном разделе описываются некоторые удобные функции, связанные с выводом данных и подключением весов к внешнему оборудованию.

На задней стенке весов размещены разъемы различных типов, совместимые с внешним оборудованием.

# 8.1 Подключение принтеров

Для печати значений взвешивания, настроек состояния и других данных весы могут быть подключены к электронным принтерам EP-100 /EP-110.

Для подключения принтера к весам, следуя процедуре, описанной ниже:

- 1 Выключите питание весов и электронного принтера;
- 2 Используя кабель, поставляемый как аксессуар с принтером, надежно соедините его с разъемом RS-232C весов и разъемом на принтере:
- 3 Включите питание весов;
- 4 Включите питание принтера:
- 5 Нажмите клавишу = на весах и проверьте, что значения измерений печатаются в обычном режиме.

#### Замечания

Перед выключением весов выключите питание принтера. Подробнее о принтере см. в руководстве по эксплуатации принтера.

функция вывода GLP и Функция статистического расчета прин-Tepa...

ФУНКЦИЯ СТАТИСТИЧЕСКОГО DACЧЕТА ПРИНТЕРА НЕ МОЖЕТ ИСПОЛЬЗОВАТЬСЯ. когда функция вывода GLP установлена ВКЛ.

(ФУНКЦИЯ ВЫВОДА GLP СМ. П. 8.10)

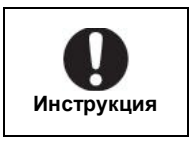

Что делать, если возникли неисправности .....

Сначала отключите питание принтера, а потом питание весов; Для получения подробной информации, смотрите руководство по эксплуатации принтера.

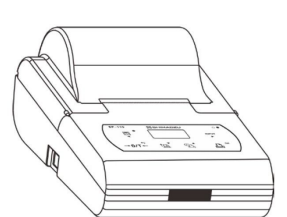

Прелусмотрен специальный кабель

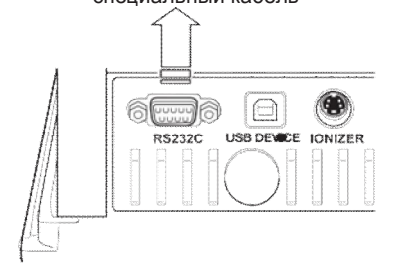

# 8.2 Подключение персонального компьютера

Можно выводить значения взвешивания, статусы настроек и прочие данные на персональные компьютеры так же, как и на принтеры с использованием USB-кабелей

Подключите персональные компьютеры к весам в соответствии со следующими процедурами:

- $\mathbf{1}$ Выключите литание весов
- 2 Подключите USB-кабель к USB-разъему на ПК и разъему USB-устройства на задней поверхности весов.
- 3 Включите питание на весах
- 4 Драйвер USB будет автоматически инсталлирован на ПК.

#### Если драйвер USB установлен неправильно...

Бывают случаи, когда драйвер USB устанавливается неправильно, если соответствующий персональный компьютер не подключен к Интернету (не подключен к локальной сети).

В этом случае выполните процедуру установки еще раз после подключения к Интернету. При необходимости обратитесь в сервисную службу предприятия-изготовителя.

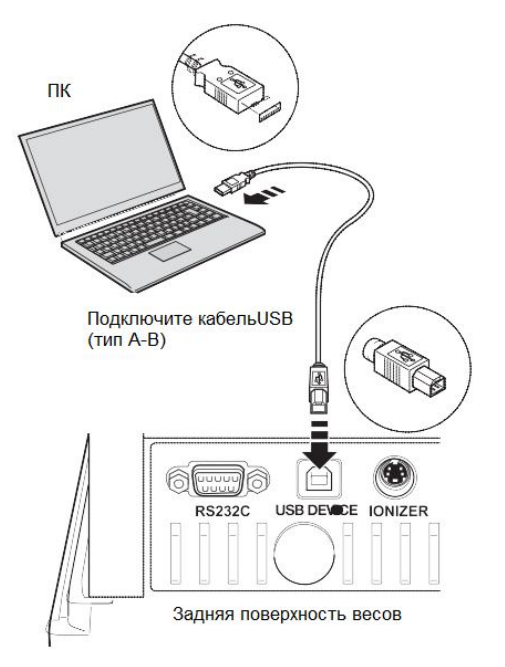

# 8.3 Подключение ПЛК и прочего последовательного оборудования связи

Можно подключить программируемые логические контроллеры (ПЛК) и прочее последовательное оборудование связи для вывода значений веса, выполнять тарирование и юстировку с использованием специальных команд, а также считывать и записывать значения настройки. Подключите оборудование к весам в соответствии со следующими процедурами:

- 1 Выключите питание весов и подключаемого оборудования.
- 2 Надежно подключите соединитель RS232C к разъему на задней поверхности весов и к разъему связи на оборудовании с использованием специального кабеля пользователя.

См.п. 8.4 « Кабельные соединения (RS232C)».

- 3 Включите питание весов.
- $\overline{4}$ Включите питание оборудования.
- 5 Согласуйте настройки связи на весах с настройками на оборуловании.

#### Процедуры подтверждения операций для подключенного оборудования последовательной связи

Существует множество различных типов спецификаций связи для оборудования последовательной связи, в зависимости от производителя и соответствующего оборудования. Сначала прочтите руководство по эксплуатации соответствующего оборудования, а затем проверьте операции в соответствии со следующими процедурами:

- 1 Проверьте подключение кабеля;
- 2 Проверьте, чтобы условия связи были согласованы;
- 3 Установите процедуры связи,
- 4 Проверьте операции.

ПЛК и прочее последовательное оборудование связи

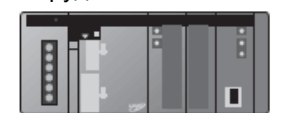

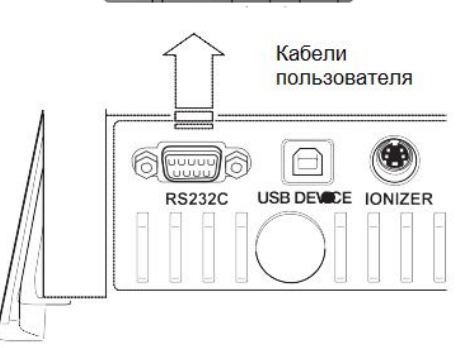

Задняя поверхность весов

6 Нажмите клавишу (ПЕЧАТЬ) на весах или отправьте и получите команду от оборудования, чтобы проверить правильность ввода-вывода значения взвешивания.

# **8.4 Кабельные соединения (RS-232C)**

Расширенное оборудование (контакт D-sub9) (кросс-соединение).

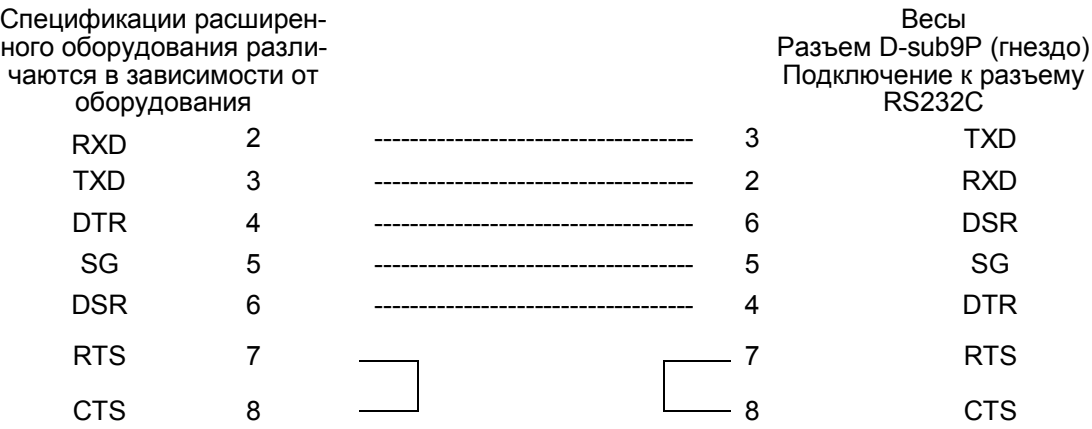

Настройка связи, при подключении весов к внешним устройствам, описана в п. 8.7.

Параметры связи {скорость передачи данных, контроль четности, длина слова данных, синхронизация (стоп-бит), управление потоком данных} на компьютере должны быть установлены аналогичными настройкам весов.

# **8.5 Формат данных**

# **Стандартный формат**

Формат данных при выводе отрицательных значений (например: -123,4567 g), приведен ниже. Разделителем является символ C/R .

Длина данных варьируется в зависимости от сопутствующей информации, количества символов, используемых для обозначения единицы, разделителей и так далее.

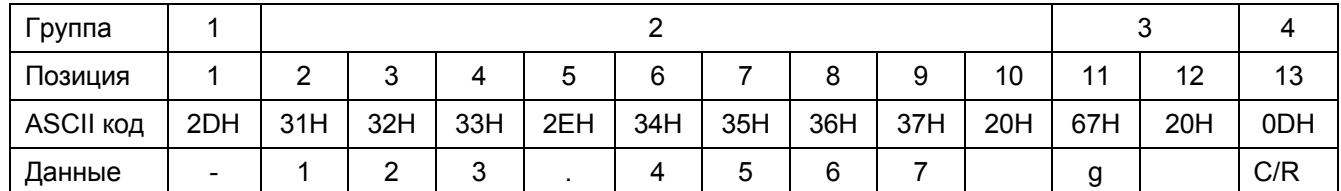

Длина данных в этом примере составляет 13 бит.

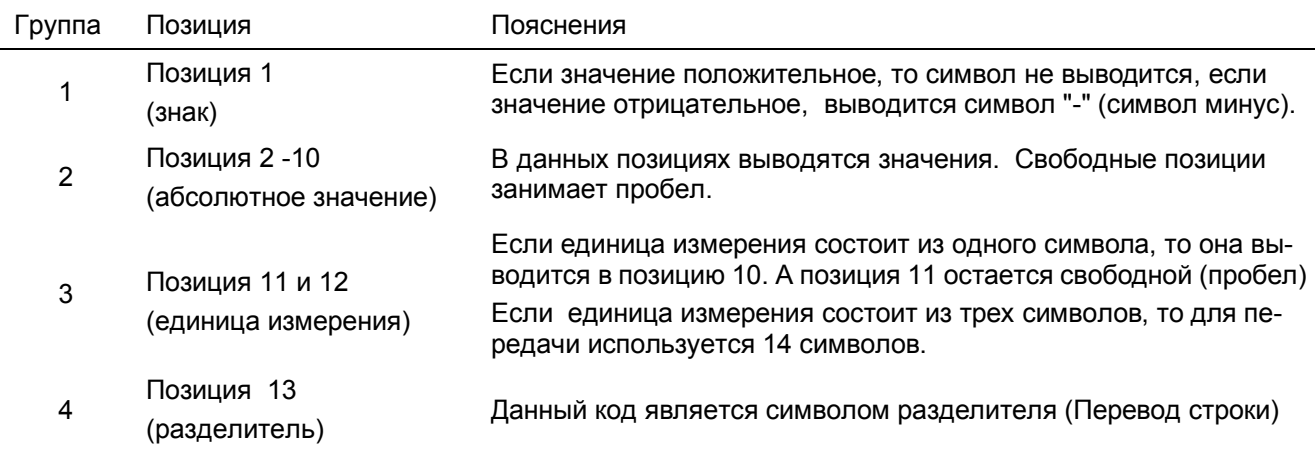

#### Стр. 84 НПП0. 005.011 РЭ

#### **Формат данных при превышении стандартной длины блока данных**

*В случае, когда выводится информация о стабильности:*

К передаваемому коду добавляется символы S или U.

Соответственно, длина данных увеличивается на один бит.

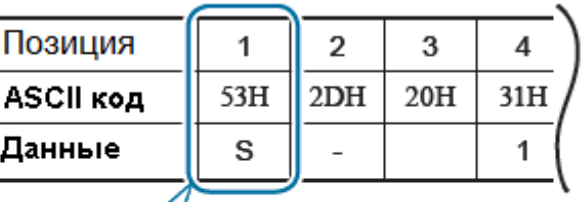

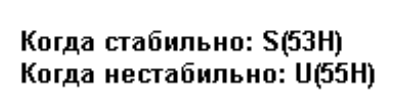

*В случае, когда выбран разделитель "C / R + L / F":*

Для разделителя необходимы 2 бита.

Один бит добавляется после позиции 13 в стандартном формате. Соответственно, длина данных увеличивается на один бит.

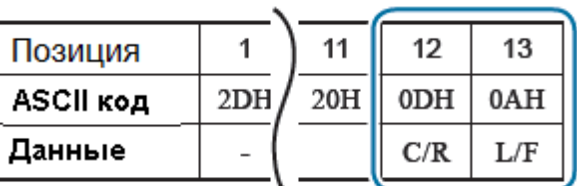

Для весов соответствующих ГОСТ OIML R 76-1-2011…

Также выводятся скобки «[ ]», выделяя знаки дополнительного показывающего устройства. Следовательно, данные становятся на 2 бита длиннее.

#### **Формат данных при наличии сигналов «OL» или «-OL" (перегрузка)**

Формат данных, когда передается информация о перегрузке "OL" показан ниже.

Длина данных для данного примера 13 бит.

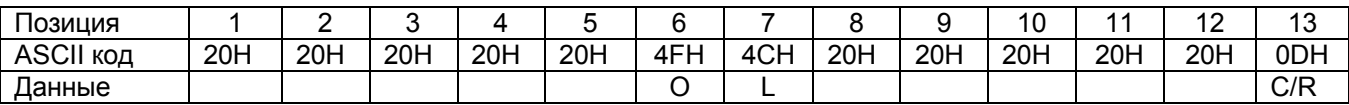

В случае отрицательной перегрузки "-OL" (минус перегрузки), в позиции 1 знак минус «-», (ASCII-код 2DH).

# **8.6 Список команд**

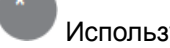

Используемые команды ограничены типом весов.

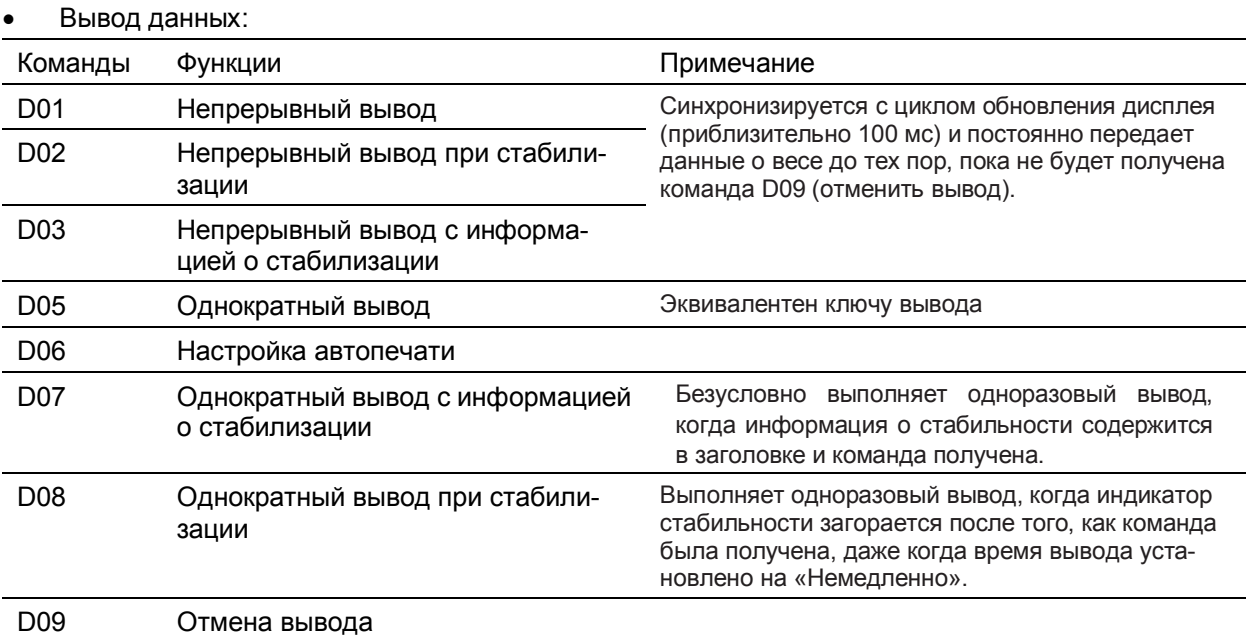

#### Операции клавишами:

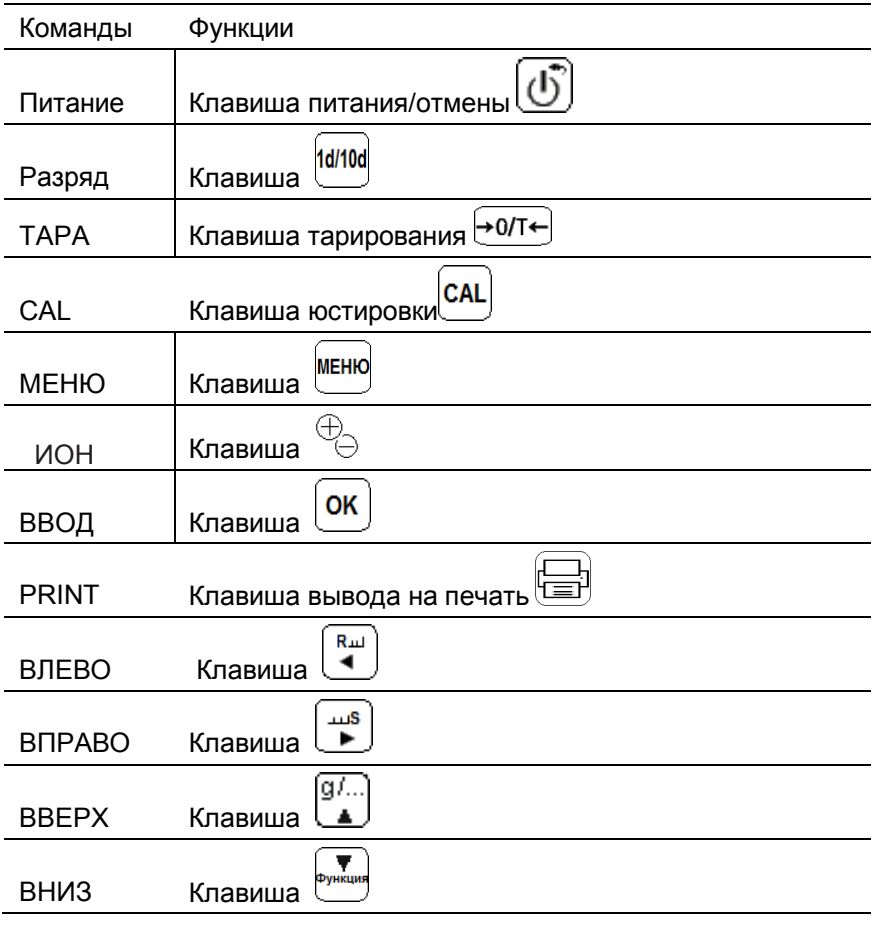

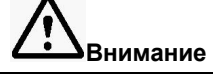

# Прием команд

В зависимости от типа весов, команда может быть не принята, даже если она выведена, на дисплее индицируется "COM ERR".

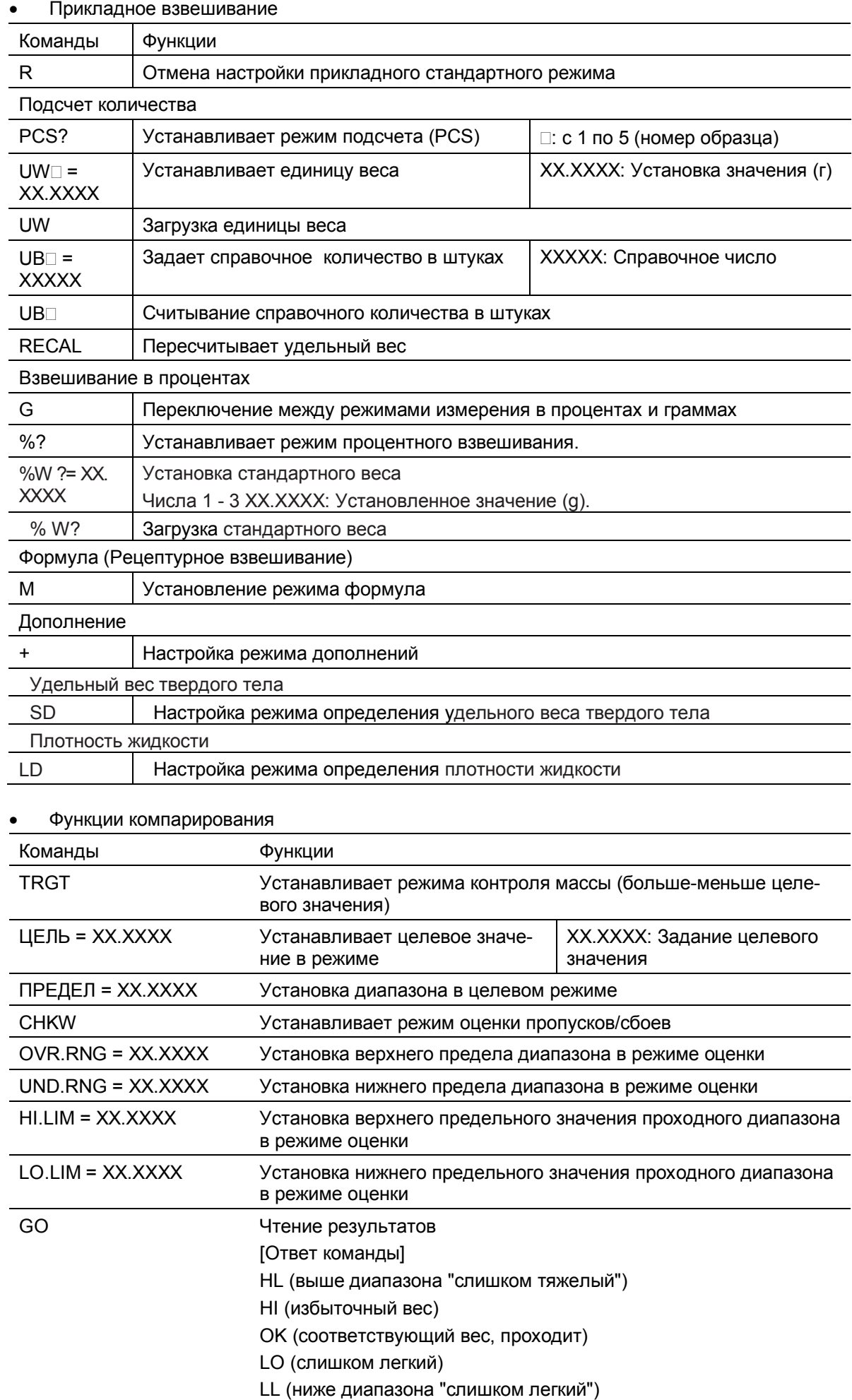

#### • Команды, относящиеся к юстировке

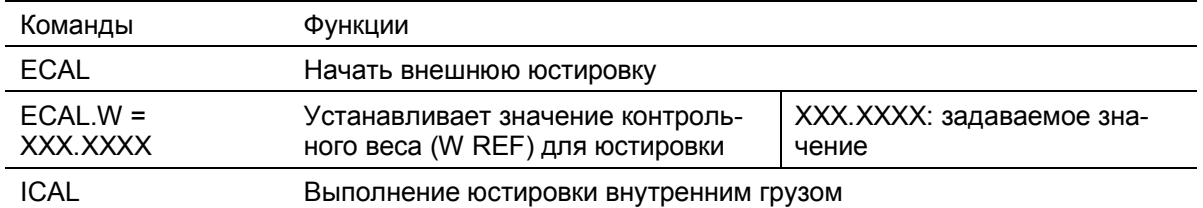

#### • Команды, относящиеся к регистрации единиц измерения

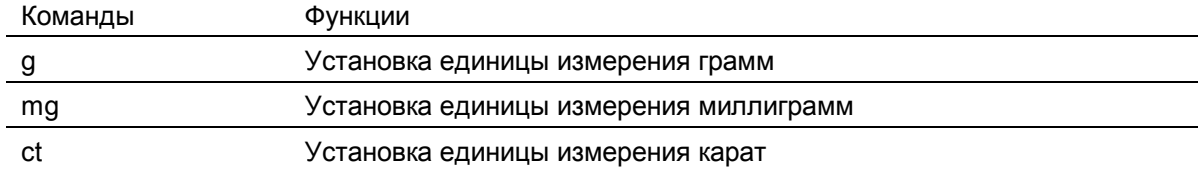

#### Команды, относящиеся системе

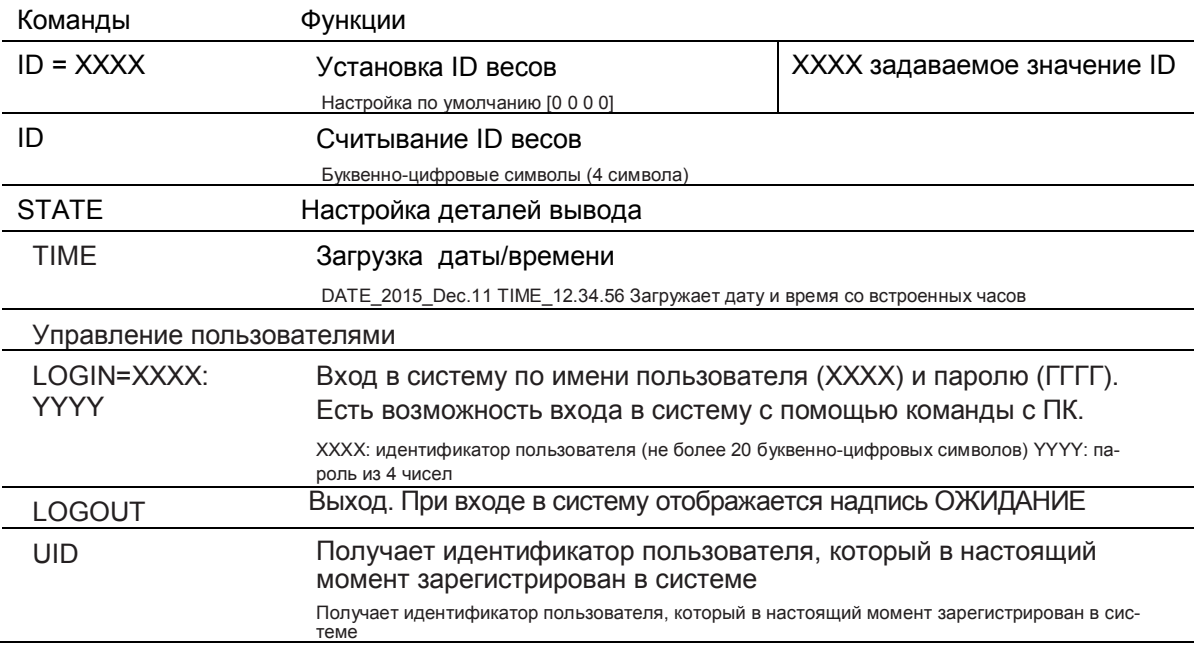

# Другое

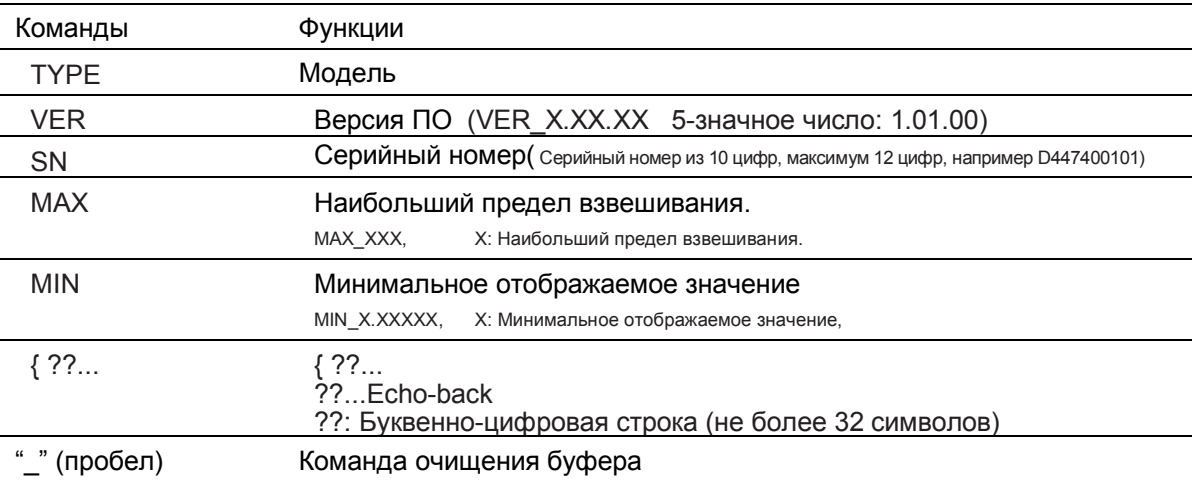

# 8.7 Настройки связи

В этом разделе описывается меню настроек, которые определяют параметры связи при подключении весов к компьютеру, принтеру или другому устройству.

Все настройки портов компьютера и весов должны быть идентичными.

По умолчанию установлен режим "Стандарт". Ниже приведены варианты режимов и параметры СВЯЗИ.

Выбор одного из вариантов стандартной настройки позволяет установить все параметры связи одновременно: скорость передачи данных, контроль четности (бит длина), стоп-бит, контроль формата данных, разделитель.

Каждый элемент может быть настроен в соответствии с требованиями пользователя. Настройки пользователя см п.8.7.2.

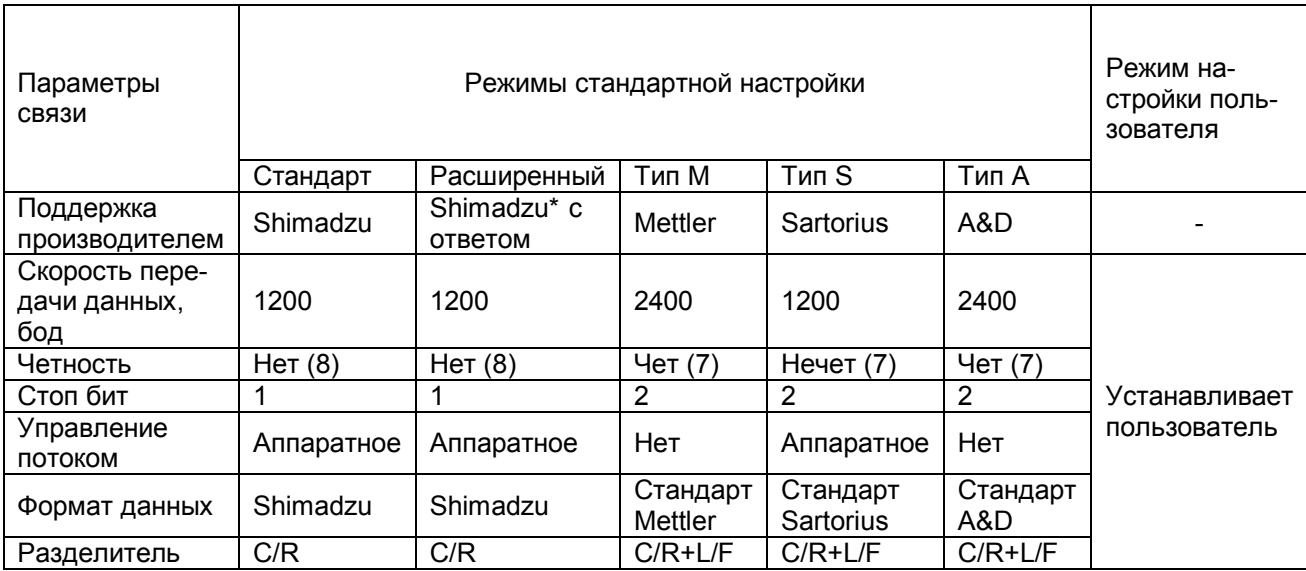

\* Весы могут возвращать ответы на команды с компьютера.

Если команда принята правильно, возвращается ответ ОК (С / R), если команда завершилась неправильно, возвращается ответ NG (C / R).

# 8.7.1 Режимы «Стандартные настройки»

Для выбора одной из стандартных настроек выполните следующие операции:

#### 1 Запуск настройки связи:

- в режиме взвешивания нажмите клавишу (= и удерживайте её не менее трех секунд;

OK - выберите меню «Настройки связи» и нажмите

# 2 Выберите настройки связи из стандартных настроек:

OK - выберите разъем связи «RS232C» или «USB и нажмите - выберите режим связи «Стандартное», «Расширенный», «Тип М»,

OK «Тип S» или «Тип А» и нажмите

#### 3 Возврат в режим взвешивания: нажмите клавиц

### **8.7.2 Режим настройки пользователя**

В этом режиме каждый из параметров связи может быть установлен в соответствии с требованиями пользователя.

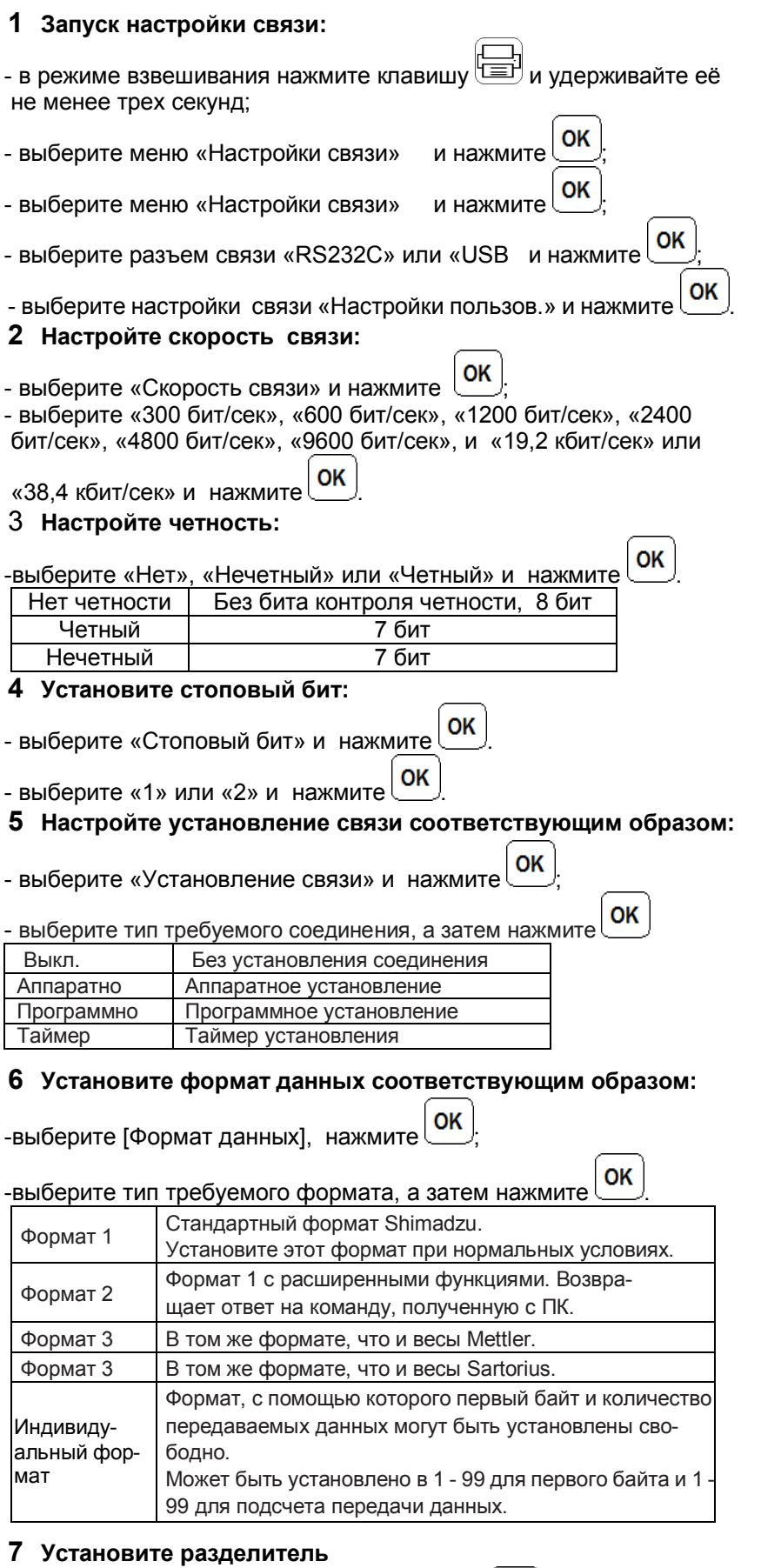

# -выберите «Разделитель», а затем нажмите  $\boxed{$  ОК  $\right)$

- выберите тип требуемого разделителя, а затем нажмите  $\overline{\textsf{OK}}$ 

# Стр. 90 НПП0. 005.011 РЭ

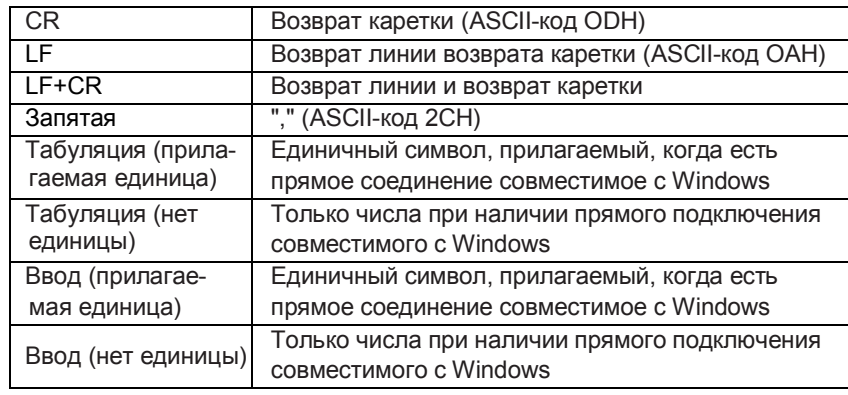

8 Возврат в режим взвешивания: нажмите клавишу $\boxed{\textcircled{f}}$ 

# 8.8 Функция последовательной связи - поиск и устранение неисправностей

Если функция последовательной связи не работает правильно, проверьте нижеследующее.

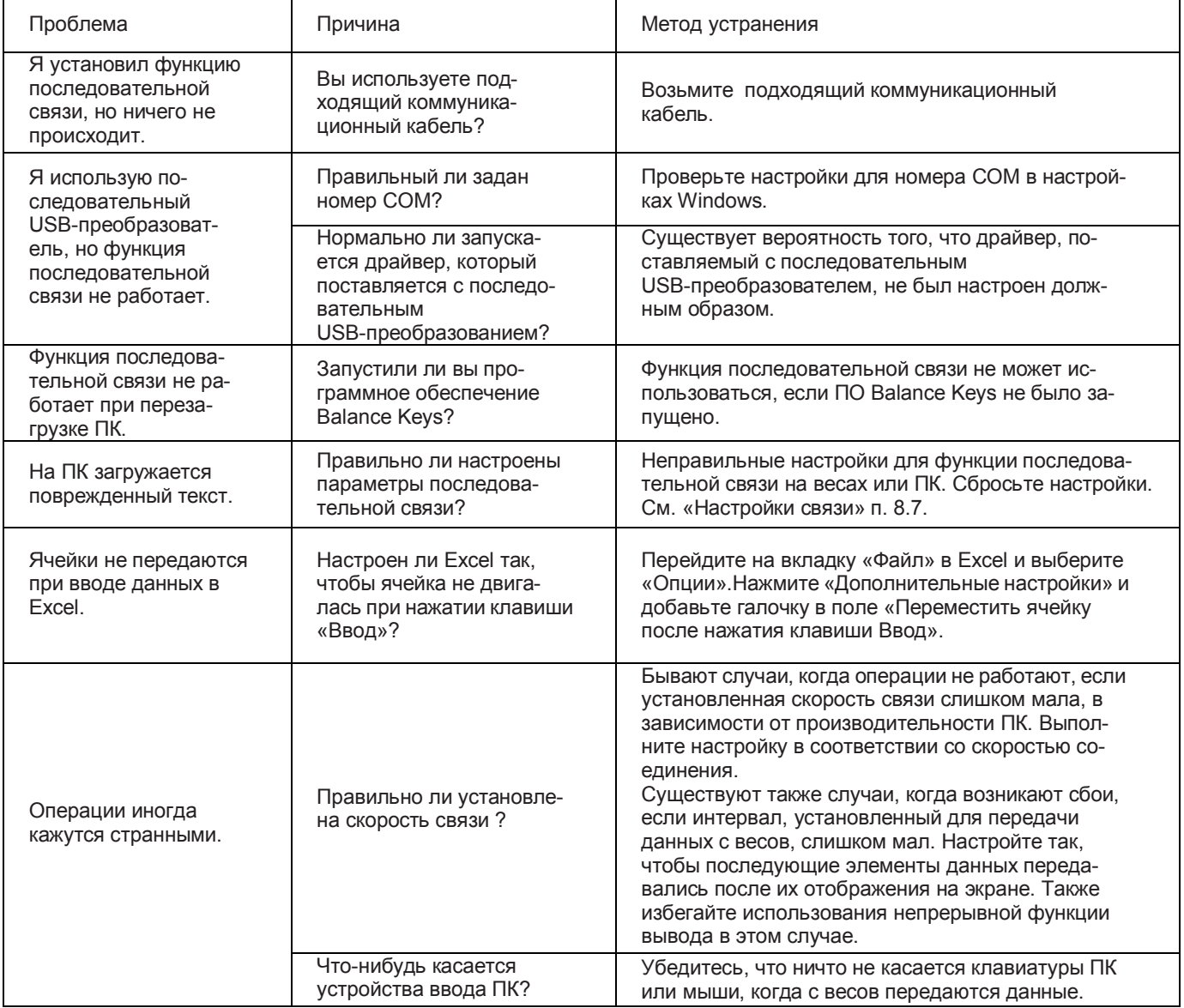

Если проблема не может быть решена, обратитесь в нашу сервисную службу ООО «НПП «Гос-

метр».

# **8.9 Полезные функции вывода данных**

#### **8.9.1 Печать / автома тический вывод на печать (функция Автопечать)**

Данная функция позволяет автоматически выводить и отображать вес без нажатия клавиши (Печать). Результат измерения выводится однократно после помещения образца на чашку и стабилизации показаний. Следующий результат может быть выведен после помещения при нулевых показаниях на чашку нового образца; после установления нулевых показаний или после снятия тары (отрицательные значения).

Функция автоматической печати не может использоваться в сочетании с функцией таймера.

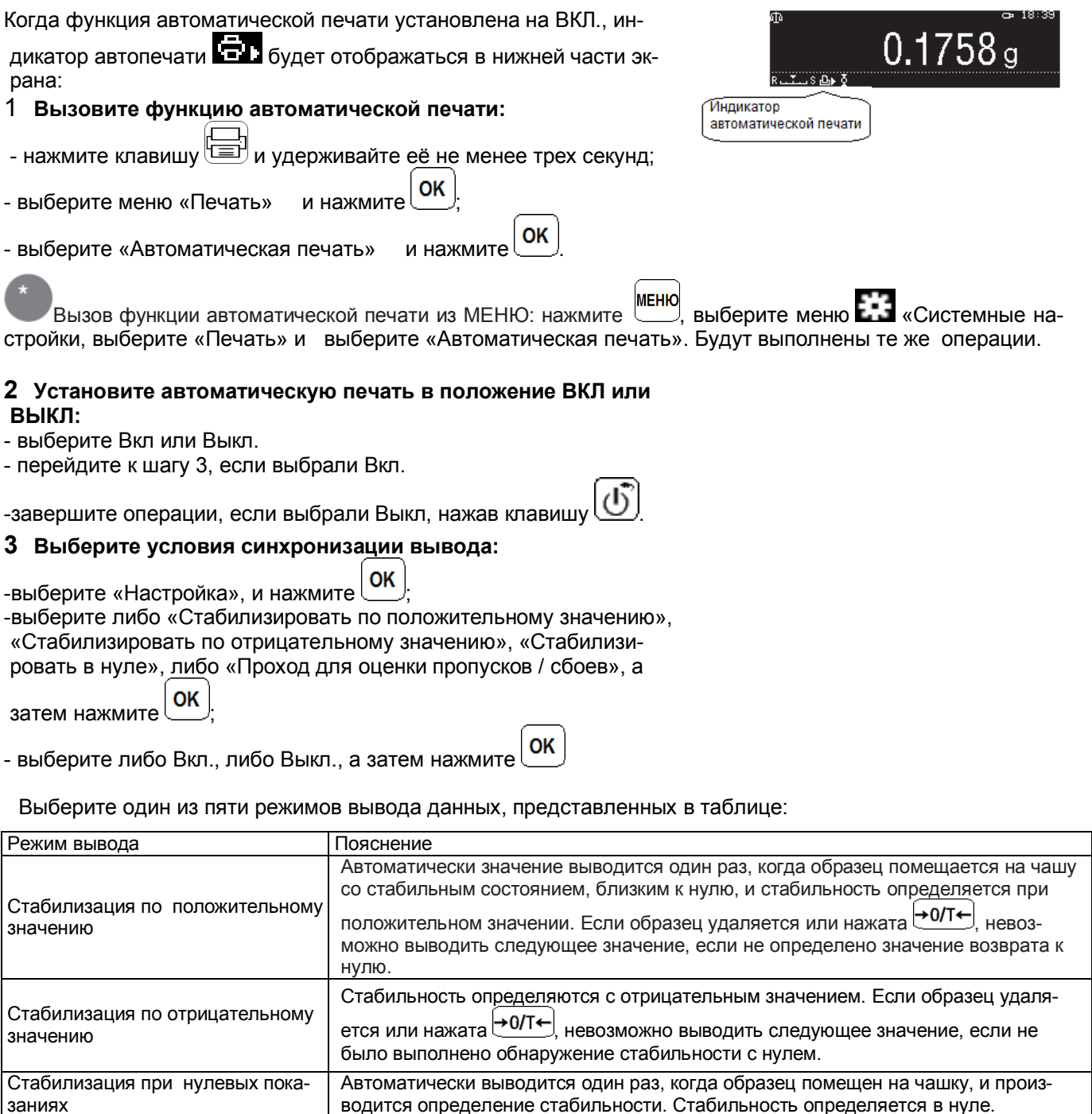

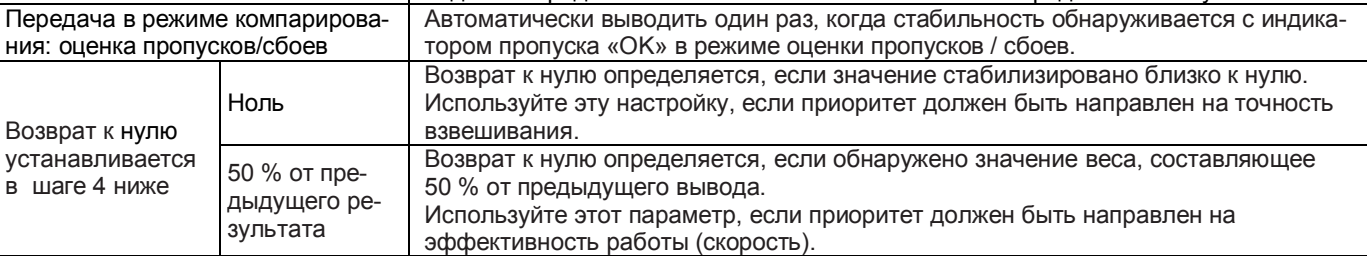

# Стр. 92 НПП0. 005.011 РЭ

# **4 Установите требование возврата к нулю:**

-выберите «Требование возврата к нулю», и нажмите  $\circledcirc$ 

-выберите «Нуль» или «50 % от предыдущего вывода», а затем нажмите  $\boxed{OK}$ 

# **5 Возврат в режим взвешивания:** нажмите клавишу

# **6 Проверьте функцию автоматической печати**

- поместите контейнер в чашу, а затем нажмите → 0/Т←
- поместите образец в контейнер.
- вывод будет подтвержден автоматически, когда появится индикатор стабильности.
- удалите образец из чаши.

Что такое требование возврата к нулю?

В зависимости от установки нулевого диапазона слово «Нуль» в значении «возврат к нулю» означает, что если значение взвешивания было меньше значения требования нулевого возврата, когда предыдущий образец был удален, то разместить следующий образец на чаше будет невозможно, и автоматический его вывод будет производиться до тех пор, пока отображением не станет стабильным.

Эта функция предотвращает возможность двух выводов для одного и того же образца. Выберите значение «Нуль» или «50 % от предыдущего вывода» для значения нулевого возврата. Настройка 50 % позволяет экономить время, отображая следующий образец, как только дисплей стабилизируется без полного возврата к нулю.

# **8.9.2 Периодическая печать / вывод (**функция таймера интервала**)**

Отображаемые значения веса автоматически выводятся через заданные интервалы времени без необходимости нажатия клавиши для каждого измерения. Когда таймер интервала установлен на ВКЛ., индикатор таймера интервала ( $\Box$ 9) будет отображаться в нижней части экрана.

Функция таймера интервала не может использоваться в сочетании с функцией автоматической печати.

# 1 **Вызовите функцию таймера интервала:**

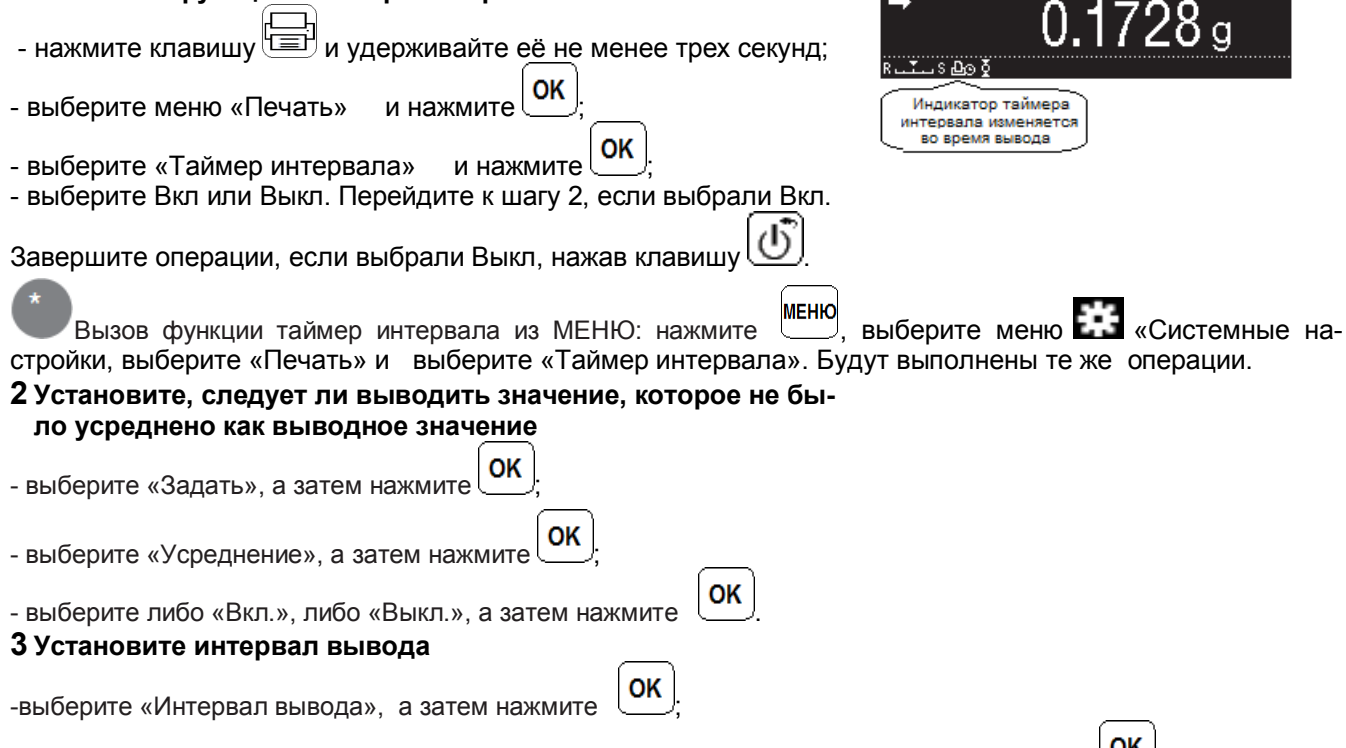

-введите интервал вывода в диапазоне от 00:00 до 99:59 минут / секунд, а затем нажмите  $\frac{1}{2}$ ; (Заданное значение при отправке с завода составляет 00:01 секунды.)

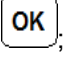

o∍ 18:40

Когда установлено 00:00…

Непрерывный вывод будет выполняться с интервалом около 100 мс.

Загрузка весовых колебаний в реальном времени…

Установка параметров «Усреднение» на «Выкл.» и «Интервал вывода» на «00:00» позволит загружать данные в реальном времени, контролируя изменения жидкости.

После того, как таймер интервала установлен…

Установка параметра «Таймер интервала» на «Задано» автоматически активирует эту функцию (включит).

# **4 Возврат в режим взвешивания: нажмите клавишу . 5 Проверьте функцию таймера интервала**

- поместите контейнер в чашу, а затем нажмите  $\overline{+0/1*}$
- нажмите !
- поместите образец в контейнер;
- отображаемое значение взвешивания будет автоматически выводиться с заданными интервалами вывода;
- удалите образец из чаши.

Пауза и перезапуск интервала вывода

Нажмите (ПЕЧАТЬ) для приостановки вывода.

Нажмите (ПЕЧАТЬ) для перезапуска вывода.

#### Операции индикатора связи

Бывают случаи, когда индикатор связи во время непрерывной печати будет постоянно загораться. Кроме того, если скорость передачи данных слишком мала, отображение станет нестабильным, и отклик весов будет медленнее. В этом случае, увеличьте скорость передачи данных или установите функцию установления связи на ВЫКЛ.

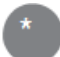

#### При подключении к принтеру

В зависимости от производительности принтера, есть случаи, когда интервал вывода данных превышает 100 мсек.

Кроме того, интервал вывода будет обеспечивать вывод данных в соответствии с настройками RS232C или USB, в зависимости от того, какая из них имеет самую низкую скорость. В случае, если вывод не выполняется в соответствии с настройкой интервала вывода, увеличьте скорость связи устройства, которое не используется, и установите для функции установления соединения значение «Выкл.»

# 8.10 Функция вывода GLP

Если включена функция вывода GLP, к выводимой информации можно добавить идентификатор ID весов, имя пользователя и другую информацию в качестве заголовка при выводе записи о юстировке. Заголовок не выводится, если активна функция таймера, даже при установке функции GLP на ВКЛ.

1 Вызовите меню юстировки:

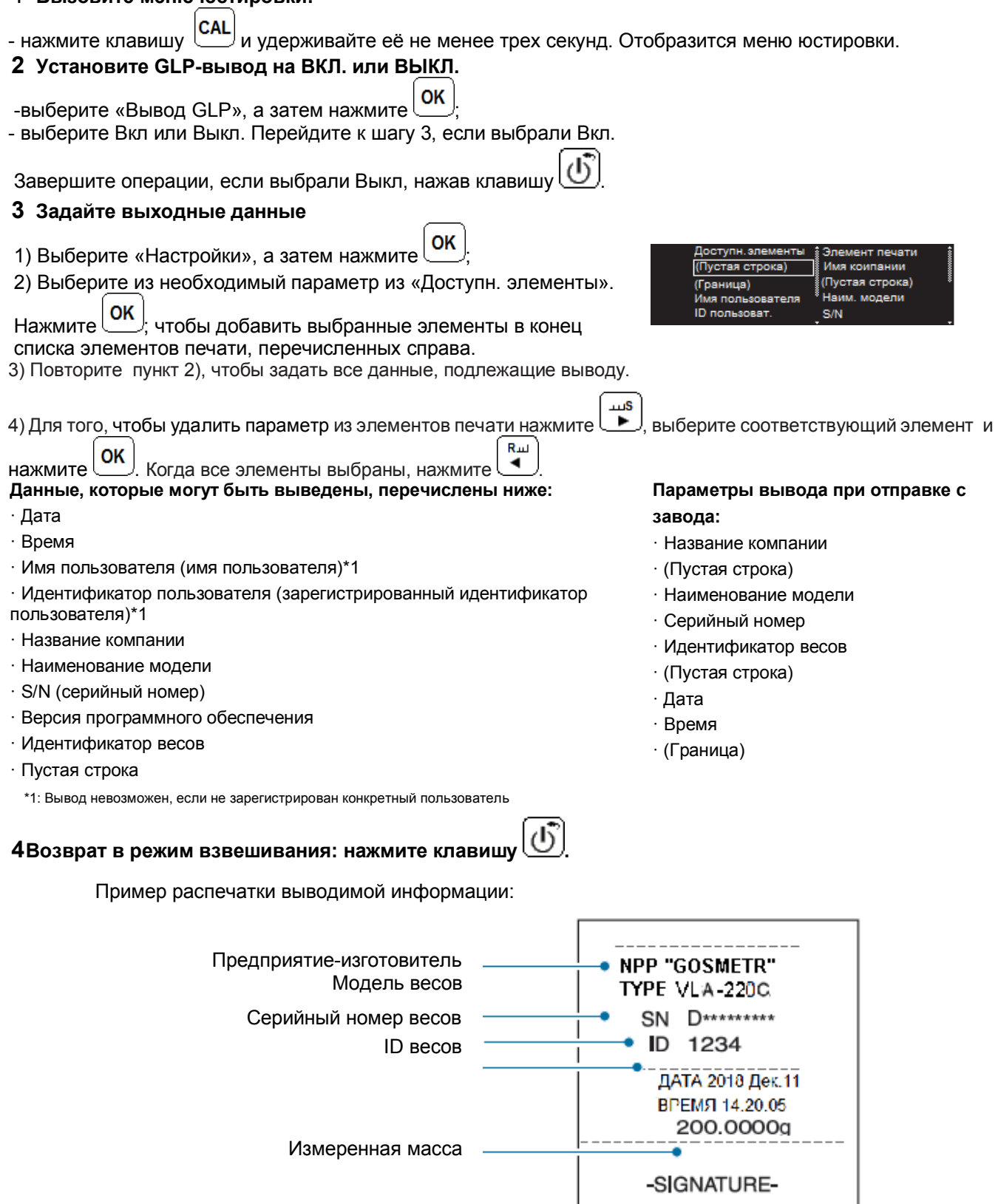

Место подписи оператора

<del>\_\_\_\_\_\_\_\_</del>\_\_\_\_\_\_<br>www.wwww

# **8.11 Настройка сведений для печати**

Настройка позволяет устанавливать, следует ли печатать дату, время, идентификатор штрих-кода или идентификатор образца вместе со значением веса.

#### **1 Вызовите меню печати:**

- нажмите клавишу **EU** и удерживайте её не менее трех секунд;

- выберите меню «Печать» и нажмите <sup>0</sup>

|<br>Вызов меню печати из МЕНЮ: нажмите || выберите меню || выстемные настройки, выберите «Печать». Будут выполнены те же операции.

#### **2 Задайте выводимые данные:**

-выберите либо «Печать даты / времени», «Печать ID бар-кода» (штрих-кода), либо «Печать ID образца» и на-

жмите  $\boxed{OK}$ 

- выберите Вкл или Выкл. и нажмите  $\overline{\textsf{O}}$ К

Идентификатор штрих-кода не отображается на несовместимых моделях.

Ввод идентификатора штрих-кода ««Печать ID бар-кода»…

Можно ввести идентификатор штрих-кода (не более 22 символов) с помощью считывателя штрих-кода.

Убедитесь, что считывание идентификатора завершено считывателем штрих-кода перед выводом.

В качестве альтернативы, также возможно предварительно ввести идентификатор штрих-кода заранее с клавиатуры, введя его в «Строку ввода символов» и нажав клавишу «ВВОД».

**3 Возврат в режим взвешивания: нажмите клавишу .**

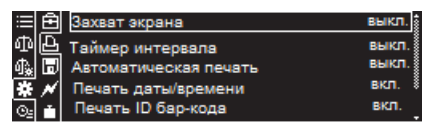

Пример, когда все параметры «Печать даты / времени»,, «П»чать идентификатора штрих-кода» и [Печать идентификатора образца» установлены на ВКЛ.

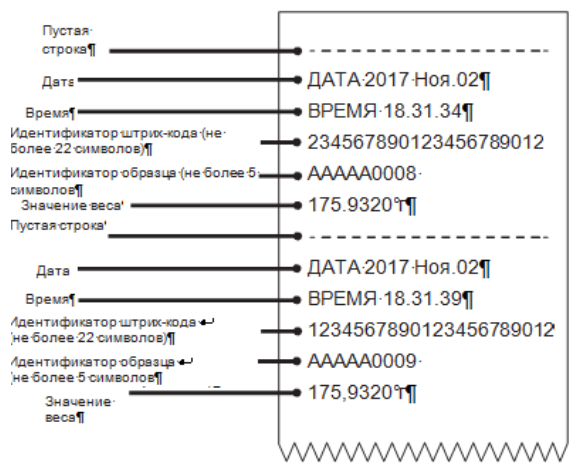

# 8.12 Подключение USB-устройств (только для весов ВЛА-хххМ и ВЛА-хххС-О)

В весах предусмотрена возможность передавать значения юстировки и измеренные значения на USB-память посредством подключения USB-памяти, а также возможна передача команд на весы путем подключения USB-клавиатуры или USB-считывателя штрих-кодов и т. д.

#### Способ подключения

1 Выключить питание на весах и принтере:

- нажмите клавишу

удерживайте её не менее трех секунд;

OK

- выберите меню «Печать» и нажмите

- 2 Подключите ввод-вывод USB оборудования к разъему USB-Хост на правой стороне весов.
- 3 Включите питание на весах

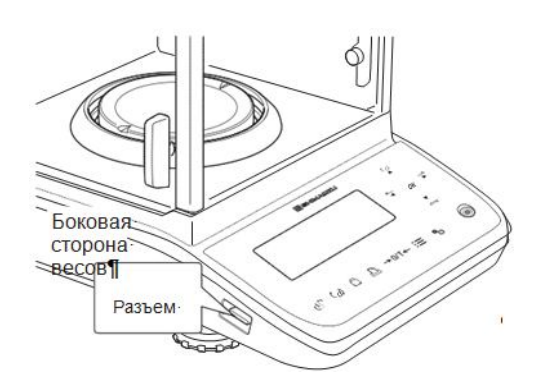

#### Подключаемое USB-оборудование и его применение

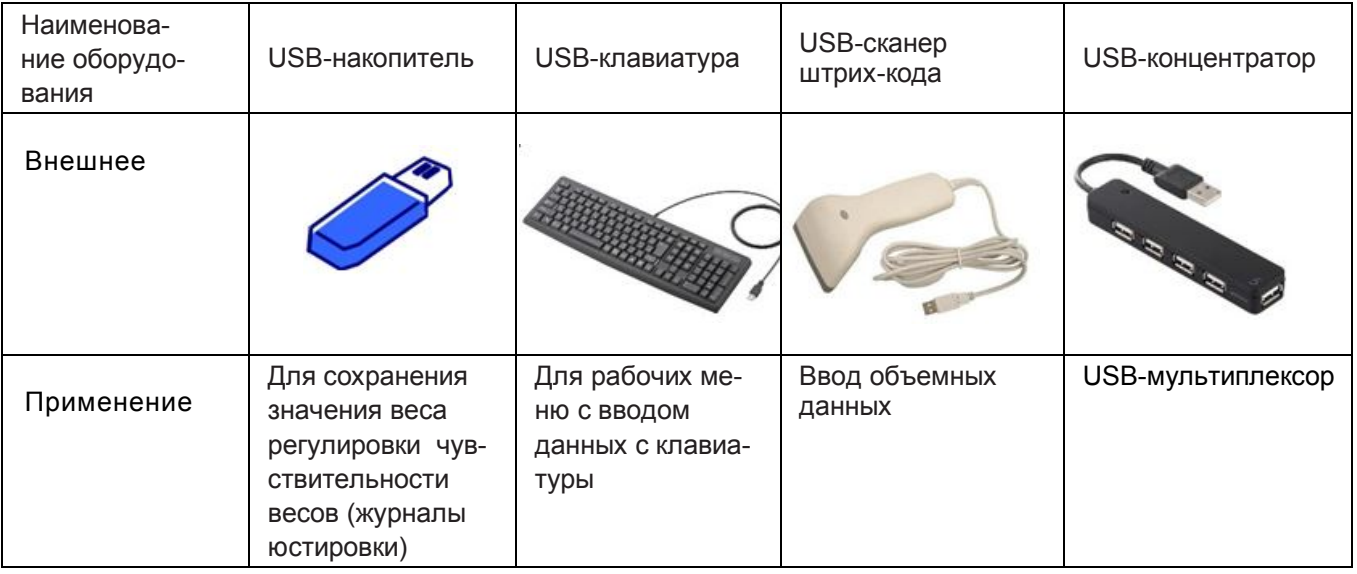

Меры предосторожности при подключении USB-накопителей....

Убедитесь, что в верхней части дисплея весов отображается индикатор **[33]**, указывающий, что USB-накопитель был подключен.

Убедитесь, что USB-накопители оснащены светодиодной лампой доступа, которая была отформатирована в формате FAT32, и не удаляйте их из разъема во время доступа (когда мигает светодиодная лампа).

Убедитесь, что USB-оборудование подключено правильно

Надежно подключайте и отсоединяйте кабель. Перед подключением проверьте направление и форму разъема и при подключении убедитесь, что он входит прямо. Воздействие чрезмерного усилия может привести к повреждению разъема.

Натяжение кабеля может привести к повреждению кабеля или разъема.

Убедитесь, что защитный колпачок для разъема не утрачен, когда разъем не используется.

# 8.13 Сохранение на USB-накопителях значений взвешивания и юстировки, снимок экрана и вывод данных из памяти (только для ВЛА-хххМ и ВЛА-хххС-О)

Подготовка настроек сохранения на USB-накопителях

Процедура устанавливает, должны ли значения взвешивания и записи калибровки чувствительности сохраняться в памяти, или нет.

OK

# 1 Вызовите меню «Настройки сохранения в памяти»:

- нажмите клавишу меню в режиме взвешивания, затем

- выберите меню настройки системы и нажмите

OK - выберите «Настройка сохранения в памяти» и нажмите

#### 2 Определите данные для хранения на USB-накопителе

**OK** - выберите «Сохр. результатов на USB» или «Сохр. записи CAL на USB» и нажмите

OK - выберите либо Вкл., либо Выкл., а затем нажмите

Имя файла для сохранения данных на USB-накопителях:

Файлы выводятся с именами [XXXYYYYMMDDhhmmss(?) дополнение к файлу].

Файлы будут сохранены с именами [XXXYYYYMMDDhhmmss(?).дополнение к файлу].

Где XXX:= Весовой экран, ҮҮҮҮ: Год, ММ: Месяц, DD: Дата, hh: час, mm: минута, ss: секунда. (?): (? в имени файла:есть случаи, когда добавляются дополнительные номера.)

#### Сохранение значений взвешивания и записей юстировки в памяти

Вы можете задать формат сохранения данных на USB-накопителе либо в формате печати (формат txt), либо в формате CSV.

# Вызовите меню «Настройки сохранения в памяти»:

- нажмите клавишу в режиме взвешивания, затем OK - выберите меню настройки системы Е-Э и нажмите

OK - выберите «Настройка сохранения в памяти» и нажмите

### 2 Установите формат сохранения данных на USB-накопителе

- OK - выберите «Формат данных USB» и нажмите
- OK - выберите формат хранения либо «Формат печати», либо «Формат CSV», а затем нажмите

Функция захвата экрана. (Сохранение значений взвешивания на USB-накопителе)

Можно сохранить изображение экрана весов (в формате BMP) на USB- накопителях:

#### 1 Вызовите меню печати:

- **МЕНЮ** - нажмите клавишу! в режиме взвешивания, затем
- выберите меню настройки системы и нажмите
- OK - выберите «Печать» и нажмите

### 2 Настройка функции снимка экрана:

OK - выберите «Снимок экрана», а затем нажмите

OK - выберите либо Вкл. и нажмите

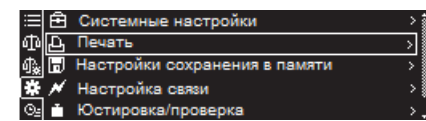

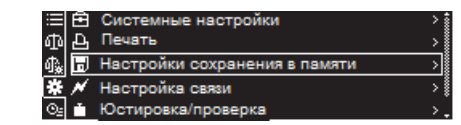

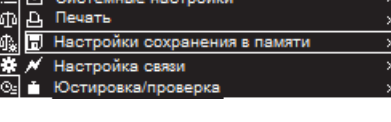

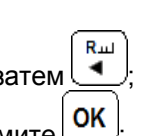

### Стр. 98 НПП0. 005.011 РЭ

# 3 Сохранить весовой экран:

- нажмите = ПЕЧАТЬ с отображаемым значением веса.

Это полезная функция, поскольку она позволяет сохранять отображаемую на экране информацию, чтобы записи измерений можно было проверить позже.

# Вывод данных, сохраненных во встроенной памяти, на USB-накопитель

Данные выводятся во встроенную память на постоянной основе, а на USB-накопитель только тогда, когда задана соответствующая настройка и при этом доступны только данные о конфигурации настроек меню весов. (Другие данные выводятся, если установлена опция просмотра встроенной памяти весов по п. 5.8.9)

**OK** 

#### $\mathbf 1$ Вызовите параметры сохранения в памяти:

- нажмите клавишу меню <sup>ј</sup> в режиме взвешивания, затем
- OK - выберите меню настройки системы и нажмите

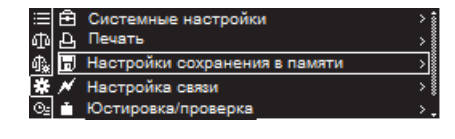

OK - выберите «Настройка сохранения в памяти» и нажмите

### 2 Установите вывод встроенной памяти

- выберите «Вывод внутренней памяти» и нажмите
- OK - выберите любой из методов вывода и нажмите

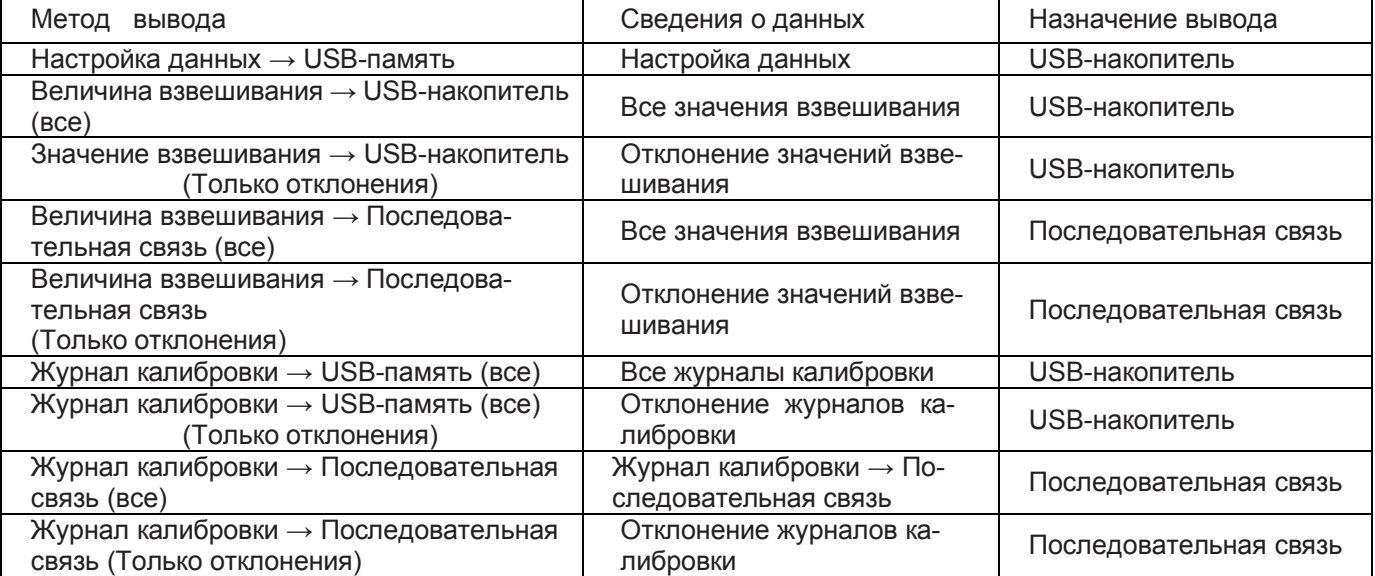

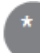

#### Что означает «Отклонение»?

Функции отклонения позволяют записывать предыдущие данные, чтобы выводить только новые данные измерений.

# 3 Возврат в режим взвешивания: нажмите клавиш

Вывод имен файлов на USB-накопитель...

Файлы выводятся с именами

[XXXYYYYMMDDhhmmss(?) - дополнение файла].

Где XXX: WEI = Величина взвешивания, CAL = Запись юстировки,

SET = Информация о настройке, CAP = Весовой экран

ҮҮҮҮ: Год, ММ: Месяц, DD: Дата.

Расширение файла: txt или CSV.

# **8.14 Управление весами с помощью USB-клавиатуры**

# Клавишный ввод с помощью USB-клавиатур

Клавиши USB-клавиатуры, соответствующие клавишам весам, перечислены ниже. USB-клавиатуры эффективны при вводе цифр и символов. Это упрощает операции с клавишами для весов и позволяет выполнять как ввод данных, так и операции меню.

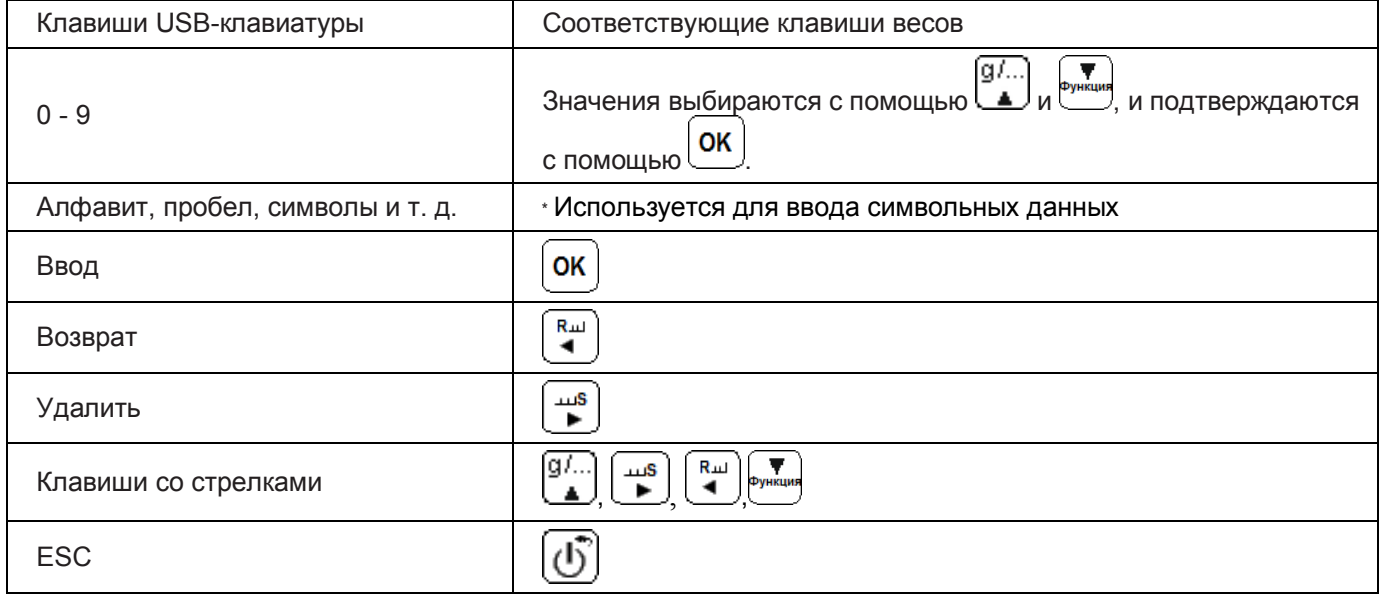

# 8.15 Перенос данных на весы с использованием USB-сканера штрих-кода

Предусмотрена возможность передавать данные, введенные с клавиатуры, на весы с помощью USB-сканеров штрих-кодов.

Простое считывание штрих-кода позволяет корректировать единицы измерения, а применяемые измерения преобразовывать автоматически.

Также возможно управлять идентификаторами образцов со штрих-кодами.

Пример с функцией входа пользователя в систему:

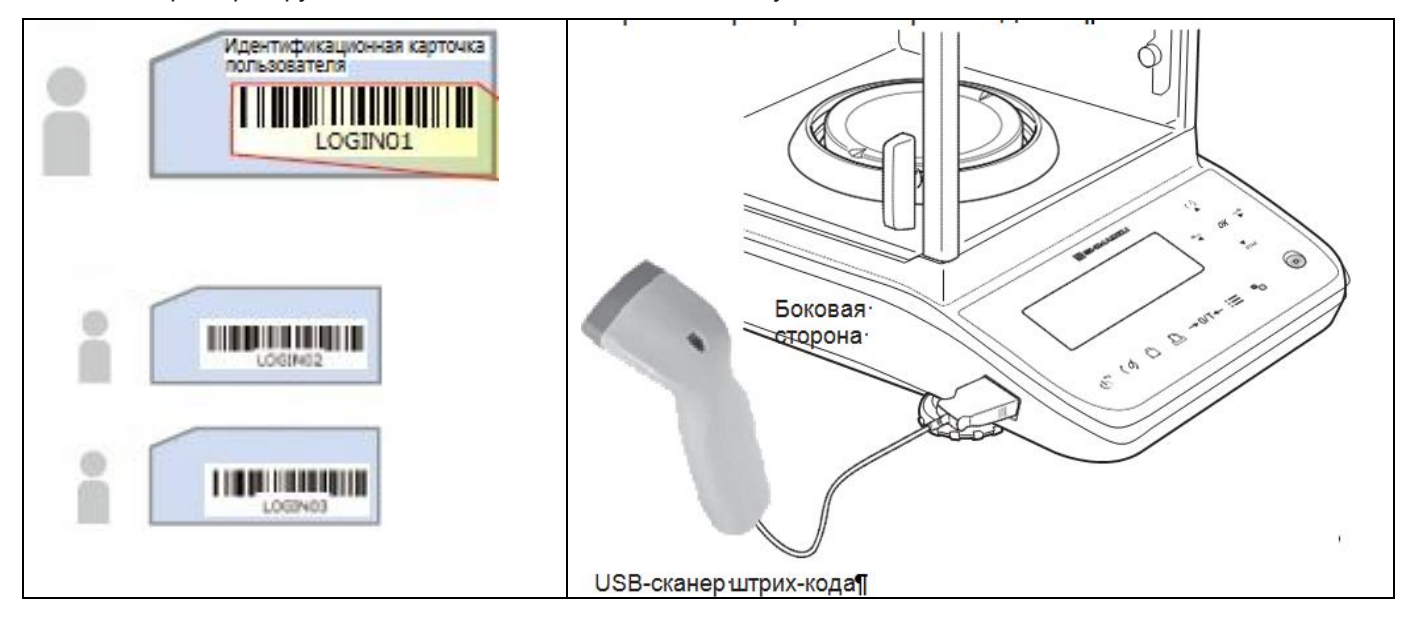

Пользователям необходимо вводить пароли при использовании функции входа в систему.

Использование сканера штрих-кодов позволяет использовать штрих-коды для управления всеми пользователями, чтобы регистрация была возможна без ввода паролей.

### Настройка передачи штрих-кода

Можно распознавать данные, полученные от сканера штрих-кода, подключенного к весам с помощью USB-кабеля, в качестве команд весов. Метод передачи данных, загружаемых со сканера штрих-кодов, должен быть установлен заранее.

#### 1 Вызовите меню «Системные настройки»:

- нажмите клавишу в режиме взвешивания, затем OK

- выберите меню настройки системы и нажмите

OK - выберите «Системные настройки» и нажмите клавишу

# 2 Установите способ передачи данных штрих-кода:

- выберите функцию передачи штрих-кода: «Отпр. бар-код» и на-OK

жмите

- выберите «Перенести все» или «Передача с исключением команд».

OK либо «Нет передачи данных», а затем нажмите

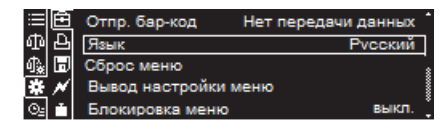

### 3 Возврат в режим взвешивания: нажмите клавишу

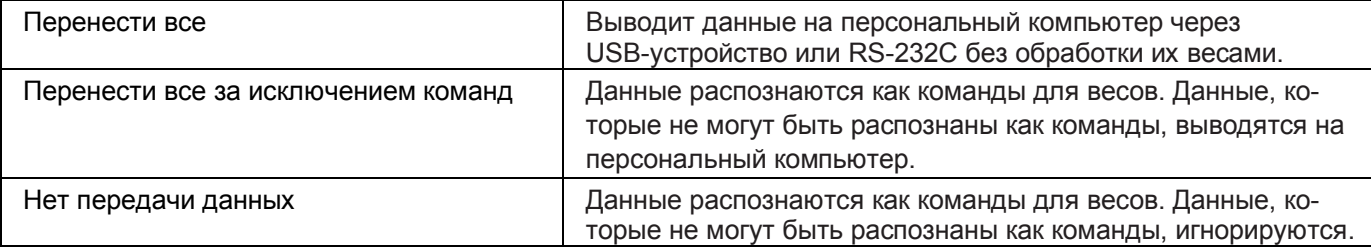

# **9 Техническое обслуживание**

# **9.1 Уход за весами**

#### Внешний осмотр

Перед использованием весы следует подвергать внешнему осмотру в следующей последовательности:

– осмотреть корпус, остеклённую витрину, адаптер питания, проверить отсутствие повреждений, вмятин, царапин;

– визуально установить отсутствие повреждений кабеля питания.

Чистка

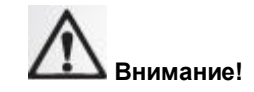

До начала проведения чистки весов нажмите клавишу  $\omega$ , после появления сообщения «Ожидание» **отключите сетевой адаптер от розетки сети питания.**

Чистка весов с включенным в сеть переменного тока адаптером запрещается !

Не прикасайтесь к опорному валу чашки. Несоблюдение этого требования может привести к повреждению весов.

Перед чисткой убедитесь, что пыль или грязь не попадают в отверстие вокруг опорной оси.

Несоблюдение этого может привести к неисправностям!

Чистку весов, как указано на рисунках ниже, осуществляйте, протирая их мягкой тканью, пропитанной нейтральным моющим средством. Чашка может быть вымыта водой, просушите ее до установки на весы. Никогда не используйте органические растворители, химикаты или распылители, так как они могут повредить покрытие весов или дисплей.

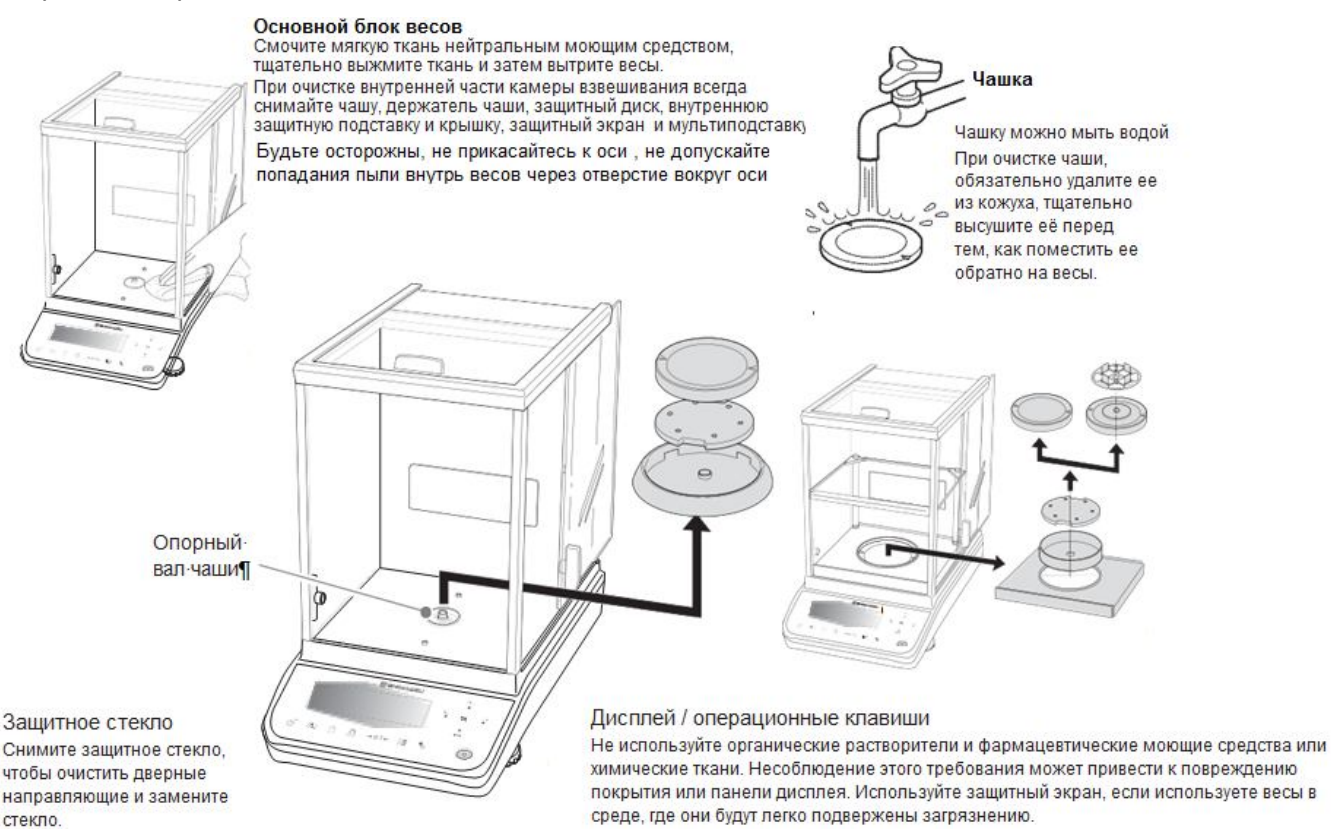

Рисунок - Чистка весов

# Извлечение защитного стекла

Для очистки направляющих и стёкол, стеклянные дверцы могут быть сняты, как показано ниже на рисунке.

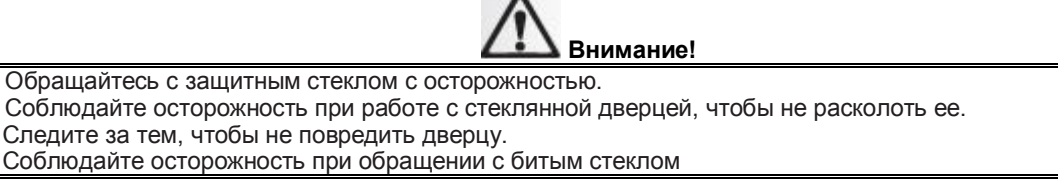

**1** Снимите чашку, держатель чашки, защитный диск, внутреннюю панель (опция), подставку, защитную крышку и мультиподставку с чашкой.

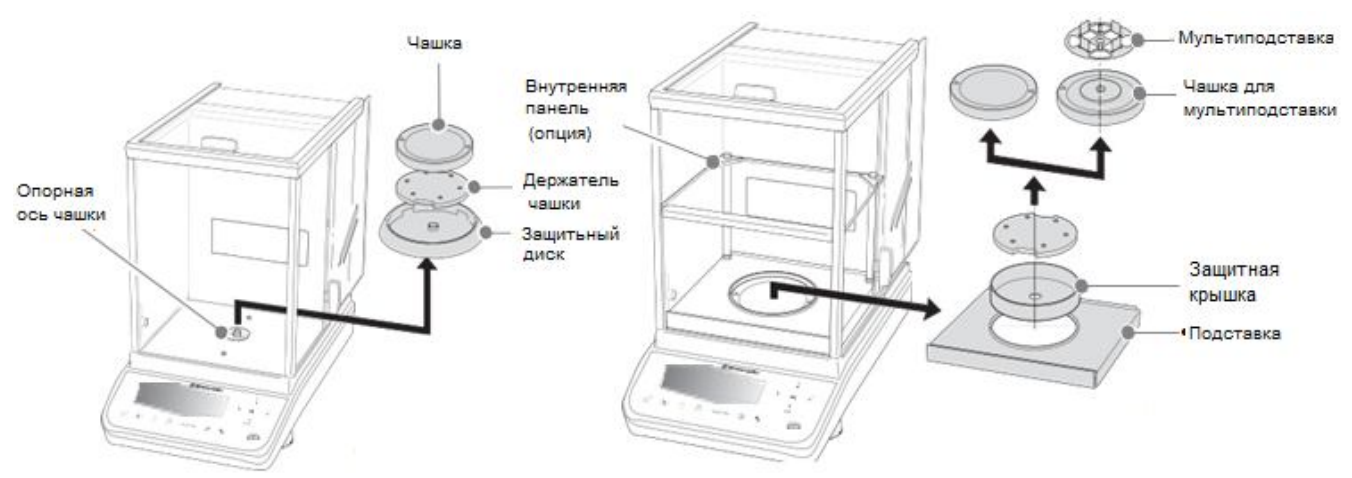

#### Для весов ВЛА-120М, ВЛА-220М и ВЛА-135

**2** Одной рукой удерживайте ручку, другой рукой отверните винт с внутренней стороны стекла.

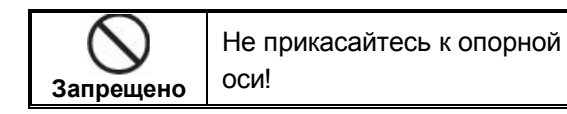

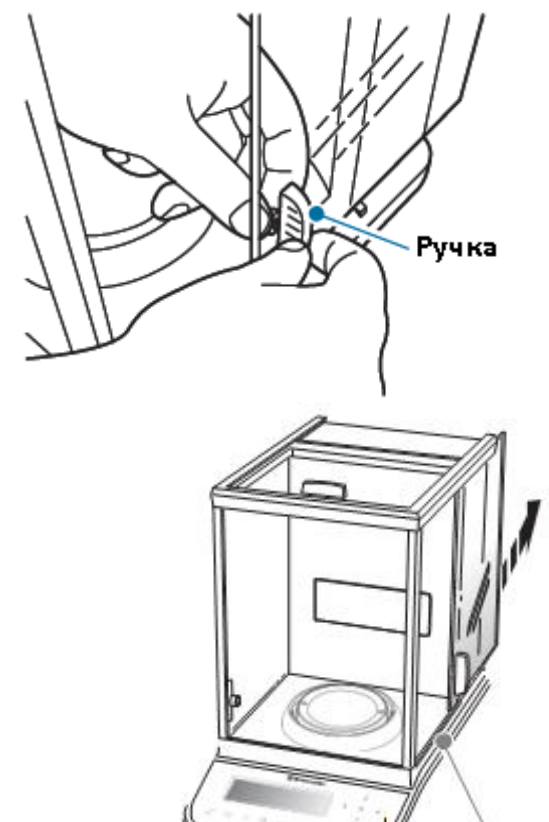

#### Дверные направляющие

# **3** Потяните стеклянную дверь назад.

Замена дверных направляющих:

Можно заменить дверные направляющие слева и справа от защитного стекла, в случае их износа или невозможности удалить загрязнение. Дверные направляющие легко снимаются посредством поднятия снизу вверх

**4** Установите стеклянную дверцу в обратном порядке.

**Внимание!** При установке дверцы обязательно закрепите ручку, иначе возможно выпадение стекла при открывании дверцы.

# Перемещение весов на другое место

Снимите и извлеките из камеры для взвешивания чашку, держатель чашки, защитный диск, внутреннюю панель (опция), подставку, защитную крышку и мультиподставку.

Поднимите корпус весов двумя руками как показано на рисунках ниже и аккуратно перенесите на другое место.

Используйте упаковку, в которой поставляются весы, в соответствии с п.11.4.

#### Перенос весов вручную:

1 Возьмитесь двумя руками за корпус весов как показано на рисунке слева.

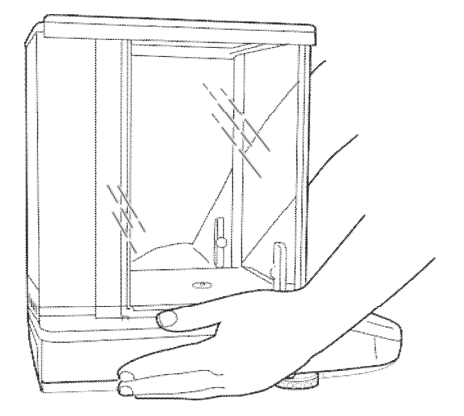

При использовании других способов

транспортирования и хранении...

При переносе вручную...

2 Поместите пальцы под корпус и осторожно поднимите весы, поддерживая их снизу пальцами.

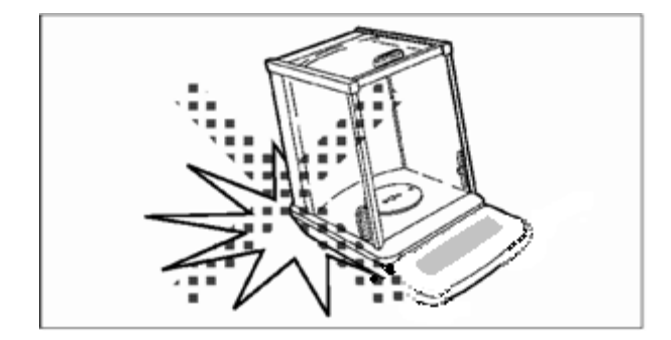

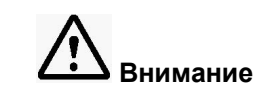

Весы - это высокоточный прибор. Переносите его аккуратно и не допускайте ударов

# 9.2 Поверка весов и гирь

Один раз в год в эксплуатации весы и гири для юстировки весов должны подвергаться периодической поверке.

Поверка весов должна производиться в соответствии с разделом 21 «Поверка» настоящего Руководства.

Поверка гирь для юстировки весов производится по ГОСТ OIML R 111-1-2009 «Гири классов  $E_1, E_2$  $F_1, F_2, M_1, M_{1-2}, M_2, M_{2-3}, u M_3$ . Часть 1. Метрологические и технические требования».

Примечание - Гири для юстировки весов могут подвергаться ежегодной калибровке.

Стр. 104 НПП0. 005.011 РЭ

# **9.3 Меры безопасности**

При проведении технического обслуживания по п. 9.1 и проведении периодической поверки следует строго соблюдать меры безопасности указанные в п.п. 2.1 и 3.10.

# **10 Комплектность**

10.1 Комплект поставки весов приведен в таблице 5.

# Таблица 5

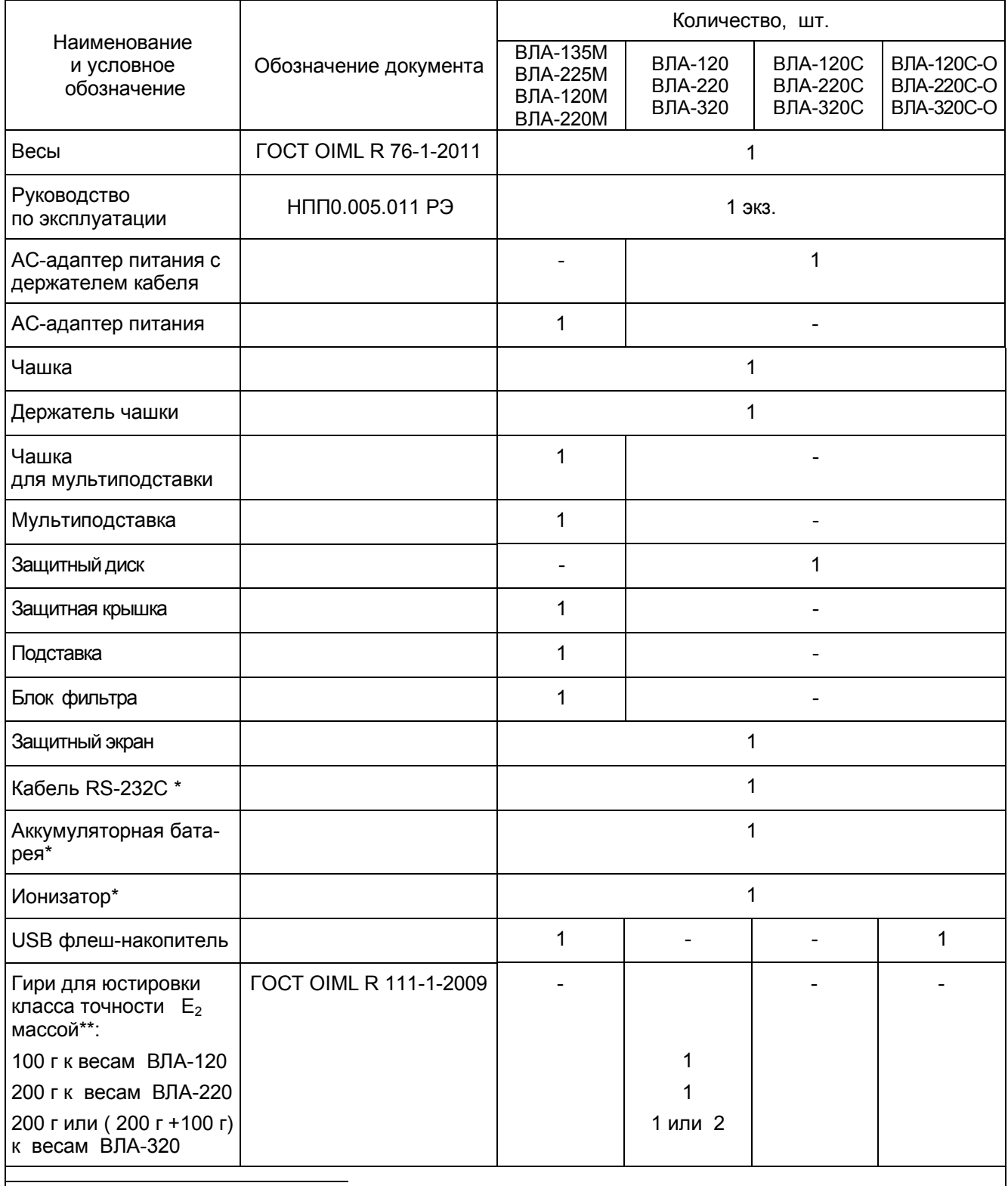

\* Поставляется по заказу.

\*\* Гири поставляются по заказу за отдельную плату и в стоимость весов не включены

# **11 Консервация и упаковка**

11.1 Консервация весов производится перед постановкой их на хранение.

11.2 Перед проведением консервации необходимо отсоединить от весов адаптер питания. С весов снять чашку, держатель чашки и защитный диск и извлечь их из камеры для взвешивания. С полумикровесов ВЛА-хххМ снять чашку, держатель чашки, защитную крышку, подставку, если использовались снять чашку для мультиподставки и мультиподставку.

11.3 Консервация весов осуществляется в следующей последовательности:

— очистить от загрязнения поверхности чашки, защитного диска, крышки, подставки и мультиподставки, неокрашенные поверхности обезжирить;

— помесить чашку в полиэтиленовый чехол, вложить в держатель чашки и в сборе вложить в полиэтиленовый чехол;

— защитный диск (крышку для полумикровесов) соединить с чашкой и держателем чашки, проложив между ними амортизирующую прокладку, поместить в полиэтиленовый чехол, затем в картонный футляр;

— чашку для мультиподставки в сборе с мультиподставкой вложить в полиэтиленовый чехол, проложив между ними амортизирующую прокладку, подставку микровесов поместить в полиэтиленовый чехол и поместить в картонный футляр с упакованными выше деталями;

— блок фильтра весов ВЛА-хххМ в полиэтиленовом чехле упаковать в отдельный картонный футляр;

— адаптер питания упаковать в коробку;

— отверстие над чувствительной частью весоизмерительного устройства закрыть амортизирующей подушечкой и закрепить её скотч-лентой;

— зафиксировать две боковые и верхнюю дверцы камеры для взвешивания с помощью скотч-ленты;

— руководство по эксплуатации и сопроводительные документы упаковать в полиэтиленовый чехол;

— весы поместить в полиэтиленовый чехол и упаковать, как указано в п.11.4.

11.4 Упаковывание весов производить в следующей последовательности:

— весы, упакованные в чехол, установить в опоры с амортизаторами;

— комплектующие в футлярах и адаптер питания в коробке установить на прямоугольные выборки опор;

— весы с комплектующими, упакованные в опоры, установить в картонную коробку для весов;

— поверх упакованных весов положить руководство по эксплуатации и сопроводительную документацию, упакованные в чехол;

— закрыть коробку и заклеить скотч - лентой.

# **12 Транспортирование и хранение**

12.1 При транспортировании и хранении весов следует соблюдать требования к упаковке, указанные в п. 11.4.

12.2 Условия хранения весов: чистые, отапливаемые, вентилируемые помещения с температурой воздуха от 5 до 40°С и относительной влажностью до 80%.

12.3 Срок хранения весов без переконсервации – 2 года.

12.4 Весы в транспортной таре предприятия-изготовителя могут транспортироваться всеми видами транспорта в крытых транспортных средствах в соответствии с требованиями, действующими в каждом виде транспорта.

Весы запрещается транспортировать в неотапливаемых и негерметизированных отсеках самолетов.

# **13 Возможные неисправности и способы их устранения**

13.1 Возможные неисправности и способы их устранения приведены в таблицах 6 и 7.

Если не удается устранить неисправность одним из указанных способов, весы необходимо направить в ремонтную службу «Научно-производственного предприятия «Госметр».

13.2 Несоответствие весов техническим характеристикам, указанным в руководстве по эксплуатации, должно устраняться специалистом ремонтной службы «Научно-производственного предприятия «Госметр».

# Таблица 6

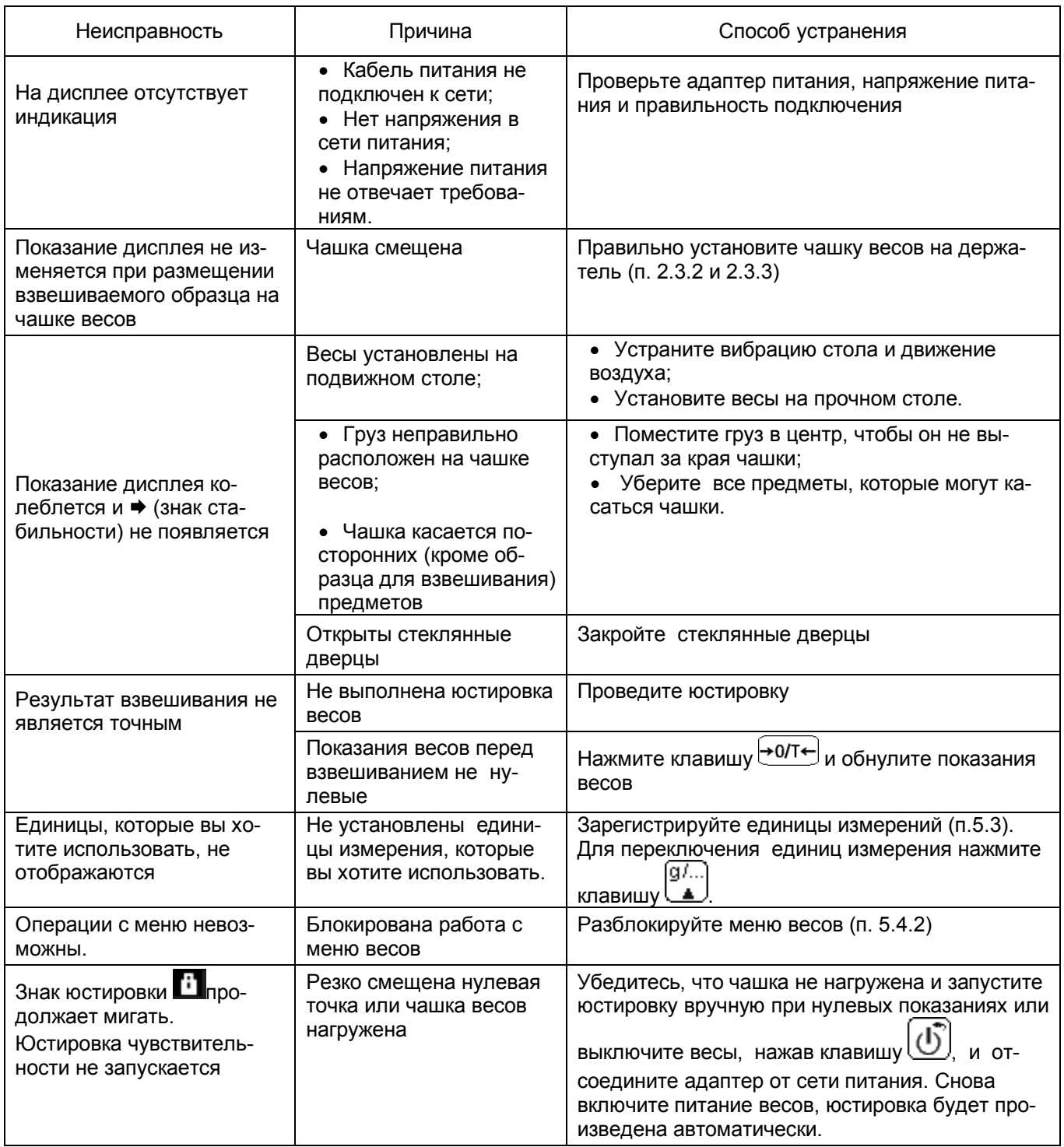

Таблица 7 - Сообщения об ошибках

| Время ото-<br>бражения                                                 | Сообщение об<br>ошибке на дис-<br>плее весов  | Причина                                                                                                    | Способ устранения                                                                                                    |
|------------------------------------------------------------------------|-----------------------------------------------|----------------------------------------------------------------------------------------------------|----------------------------------------------------------------------------------------------------|
| При исполь-<br>зовании ио-<br>низатора                                 | Ошибка иониза-<br>тора                        | Соединения ионизатора не под-<br>тверждены:<br>•Отсоединен кабель связи иониза-<br>тора.<br>• Адаптер переменного тока иони-<br>затора отключен<br>• Выключатель питания ионизатора<br>выключен | Правильно подключите адаптер пере-<br>менного тока ионизатора.<br>Включите питание ионизатора.<br>Правильно подключите ионизатор к<br>весам.                                                                                                    |
|                                                                        | Ошибка иониза-<br>тора                        | Ионизатор может быть сломан.                                                                                                    | Нажмите \<br>и вернитесь к дисплею<br>ожидания режима взвешивания.<br>Отключите питание ионизатора и обрати-<br>тесь в сервисную службу изготовителя                                                                                                    |
| Когда ис-<br>пользуются<br>весы                                        | Ошибка аппарат-<br>ная                        | Неисправность механизма весов или<br>неисправность датчика температуры.<br>Ошибка внутренней системы данных.                                                                                    | Отключите адаптер от сети и заново вклю-<br>чите. Если ошибка появилась вновь, обра-<br>титесь в сервисную службу изготовителя                                                                                                    |
| Когда юс-<br>тировка<br>выполняет-<br>ся с внут-<br>ренним гру-<br>30M | Ошибка юстиров-<br>КИ                         | чувствительности.<br>На чашке весов находится контейнер.<br>Смещена чашка весов.                                                                                                    | Весы имеют большой дрейф нуля или Нажмите клавишу $\bigcup$ и перейдите в режим<br>BecoB.<br>Освободите чашку.<br>Установите чашку правильно. Далее начните<br>заново процесс юстировки.                                                                                                    |
|                                                                        |                                               | В весах ВЛА-120М, ВЛА-220М или<br>ВЛА-135 соединительный кабель<br>неправильно подключен к блоку пи-<br>тания.                                                                                  | Вставьте соединитель кабеля в разъем<br>блока питания правильно и закрепите<br>соединитель с помощью фиксирующих                                                                                                    |
|                                                                        |                                               | Весы не юстируются из-за неустой-<br>чивого значения взвешивания.                                                                                                    | Проверьте следующее и повторите попытку.<br>• Не прикасайтесь к весам во время юсти-<br>ровки.<br>• Избегайте условий установки с вибра-<br>циями, с воздушным потоком, с экстре-<br>мальными температурными изменениями.<br>•Установите подставку, защитную крышку в<br>полумикровесах. (см. п. 2.3.3)<br>• Подтвердите местоположение весов и ис-<br>пользуйте их после прогрева см. п.2.2.2 |
|                                                                        |                                               | Нулевая точка смещена во время<br>предыдущей калибровки.                                                                                                    | • Удалите все, что было установлено на<br>чашку<br>• Нажмите!<br>Ј и вернитесь к дисплею<br>ожидания, затем отсоедините адаптер<br>переменного тока, и снова подключите<br>его.<br>• Повторите юстировку.                                                                                                    |
|                                                                        | Неисправность<br>внутреннего<br>оборудования. | Существует вероятность того, что с<br>внутренним грузом произошел сбой.                                                                                                    | Прекратите использование весов и обра-<br>титесь в сервисную службу изготовителя                                                                                                    |
|                                                                        | «-OL»                                         | Смещена чашка или держатель<br>чашки;                                                                                                    | Правильно установите чашку или держатель<br>чашки на свое место;                                                                                                    |
|                                                                        | «OL»<br>(Перегрузка)                          | Недопустимая большая масса на<br>чашке                                                                                                    | Не допускайте превышения допустимой<br>массы взвешивания (Мах)                                                                                                    |

# **14 Гарантии изготовителя**

14.1 Изготовитель гарантирует соответствие весов требованиям ГОСТ OIML R 76-1- 2011 при соблюдении потребителем условий эксплуатации, транспортирования и хранения.

14.2 Гарантийный срок эксплуатации – 36 месяцев со дня продажи.

14.3 Гарантийный ремонт производит предприятие - изготовитель.

Адрес предприятия - изготовителя: 190020, Россия, Санкт-Петербург, Рижский пр., д. 58, «Научно-производственное предприятие «Госметр».

# **15 Сведения о консервации**

15.1 Сведения о консервации весов следует заносить в таблицу 8.

Таблица 8

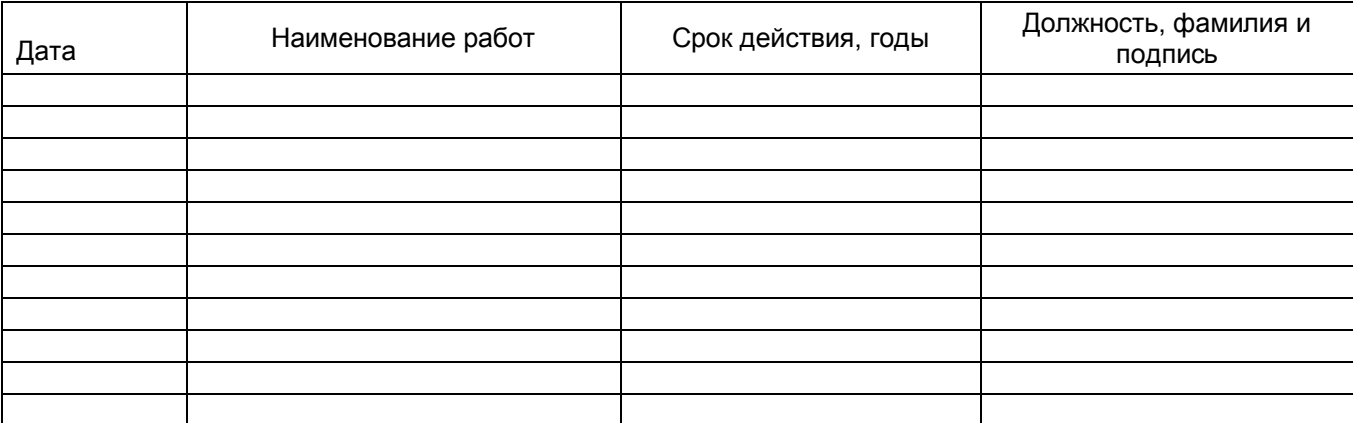

# **16 Свидетельство о приемке**

Весы лабораторные ВЛА - изготовлены и заводской № \_\_\_\_\_\_\_\_\_\_\_\_\_\_\_\_\_\_\_\_\_\_\_\_\_\_\_\_\_\_\_ изготовлены и приняты в соответствии с обязательными требованиями ГОСТ OIML R 76-1-2011 и признаны годными к эксплуатации.

# Начальник ОТК «НПП «Госметр»

МП \_\_\_\_\_\_\_\_\_\_\_\_\_\_\_\_\_\_\_ \_\_\_\_\_\_\_\_\_\_\_\_\_\_\_\_\_\_\_\_\_\_\_\_\_

личная подпись расшифровка подписи

 $\mathcal{L}_\text{max}$  and  $\mathcal{L}_\text{max}$  and  $\mathcal{L}_\text{max}$  and  $\mathcal{L}_\text{max}$ год, месяц, число

# **17 Заключение о поверке**

Весы лабораторные ВЛА - и статак заводской № и постатании на основании результатов первичной поверки, проведенной ФБУ «Тест-С.-Петербург» признаны годными и допущены к применению.

Поверитель

\_\_\_\_\_\_\_\_\_\_\_\_\_\_\_\_\_\_\_\_\_\_\_\_\_\_\_\_\_\_

личная подпись расшифровка подписи

год, месяц, число

# **18 Свидетельство об упаковывании**

\_\_\_\_\_\_\_\_\_\_\_\_\_\_\_\_\_\_\_\_\_\_\_\_\_\_\_\_\_\_ \_\_\_\_\_\_\_\_\_\_\_\_\_\_\_\_\_\_\_\_\_\_\_\_\_\_\_\_\_\_\_

Весы лабораторные ВЛА - и статакованы заводской № и пакованы упакованы «НПП «ГОСМЕТР» согласно требованиям, предусмотренным в действующей технической документацией.

Отметка об упаковывании:
# **19 Сведения об утверждении типа**

Весы лабораторные ВЛА модификаций ВЛА -135М, ВЛА-225М, ВЛА -120М, ВЛА -220М, ВЛА -120С, ВЛА -220С, ВЛА-320С, ВЛА -120С-О, ВЛА -220С-О, ВЛА -320С-О, ВЛА -120, ВЛА -220, ВЛА -320 зарегистрированы в государственном реестре средств измерений под № 73040-18 и допущены к применению в Российской Федерации.

Свидетельство об утверждении типа средств измерений RU.C. 28.001.А № 71831 от 19.11. 2018 г.

## **20 Сведения о ремонте**

Послегарантийный ремонт осуществляет предприятие - изготовитель. Сведения о ремонте следует заносить в таблицу 9

Таблица 9

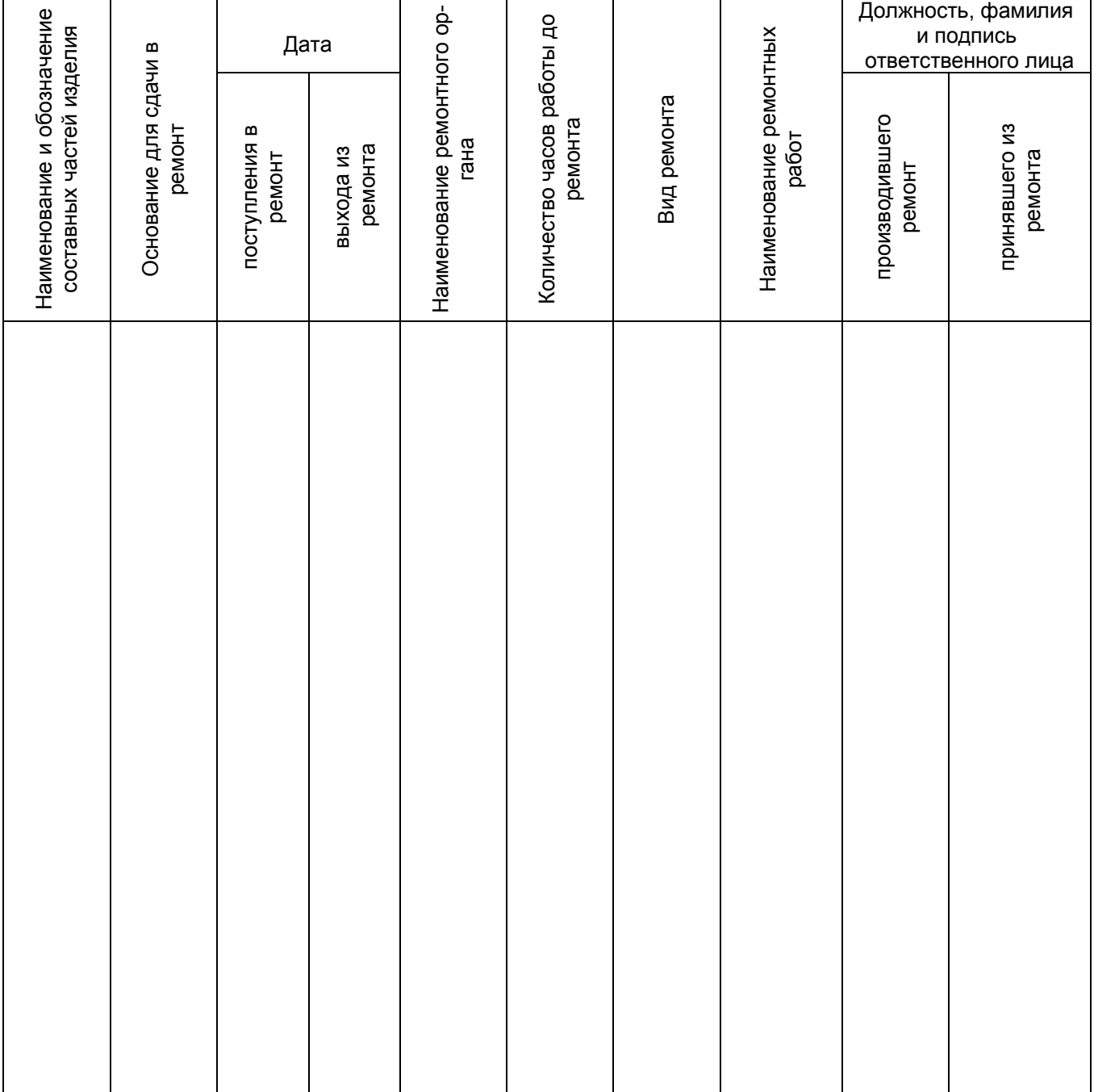

### **21 Поверка**

Интервал между поверками должен быть не более 1 года.

Основные средства поверки: эталонные гири 1-го разряда в соответствии с ГОСТ 8.021-2015.

При поверке должны быть выполнены операции и соблюдены требования, приведенные в Приложении ДА ГОСТ OIML R 76-1-2011. При этом подтверждение соответствия программного обеспечения (ПО) весов и проверка отсутствия несанкционированного вмешательства в настройки весов между поверками, оформление результатов поверки осуществляется в соответствии с настоящим разделом.

### 21.1 Подтверждение соответствия программного обеспечения (ПО) весов

Подтверждение соответствия ПО весов выполняют путем идентификации ПО.

Идентификация программы осуществляется путем просмотра номера версии программного обеспечения на дисплее весов при подключении их к сети питания.

Идентификационный номер версии программного обеспечения:

- номер версии (идентификационный номер): 1.01.00 - 1.01.00.00 и выше.

Версия ПО слева и справа от номера может дополняться буквой.

При совпадении номера версии ПО с указанным в Описании типа, поверку продолжают. В противном случае оформляют отрицательные результаты поверки.

21.2 Проверка отсутствия несанкционированного вмешательства в настройки весов между поверками

Подтверждение соответствия ПО весов и проверку отсутствия несанкционированного вмешательства в настройки весов между поверками выполняют путем установления наличия контрольных этикеток в соответствии с Описанием типа.

При наличии контрольных этикеток поверку продолжают в соответствии с Приложением ДА ГОСТ OIML R 76-1-2011.

В противном случае отрицательные результаты поверки оформляют выдачей извещения о непригодности.

21.3 Оформление результатов поверки

21.3.1 Положительные результаты поверки оформляют:

 при выпуске из производства - записью в разделе 16 «Заключение о поверке» настоящего Руководства, заверенной поверителем нанесением оттиска поверительного клейма;

после ремонта и при периодической поверке - выдачей свидетельства о поверке.

21.3.2 В случае отрицательных результатов поверки весы к выпуску и применению не допускаются, выдаётся извещение о непригодности.

 $\overline{\phantom{a}}$ 

ПРИЛОЖЕНИЕ А (справочное)

### КАРТА МЕНЮ весов ВЛА

Карта меню - это схема, которая отображает всю систему пунктов меню в удобном для понимания пред-<br>ставлении. Это полезно для быстрого доступа к требуемому меню.

Подробнее о механизмах настройки меню и способах работы в меню см. п.3.3 «Как пользоваться меню».

 $\overline{\mathsf{T}}$ 

 $\Gamma$ 

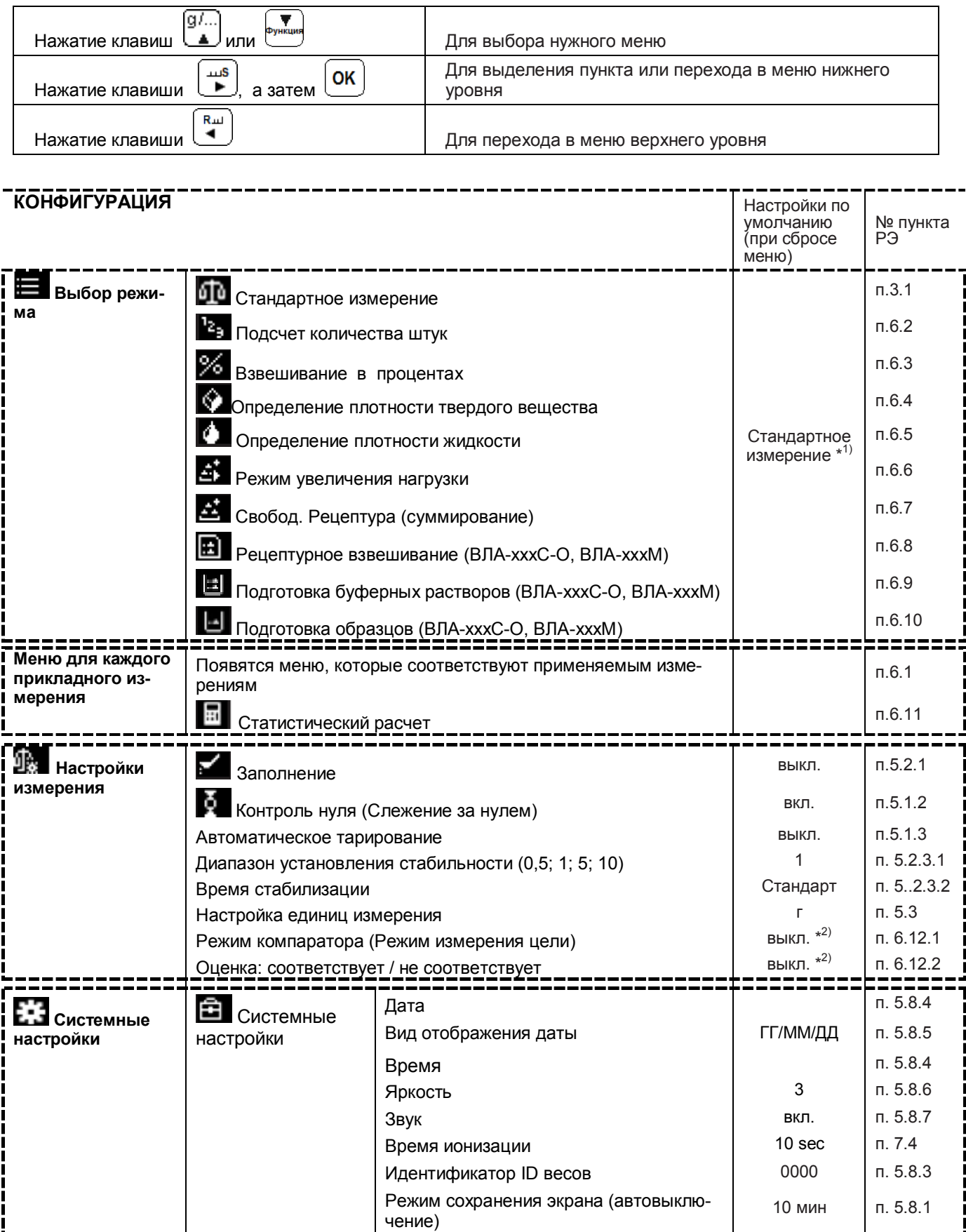

Настройка режима ОР ( включения

дисплея)

Дисплей

взвеш.

 $n. 5.8.2$ 

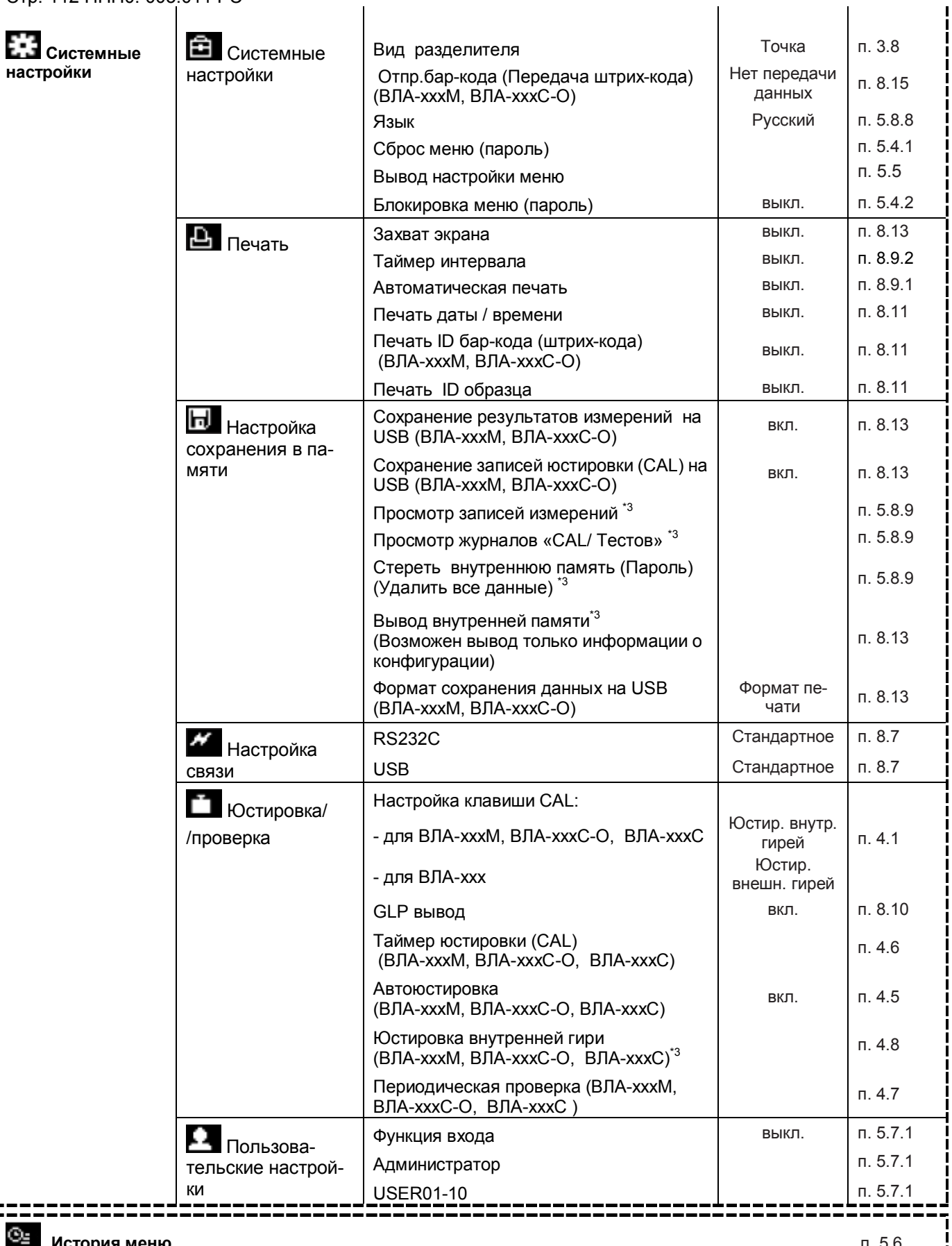

ИСТО УСУДИМ МЕНЕЛЬНОГО ПОЛОЖИТЬ ПОЛОЖИТЬ ПОЛОЖИТЬ ПОЛОЖИТЬ ПОЛОЖИТЬ ПОЛОЖИТЬ ПОЛОЖИТЬ ПОЛОЖИТЬ ПОЛОЖИТЬ ПОЛОЖИ \*1) Для каждого пользователя может быть задан только выбор режима. Значения, установленные для каждого

режима (единицы массы для отдельных измерений, формирования рецептов и т. д.), используются всеми пользователями.

\*2) Для каждого пользователя может быть установлено только вкл./выкл. Прочие установленные значения (нулевой диапазон, целевые значения и т. д.) используются всеми пользователями.

\*3) Опция. Может быть установлено изготовителем.

#### **По вопросам продаж и поддержки обращайтесь:**

**А**рхангельск (8182)63-90-72 **А**стана +7(7172)727-132 **А**страхань (8512)99-46-04 **Б**арнаул (3852)73-04-60 **Б**елгород (4722)40-23-64 **Б**рянск (4832)59-03-52 **В**ладивосток (423)249-28-31 **В**олгоград (844)278-03-48 **В**ологда (8172)26-41-59 **В**оронеж (473)204-51-73 **Е**катеринбург (343)384-55-89 **И**ваново (4932)77-34-06 **И**жевск (3412)26-03-58 **И**ркутск (395) 279-98-46

**К**азань (843)206-01-48 **К**алининград (4012)72-03-81 **К**алуга (4842)92-23-67 **К**емерово (3842)65-04-62 **К**иров (8332)68-02-04 **К**раснодар (861)203-40-90 **К**расноярск (391)204-63-61 **К**урск (4712)77-13-04 **Л**ипецк (4742)52-20-81 **М**агнитогорск (3519)55-03-13 **М**осква (495)268-04-70 **М**урманск (8152)59-64-93 **Н**абережные Челны (8552)20-53-41 **Н**ижний Новгород (831)429-08-12

**Н**овокузнецк (3843)20-46-81 **Н**овосибирск (383)227-86-73 **О**мск (3812)21-46-40 **О**рел (4862)44-53-42 **О**ренбург (3532)37-68-04 **П**енза (8412)22-31-16 **П**ермь (342)205-81-47 **Р**остов-на-Дону (863)308-18-15 **Р**язань (4912)46-61-64 **С**амара (846)206-03-16 **С**анкт-Петербург (812)309-46-40 **С**аратов (845)249-38-78 **С**евастополь (8692)22-31-93 **С**имферополь (3652)67-13-56

Смоленск (4812)29-41-54 **С**очи (862)225-72-31 **С**таврополь (8652)20-65-13 **С**ургут (3462)77-98-35 **Т**верь (4822)63-31-35 **Т**омск (3822)98-41-53 **Т**ула (4872)74-02-29 **Т**юмень (3452)66-21-18 **У**льяновск (8422)24-23-59 **У**фа (347)229-48-12 **Х**абаровск (4212)92-98-04 **Ч**елябинск (351)202-03-61 **Ч**ереповец (8202)49-02-64 **Я**рославль (4852)69-52-93

**Эл. почта: grt@nt-rt.ru || Сайт: http://gosmetr.nt-rt.ru/ К**иргизия (996)312-96-26-47 **К**азахстан (772)734-952-31 **Т**аджикистан (992)427-82-92-69